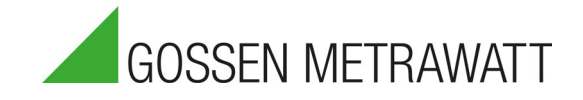

# PROFITEST PRIME, PRIME AC Prüfgeräte für DIN VDE 0100-600, DIN VDE 0105-100, VDE 0113-1, VDE 0660-600-1, VDE 0126-23-1 und VDE 0122-1 3-349-933-01

6/10.20

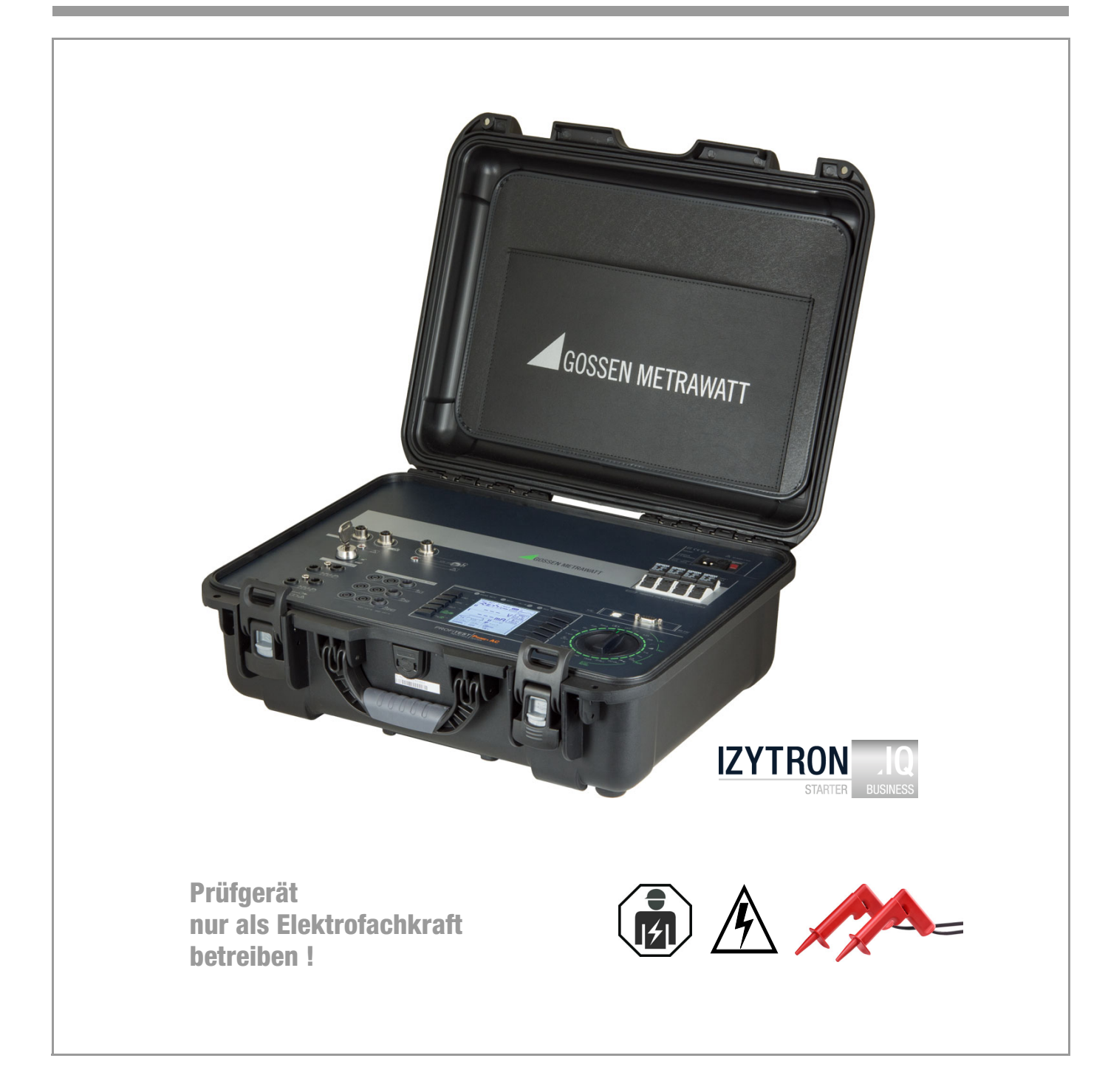

## Anschluss-, Bedien- und Anzeigefeld PROFITEST PRIME

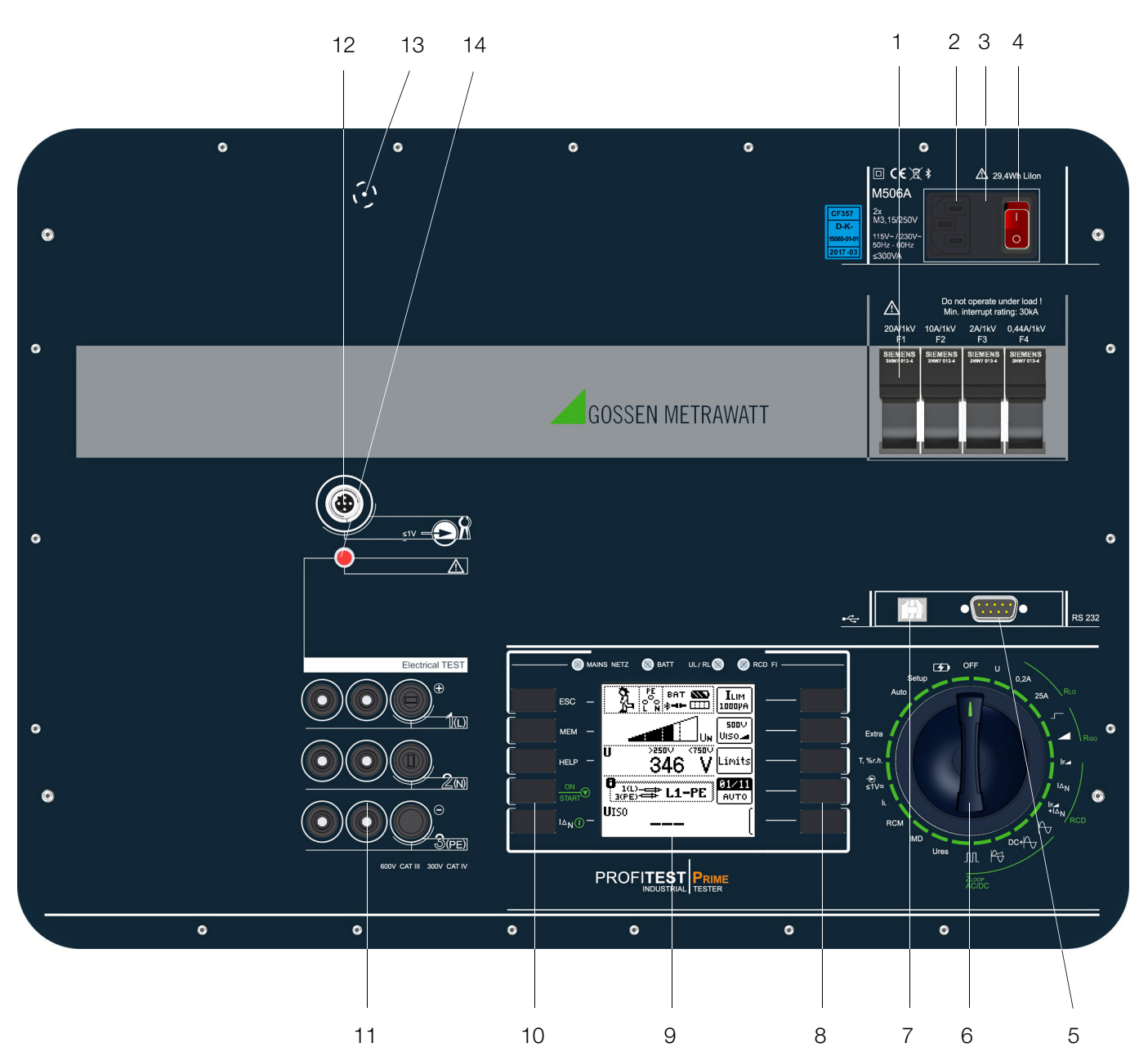

### Legende

- 1 Messkreissicherungen
- 2 Anschluss für Kaltgerätestecker mit länderspezifischem **Netzstecker**
- 3 Netzanschlusssicherungen
- 4 EIN-/AUS-Schalter beleuchtet
- 5 RS232-Schnittstelle für den Anschluss von: – T/F-Fühler (Z506G) (Messung in Schalterstellung T%rH), – Barcode-Lesegerät zur Dateneingabe
- 6 Funktionsdrehschalter (Stellungen: OFF, Messfunktionen, Laden und Setup)
- 7 USB-Slave für PC-Anschluss (Firmwareupdate, Protokollierung, Laden von am PC erstellten Prüfsequenzen)
- 8 Softkeys (menüabhängige Tasten für Parameter- und Grenzwerteauswahl sowie Speichern)
- 9 Anzeigefeld
- 10 Festfunktionstasten (ESC, MEM, HELP,  $ON/STAT$  und  $I_{AN}$ )
- 11 Codierte Sondenanschlüsse, jeweils 2-polig in 4-Leiter-Technik (Sonden für 1(L), 2(N) und 3(PE) bzw. L1, L2 und L3) die Klinkenbuchse 1(L) ermöglicht den Anschluss einer Fern-

bedienung (Option I-SK4 (Z506T) mit 4 m Kabellänge oder I-SK12 (Z506U) mit 12 m Kabellänge, jeweils mit den Funktionen START-STOP/IA<sub>N</sub>/SPEICHERN-SENDEN und Messstellen-Beleuchtung)

12 Anschluss Funktionsbuchse für Zangenstromsensor für (Ableit-) Strommessung (PROFICLIP, Z3512A\*, WZ12C\*, METRAFLEX P300\*) (Messung in Schalterstellung  $\Rightarrow$   $\leq$ 1V $\leq$ )

An diese Buchsen dürfen ausschließlich die Zangenstromsensoren angeschlossen werden, die als Zubehör angeboten werden. \* mit Adapter Bananenbuchse auf Funktionsstecker Z506J

- 13 Reset-Taste: Zur Anwendung siehe [Kap. 26.2 auf Seite 110](#page-109-0).
- 14 LED "Electrical TEST" leuchtet rot: Basismessfunktionen sind aktiv, Anwendung der Sonden 1(L), 2(N), und 3(PE) an den gleichnamigen Buchsen, leuchtet beim Systemstart kurz auf (Funktionstest),

Achtung: Leuchtet die rote LED "Electrical TEST" beim Funktionstest nicht auf, führen Sie keine Messungen mehr aus und kontaktieren Sie bitte unseren Service, siehe [Kapitel 29](#page-126-0). Bei Anschluss des T/F-Fühlers (Z506G) leuchtet die LED nicht.

15 Bluetooth®-Schnittstelle (nicht weiter lokalisiert)

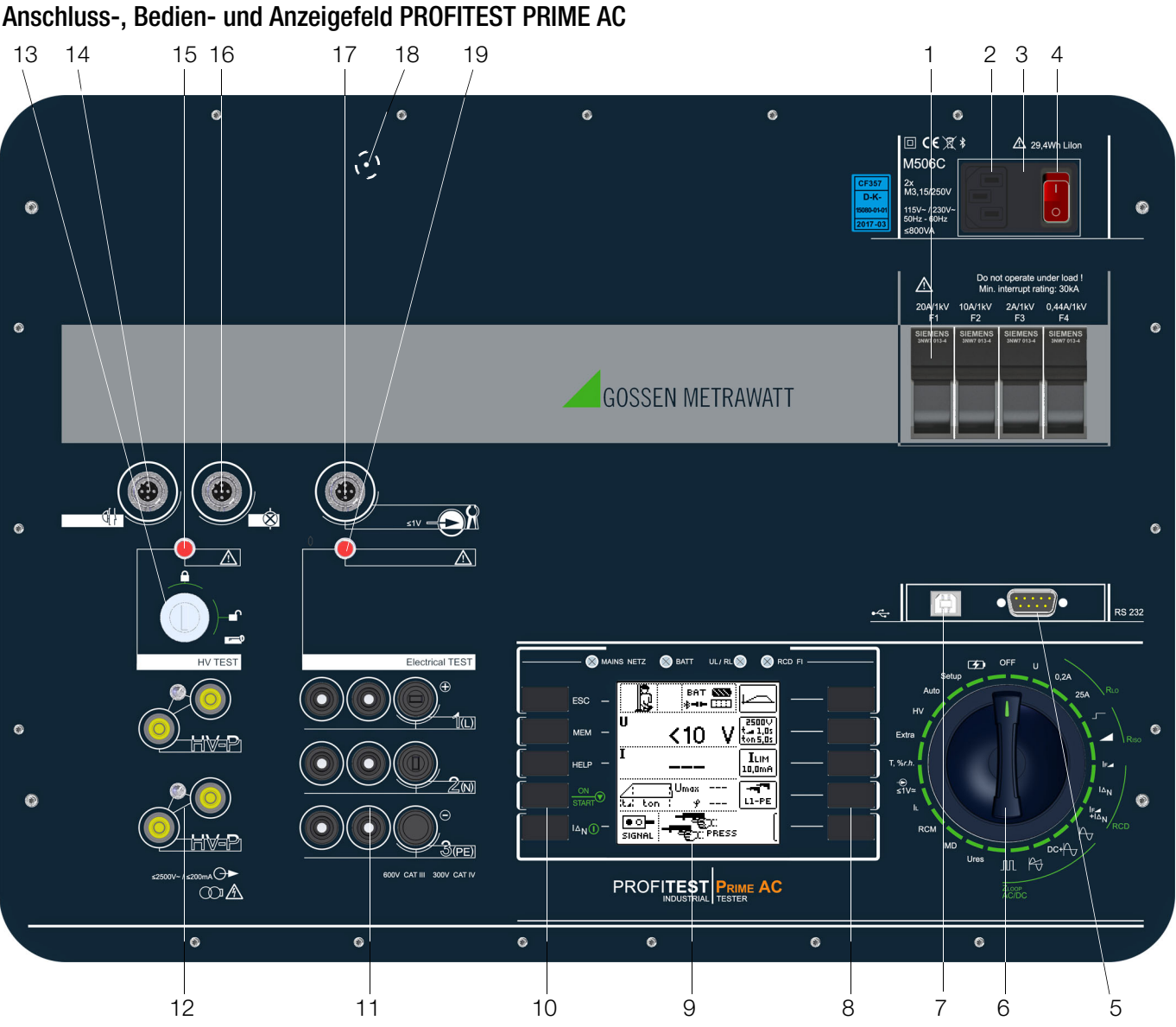

### Legende

- 1 Messkreissicherungen
- 2 Anschluss für Kaltgerätestecker mit länderspezifischem Netzstecker
- 3 Netzanschlusssicherungen
- 4 EIN-/AUS-Schalter beleuchtet
- 5 RS232-Schnittstelle für den Anschluss von:
	- T/F-Fühler (Z506G) (Messung in Schalterstellung T%rH), – Barcode-Lesegerät zur Dateneingabe
- 6 Funktionsdrehschalter
	- (Stellungen: OFF, Messfunktionen, Laden und Setup)
- 7 USB-Slave für PC-Anschluss (Firmwareupdate, Protokollierung, Laden von am PC erstellten Prüfsequenzen)
- 8 Softkeys (menüabhängige Tasten für Parameter- und Grenzwerteauswahl sowie Speichern)
- 9 Anzeigefeld
- 10 Festfunktionstasten (ESC, MEM, HELP,  $ON/START$  und  $I_{AN}$ )
- 11 Codierte Sondenanschlüsse, jeweils 2-polig in 4-Leiter-Technik (Sonden für 1(L), 2(N) und 3(PE) bzw. L1, L2 und L3 können nicht vertauscht werden) die Klinkenbuchse 1(L) ermöglicht den Anschluss einer Fernbedienung (Option I-SK4 (Z506T) mit 4 m Kabellänge oder I-SK12 (Z506U) mit 12 m Kabellänge, jeweils mit den Funktionen START-STOP/IAN/ SPEICHERN-SENDEN und Messstellen-Beleuchtung)
- 12 Codierte Sondenanschlüsse für HV (Sonde 1 und 2), jeweils 2-polig in 4-Leiter-Technik, für Hochspannungspistolen (Sonden für HV AC und HV DC sind codiert, um den Anschluss falscher Sonden auszuschließen)

13 Schlüsselschalter zur Freischaltung der HV-Prüfspannung

- 14 Anschluss für Not-Aus-Schalter STOP PROFITEST PRIME AC (Z506D)
- 15 LED "HV TEST" leuchtet rot: HV AC-Prüfung ausgewählt, Anwendung der Hochspannungspistolen an den Buchsen HV-P, blinkt bei aktiver Messung, leuchtet beim Systemstart kurz auf (Funktionstest).

Achtung: Leuchtet die rote LED "HV TEST" beim Funktionstest nicht auf, führen Sie keine Messungen mehr aus und kontaktieren Sie bitte unseren Service, siehe [Kapitel 29.](#page-126-0)

- 16 Anschluss für Signallampenkombination SIGNAL PROFITEST PRIME AC (Z506B)
- 17 Anschluss Funktionsbuchse für Zangenstromsensor für (Ableit-) Strommessung (PROFICLIP, Z3512A\*, WZ12C\*, METRAFLEX P300\*) (Messung in Schalterstellung  $\oplus \leq 1 \text{V} \cong$ ) An diese Buchsen dürfen ausschließlich die Zangenstromsensoren angeschlossen werden, die als Zubehör angeboten werden. \* mit Adapter Bananenbuchse auf Funktionsstecker Z506J
- 18 Reset-Taste: Zur Anwendung siehe [Kap. 26.2 auf Seite 110.](#page-109-0)
- 19 LED "Electrical TEST" leuchtet rot: Basismessfunktionen sind aktiv, Anwendung der Sonden 1(L), 2(N) und 3(PE) an den gleichnamigen Buchsen (leuchtet beim Systemstart kurz auf (Funktionstest).

Achtung: Leuchtet die rote LED "Electrical TEST" beim Funktionstest nicht auf, führen Sie keine Messungen mehr aus und kontaktieren Sie bitte unseren Service, siehe [Kapitel 29.](#page-126-0) Bei Anschluss des T/F-Fühlers (Z506G) leuchtet die LED nicht.

20 Bluetooth<sup>®</sup>-Schnittstelle (nicht weiter lokalisiert)

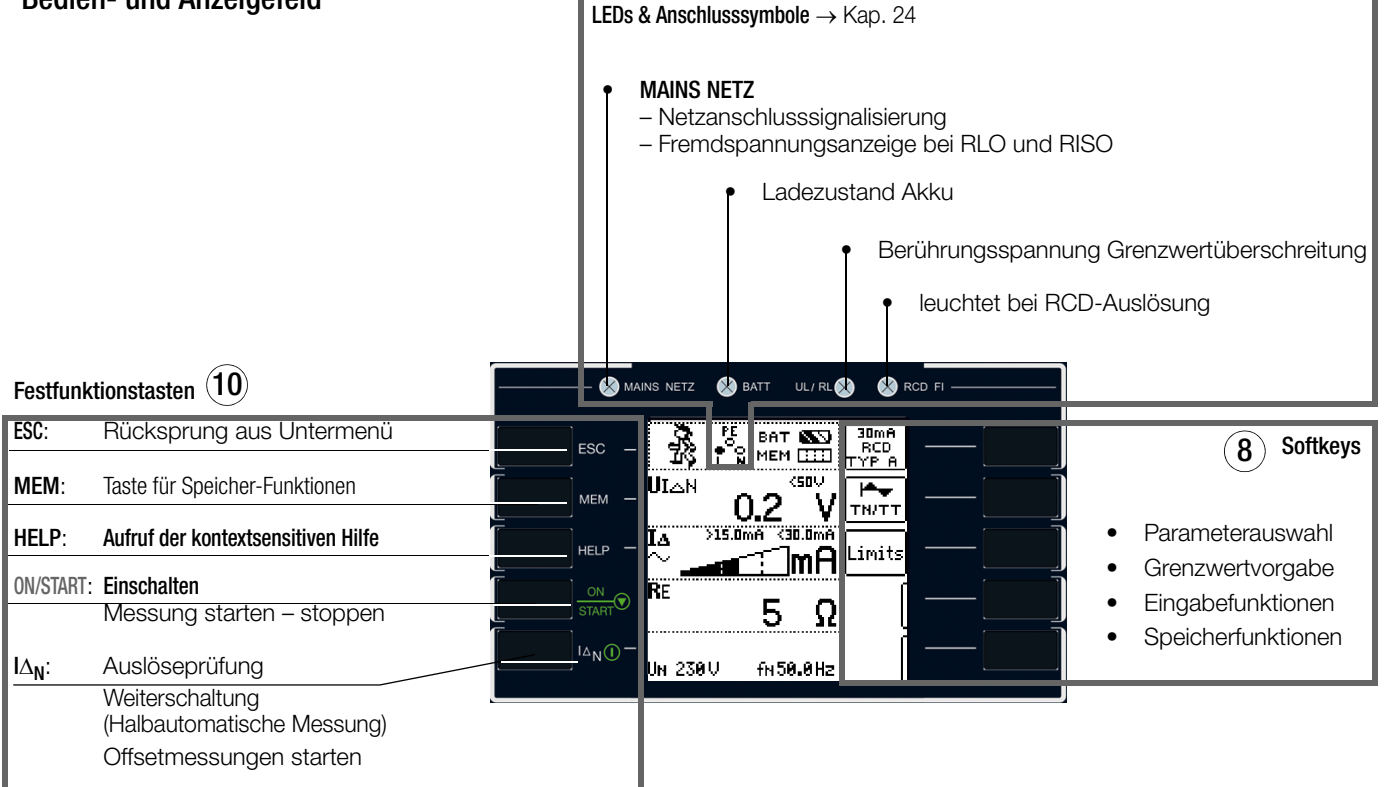

### LEDs, siehe [Kapitel 24](#page-91-0)

### LED MAINS NETZ

Die LED MAINS NETZ zeigt den aktuellen Status bzgl. der an den Messsonden anliegenden Spannung an.

Sie leuchtet grün, rot oder orange, blinkt grün oder rot, je nach Anschluss des Gerätes und der Funktion [\(vgl. Kapitel 24 "Funktio](#page-91-0)[nalität der Sonden, Signalisierungen durch LEDs und LCD-Sym](#page-91-0)[bole" ab Seite 92\).](#page-91-0)

Die LED leuchtet auch, sofern bei der Messung von RLO und RISO Netzspannung anliegt.

### LED BATT

Die LED BATT gibt Auskunft über den Ladezustand des eingebauten Akkumulators.

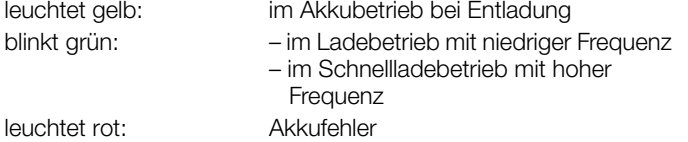

#### LED UL/RL

Die LED UL/ RL signalisiert Grenzwertüber- und unterschreitungen. Sie leuchtet rot, wenn bei einer Prüfung der RCD-Schutzeinrichtung die Berührungsspannung > 25 V bzw. > 50 V ist sowie nach einer Sicherheitsabschaltung. Bei Grenzwertunter- bzw. -überschreitungen von RLO und RISO leuchtet die LED ebenfalls.

#### LED RCD FI

Die LED RCD FI leuchtet rot bei fehlerhaftem Auslöseverhalten der zu prüfenden Fehlerstromschutzeinrichtung.

Sie leuchtet rot, wenn bei der Auslöseprüfung mit Nennfehlerstrom der RCD-Schutzschalter nicht innerhalb von 400 ms (1000 ms bei selektiven RCD-Schutzschaltern vom Typ RCD S) auslöst. Sie leuchtet ebenfalls, wenn bei einer Messung mit ansteigendem Fehlerstrom der RCD-Schutzschalter nicht vor Erreichen des Nennfehlerstromes auslöst.

### Tasten

### Taste ESC

Rücksprung aus dem Untermenü

#### Taste MEM

Aufrufen der Speicherstruktur

Durch Drücken der Taste MEM wird die Messung gestoppt.

### Taste HELP

Für jede Schalterstellung bzw. Grundfunktion können Sie, nach deren Wahl über den Funktionsdrehschalter, folgende Informationen darstellen:

HFI P

Anschlussschaltbild, Messbereich, Nenngebrauchsbereich und Betriebsmessunsicherheit sowie Nennwert

### Taste ON/Start ▼

Mit dieser Taste am Bedienterminal wird der Messablauf der im Menü gewählten Funktion gestartet.

Ausnahme: Spannungsmessung U oder Ures.

Die Taste hat die gleiche Funktion wie die Taste ▼ an der intelligenten Messsonde Z506T\* oder Z506U\*.

#### Taste  $I_{\Delta_N}/I$

Mit dieser Taste am Bedienterminal werden folgende Abläufe ausgelöst:

- bei der RCD-Prüfung (I<sub>AN</sub>): nach der Messung der Berührungsspannung wird die Auslöseprüfung gestartet.
- Innerhalb der Funktion RLO wird die Messung von ROFFSET gestartet.
- Halbautomatischer Polwechsel (siehe [Kap. 8.6](#page-25-0))
- Die Taste hat die gleiche Funktion wie die Taste II an der intelligenten Messsonde Z506T\* oder Z506U\*.

\* optionales Zubehör, kein Lieferumfang

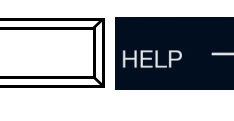

ESC

**MEM** 

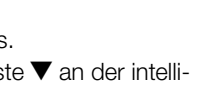

 $\mathsf{IA}_{\mathsf{N}}(\mathsf{I})$ 

### Legende

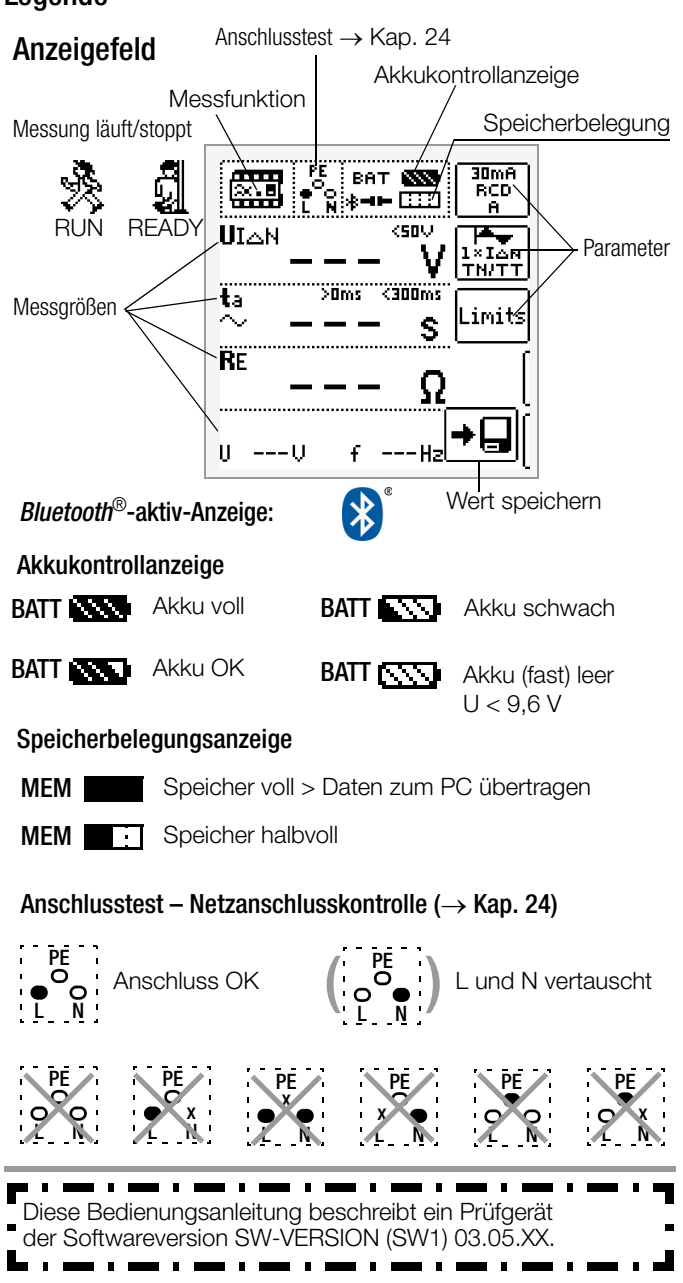

### Übersicht über Geräteeinstellungen und Messfunktionen

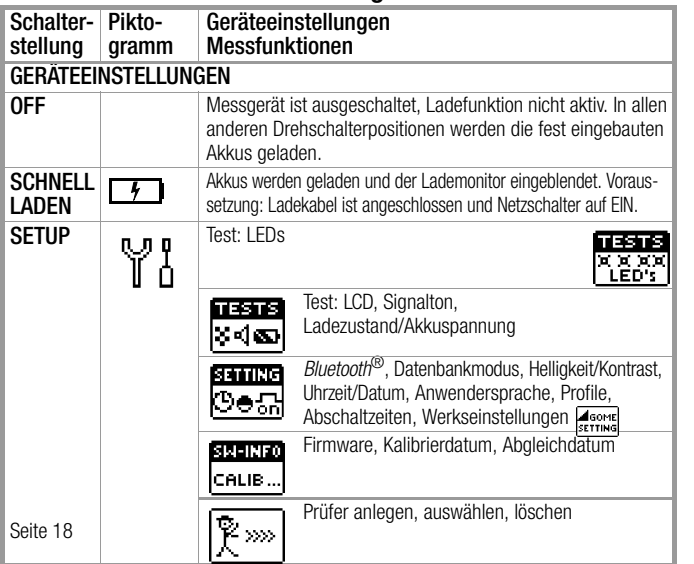

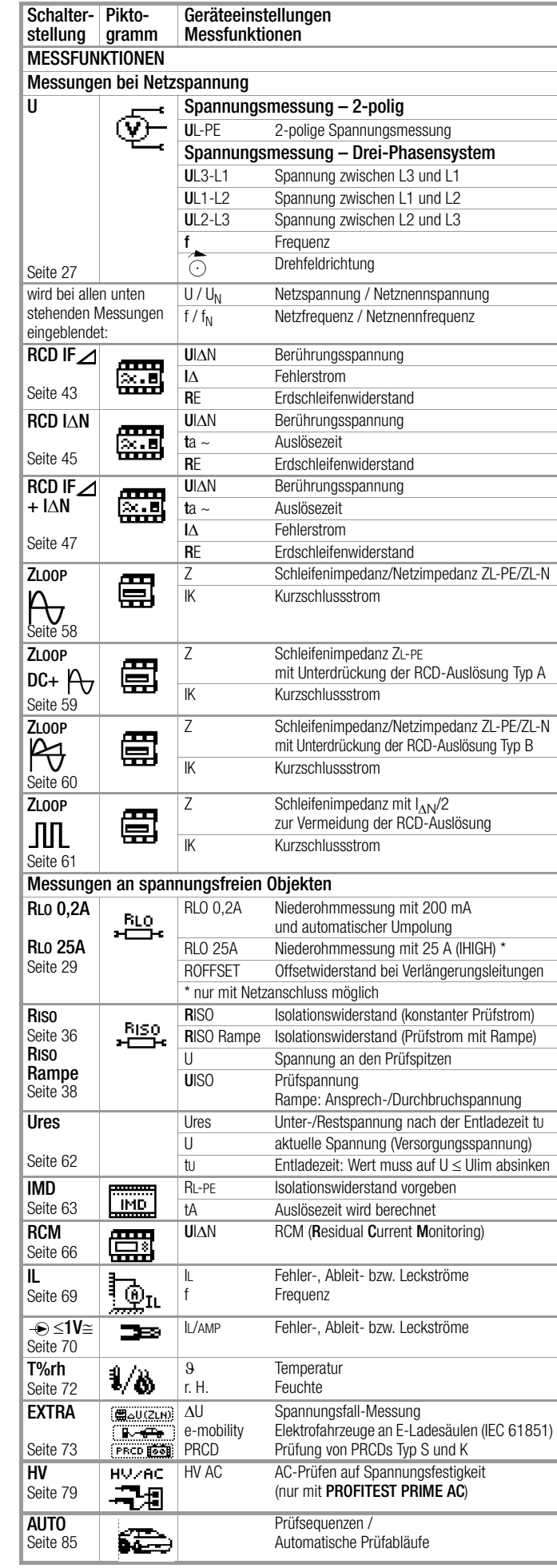

### **Inhaltsverzeichnis** Seite Seite

### [1 Lieferumfang .................................................................... 8](#page-7-0) [2 Anwendung ...................................................................... 9](#page-8-0) 2.1 Anwendung der Kabelsätze bzw. Prüfspitzen ...............................9 1 [2.2 Anwendung Innentasche .............................................................9](#page-8-2) [2.3 Übersicht Leistungsumfang der Gerätevarianten .....................10](#page-9-0) [3 Sicherheitsmerkmale und -vorkehrungen ..................... 11](#page-10-0) [3.1 Spezielle Sicherheitsvorkehrungen und Hinweise](#page-11-0)  für Spannungsprüfungen mit den Prüfgeräten PROFITEST PRIME AC ................................................................12 [3.2 Spezielle Sicherheitsvorkehrungen und Hinweise](#page-11-1)  [für](#page-11-1) PROFITEST PRIME AC ...........................................................12 [3.3 Erläuterung der Symbole ...........................................................13](#page-12-0) [4 Inbetriebnahme .............................................................. 14](#page-13-0) [4.1 Spannungsversorgung ..............................................................14](#page-13-1) [4.1.1 Gerät ein-/ausschalten – Stand-By ...............................................14](#page-13-2) [4.1.2 Laden der Akkus .........................................................................14](#page-13-3) [5 Anschlusshinweise ........................................................ 15](#page-14-0) 5.1 Prüfgerät an die Netzversorgung (Hilfsversorgung) [anschließen ...............................................................................15](#page-14-1) [5.1.1 Anlagen mit Schutzkontakt-Steckdose ..........................................15](#page-14-2) [5.1.2 Anlagen mit Drehstromanschluss .................................................15](#page-14-3) [5.2 Sonden und Warneinrichtungen am Prüfgerät anschließen ......16](#page-15-0) [5.2.1 Allgemein ....................................................................................16](#page-15-1) [5.2.2 Standardmesssonden ..................................................................16](#page-15-2) [5.2.3 Intelligente Messsonden I-SK... .....................................................16](#page-15-3) [5.2.4 Hochspannungspistolen beim](#page-15-4) PROFITEST PRIME AC ....................16 [5.2.5 Schlüsselschalter beim](#page-15-5) PROFITEST PRIME AC ................................16 1 [5.2.6 Externe Signallampen beim](#page-15-6) PROFITEST PRIME AC ............................16 1 [5.2.7 Not-Aus-Schalter beim](#page-15-7) PROFITEST PRIME AC ................................16 [5.2.8 Zangenstromsensor .....................................................................16](#page-15-8) [6 Signalisierung der Betriebszustände beim](#page-16-0)  PROFITEST PRIME AC ..................................................... 17 [7 Geräteeinstellungen – Setup .......................................... 18](#page-17-0) [8 Allgemeine Hinweise ..................................................... 23](#page-22-0) [8.1 Automatische Einstellung, Überwachung und Abschaltung ......23](#page-22-1) [8.2 Messwertanzeige und Messwertspeicherung ...........................23](#page-22-2) [8.3 Hilfefunktion ..............................................................................24](#page-23-0) 8.4 Parameter oder Grenzwerte einstellen am Beispiel der [RCD-Messung ............................................................................24](#page-23-1) [8.5 Frei einstellbare Parameter oder Grenzwerte ...........................25](#page-24-0) [8.5.1 Vorhandene Parameter ändern .....................................................25](#page-24-1) [8.5.2 Neue Parameter ergänzen ............................................................25](#page-24-2) [8.6 Zweipolmessung mit schnellem oder halbautomatischem](#page-25-0)  Polwechsel ................................................................................26 [9 U – Messen von Spannung und Frequenz ..................... 27](#page-26-0) [9.1](#page-26-1) U ......................................................................................................27 [9.1.1 Allgemein ....................................................................................27](#page-26-2) [9.1.2 Hilfefunktion ................................................................................27](#page-26-3) [9.1.3 Parameter ...................................................................................27](#page-26-4) [9.1.4 Messung U ..................................................................................27](#page-26-5) [9.2 U3~ ...........................................................................................28](#page-27-0) [9.2.1 Allgemein ....................................................................................28](#page-27-1) [9.2.2 Hilfefunktion ................................................................................28](#page-27-2) [9.2.3 Messung U3~ .............................................................................28](#page-27-3) [9.2.4 Hinweise: ....................................................................................28](#page-27-4)

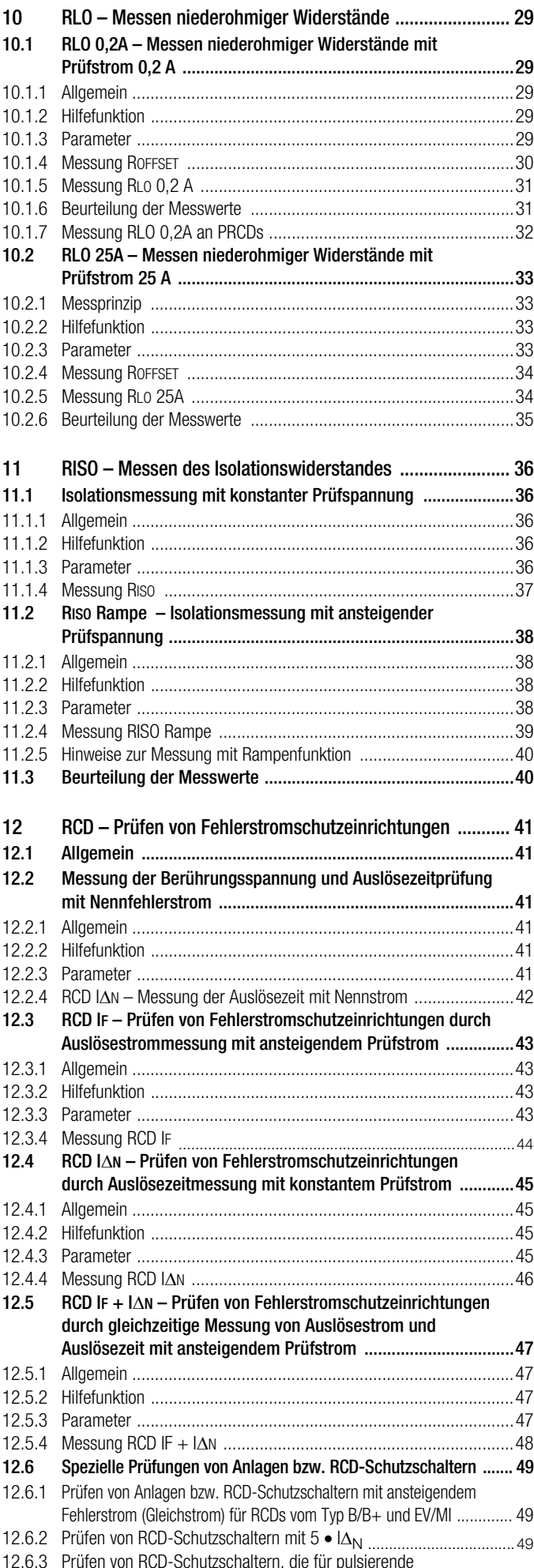

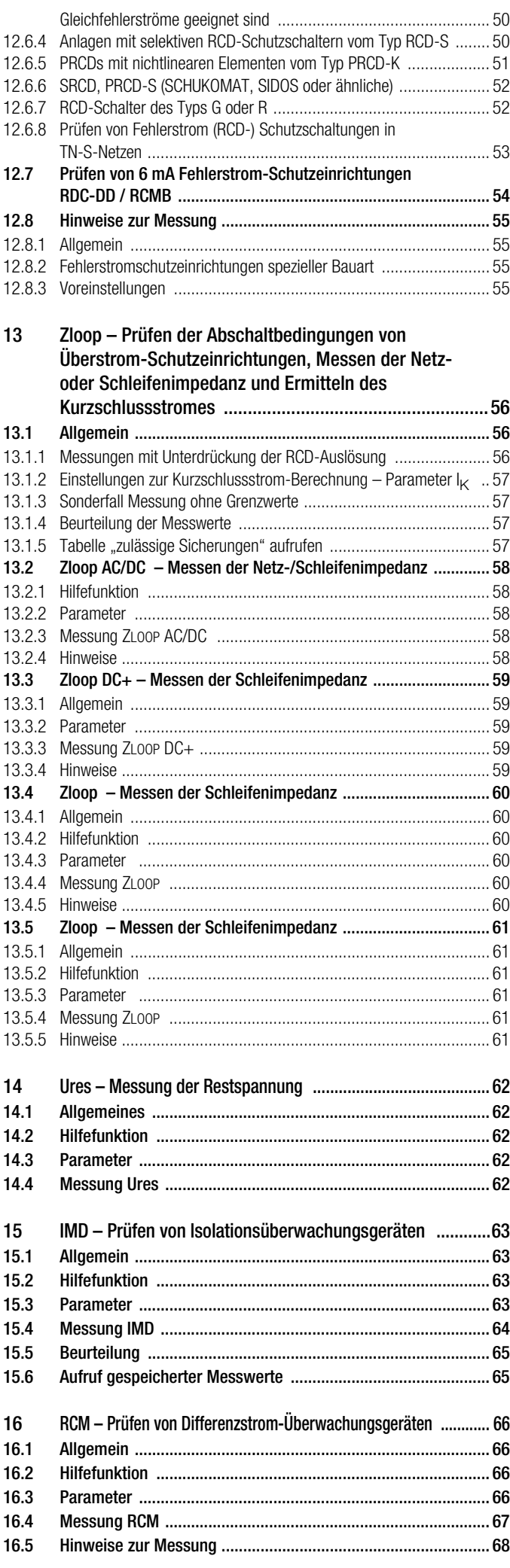

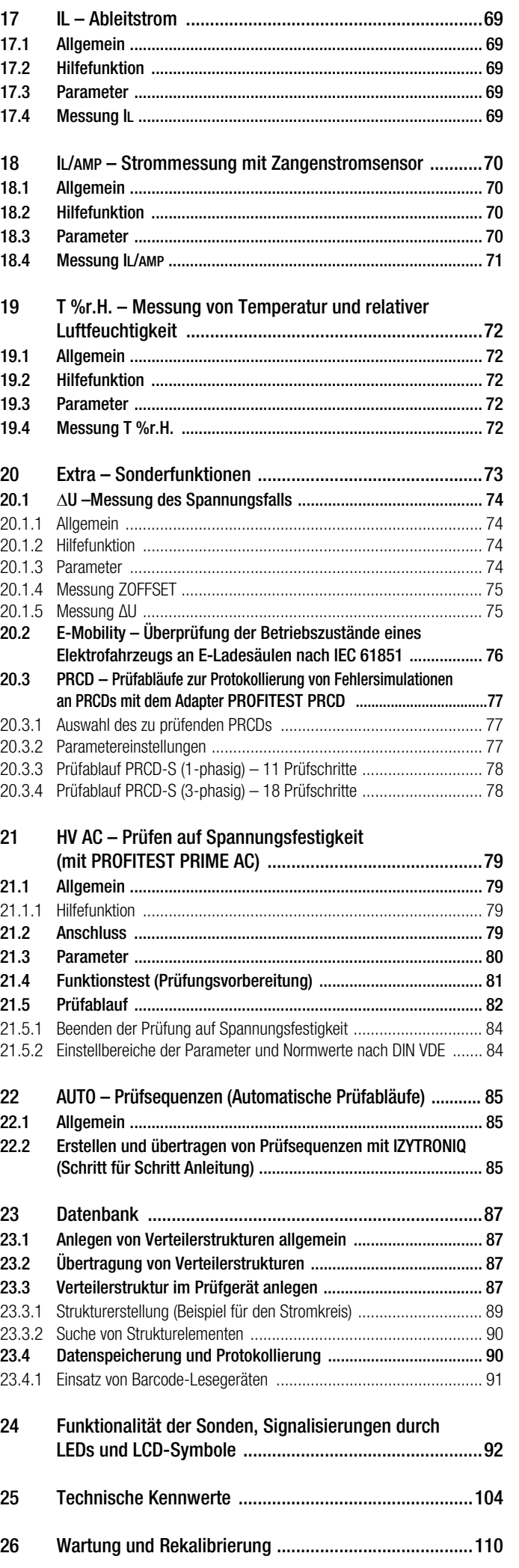

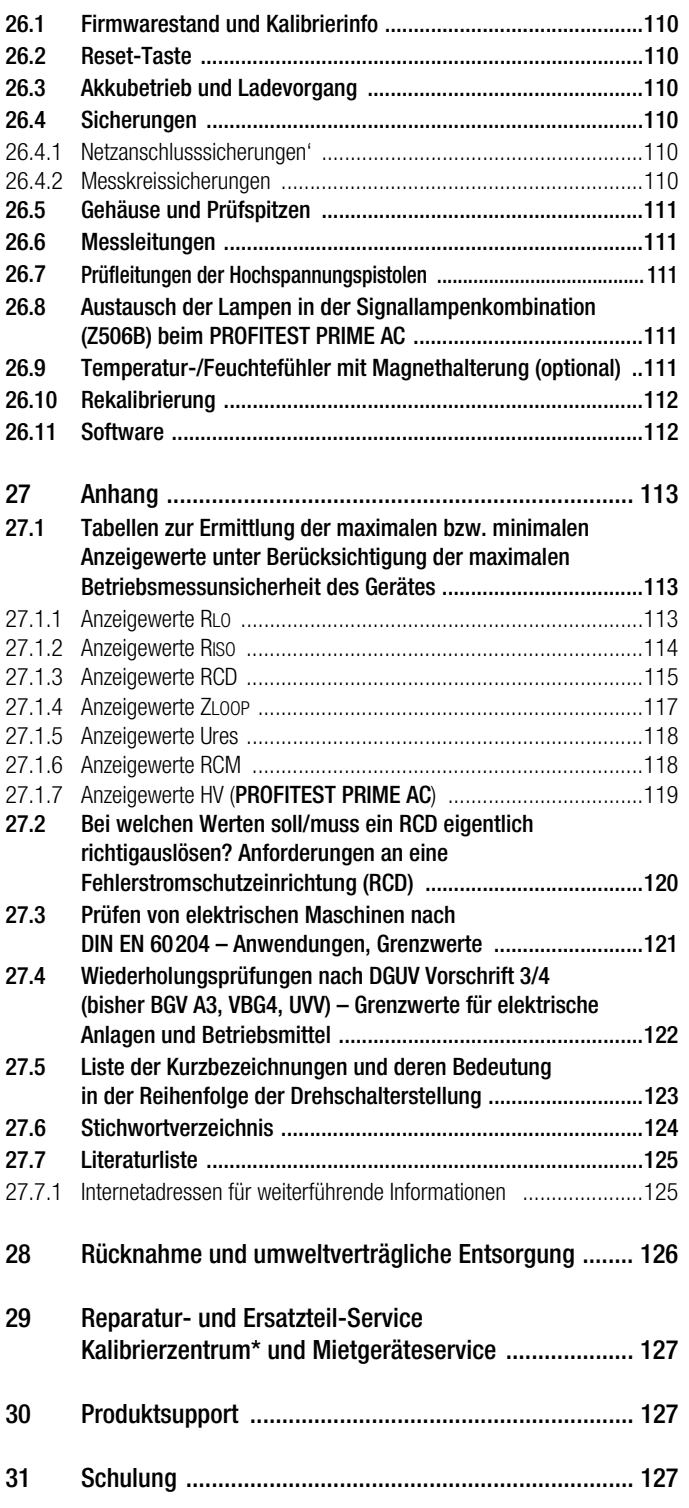

## <span id="page-7-0"></span>1 Lieferumfang

### 1 Prüfgerät

- 1 Netz-Anschlussleitung 1,5 m
- 1 Sonde in 4-Leiter-Messtechnik für L-Leiter-Anschluss \*
- 1 Sonde in 4-Leiter-Messtechnik für N-Leiter-Anschluss \*
- 1 Sonde in 4-Leiter-Messtechnik für PE-Leiter-Anschluss \*
- 1 USB-Schnittstellenkabel
- 1 DAkkS-Kalibrierschein
- 1 Beiblatt Sicherheitsinformationen
- 1 Kurzbedienungsanleitung\*\*

\*\* Ausführliche Bedienungsanleitung im Internet zum Download unter www.gossenmetrawatt.com

1 Karte mit Registrierschlüssel zur Software

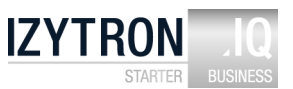

\* Messkategorie mit aufgesteckter Sicherheitskappe: 300 V CAT IV, 600 V CAT III, 1 A

Messkategorie ohne aufgesteckte Sicherheitskappe: 600 V CAT II 16 A

## <span id="page-8-0"></span>2 Anwendung

Dieses Prüfgerät erfüllt die Anforderungen der geltenden EU-Richtlinien und nationalen Vorschriften. Dies bestätigen wir durch die CE-Kennzeichnung. Die entsprechende Konformitätserklärung kann von Gossen Metrawatt GmbH angefordert werden.

Mit den Mess- und Prüfgeräten der Serie PROFITEST PRIME können Sie schnell und rationell Schutzmaßnahmen nach IEC 60364-6 und DIN VDE 0100-600.

(Errichten von Niederspannungsanlagen; Prüfungen – Erstprüfungen) ÖVE-EN 1 (Österreich), NIV/NIN SEV 1000 (Schweiz) und weiteren länderspezifischen Vorschriften prüfen.

Das mit einem Mikroprozessor ausgestattete Prüfgerät entspricht den Bestimmungen IEC 61557/EN 61557/VDE 0413:

- Teil 1: Allgemeine Anforderungen
- Teil 2: Isolationswiderstand
- Teil 3: Schleifenwiderstand
- Teil 4: Widerstand von Erdungsleitern, Schutzleitern und Potenzialausgleichsleitern
- Teil 6: Wirksamkeit von Fehlerstrom-Schutzeinrichtungen (RCD) in TT-, TN- und IT-Systemen
- Teil  $7 \cdot$  Drehfeld
- Teil 10: Elektrische Sicherheit in Niederspannungsnetzen bis AC 1000 V und DC 1500 V – Geräte zum Prüfen, Messen oder Überwachen von Schutzmaßnahmen
- Teil 11: Wirksamkeit von Differenzstrom-Überwachungsgeräten (RCMs) Typ A und Typ B in TT-, TN- und IT-Systemen
- Teil 14: Geräte zum Prüfen der Sicherheit der elektrischen Ausrüstung von Maschinen

Das Prüfgerät eignet sich besonders:

- beim Errichten
- beim Inbetriebnehmen
- für Wiederholungsprüfungen
- und bei der Fehlersuche in elektrischen Anlagen.

Alle für ein Abnahmeprotokoll (z. B. des ZVEH) erforderlichen Werte können Sie mit diesem Prüfgerät messen.

Zusätzlich zu dem über einen PC ausdruckbaren, Mess- und Prüfprotokoll lassen sich alle gemessenen Daten archivieren. Dies ist besonders aus Gründen der Produkthaftung sehr wichtig.

Der Anwendungsbereich der Prüfgeräte erstreckt sich auf alle Wechselstrom- und Drehstromnetze bis 120 V / 230 V / 400 V bis 690 V Nennspannung und DC, 16,7 / 50 / 60 / 200 / 400 Hz Nennfrequenz.

Mit den Prüfgeräten können Sie messen und prüfen:

- Spannung / Frequenz / Drehfeldrichtung
- Schleifenimpedanz / Netzimpedanz
- Fehlerstrom-Schutzeinrichtungen (RCDs/PRCDs)
- Isolationsüberwachungsgeräte (IMDs)
- Differenzstrom-Überwachungsgeräte (RCMs)
- Isolationswiderstand
- Niederohmigen Widerstand (Potenzialausgleich)
- Ableitströme mit Zangenstromwandler
- Restspannungen
- **Spannungsfall**
- Ableit-/Differenz-/Berührströme

Prüfgerät PROFITEST PRIME ist bestimmt zum schnellen und sicheren Prüfen von elektrischen und elektronischen Ausrüstungen und Systemen von Maschinen.

Gemäß diesen Vorschriften müssen folgende Erst- und Wiederholungsprüfungen durchgeführt werden:

- Prüfung auf durchgehende Verbindung des Schutzleitersystems
- Isolationswiderstandsprüfungen
- Prüfen auf Spannungsfestigkeit (PROFITEST PRIME AC)
- Prüfung auf Restspannungen

Darüber hinaus können auch Prüfungen durchgeführt werden, die zwar nicht für die Sicherheit der elektrischen Ausrüstung von Maschinen vorgeschrieben sind, jedoch das Prüfgerät sinnvoll erweitern:

- Ableitstromprüfungen zum Nachweis der Spannungsfreiheit
- Spannungs- und Frequenzmessungen

Alle für ein Abnahmeprotokoll erforderlichen Werte können Sie mit diesem Gerät messen.

Mit dem Mess- und Prüfprotokoll, das über einen PC ausgedruckt werden kann, lassen sich alle gemessenen Daten archivieren. Dies ist besonders wegen der Produkthaftung sehr wichtig.

### <span id="page-8-1"></span>2.1 Anwendung der Kabelsätze bzw. Prüfspitzen

#### • Lieferumfang:

4-Leitersonden für 1(L), 2(N) und 3(PE)-Leiter-Anschluss

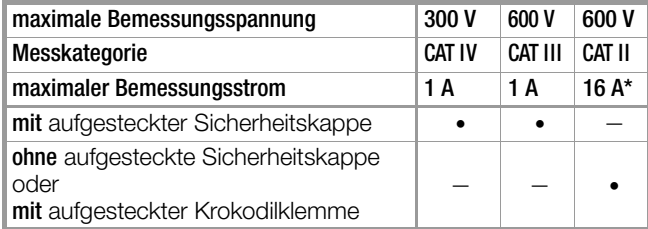

Nur mit der auf der Prüfspitze der Messleitung aufgesteckten Sicherheitskappe dürfen Sie nach DIN EN 61010-031 in einer Umgebung nach Messkategorie III und IV messen.

Für die Kontaktierung in 4-mm-Buchsen müssen Sie die Sicherheitskappen entfernen, indem Sie mit einem spitzen Gegenstand (z. B. zweite Prüfspitze) den Schnappverschluss der Sicherheitskappe aushebeln.

### <span id="page-8-2"></span>2.2 Anwendung Innentasche

### $\bigwedge$  Achtung!

Die Innentasche im Kofferdeckel des PROFITEST PRIME ist nicht als Zubehörtasche zu verwenden. Hierdurch kann es zu beträchtlichen Schäden am Frontglas des Displays kommen.

Bitte verwenden Sie für Zubehör die Zubehörtasche oder den Zubehörkoffer.

### <span id="page-9-0"></span>2.3 Übersicht Leistungsumfang der Gerätevarianten

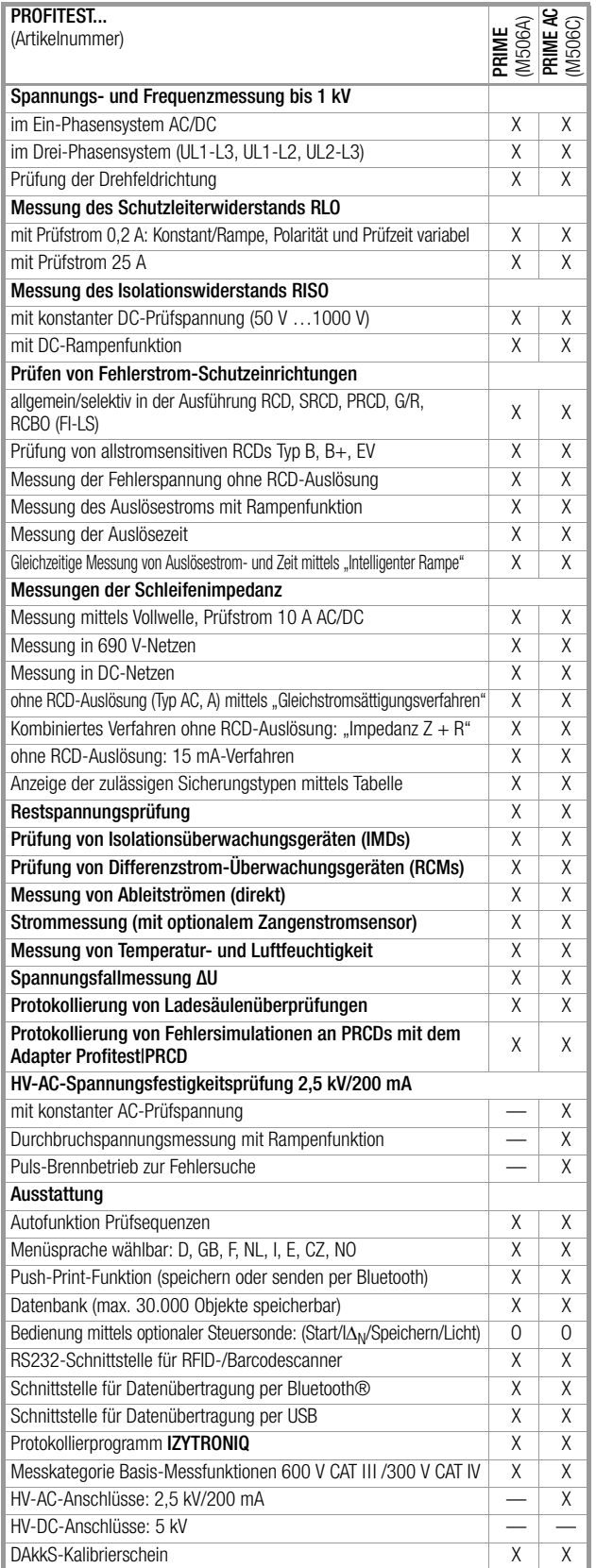

X: im Lieferumfang enthalten

0: optional verfügbar

—: nicht verfügbar

### <span id="page-10-0"></span>3 Sicherheitsmerkmale und -vorkehrungen

Das elektronische Mess- und Prüfgerät ist entsprechend den Sicherheitsbestimmungen IEC 61010-1/DIN EN 61010-1/VDE 0411-1 gebaut und geprüft.

Nur bei bestimmungsgemäßer Verwendung ist die Sicherheit von Anwender und Gerät gewährleistet.

### Lesen Sie die Bedienungsanleitung vor dem Gebrauch Ihres Gerätes sorgfältig und vollständig. Beachten und befolgen Sie diese in allen Punkten. Machen Sie die Bedienungsanleitung allen Anwendern zugänglich.

### Die Prüfungen dürfen nur durch eine Elektrofachkraft durchgeführt werden.

### Das Mess-und Prüfgerät darf nicht verwendet werden:

- bei erkennbaren äußeren Beschädigungen
- mit beschädigten Anschlussleitungen und Messadaptern
- wenn es nicht mehr einwandfrei funktioniert
- nach längerer Lagerung unter ungünstigen Verhältnissen (z. B. Feuchtigkeit, Staub, Temperatur).
- Leuchtet die rote LED "Electrical TEST"\* oder "HV TEST"\* beim Funktionstest nicht auf, führen Sie keine Messungen mehr aus und kontaktieren Sie bitte unseren Service, Anschrift siehe [Kapitel 29](#page-126-0).
- wenn Veränderungen am Mess- und Prüfgerät selbst bzw. am Messzubehör vorgenommen worden sind.
- PROFITEST PRIME: Seite 2 Legende: Nr. 14 PROFITEST PRIME AC: Seite 3 Legende: Nr. 15 oder 19

### Haftungsausschluss

### Bei der Prüfung von Netzen mit RCD-Schaltern, können diese

abschalten. Dies kann auch dann vorkommen, wenn die Prüfung dies normalerweise nicht vorsieht. Es können bereits Ableitströme vorhanden sein, die zusammen mit dem Prüfstrom des Prüfgeräts die Abschaltschwelle des RCD-Schalters überschreiten. PCs, die in der Nähe betrieben werden, können somit abgeschaltet werden und damit ihre Daten verlieren. Vor der Prüfung sollten also alle Daten und Programme geeignet gesichert und ggf. der Rechner abgeschaltet werden. Der Hersteller des Prüfgerätes haftet nicht für direkte oder indirekte Schäden an Geräten, Rechnern, Peripherie oder Datenbeständen bei Durchführung der Prüfungen. HV-AC: Der Hersteller übernimmt ausdrücklich keine Haftung bei Fehlgebrauch, bei der Verwendung von falschem oder verändertem Zubehör und bei Manipulationen am Mess- und Prüfgerät selbst bzw. am Messzubehör.

### Öffnen des Gerätes / Reparatur

Das Gerät darf nur durch autorisierte Fachkräfte geöffnet werden, damit der einwandfreie und sichere Betrieb des Gerätes gewährleistet ist und die Garantie erhalten bleibt.

Auch Originalersatzteile dürfen nur durch autorisierte Fachkräfte eingebaut werden.

Falls feststellbar ist, dass das Gerät durch unautorisiertes Personal geöffnet wurde, werden keinerlei Gewährleistungsansprüche betreffend Personensicherheit, Messgenauigkeit, Konformität mit den geltenden Schutzmaßnahmen oder jegliche Folgeschäden durch den Hersteller gewährt.

Durch Beschädigen oder Entfernen des Garantiesiegels verfallen jegliche Garantieansprüche.

> Warnung vor einer Gefahrenstelle (Achtung, Dokumentation beachten!)

### Bedeutung der Symbole auf dem Gerät

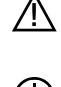

Gerät der Schutzklasse I

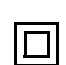

Gerät der Schutzklasse II

Das Gerät darf nicht mit dem Hausmüll entsorgt werden. Weitere Informationen zur WEEE-Kennzeichnung finden Sie im Internet bei www.gossenmetrawatt.com unter dem Suchbegriff WEEE.

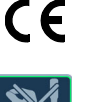

Europäische Konformitätskennzeichnung

Durch Entfernen der TORX-Schraube rechts der Messkreissicherungen, welche mit blauem Siegellack aufgefüllt ist, verfallen jegliche Garantieansprüche.

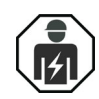

Besondere Fachkenntnisse sind durch Fachpersonal für elektrische Installation oder Reparatur erforderlich

Kalibriermarke (blaues Siegel):

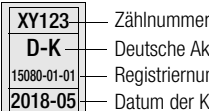

Registriernummer Datum der Kalibrierung (Jahr – Monat) Deutsche Akkreditierungsstelle GmbH – Kalibrierlaboratorium

siehe auch ["Produktsupport" auf Seite 127](#page-126-1)

### Datensicherung

Übertragen Sie Ihre gespeicherten Daten regelmäßig auf einen PC, um einem eventuellen Datenverlust vorzubeugen. Für Datenverluste übernehmen wir keine Haftung.

### Vorkehrung zum Transport

Entfernen Sie vor Schließen des Prüfkofferdeckels sämtliche Netz-, Mess- oder Signalleitungen von den Anschlüssen der Frontplatte des Prüfgeräts und lagern Sie diese separat, um ein Einklemmen und Beschädigen der Leitungen sowie ein Verkratzen des Displays zu vermeiden.

### Sicherheitsvorkehrungen Lithium-Ionen-Akku

Das Prüfgerät wird von einem Lithium-Ionen-Akku versorgt. Aus diesem Grund sind folgende Punkte unbedingt zu beachten:

- Temperaturbereiche: Das Prüfgerät darf weder der direkten Sonneneinstrahlung ausgesetzt werden, noch bei hohen Temperaturen geladen, betrieben oder gelagert werden, wie dies z. B. im PKW der Fall sein kann.
	- Ladebetrieb (10 ... 45 °C): Der Akku darf nur in diesem Temperaturbereich geladen werden.
	- Messbetrieb (–5 ... 50 °C): Der Akku darf nur in diesem Temperaturbereich betrieben werden. Bei 55 °C geht der Akku bereits in den Schutzmodus über. Das Prüfgerät lässt sich dann nicht mehr mit dem Akku betreiben.
	- Lagerung (-20 ... 60 °C): Die maximale Lagertemperatur beträgt 60 °C.
	- Schutzschaltung: Oberhalb von 75 °C schaltet sich der Akku aus Sicherheitsgründen vollständig außer Betrieb und muss durch unseren Service ausgetauscht werden.
- Tiefentladung: Die Schutzschaltung des Akkus benötigt einen geringen Strom. Um zu verhindern, dass der Akku tiefentladen wird, sollte das Gerät mindestens im Jahresrhythmus, besser jedoch regelmäßig am Netz aufgeladen werden. Ein tiefentladener Akku kann unter umständen nicht wieder aufgeladen werden und muss Im Service getauscht werden.
- Akkuwechsel: Aus Sicherheits-, Transport- und Umweltschutzgründen ist der Akku nicht vom Kunden tauschbar. Sollte der Akku im Gerät defekt sein, muss der Austausch durch die GMC-I Service GmbH erfolgen.

### <span id="page-11-0"></span>3.1 Spezielle Sicherheitsvorkehrungen und Hinweise für Spannungsprüfungen mit den Prüfgeräten PROFITEST PRIME AC

### $\left| \right|$  Achtung!

Bei der Spannungsprüfung mittels HV AC darf das Prüfgerät nicht selbst als Prüfling verwendet werden!

### <span id="page-11-2"></span>Checkliste für Spannungsprüfungen (PROFITEST PRIME AC)

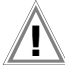

 $\mathbf{I}$  Achtung!

Messungen bei feuchter Umgebung, Betauung oder in Umgebung mit explosiven Gasen sind nicht zulässig.

### Schutzmaßnahmen für Personen

- ➭ Maschine bzw. Anlage freischalten und gegen Wiedereinschalten sichern.
- ➭ Schutzleiter- und Isolationswiderstandsmessung durchführen.
- ➭ Überprüfen, ob die Anlage geerdet ist.
- ➭ Gefahrenbereich durch Schranken absichern, auch keine engen Durchgänge lassen (optionales Zubehör CLAIM PROFITEST PRIME AC (Z504G)).
- $\Rightarrow$  Warnschilder gut sichtbar anbringen.
- ➭ Warnlampen gut sichtbar aufstellen (PROFITEST PRIME AC)
- ➭ Notausschalter gut sichtbar und bedienbar anbringen (PROFITEST PRIME AC).
- ➭ Personen, die in der Nähe arbeiten, auf mögliche Gefahren aufmerksam machen.
- ➭ Beim Verlassen des Bereichs, den Hochspannungsteil des Prüfgerätes immer über den Schlüsselschalter ausschalten und diesen in Stellung "Symbol Schloss geschlossen" abziehen (PROFITEST PRIME AC).
- ➭ die beiden Hochspannungspistolen sind jeweils mit einer Hand eines Prüfers zu bedienen (Zweihandschaltung)

### Schutzmaßnahmen für die Maschine (Empfehlungen)

- ➭ Schaltpläne studieren und alle Stromkreise notieren.
- ➭ Die Maschine muss auf jeden Fall ausgeschaltet sein, die Versorgung der Maschine muss abgeschaltet und gegen Wiedereinschalten gesichert sein!
- ➭ Neutralleiter (sofern vorhanden) ggf. vom Netz trennen.
- ➭ Jeden Stromkreis in sich kurzschließen.
- ➭ Steuerstromkreise mit Überspannungsableitern abklemmen, sofern die Ableiter bei der Prüfspannung ansprechen würden.
- ➭ PELV-Kreise abtrennen (hier ist keine HV-Prüfung erforderlich).
- ➭ Jeden Stromkreis mit 1000 V auf Isolation prüfen (ISO-Messung).

(Wenn der Isolationswiderstand mit 1000 V in Ordnung ist, dürfte auch bei der Prüfung auf Spannungsfestigkeit nichts ausfallen).

- ➭ Umrichter abklemmen.
- ➭ Achtung in TN-Netzen!

Hier ist der Schutzleiter mit dem Neutralleiter verbunden und dadurch liegt die Hochspannung zwischen Außenleiter und Neutralleiter.

Der Neutralleiter (sofern vorhanden) muss gegebenenfalls aufgetrennt werden, da dieser nicht durch Sicherungen vom Netz getrennt wird.

### Prüfgerät einstellen

### Prüfen auf Spannungsfestigkeit

- ➭ Alle Kreise (Leiter) gegen Schutzleiter prüfen (alle Schalter im Netzkreis müssen eingeschaltet sein, bei Relais und Schützen ist vor und hinter dem Relais bzw. Schütz zu prüfen).
- ➭ Nach der Prüfung alle Kurzschlussverbindungen entfernen.

### Prüfung ohne kurzgeschlossene Kreise

➭ Alle Leiter aller Kreise getrennt gegen Schutzleiter prüfen (bei einem Überschlag bestünde die Gefahr der Beschädigung der Maschine).

### Funktionsprüfung

➭ Nach der Prüfung auf Spannungsfestigkeit muss die Maschine auf Funktion, insbesondere auf Sicherheitsfunktionen geprüft werden.

### <span id="page-11-1"></span>3.2 Spezielle Sicherheitsvorkehrungen und Hinweise für PROFITEST PRIME AC

### Vorkehrung gegen unbefugtes Einschalten

### • Schlüsselschalter im Anschlussfeld HV TEST

Bevor die Versorgungsspannung (Hilfsversorgung) überhaupt auf die Hochspannungsprüfeinrichtung des Prüfgerätes aufgeschaltet werden kann, muss der Schlüsselschalter entriegelt und der NOT-AUS-Schalter darf nicht gedrückt sein. Solange sich der Schlüsselschalter in Stellung "Symbol Schloss offen" befindet, darf das Prüfgerät nicht unbeaufsichtigt hinterlassen werden.

### Vorkehrungen gegen unbeabsichtigtes Einschalten

• Mehrtastenbedienung:

Bevor die Prüfspannung über die Abzugshebel der Hochspannungspistolen überhaupt auf die Prüfspitzen geschaltet werden kann, muss die Taste ON/START am Prüfgerät gedrückt werden.

• Hochspannungspistolen mit doppelter Sicherheit (Zweihandschaltung): werden die Abzugshebel der Hochspannungspistolen bis zum ersten mechanischen Widerstand gedrückt, so werden zunächst nur die Prüfspitzen freigegeben. Erst bei weiterem Drücken über diesen Widerstand hinaus wird die Hochspannung bei betriebsbereitem Gerät auf die Prüfspitzen geschaltet.

### Allgemeine Sicherheitsvorkehrungen

- Externe Signallampen kennzeichnen den Betriebszustand der Hochspannungsprüfeinrichtung des Prüfgerätes.
- Galvanische Trennung der Prüfspannung vom speisenden Netz. Hierdurch wird verhindert, dass große Ströme von der Hochspannungspistole zur Erde abfließen können.
- Strombegrenzung bei Überschlag: Wird die auf der Parameterseite einzugebende Strombegrenzung bei Überschlag überschritten, so wird automatisch in den Zustand "betriebsbereit" geschaltet.
- Bei Wiederkehr der Netzspannung nach einem Spannungsausfall wird automatisch in den Zustand "betriebsbereit" geschaltet.

### $/$ !\ Achtung!

Beachten Sie die Vorschriften der DIN EN 50191/ VDE 0104 "Errichten und Betreiben elektrischer Prüfanlagen".

## $\sqrt{!}$  Achtung!

Bei Verwendung von Sicherheitsprüfspitzen hat sich der Prüfende vor Arbeitsbeginn vom einwandfreien Zustand der Prüfspitzen und ihrer Zuleitungen zu überzeugen. Vor Benutzung sind die verwendeten Betriebsmittel auf äußerlich erkennbare Schäden und Mängel zu überprüfen und dass diese sich im Originalzustand und frei von Manipulationen befinden, siehe [Kap. 26.5, Seite 111](#page-110-0) bis [Kap. 26.7, Seite 111.](#page-110-2)

### $\sqrt{!}$  Achtung!

Legen Sie die Messleitungen vor dem Prüfen auf Spannungsfestigkeit unbedingt komplett aus.

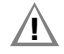

### ! Achtung!

Versichern Sie sich vor dem Start der Prüfung, dass sämtliche Zugänge zum Gefahrenbereich geschlossen sind und alle Personen den Gefahrenbereich verlassen haben, bevor die Prüfanlage einschaltbereit gemacht wird.

### Achtung Hochspannung!

Wird der Abzugshebel der Hochspannungspistolen bis zu einem spürbaren Widerstand angezogen, so wird zunächst die Prüfspitze freigegeben.

Wird der Abzugshebel über den mechanischen Widerstand hinaus weiter angezogen, so wird Hochspannung auf die Prüfspitze geschaltet, sofern die Hochspannungseinheit im Betriebszustand "einschaltbereit" ist (rote Signallampe leuchtet).

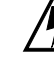

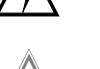

<span id="page-12-0"></span>3.3 Erläuterung der Symbole Symbole in der Bedienungsanleitung

> Lebensgefahr für den Bediener bei Nichtbeachtung dieses Hinweises.

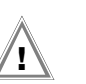

Gefahr für Anwender und Gerät bei Nichtbeachtung dieses Hinweises.

### Symbole in der Bedienerführung bei der HV-Messung

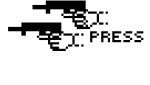

Hochspannungsteil ist einschaltbereit, Hochspannungspistolen können betätigt werden

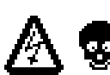

Es liegt eine lebensgefährliche Hochspannung von bis zu 2,5 kV an den HV-Prüfspitzen an.

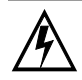

## Achtung Hochspannung!

Berühren Sie nicht die Prüfspitze und nicht den Prüfling während der Prüfung auf Spannungsfestigkeit! Es liegt eine lebensgefährliche Hochspannung von bis zu 2,5 kV (PROFITEST PRIME AC) an den Prüfspitzen der Hoch-

spannungspistolen an! Ziehen Sie nach Beendigung der Prüfungen den Schlüssel in Stellung "Symbol Schloss geschlossen" ab und stellen Sie sicher, dass die Hochspannungsprüfeinrichtung nicht durch unbefugte Personen in Betrieb genommen werden

kann. Solange sich der Schlüsselschalter in Stellung "Symbol Schloss offen" befindet, darf das Prüfgerät nicht unbeauf-

sichtigt hinterlassen werden.

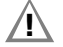

### ! Achtung!

Schließen Sie eine Betauung des Prüfgeräts, der Prüfleitungen und des Prüflings unbedingt aus, da durch die Hochspannung Ableitströme an den Oberflächen entstehen können. Auch isolierte Teile können hierdurch Hochspannung führen.

### Haftungsausschluss

Im Falle eines Überschlags kann es vorkommen, dass PCs die in der Nähe betrieben werden "abstürzen" und damit Daten verlieren. Vor der Prüfung auf Spannungsfestigkeit sollten also alle Daten und Programme geeignet gesichert und ggf. der Rechner abgeschaltet werden. Dieser Fall kann auch ohne eine bestehende USB-Verbindung auftreten.

Der Hersteller des Prüfgerätes haftet nicht für direkte oder indirekte Schäden an Rechnern, Peripherie oder Datenbeständen bei Durchführung der Prüfung auf Spannungsfestigkeit.

Der Hersteller haftet nicht für Defekte an Prüflingen, die durch die Prüfung auf Spannungsfestigkeit entstanden sind. Dies gilt besonders für elektronische Komponenten in einer Anlage.

Bei der Spannungsprüfung mit Hochspannung ist die Zweihandbedienung des Prüfers zwingend vorgeschrieben.

Der Hersteller haftet nicht für Schäden, die durch falsche Bedienung hervorgerufen werden.

Der Hersteller haftet außerdem nicht für Schäden jeglicher Art, die durch die Benutzung von nicht durch GMC-I freigegebenes und / oder manipuliertes Zubehör hervorgerufen werden.

Beachten Sie hierzu auch die Checkliste für Spannungsprüfungen auf [Seite 12](#page-11-2).

### <span id="page-13-0"></span>4 Inbetriebnahme

### <span id="page-13-1"></span>4.1 Spannungsversorgung

Zwei Spannungsversorgungen für den Messbetrieb sind möglich, die jedoch in Abhängigkeit von der Hilfsversorgung oder Anwendung eingeschränkt sind:

Betrieb am Netz oder netzunabhängig durch den eingebauten Akku.

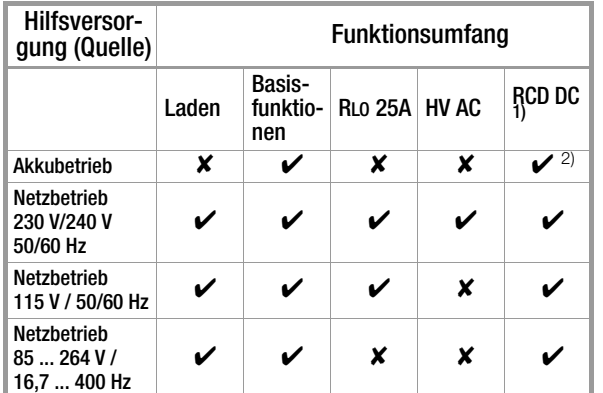

✔ Funktion verfügbar

✘ Funktion nicht möglich bzw. nicht sinnvoll

- 1) Funktionen zu RCD Typ B, B+ und Schleifenmessungen mit DC-Blockierung (Loop+DC)
- <sup>2)</sup> Die Durchführung der Messungen ZLOOP DC+ $\bigwedge$  (DC-H), RCD IF und RCD IAN mit DC-Prüfstrom wird nur bei einem Akku-Ladezustand  $\geq$  50% empfohlen.

### <span id="page-13-2"></span>4.1.1 Gerät ein-/ausschalten – Stand-By

- ➭ Schließen Sie das Prüfgerät über den Kaltgerätestecker an das Versorgungsnetz an, siehe [Kap. 5.1 auf Seite 15](#page-14-1).
- $\Rightarrow$  Stellen Sie den Netzschalter auf EIN "1" die rote Glimmlampe leuchtet.

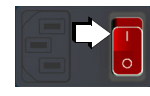

➭ Stellen Sie den Funktionsdrehschalter auf U oder eine andere Position außer OFF.

Das der jeweiligen Funktionsdrehschalter-Stellung entsprechende Menü wird eingeblendet.

- ➭ Durch Wählen der Funktionsdrehschalter-Stellung OFF wird das Gerät manuell ausgeschaltet.
- $\Rightarrow$  Durch Stellen des roten Netztrennschalters auf AUS ... 0". wird das Gerät vom Netz getrennt.

### Funktion Stand-By

- ➭ Das Gerät schaltet sich nach einer im SETUP eingestellten Abschaltzeit (siehe [Kap. 7](#page-17-0)) für alle Messfunktionen außer Dauermessung und Spannungsmessung in den Stand-By-Zustand. Das Display wird in diesem Fall ausgeschaltet.
- ➭ Zum Wiedereinschalten des Geräts gibt es zwei Möglichkeiten:
	- durch Drücken der Taste ON/START am Prüfgerät oder
	- durch Drehen des Funktionsdrehschalters in die Stellung OFF und anschließend erneuter Wahl der Messfunktion.

### Betrieb ohne Netzversorgung

Voraussetzungen:

- Die Akkus sind aufgeladen.
- Der Netzschalter steht auf AUS "0".

<span id="page-13-3"></span>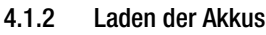

### $\sqrt{!}$  Achtung!

Die internen Akkus werden im eingebauten Zustand geladen und sind vom Anwender nicht austauschbar.

Das Prüfgerät wird bei Anschluss an das Versorgungsnetz und bei Stellen des Netzschalters auf EIN "1" in jeder beliebigen Schalterstellung ständig geladen.

### Schnellladung

- ➭ Schließen Sie das Prüfgerät über den Kaltgerätestecker an das Versorgungsnetz an, siehe [Kap. 5.1 auf Seite 15.](#page-14-1)
- ➭ Stellen Sie den Netzschalter auf EIN "1"– die rote Glimmlampe leuchtet.
	-

Das nebenstehende Piktogramm wird auf dem Display eingeblendet, falls keine Verbindung zum Netz besteht oder der Netzschalter nicht auf **EIN ..1**" steht. Die Akkus werden in diesem Fall nicht geladen.

➭ Zum Schnellladen der eingebauten Akkus stellen Sie den Funktionsdrehschalter in Position

.

圧力

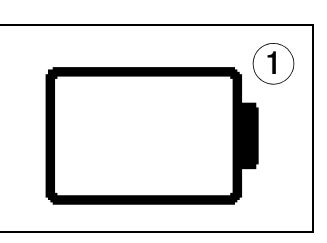

Während des Schnellladevorgangs sind keine Messungen möglich. Dies wird durch die Drehschalterstellung " **FRA**".

Zum Aufladen des im Prüfgerät eingesetzten Akkus siehe auch [Kap. 26.3 auf Seite 110.](#page-109-3)

Das nebenstehende Akkusymbol signalisiert, dass die Akkus vollständig geladen sind.

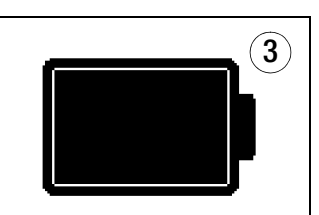

### Akkutest

Signalisierung des aktuellen Ladezustands:

– durch LEDs: siehe [Seite 92.](#page-91-0)

– durch LCD-Symbole: siehe [Seite 95](#page-94-0).

Ist die Akkuspannung unter den zulässigen Wert

abgesunken, erscheint das nebenstehende Piktogramm. Zusätzlich wird "Low Batt!!!" zusammen mit einem Akkusymbol eingeblendet. BATT **THE** 

Bei sehr stark entladenen Akkus arbeitet das Gerät im Akkubetrieb nicht. Es erscheint dann auch keine Anzeige.

Schalten Sie in diesem Fall auf den Netzbetrieb um.

### Falls die Akkus längere Zeit (> 1 Monat) nicht verwendet bzw. geladen worden sind (bis zur Tiefentladung):

Beachten Sie, dass die Systemuhr in diesem Fall nicht weiterläuft und bei Wiederinbetriebnahme neu gestellt werden muss.

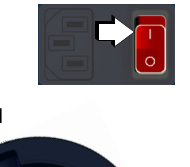

 $\mathbf{2}^\gamma$ 

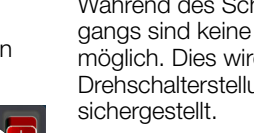

### <span id="page-14-0"></span>5 Anschlusshinweise

### <span id="page-14-1"></span>5.1 Prüfgerät an die Netzversorgung (Hilfsversorgung) anschließen

### <span id="page-14-2"></span>5.1.1 Anlagen mit Schutzkontakt-Steckdose

In Anlagen mit Schutzkontakt-Steckdosen schließen Sie das Gerät über das mitgelieferte Netzanschlusskabel an das 230 V-Netz oder 115 V-Netz (je nach Länderausführung) an. Hierzu stecken Sie den Kaltgerätestecker neben dem Netztrennschalter in die zugehörige Buchse. Auf der anderen Seite schließen Sie das Netzanschlusskabel mit dem netzseitigen länderspezifischen Stecker an die Schutzkontakt-Steckdose der Anlage an.

### $\sqrt{N}$  Achtung!

Das Gerät darf nur an ein Versorgungsnetz mit maximal 230 V/240 V angeschlossen werden, welches den geltenden Sicherheitsbestimmungen (z. B. IEC 60346, VDE 0100) entspricht und mit einem maximalen Nennstrom von 16 A abgesichert ist.

Die Spannung zwischen Außenleiter L und Schutzleiter PE darf maximal 264 V betragen!

### <span id="page-14-3"></span>5.1.2 Anlagen mit Drehstromanschluss

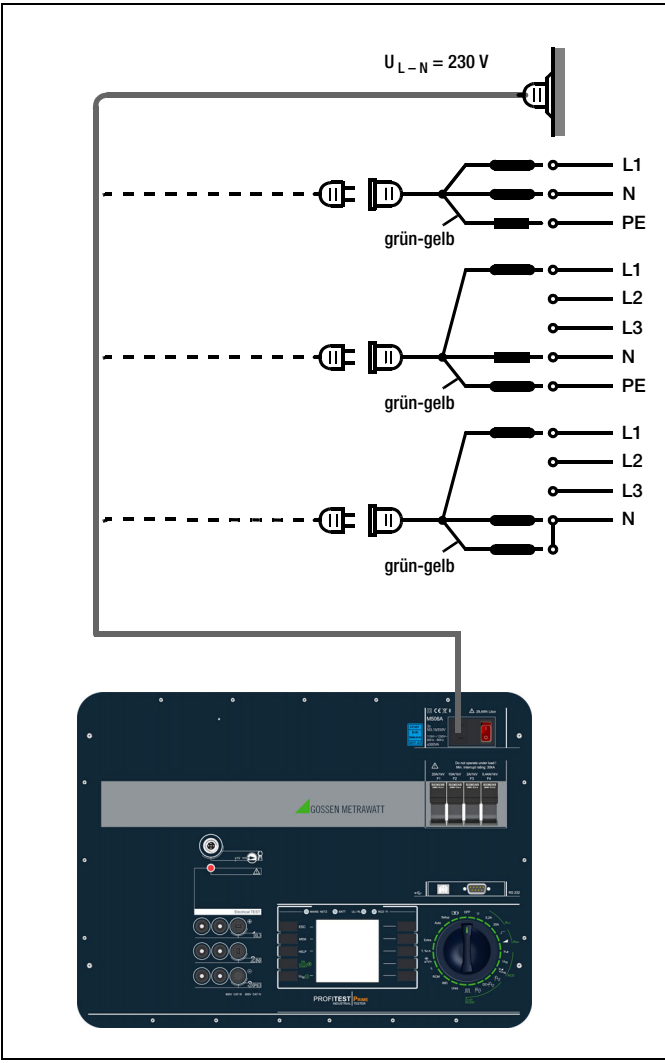

Wenn keine Schutzkontaktsteckdose oder nur ein Drehstromanschluss zur Verfügung steht, können Sie den Anschluss von Außenleiter, Neutralleiter und Schutzleiter mithilfe der Kupplungssteckdose herstellen. Diese hat 3 fest angeschlossene Zuleitungen und ist Bestandteil des als Zubehör lieferbaren Kabelsets KS13.

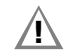

### $\left| \right|$  Achtung!

Sofern kein Anschluss über eine Schutzkontaktsteckdose möglich ist: Schalten Sie zuerst das Netz frei. Verbinden Sie anschließend die Zuleitungen der Kupplungssteckdose über Abgreifklemmen mit den Netzanschlüssen wie im Bild dargestellt.

### <span id="page-15-0"></span>5.2 Sonden und Warneinrichtungen am Prüfgerät anschließen

### <span id="page-15-1"></span>5.2.1 Allgemein

2 LEDs signalisieren, ob die Standardmesssonden oder die HV-Messsonden/Pistolen aktiv sind.

Beim Systemstart leuchten beide LEDs kurz auf, um die Funktionsbereitschaft zu signalisieren.

### <span id="page-15-2"></span>5.2.2 Standardmesssonden

Die Standardmesssonden in 4-Leiter-Messtechnik für die Anschlüsse 1(L), 2(N) und 3(P)E sind über ihre Anschlussstecker unterschiedlich codiert, um eine Vertauschung der Anschlüsse zwischen den drei Standardmesssonden auszuschließen.

### <span id="page-15-3"></span>5.2.3 Intelligente Messsonden I-SK...

Die aktive Sonde für den Anschluss "1(L)" bietet über die Funktionalität der Standardmesssonde hinaus die Möglichkeit, das Prüfgerät fernzusteuern. Mit ihr können Messungen gestartet und gestoppt sowie die erfassten Messdaten gespeichert oder übertragen werden. Zusätzlich können Messstellen beleuchtet werden. Genauere Angaben entnehmen Sie bitte der zugehörigen Bedienungsanleitung.

### <span id="page-15-4"></span>5.2.4 Hochspannungspistolen beim PROFITEST PRIME AC

Die Hochspannungspistolen für die Anschlüsse HV-P (HV AC) Sonde 1 und Sonde 2 sind über ihre Anschlussstecker unterschiedlich codiert, um den Anschluss falscher Sonden auszuschließen. Die Hochspannungspistolen sind nur funktionsfähig, sofern der zugehörige Schlüsselschalter auf "Symbol Schloss offen" steht.

### <span id="page-15-5"></span>5.2.5 Schlüsselschalter beim PROFITEST PRIME AC

Der Schlüsselschalter verhindert das unbefugte Einschalten des Hochspannungsmesskreis. Verwahren Sie den Schlüssel an einem sicheren Ort, der nur autorisierten Personen zugänglich ist. Ziehen Sie jeweils nach Beendigung der Prüfung den Schlüssel in Stellung "Symbol Schloss geschlossen" ab.

### **Headler** Hinweis

Sofern Sie einen Ersatzschlüssel benötigen, müssen Sie zunächst einen Schlüsselrohling (Firma Monacor) Typ KEY PROFITEST PRIME (Z506E) bei uns bestellen. Die zugehörige Schlüsselnummer finden Sie im Deckel Ihres PROFITEST PRIME AC.

An Hand von Schlüsselrohling und Schlüsselnummer können Sie einen passenden Schlüssel bei einem Schlüsseldienst anfertigen lassen.

### <span id="page-15-6"></span>5.2.6 Externe Signallampen beim PROFITEST PRIME AC

Der Anschluss von Signallampen ist nach DIN EN 50191/ VDE 0104 und DIN EN 61557-14/VDE 0413-14 vorgeschrieben. Die als Zubehör lieferbare externe Signallampenkombination SIG-NAL PROFITEST PRIME AC (Z506B) dient zur Absicherung der Messstelle und muss über die Grenzen des Gefahrenbereichs hinaus deutlich zu erkennen sein. Angeschlossen wird diese an die mit dem Lampensymbol  $\otimes$  gekennzeichnete Funktionsbuchse im Anschlussfeld HV TEST.

### **Research Hinweis**

Aus Sicherheitsgründen darf nur die Signallampenkombination Z506B von Gossen Metrawatt GmbH verwendet werden.

### **IFF** Hinweis

Ist die Signallampenkombination nicht richtig angeschlossen oder defekt, so ist der Betrieb der Hochspannungsprüfeinrichtung nicht möglich.

Zum Lampenwechsel siehe [Kap. 26.8 auf Seite 111](#page-110-3).

### <span id="page-15-7"></span>5.2.7 Not-Aus-Schalter beim PROFITEST PRIME AC

Der Anschluss eines Not-Aus-Schalters ist nach DIN EN 50191/ VDE 0104 und DIN EN 61557-14/VDE 0413-14 vorgeschrieben. Der als Zubehör lieferbare externe Not-Aus-Schalter STOP PROFI-TEST PRIME AC (Z506D) dient zur Absicherung der Messstelle bei Gefahr durch Unterbrechung der Hochspannung zu den Hochspannungspistolen. Angeschlossen wird dieser an die mit dem Not-Aus-Symbol gekennzeichnete Funktionsbuchse im Anschlussfeld HV TEST.

#### r ( Hinweis

Aus Sicherheitsgründen darf nur der Not-Aus-Schalter Z506D von Gossen Metrawatt GmbH verwendet werden.

#### r 1 Hinweis

Ist der Not-Aus-Schalter nicht richtig angeschlossen oder defekt, so ist der Betrieb der Hochspannungsprüfeinrichtung nicht möglich.

### <span id="page-15-8"></span>5.2.8 Zangenstromsensor

Folgende Zangenstromsensoren für Ableitstrommessung können an die Funktionsbuchse mit dem Symbol  $\chi$  o angeschlossen werden: max.3V

PROFITEST CLIP, Z3512A\*, WZ12C\*, METRAFLEX P300\*

\* nur mit Adapter ADAPTER-Z506J-PROFITEST-PRIME (M12 Winkelstecker auf 2 • 4 mm-Sicherheitsbuchsen)

### <span id="page-16-0"></span>6 Signalisierung der Betriebszustände beim PROFITEST PRIME AC

### Externe Signallampen

Die als Zubehör lieferbare externe Signallampenkombination SIG-NAL PROFITEST PRIME AC (Z506B) dient zur Kennzeichnung der zwei Betriebszustände:

### **grün:** Prüfgerät betriebsbereit

- Schlüsselschalter in Stellung "Symbol Schloss offen" (Ein).
- Die Stromversorgungen für die Signal- und Steuerstromkreise des Hochspannungsmesskreis sind eingeschaltet.
- Alle Spannungszuführungen der Prüfspannung sind noch ausgeschaltet und noch gegen unbeabsichtigtes Einschalten gesichert.

### $\sqrt{!}$  Achtung!

Sämtliche Sicherheitsmaßnahmen sollten getroffen sein, die vor Betreten des Gefahrenbereichs erforderlich sind, u. a. Anbringen von Warnschildern WS1 und Zusatzschildern ZS2 nach DIN 40008-3.

### ! Achtung!

Warnlampen (Signallampenkombination Z506B) können evtl. ausfallen (z. B. Beschädigungen der Lampeneinsätze, des Anschlusskabels).

Daher ist vom Prüfer grundsätzlich immer sicherzustellen, dass sich im potentiellen Gefahrenbereich der durchzuführenden Prüfung bzw. im potentiellen Gefahrenbereich des Prüflings keine weiteren Personen aufhalten (z. B. durch geeignete Absperrmaßnahmen).

### rot: Prüfgerät einschaltbereit, Vorsicht Gefahr!

- Sie haben das Menü zur Auslösung der Prüfung auf Spannungsfestigkeit aufgerufen und anschließend die Taste ON/ START gedrückt.
- Die Spannungszuführung zur Sicherheitsprüfspitze ist noch ausgeschaltet, sofern der Abzug an der Hochspannungspistole nicht gedrückt wird.
- Die Prüfspitzen sind gegen unbeabsichtigtes Berühren gesichert, sofern die Abzüge an den Hochspannungspistolen nicht gedrückt werden.

#### is the second second the second second in the second second second in the second second second second in the second second second second second second second second second second second second second second second second s Hinweis

Ohne den korrekten Anschluss einer intakten Signallampenkombination ist der Betrieb der Hochspannungsprüfeinrichtung nicht möglich.

Daher wird nach jeder Wahl der Drehschalterposition HV und anschließendem ersten Start der Spannungsprüfung ein automatischer Selbsttest der Signallampen durchgeführt, siehe unten.

### $\left| \right|$  Achtung!

Im Zustand "einschaltbereit" müssen sämtliche Zugänge zum Gefahrenbereich abgesichert sein!

### Automatischer Signallampentest

Jeweils nach Wahl der Drehschalterposition HV und anschließendem ersten Start der Spannungsprüfung wird ein automatischer Selbsttest der Signallampen durchgeführt.

Die grüne Signallampe blitzt hierbei noch einmal kurz auf, wenn die rote Signallampe bereits aufgeleuchtet hat.

Nach erfolgreichem Lampentest leuchtet die rote Signallampe weiterhin und die Spannungsprüfung kann durchgeführt werden.

Sofern ein Fehler vorliegt, leuchtet wieder die grüne Signallampe bzw. keine der Signallampen. Die Hochspannungsprüfeinrichtung wird in diesem Fall nicht aktiviert und die Spannungsprüfung kann nicht gestartet werden.

Überprüfen Sie in diesem Fall das verwendete Zubehör und alle Anschlüsse auf korrekte Verbindung.

Beachten Sie hierzu auch die Hinweise im Kap. 5.2 "Sonden und [Warneinrichtungen am Prüfgerät anschließen" auf Seite 16](#page-15-0) und im [Kap. 26 "Wartung und Rekalibrierung" auf Seite 110](#page-109-1).

## <span id="page-17-0"></span>7 Geräteeinstellungen – Setup

In dieser Position werden die Geräteparameter festgelegt, die Datenbank und die Bluetooth-Schnittstelle konfiguriert sowie die Firmwareversion abgefragt.

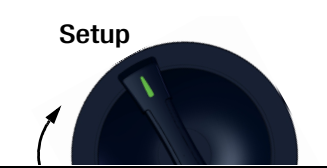

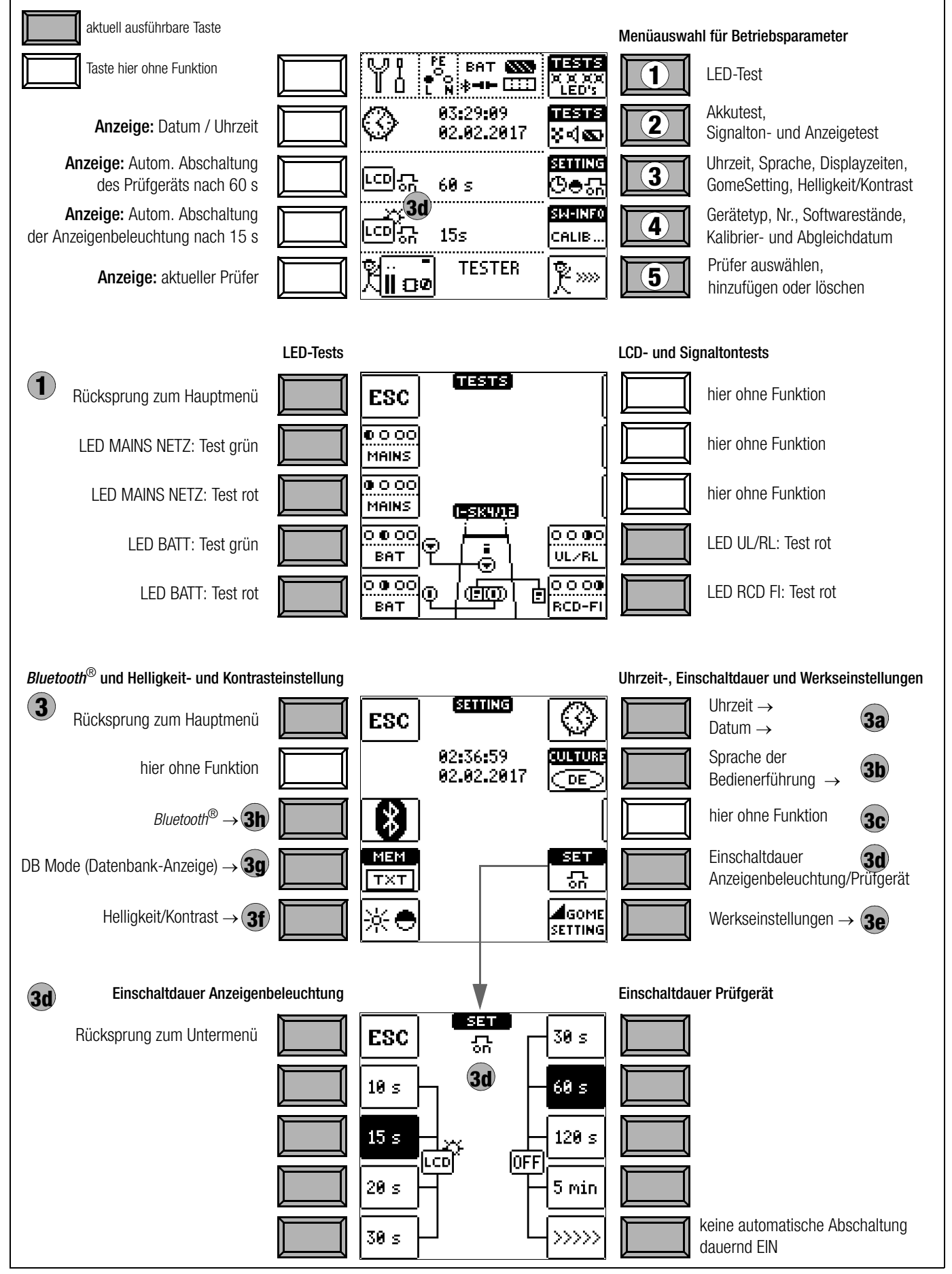

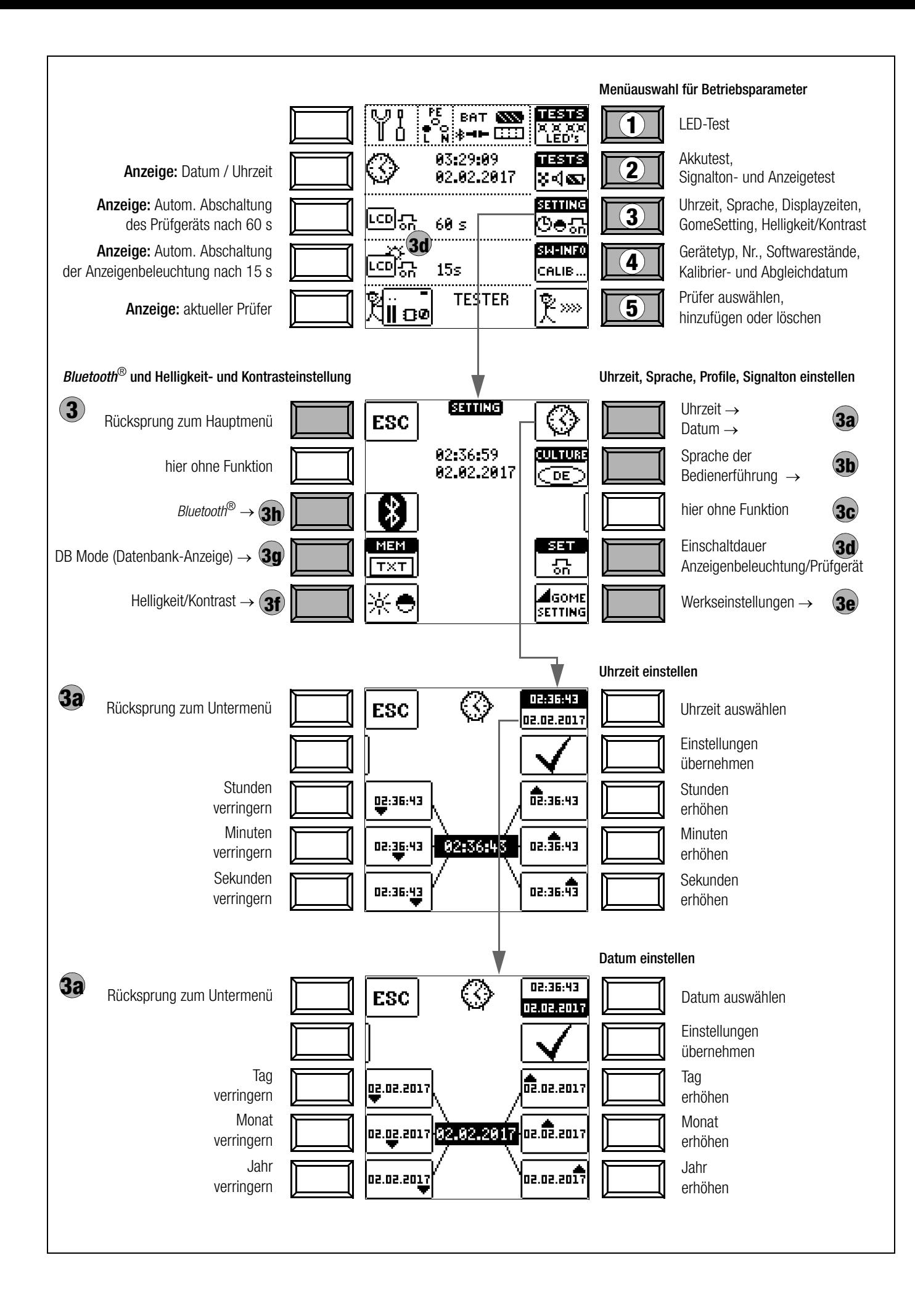

### Bedeutung einzelner Parameter

## ${\bf 1}$  LED-Test

 $\overline{\mathbf{2}}$ 

Hier können die LEDs am Prüfgerät und ihre unterschiedlichen Zustände (rot oder grün) getestet werden.

Akkutest, Signalton- und Anzeigetest

Darüber hinaus ist ein Test der drei Tastenfunktionen (Mess-, Auslöse- und Speichertaste) bei den Sonden I-SK4 oder I-SK12 (optionales Zubehör) möglich.

BAT **NO** ESC Шват ŒΝ .3V Akkutest 222 **Signaltontest** Pixeltest Pixeltest hell Pixeltest Pixeltest invers dunkel

### Untermenü: Akkuspannungsabfrage

Ist die Akkuspannung kleiner oder gleich 9,6 V leuchtet die LED UL/RL rot, zusätzlich ertönt ein Signal.

### **Les** Hinweis

Messablauf

Sinkt die Akkuspannung unter 9,6 V während eines Messablaufs, wird dies durch ein Pop-up-Fenster und einem zusätzlichen Signalton signalisiert. Die

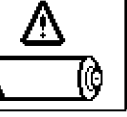

gemessenen Werte sind ungültig. Die Messergebnisse können nicht abgespeichert werden.

➭ Mit ESC gelangen Sie zurück zum Hauptmenü.

### $\bf 3$ ) Uhrzeit/Datum, Anwendersprache, Abschaltzeiten, Werkseinstellungen **Frankling**, Helligkeit/Kontrast, Datenbankmodus, Bluetooth

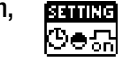

ಿಂ≎

**SETTING** 

#### $\sqrt{N}$  Achtung! Datenverlust bei Rücksetzen auf চাং Werkseinstellung! ESC database Sichern Sie vor Drücken der jeweiligen Taste Ihre Strukturen, Messdaten und Sequenzen auf einem PC. Das nebenstehende Abfrage-Delete fenster fordert Sie zur nochmaligen Bestätigung der all data? Löschung auf. **YES**  $\sqrt{N}$ 3a) Uhrzeit und Datum einstellen **बनातार** ज

Einstellungen siehe Seite 21.

### 3b) Sprache der Bedienerführung (CULTURE)

∣৩eন ➭ Wählen Sie das gewünschte Landes-Setup über das zugehörige Länderkennzeichen aus.

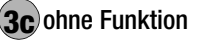

nssts K X XX<br>LED's

**TESTS** l४⊴sol

## <span id="page-19-0"></span>3d) Einschaltdauer Prüfgerät / Anzeigen-Beleuchtung

Hier können Sie die Zeit auswählen, nach der sich das Prüfgerät bzw. die LCD-Beleuchtung automatisch abschaltet. Diese Auswahl wirkt sich stark auf die Lebensdauer/den Ladezustand der Akkus aus.

### 3d Einschaltdauer Anzeigen-Beleuchtung

Hier können Sie die Zeit auswählen, nach der sich die LCD-Beleuchtung automatisch abschaltet. Diese Auswahl wirkt sich stark auf die Lebensdauer/den Ladezustand der Akkus aus.

## Werkseinstellungen (GOME SETTING) 3e

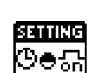

Durch Betätigen dieser Taste wird das Prüfgerät in den Zustand nach Werksauslieferung zurückgesetzt.

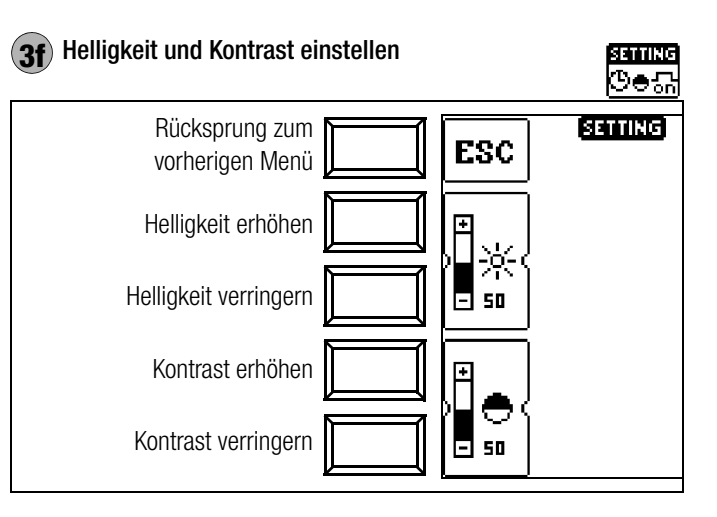

# $\mathbf{3g}$ ) DB-MODE – Darstellung der Datenbank im Text- oder ID-Mode

### Erstellen von Strukturen im TXT MODE

Die Datenbank im Prüfgerät ist standardmäßig auf Text-Mode eingestellt, "TXT" wird in der Kopfzeile eingeblendet. Strukturelemente können von Ihnen im Prüfgerät angelegt und im "Klartext" beschriftet werden, z. B. Kunde XY, Verteiler XY und Stromkreis XY.

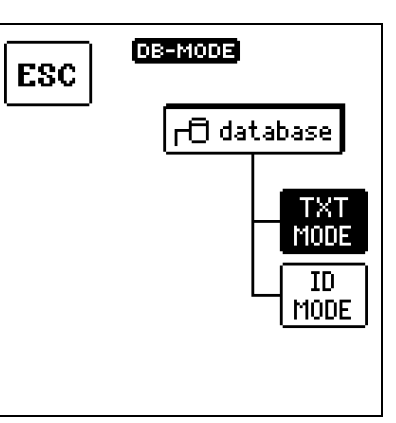

### Erstellen von Strukturen im ID MODE

Alternativ können Sie im ID MODE arbeiten, "ID" wird in der Kopfzeile eingeblendet. Die Strukturelemente können von Ihnen im Prüfgerät angelegt und mit beliebigen Identnummern beschriftet werden.

### **IFF** Hinweis

Im Prüfgerät können entweder Strukturen im Text-Mode oder im Ident-Mode angelegt werden. In dem Protokollierprogramm dagegen werden immer Bezeichnungen und Identnummern vergeben.

Sind im Prüfgerät beim Anlegen von Strukturen keine Texte oder keine Identnummern hinterlegt worden, so generiert das Protokollierprogramm selbsttätig die fehlenden Einträge. Anschließend können diese in dem Protokollierprogramm bearbeitet und bei Bedarf ins Prüfgerät zurückübertragen werden.

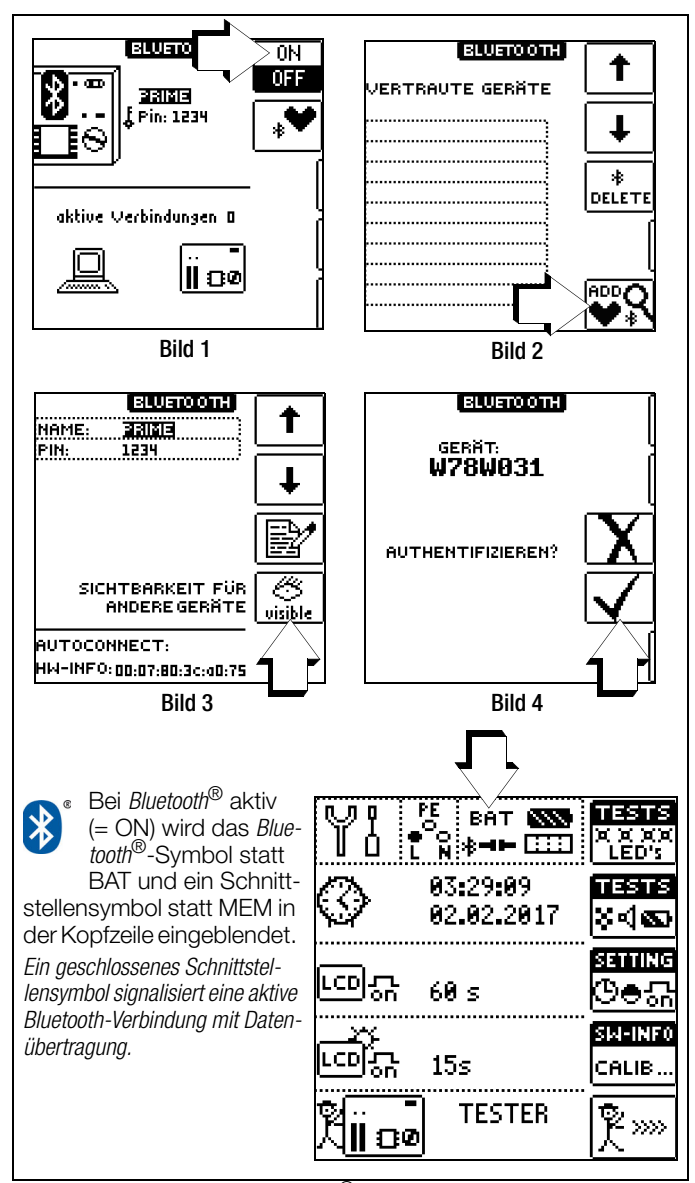

Sofern Ihr PC über eine Bluetooth®-Schnittstelle verfügt, kann das Prüfgerät kabellos mit dem Protokollierprogramm zur Übertragung von Daten und Prüfstrukturen kommunizieren.

Voraussetzung für einen kabellosen Datenaustausch ist die einmalige Authentifizierung des jeweiligen PCs mit dem Prüfgerät. Der Funktionsdrehschalter muss sich hierzu in Position SETUP befinden. Außerdem muss vor jeder Übertragung der richtige Bluetooth® COM-Port in dem Protokollierprogramm ausgewählt werden.

#### $\mathbb{R}$ Hinweis

Schalten Sie die Bluetooth®-Schnittstelle im Prüfgerät zur Datenübertragung oder zur Texteingabe über Bluetooth<sup>®</sup>-Keyboard ein.

Der Stromverbrauch verringert die Akkulaufzeit im Dauerbetrieb erheblich.

Befinden sich mehrere Prüfgeräte bei der Authentifizierung in Reichweite, sollten Sie den jeweiligen Namen ändern, um Verwechslungen auszuschließen. Es dürfen keine Leerzeichen verwendet werden. Sie können den standardmäßig vergebenen vierstelligen Pin-Code "1234" ändern, dies ist in der Regel jedoch nicht notwendig. In der Fußzeile von Bild 3 wird als HardWare-INFO die MAC-Adresse des Prüfgeräts eingeblendet.

Machen Sie Ihr Prüfgerät vor einer Autorisierung sichtbar, und aus Sicherheitsgründen anschließend wieder unsichtbar.

### Erforderliche Schritte für eine Authentifizierung

Stellen Sie sicher, dass sich das Prüfgerät in Reichweite des PCs befindet (ca. 5 ... 8 Meter). Aktivieren Sie Bluetooth<sup>®</sup> im Prüfgerät (siehe Bild 1) und an Ihrem PC.

Der Funktionsdrehschalter muss sich hierbei in Position SETUP befinden. Stellen Sie sicher, dass das Prüfgerät (siehe Bild 3) und Ihr PC für andere Bluetooth®-Geräte sichtbar sind:

beim Prüfgerät muss visible unterhalb des Augensymbols eingeblendet sein.

Fügen Sie über Ihre Bluetooth®-PC-Treibersoftware ein neues Bluetooth<sup>®</sup>-Gerät hinzu. In den meisten Fällen erfolgt dies über die Schaltfläche "Neue Verbindung erstellen" oder "Bluetooth® Gerät hinzufügen".

Nachfolgende Schritte variieren, je nach verwendeter Bluetooth<sup>®</sup>-PC-Treibersoftware. Grundsätzlich muss am PC ein sogenannter Hauptschlüssel (auch Pin-Code genannt) eingegeben werden. Dieser ist standardmäßig "1234" und wird im Bluetooth®-Hauptmenü (Bild 1) des Prüfgeräts angezeigt. Im Anschluss, oder zuvor, muss am Prüfgerät eine Authentifizierungsmeldung bestätigt werden (Bild 4).

War die Authentifizierung erfolgreich, so wird am Prüfgerät eine entsprechende Meldung angezeigt. Außerdem wird der authentifizierte PC im Prüfgerät im Menü "Vertraute Geräte" (Bild 2) angezeigt.

In Ihrer Bluetooth® PC-Treibersoftware sollte nun auch der PROFITEST PRIME als Gerät aufgelistet sein. Dort erhalten Sie auch weitere Informationen zu der verwendeten COM-Schnittstelle. Sie müssen mithilfe Ihrer Bluetooth® PC-Treibersoftware die zu der Bluetooth®-Verbindung gehörende COM-Schnittstelle herausfinden. Oft wird diese nach der Authentifizierung angezeigt, falls nicht, fin-<br>den Sie dazu Informationen in Ihrer *Bluetooth<sup>®</sup> PC-*Treibersoftware. Das Protokollierprogramm bietet eine Funktion, die COM-Schnittstelle nach erfolgreicher Authentifizierung automatisch zu suchen.

Befindet sich das Prüfgerät in Reichweite Ihres PCs (5 bis 8 Meter) kann nun mithilfe des Protokollierprogramms über den Menüpunkt Extras/Bluetooth® ein kabelloser Datenaustausch stattfinden. Hierfür muss die ermittelte COM-Schnittstellennummer (z. B. COM40) beim Start des Datenaustausches in dem Protokollierprogramm angegeben werden.

Alternativ kann über den Menü-Eintrag "Bluetooth Gerät suchen" die COM-Schnittstellennummer automatisch ausgewählt werden.

### Anschluss einer Bluetooth®-Tastatur

Beachten Sie für den Anschluss einer Bluetooth®-Tastatur die erforderlichen Schritte für eine Authentifizierung, Absatz siehe oben.

### $\sqrt{!}$  Achtung!

Aktivieren Sie zur Kopplung der Bluetooth<sup>®</sup>-Tastatur das erforderliche Signal der Tastatur.

#### r 1 Hinweis

Nach der ersten erfolgreichen Kopplung aktiviert sich die<br>*Bluetooth<sup>®</sup>-*Tastatur immer automatisch.

Wir empfehlen Bluetooth<sup>®</sup>-Tastaturen der Firma Logitech<sup>®</sup>, für andere Geräten können wir keine Gewährleistung übernehmen.

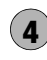

### 4) Gerätetyp, -Nr., Softwarestände, Europa Summa (5 Kalibrier- und Abgleichdatum (Beispiel)

➭ Durch Drücken einer beliebigen Taste gelangen Sie zurück zum Hauptmenü.

**SMEINEO** TYPE **MSOBC** AK5554710009 SZNO. **HW1 AD1** SW101.02.00 SW2 REV 8015 HW2 48.10.1 SW3 REV 1450 HM3 49.10.1 **SM44.20.2 HM450.10.1** SW5 1.171.3 HWS 65535.655 CAL-DATE 19.11.2017 ADJ.-DATE 19.11.2017

## Prüfer auswählen, hinzufügen oder löschen

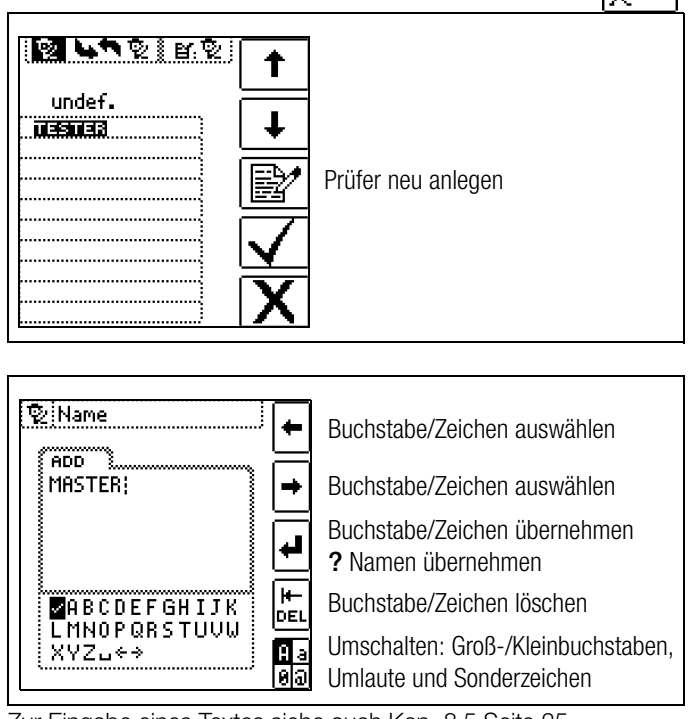

Ÿ≫

Zur Eingabe eines Textes siehe auch [Kap. 8.5 Seite 25](#page-24-0).

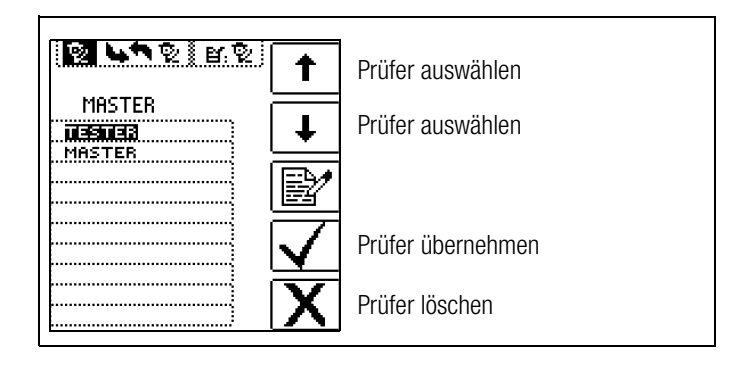

#### Firmware-Update:

Der Aufbau der Prüfgeräte ermöglicht das Anpassen der Gerätesoftware an die neuesten Normen und Vorschriften. Darüber hinaus führen Anregungen von Kunden zu einer ständigen Verbesserung der Prüfgerätesoftware und zu neuen Funktionalitäten. Damit Sie alle diese Vorteile auch schnell und einfach nutzen können, ist eine schnelle Aktualisierung der kompletten Gerätesoftware Ihres Prüfgeräts vor Ort möglich, siehe [Kapitel 26.11.](#page-111-1)

### <span id="page-22-0"></span>8 Allgemeine Hinweise

### <span id="page-22-1"></span>8.1 Automatische Einstellung, Überwachung und Abschaltung

Das Prüfgerät stellt automatisch alle Betriebsbedingungen ein, die es selbsttätig ermitteln kann. Es prüft die Spannung und die Frequenz des angeschlossenen Netzes. Liegen die Werte innerhalb gültiger Nennspannungs- und Nennfrequenzbereiche, dann werden sie im Anzeigefeld angezeigt. Liegen die Werte außerhalb, dann werden statt  $U_N$  und  $f_N$  die aktuellen Werte von Spannung (U) und Frequenz (f) angezeigt.

Die Berührungsspannung, die vom Prüfstrom erzeugt wird, wird bei jedem Messablauf überwacht. Überschreitet die Berührungsspannung den eingestellten Grenzwert, so wird die Messung sofort abgebrochen. Die LED UL/RL leuchtet rot.

Das Gerät lässt sich nicht in Betrieb nehmen bzw. es schaltet sofort ab, wenn die Akkuspannung den zulässigen Grenzwert unterschreitet.

Die Messung wird automatisch abgebrochen bzw. der Messablauf gesperrt (ausgenommen Spannungsmessbereiche und Drehfeldmessung):

- bei unzulässiger Netzspannung (< 60 V, > 253 V / > 330 V / > 440 V bzw. > 725 V) bei Messungen, bei denen Netzspannung erforderlich ist
- wenn bei einer Isolationswiderstands- bzw. Niederohmmessung eine Fremdspannung vorhanden ist
- wenn bei einer Hochspannungsmessung eine Fremdspannung vorhanden ist (PROFITEST PRIME AC)
- wenn die Temperatur im Gerät zu hoch ist. Unzulässige Temperaturen treten in der Regel erst nach ca. 50 Messabläufen im 5 s-Takt auf, wenn der Funktionsdrehschalter in der Schaltstellung ZLOOP ist. Beim Versuch einen Messablauf zu starten, erfolgt eine entsprechende Meldung auf dem Anzeigefeld.

Das Gerät schaltet sich frühestens am Ende eines (automatischen) Messablaufs und nach Ablauf der vorgegebenen Einschaltdauer (siehe [Seite 20\)](#page-19-0) automatisch ab. Die Einschaltdauer verlängert sich wieder um die im Setup eingestellte Zeit, wenn eine Taste oder der Funktionsdrehschalter betätigt wird.

Bei der Messung mit steigendem Fehlerstrom in Anlagen mit selektiven RCD-Schutzschaltern bleibt das Prüfgerät ca. 75 s lang eingeschaltet zuzüglich der vorgegebenen Einschaltdauer. Das Gerät schaltet sich immer selbstständig ab!

### <span id="page-22-2"></span>8.2 Messwertanzeige und Messwertspeicherung

Im Anzeigefeld werden angezeigt:

- Messwerte mit ihrer Kurzbezeichnung und Einheit,
- die ausgewählte Funktion,
- die Nennspannung,
- die Nennfrequenz
- sowie Fehlermeldungen.

Bei den automatisch ablaufenden Messvorgängen werden die Messwerte bis zum Start eines weiteren Messvorganges bzw. bis zum selbsttätigen Abschalten des Gerätes gespeichert und als digitale Werte angezeigt.

Wird der Messbereichsendwert überschritten, so wird der Endwert mit dem vorangestellten ">" (größer) Zeichen dargestellt und damit Messwertüberlauf signalisiert.

### **Hinweis**

Die LCD-Darstellungen in dieser Bedienungsanleitung können aufgrund von Produktverbesserungen von denen des aktuellen Geräts abweichen.

### **IFSP** Hinweis

Siehe auch "Funktionalität der Sonden, Signalisierungen [durch LEDs und LCD-Symbole" ab Seite 92.](#page-91-0)

## $\sqrt{!}$  Achtung!

Ein Vertauschen von N und PE in einem Netz ohne RCD-Schalter wird nicht erkannt und nicht signalisiert. In einem Netz mit RCD-Schalter löst dieser bei der Berührungsspannungsmessung ohne Auslösung (automatische ZLOOP-Messung) aus, sofern N und PE vertauscht sind.

### <span id="page-23-0"></span>8.3 Hilfefunktion

Für jede Schalterstellung bzw. Grundfunktion können Sie, nach deren Wahl über den Funktionsdrehschalter, folgende Informationen darstellen:

- Anschlussschaltbild
- **Messbereich**
- Nenngebrauchsbereich und Betriebsmessunsicherheit
- Nennwert
- ➭ Drücken Sie zum Aufruf der Hilfefunktion die Taste HELP.
- ➭ Sind mehrere Hilfeseiten je Messfunktion vorhanden, muss die Taste HELP wiederholt gedrückt werden.
- ➭ Drücken Sie zum Verlassen der Hilfefunktion die Taste ESC.

<span id="page-23-1"></span>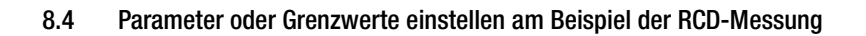

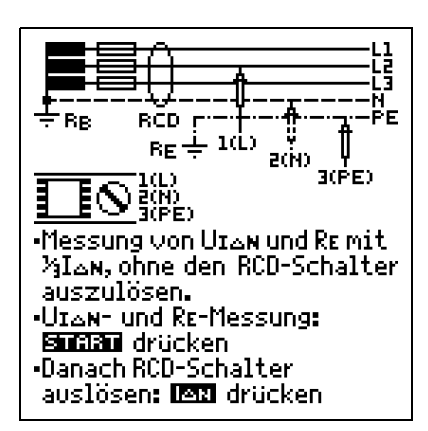

**HELP** 

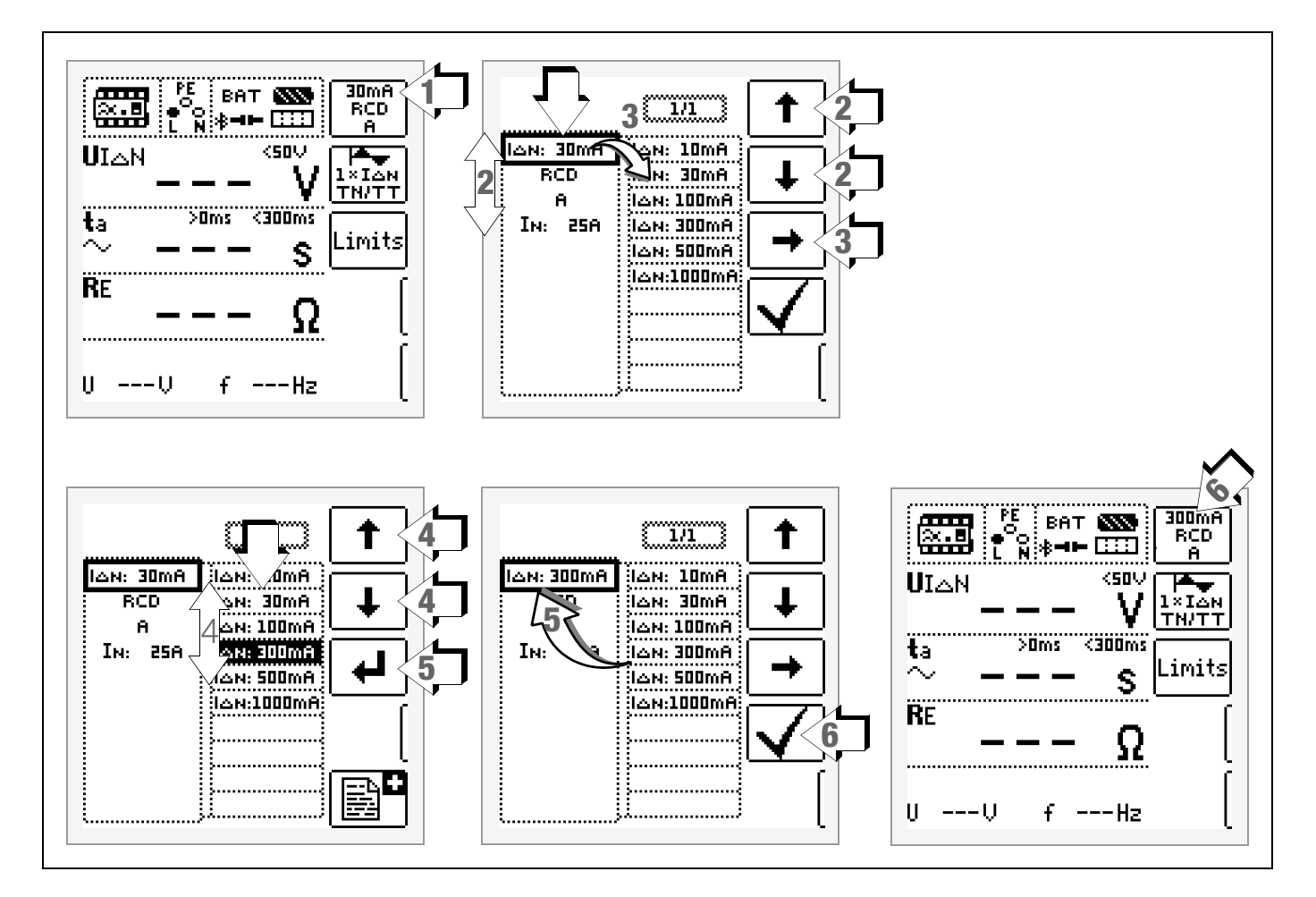

- 1 Untermenü zum Einstellen der gewünschten Parameter aufrufen.
- 2 Parameter über die Cursortasten  $\uparrow$  oder  $\downarrow$  auswählen.
- 3 Ins Einstellmenü des gewählten Parameters über die Cursortaste  $\rightarrow$  wechseln.
- 4 Einstellwert über die Cursortasten  $\uparrow$  oder  $\downarrow$  auswählen.
- 5 Einstellwert über 2 bestätigen. Dieser Wert wird ins Einstellmenü übernommen.
- 6 Erst mit ✓ wird der Einstellwert dauerhaft für die zugehörige Messung übernommen und ins Hauptmenü zurückgesprungen. Statt mit ✓ gelangen Sie mit ESC zurück ins Hauptmenü, ohne den neu gewählten Wert zu übernehmen.

### Parameterverriegelung (Plausibilitätsprüfung)

Einzelne gewählten Parameter werden vor der Übernahme ins Messfenster auf Plausibilität überprüft.

Ist der von Ihnen gewählte Parameter in Kombination mit anderen bereits eingestellten Parametern nicht sinnvoll so wird dieser nicht übernommen. Der zuvor eingestellte Parameter bleibt gespeichert.

Abhilfe: Wählen Sie einen anderen Parameter.

### <span id="page-24-0"></span>8.5 Frei einstellbare Parameter oder Grenzwerte

### <span id="page-24-1"></span>8.5.1 Vorhandene Parameter ändern

Für bestimmte Messfunktionen können einzelne Parameter geändert, d. h. in vorgegebenen Grenzen frei eingestellt werden. Ein mögliches Menü EDIT **EV** wird erst nach Wechsel in die rechte Spalte und Anwahl des editierbaren Parameters **Ext** eingeblendet.

### Beispiel Messfunktion RLO – Parameter: LIMIT RLO

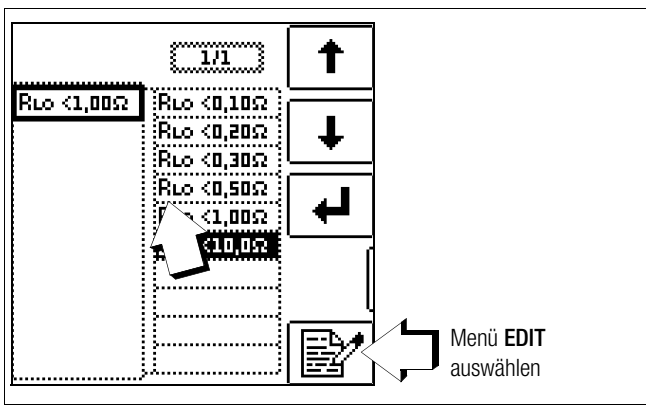

- 1 Rufen Sie das Untermenü zum Einstellen des gewünschten Parameters auf (ohne Abbildung, siehe [Kap. 8.4\)](#page-23-1).
- 2 Wählen Sie den editierbaren Parameter gekennzeichnet mit dem Symbol  $\mathbf{E}$  – über die Cursortasten  $\uparrow$  oder  $\downarrow$  aus.
- 3 Wählen Sie das Editiermenü aus durch Drücken der Taste . IB⁄

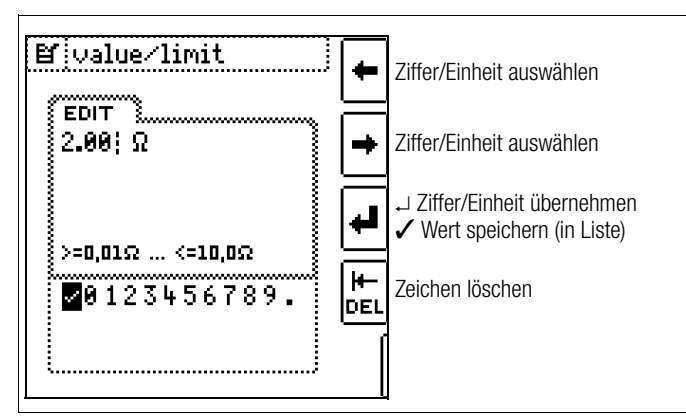

4 Wählen Sie über die Cursortasten LINKS oder RECHTS die jeweilige Ziffer aus. Mit J wird die Ziffer übernommen. Die Übernahme des Wertes erfolgt mit Anwahl von ✓ und bestätigen durch ...

#### r 1 Hinweis

Beachten Sie die vorgegebenen Grenzen für den neuen **Finstellwert** 

Geben Sie mögliche Nachkommastellen mit ein.

### <span id="page-24-2"></span>8.5.2 Neue Parameter ergänzen

Für bestimmte Messfunktionen können neben den Festwerten weitere Werte in vorgegebenen Grenzen ergänzt werden. Ein mögliches Menü EDIT+  $\boxed{\Box}$  wird erst nach Wechsel in die rechte Spalte eingeblendet.

### Beispiel Messfunktion HV-AC – Parameter: LIMIT ILIM

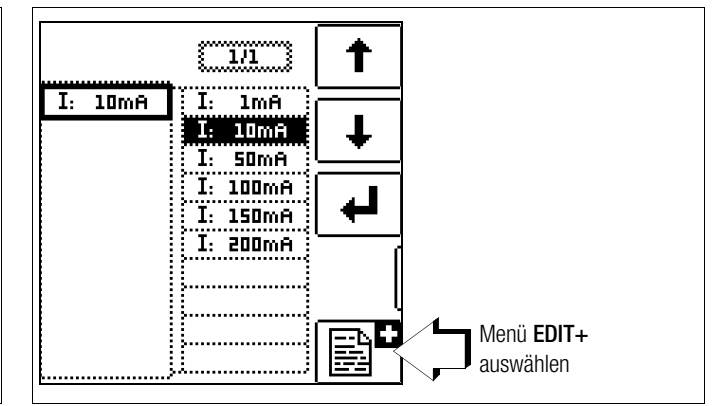

- Rufen Sie das Untermenü zum Einstellen des gewünschten Parameters auf (ohne Abbildung, siehe [Kap. 8.4](#page-23-1)).
- 2 Wählen Sie das Editiermenü aus durch Drücken der Taste .

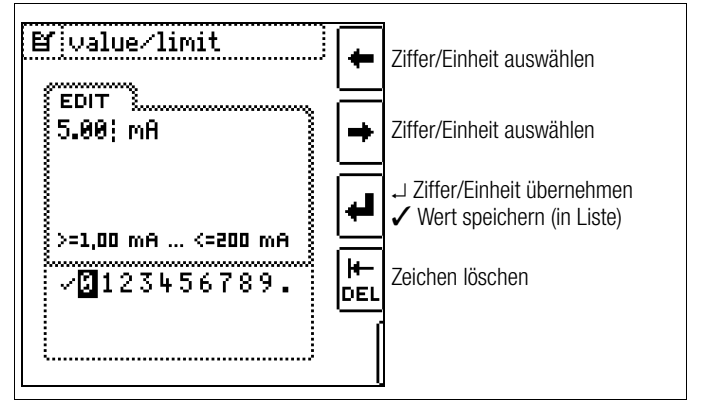

3 Wählen Sie über die Cursortasten LINKS oder RECHTS die jeweilige Ziffer aus. Mit J wird die Ziffer übernommen. Die Übernahme des Wertes erfolgt mit Anwahl von ✓ und bestätigen durch J. Der neue Parameter wird der Liste hinzugefügt.

#### r 1 Hinweis

Beachten Sie die vorgegebenen Grenzen für den neuen Einstellwert.

Geben Sie mögliche Nachkommastellen mit ein.

### <span id="page-25-0"></span>8.6 Zweipolmessung mit schnellem oder halbautomatischem Polwechsel

Für folgende Prüfungen ist eine schnelle halbautomatische Zweipolmessung möglich.

- Spannungsmessung U Es erfolgt keine geräteinterne Umpolung, die Anzeige dient nur der Dokumentation.
- Schleifenimpedanzmessung ZLOOP
- Isolationswiderstandsmessung RISO
- Spannungsfestigkeitsprüfung HV AC (nur PROFITEST PRIME AC)

### Schneller Polwechsel

### Der Polungsparameter steht auf AUTO.

Eine schnelle und komfortable Umschaltung zwischen allen Polungsvarianten ohne Umschaltung in das Untermenü zur Parametereinstellung ist durch Drücken der Taste I $\Delta$ <sub>N</sub> am Gerät oder an der optionalen Sonde I-SK4/12-PROFITEST PRIME (Z506T/U) möglich.

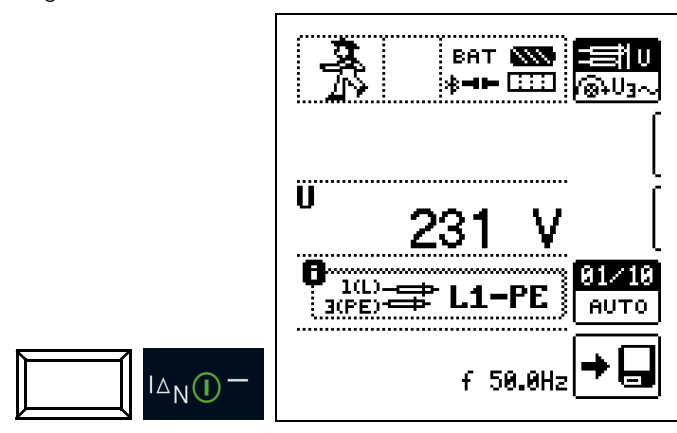

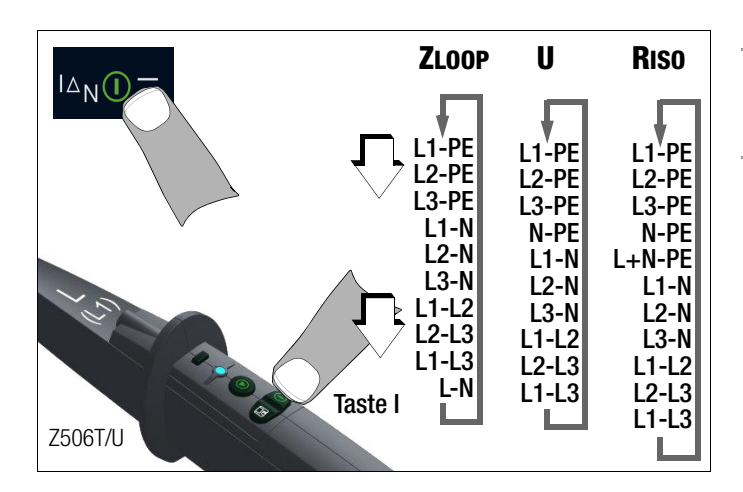

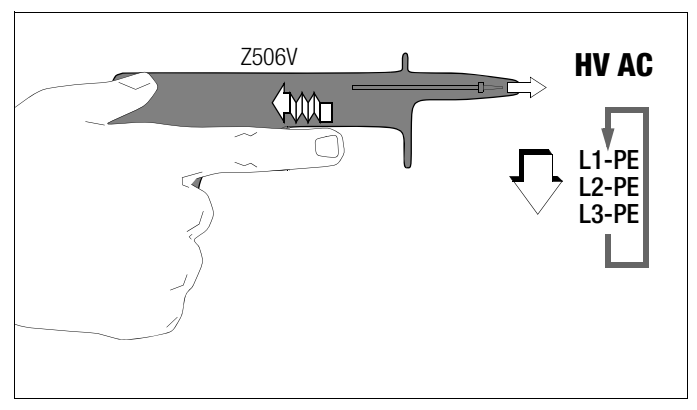

### Halbautomatischer Polwechsel im Speicherbetrieb

Der Polungsparameter steht auf AUTO.

Soll eine Prüfung mit allen Polungsvarianten durchgeführt werden, so erfolgt nach jeder Messung ein automatischer Polwechsel nach dem Speichern.

Ein Überspringen von Polungsvarianten ist durch Drücken der Taste  $I\Delta_{N}$  am Gerät oder an der optionalen Sonde I-SK4/12 möglich.

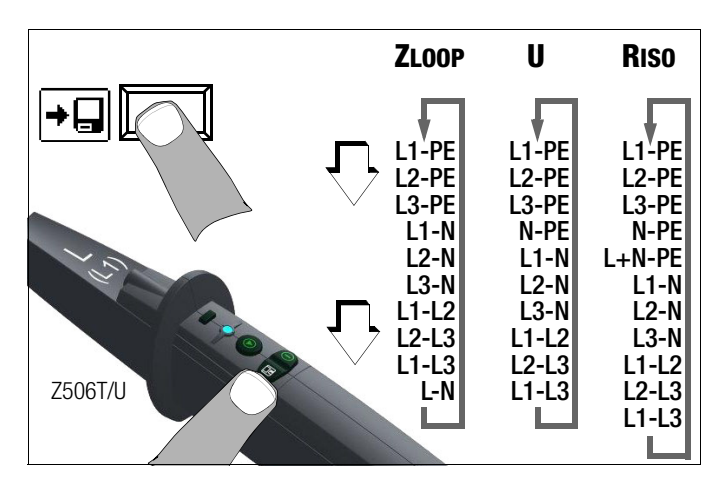

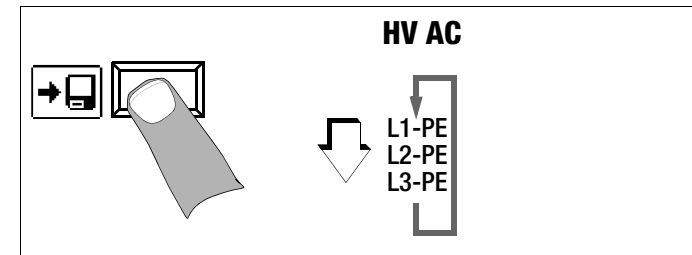

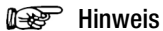

Die intelligenten Messsonden I-SK4 bzw. I-SK12 (Z506T/U) sind als optionales Zubehör erhältlich. L1-PE

## <span id="page-26-0"></span>9 U – Messen von Spannung und Frequenz

### Messfunktion wählen

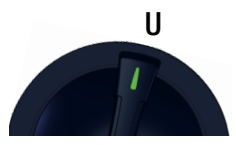

Die Messfunktion U bietet die Möglichkeit sowohl Gleich- als auch Wechselspannung und die zugehörige Frequenz zu messen. Sie ist unterteilt in zwei Ansichten:

- U: 2-polige Messung von Spannung und Frequenz
- U3~: Messung von Spannung und Frequenz im Drei-Phasensystem inklusive Drehfeldbestimmung

Die Auswahl erfolgt jeweils durch Drücken des nebenstehenden Softkeys. Die aktuelle Auswahl wird invers dargestellt (weiß auf schwarz).

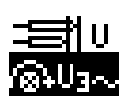

### <span id="page-26-1"></span>9.1 U

### <span id="page-26-2"></span>9.1.1 Allgemein

In der Ansicht "2-Pol" können Sie Gleich- und Wechselspannung und Frequenz im Ein-Phasensystem messen.

### <span id="page-26-3"></span>9.1.2 Hilfefunktion

Durch Drücken der Taste HELP lassen sich Darstellungen zum Anschluss der Sonden und Angaben zur Messung einblenden. Die Hilfefunktion wird nach Drücken der Taste ESC verlassen.

### <span id="page-26-4"></span>9.1.3 Parameter

#### Leiterbezug

Dieser Parameter dient der Dokumentation. Es erfolgt geräteintern keine Umpolung.

Durch Angabe der Leiterbezugspunkte lassen sich Messwerte und Messpunkte einander zuordnen. Es besteht die Auswahlmöglichkeit zwischen:

- Manuell: Der Messwert wird ausschließlich für den eingestellten Messpunkt gespeichert.
- **AUTO:** Durch Drücken der Taste  $\Delta_N$  lassen sich alle verfügbaren Messpunkte durchschalten. Die Messwertspeicherung erfolgt für die aktuelle Einstellung.

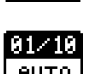

 $11 - PF$ 

<span id="page-26-5"></span>9.1.4 Messung U

**HELP** 

### Anschluss

Sonde 1(L) Sonde 3(PE)

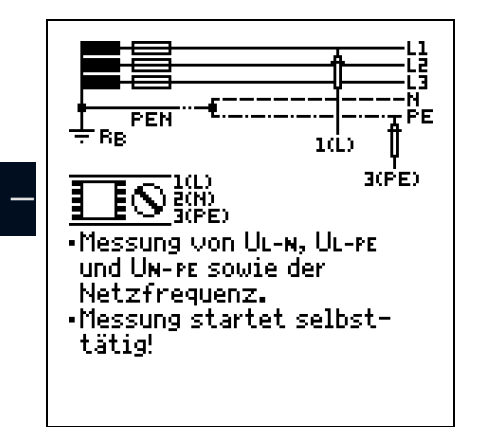

### Messung

Die Messung ist ständig aktiv, d. h. es kann direkt ohne Drücken der Taste ON/START gemessen werden.

Eine entsprechende Protokollierung ist nach erfolgreicher Messung durch Drücken des Speicherbuttons per Softkey möglich.

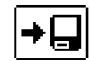

### Spannungspolarität

Wenn Normen den Einbau von einpoligen Schaltern im Neutralleiter verbieten, muss durch eine Prüfung der Spannungspolarität festgestellt werden, dass alle etwa vorhandenen einpoligen Schalter in den Außenleitern eingebaut sind.

### **Hinweis**

Für Messungen an 4 mm-Buchsen ist es möglich, die Schutzkappen der Messsonden abzunehmen. Dies hat eine Reduzierung der Messkategorie auf CAT II zur Folge.

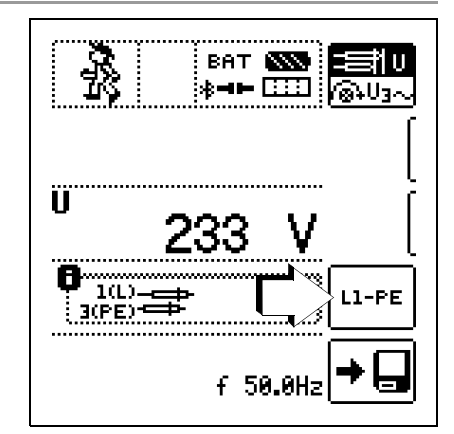

### <span id="page-27-0"></span>9.2 U3~

### <span id="page-27-1"></span>9.2.1 Allgemein

Erfolgt per Softkey die Auswahl "U3~" ist es möglich, Spannung, Frequenz und Drehfeld im Drei-Phasensystem zu messen.

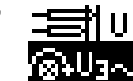

### <span id="page-27-2"></span>9.2.2 Hilfefunktion

Durch Drücken der Taste HELP lassen sich Darstellungen zum Anschluss der Sonden und Angaben zur Messung einblenden. Die Hilfefunktion wird nach Drücken der Taste ESC verlassen.

### <span id="page-27-3"></span>9.2.3 Messung U3~

### Anschluss

L1: Sonde 1(L) L3: Sonde 2(N) L2: Sonde 3(PE)

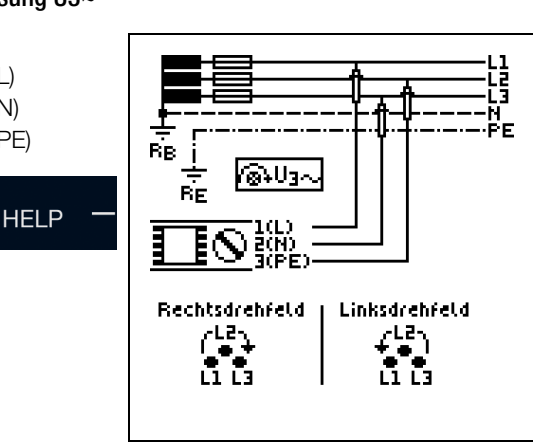

### Messung

Die Messung ist ständig aktiv, d. h. es kann direkt ohne Drücken der Taste ON/START gemessen werden.

Eine entsprechende Protokollierung ist nach erfolgreicher Messung durch Drücken des Speicherbuttons per Softkey möglich.

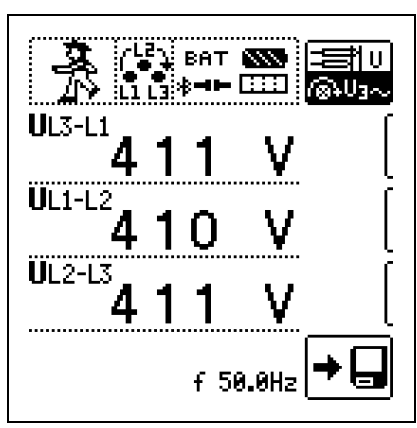

Die Drehfeldrichtung wird über folgende Einblendungen angezeigt:

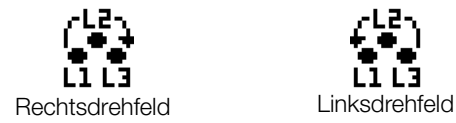

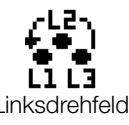

### <span id="page-27-4"></span>9.2.4 Hinweise:

- An Drehstromsteckdosen ist in der Regel ein Rechtsdrehfeld gefordert.
- Für die Messung an CEE-Steckdosen sind verschiedene Adapter als Zubehör erhältlich.
- Der Messgeräteanschluss bei CEE-Steckdosen ist meist problematisch, es gibt Kontaktprobleme. mithilfe des von uns angebotenen VARIO-STECKER-SETs Z500A sind schnelle und zuverlässige Messungen ohne Kontaktprobleme durchführbar.
- Anschluss bei 3-Leitermessung Stecker L1-L2-L3 im Uhrzeigersinn ab PE-Buchse

#### **ISS** Hinweis

Sämtliche Signalisierungen zur Netzanschlusskontrolle siehe [Kap. 24](#page-91-0).

### <span id="page-28-0"></span>10 RLO – Messen niederohmiger Widerstände

<span id="page-28-1"></span>10.1 RLO 0,2A – Messen niederohmiger Widerstände mit Prüfstrom 0,2 A

### Messfunktion wählen

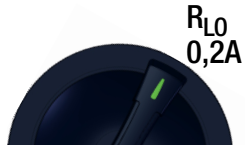

### <span id="page-28-2"></span>10.1.1 Allgemein

Nach IEC 60364-6/DIN VDE 0100-600 ist die Durchgängigkeit sowohl von Schutzleitern, einschließlich der Schutzpotenzialausgleichsleiter über die Haupterdungsschiene und der Leiter des zusätzlichen Schutzpotenzialausgleichs, als auch von aktiven Leitern bei ringförmigen Endstromkreisen zu prüfen.

### Messprinzip

Die Durchgängigkeit von Leitern wird durch einen konstanten Prüfstrom und den Spannungsfall am Messobjekt bestimmt.

### **IFF** Hinweis

Ist die Prüfspannung eine Gleichspannung, so ist lt. DIN EN 61557-4 die Messung mit Polaritätswechsel durchzuführen.

Die Messung muss somit mit (automatischer) Umpolung der Messspannung oder mit Stromfluss in der einen (+ Pol an PE) und in der anderen Richtung (– Pol an PE) durchgeführt werden.

### <span id="page-28-3"></span>10.1.2 Hilfefunktion

Durch Drücken der Taste HELP lassen sich Darstellungen und Angaben zur Messung einblenden.

Nach erfolgreicher Messung lassen sich durch Drücken der Taste HELP entsprechend des Messwerts die zugehörigen Leitungslängen für verschiedene Leitungsquerschnitte anzeigen.

Die Hilfefunktion wird nach Drücken der Taste ESC verlassen.

### <span id="page-28-4"></span>10.1.3 Parameter

#### **Prüfsignal**

Hier lässt sich das Prüfsignal entsprechend folgender Kriterien wählen:

- **Funktion: Konstant oder Rampe**
- Polarität: Positiv +, negativ -, automatischer Polaritätswechsel ±

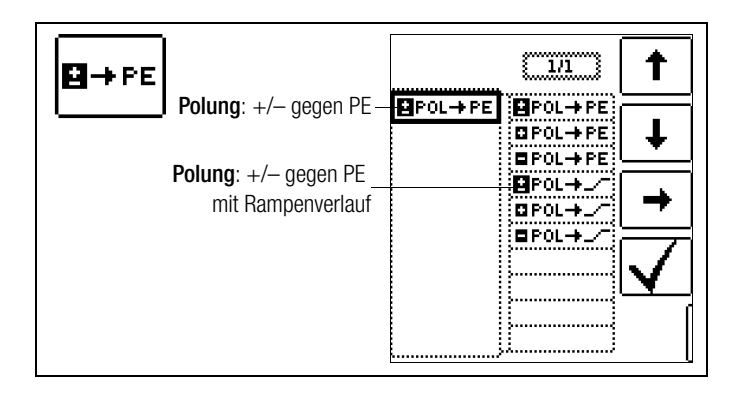

Prüfdauer – Messzeiten

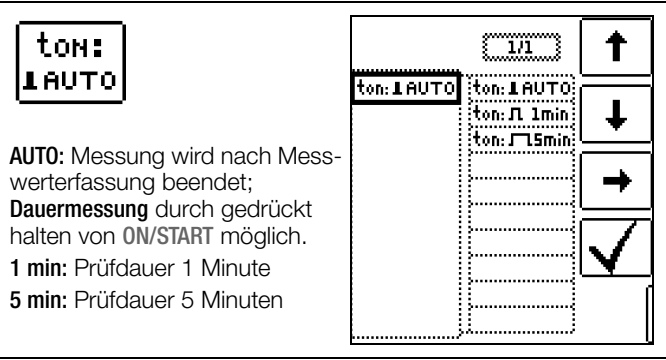

### Limits – Einstellen des Grenzwertes

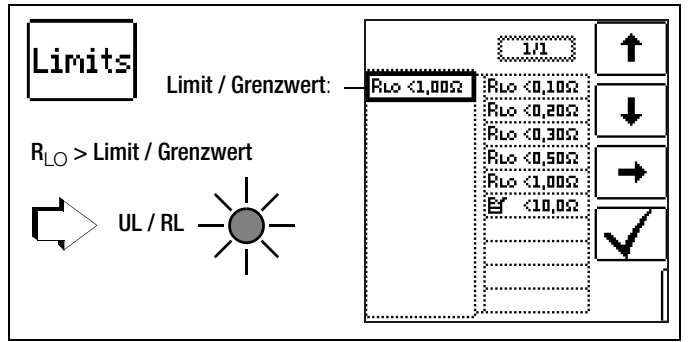

Sie können den Grenzwert des Widerstandes einstellen. Treten Messwerte oberhalb dieses Grenzwertes auf, so leuchtet die rote LED UL/RL. Grenzwerte können zwischen 0,10  $\Omega$  und 10,0  $\Omega$ gewählt werden (editierbar). Der Grenzwert wird oberhalb des Messwertes eingeblendet.

### ROFFSET messen

### <span id="page-29-0"></span> $\sqrt{ }$  Achtuna!

Die Niederohmmessung darf nur an spannungsfreien Messobjekten bzw. Anlagenteilen durchgeführt werden. Kontaktieren Sie zuerst die Messstelle und starten Sie dann die Messung!

### Anschluss

Sonde 1(L) Sonde 3(PE)

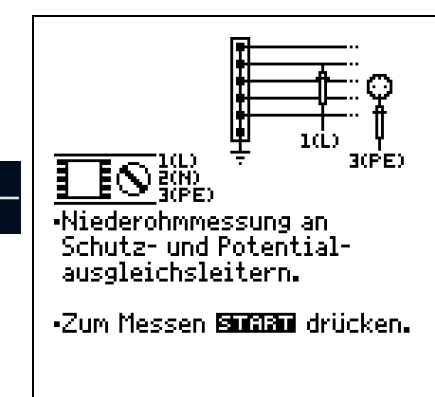

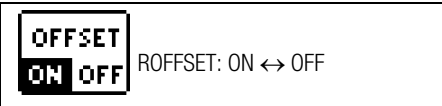

**HELP** 

### Berücksichtigen von Messleitungen bis 10  $\Omega$

Die Funktion ROFFSET bietet die Möglichkeit, den Widerstand von Verlängerungsleitungen, die zusätzlich zu den Sondenleitungen verwendet werden, zur Vermeidung verfälschter Messergebnisse als Vorwegabzug einzukalibrieren.

In Folge der Einkalibrierung wird dieser Wert vom Messergebnis subtrahiert.

### Beschreibung Messung ROFFSET

- ➭ Aktivieren Sie durch Drücken der entsprechenden Softkey-Taste die Funktion ROFFSET.
- $\Rightarrow$  ROFFSET = 0.000hm wird eingeblendet
- ➭ Stellen Sie das Prüfsignal, mit dem Sie die spätere Messung durchführen wollen, ein.
- ➭ Schließen Sie anschließend die Messleitungen kurz.
- $\Rightarrow$  Starten Sie die Messung durch Drücken der Taste I $\Delta_{\mathbf{N}}$ .
- ➭ Es ertönt ein Intervallton und nebenstehende Meldung erscheint.
- ➭ Durch nochmaliges Drücken der Taste  $I\Delta_N$  wird der Messvorgang gestartet.

Ein Abbruch des Vorgangs ist durch Drücken von ON/START oder ESC möglich.

# AFFSE )ESC ้า) CAL

**OFFSET ON** OFF

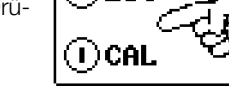

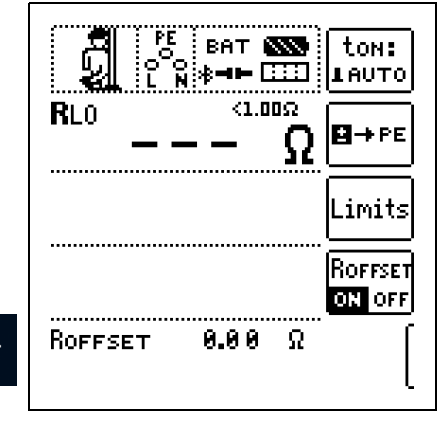

### Zu beachten:

- Der ermittelte Wert ROFFSET wird gelöscht bei Änderung des Prüfsignals oder Deaktivierung der Funktion.
- Erscheint eine Fehlermeldung, so bleibt der zuletzt ermittelte, gültige Wert erhalten.
- Der Widerstand der Sondenleitungen muss auf Grund der verwendeten Vierleitertechnik nicht einkalibriert werden.

#### r ( Hinweis

### Verlängerungsleitungen

 $14N$ 

Verwenden Sie diese Funktion ausschließlich, wenn Sie mit Verlängerungsleitungen arbeiten. Bei Einsatz unterschiedlicher Verlängerungsleitungen, muss der zuvor beschriebene Vorgang grundsätzlich wiederholt werden.

## **Les** Hinweis

Wird die Offsetmessung durch ein Fehler-Popup (Roffset > 10  $\Omega$  bzw. Differenz zwischen RLO+ und RLOgrößer als 10%) gestoppt, dann bleibt der zuletzt gemessene Offsetwert erhalten. Ein versehentliches Löschen des einmal ermittelten Offsetwertes wird dadurch nahezu ausgeschlossen! Im anderen Fall wird der jeweils kleinere Wert als Offsetwert abgespeichert. Der maximale Offset beträgt 10,0  $\Omega$ . Durch den Offset können negative Widerstandswerte resultieren.

### <span id="page-30-0"></span> $\sqrt{!}$  Achtung!

Die Niederohmmessung darf nur an spannungsfreien Messobjekten bzw. Anlagenteilen durchgeführt werden. Kontaktieren Sie zuerst die Messstelle und starten Sie dann die Messung!

### ! Achtung!

Messergebnisse können durch parallel geschaltete Impedanzen und Ausgleichsströme verfälscht werden.

#### Messung starten

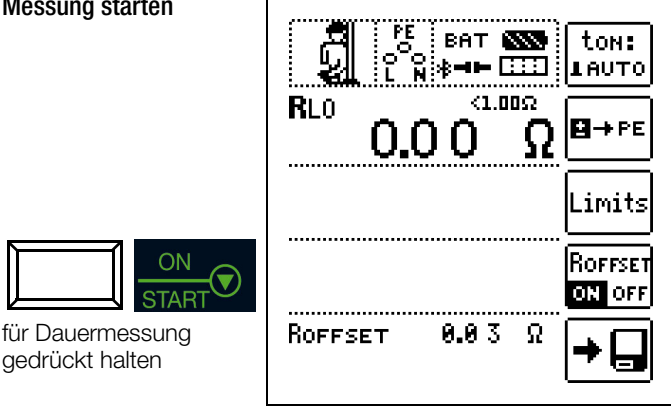

– Speichern: Nach erfolgreicher Messung per Softkey möglich

### $\sqrt{N}$  Achtung!

gedrückt halten

Sie sollten immer zuerst die Prüfspitzen auf das Messobjekt aufsetzen bevor Sie die Taste Start ▼ drücken. Steht das Objekt unter Spannung, dann wird die Messung gesperrt, wenn Sie zuerst die Prüfspitzen aufsetzen. Wenn Sie zuerst die Taste Start ▼ drücken und anschließend

die Prüfspitzen aufsetzen, löst die Gerätesicherung aus.

#### Automatische Umpolung

Nach dem Start des Messablaufes misst das Gerät bei automatischer Umpolung zuerst in der einen, dann in der anderen Stromrichtung. Bei Dauermessung (Taste ON/START gedrückt halten) erfolgt die Umpolung im Sekundentakt.

Ist bei der automatischen Umpolung die Differenz zwischen RLO+ und RLO– größer als 10%, so werden die Werte RLO+ und RLO– statt RLO eingeblendet. Der jeweils größere Wert von RLO+ und RLO– steht oben und wird als Wert RLO in die Datenbank übernommen.

Die Anzeige der Messwerte erfolgt nach Ablauf der Prüfzeit entsprechend nachfolgender Tabelle:

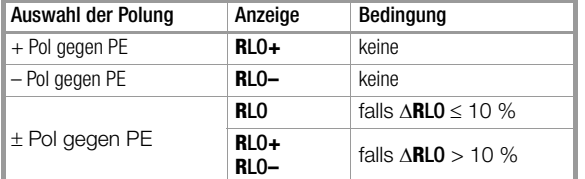

Gespeichert werden immer alle vier Werte: Rlo, Rlo+, Rlo- und Roffset

#### Bewertung der Messergebnisse

Unterschiedliche Ergebnisse bei der Messung in beiden Stromrichtungen weisen auf Spannung am Messobjekt hin (z. B. Thermospannungen oder Elementspannungen).

Besonders in Anlagen, in denen die Schutzmaßnahme "Überstrom-Schutzeinrichtung" (früher Nullung) ohne getrennten Schutzleiter angewendet wird, können die Messergebnisse durch parallel geschaltete Impedanzen von Betriebsstromkreisen und durch Ausgleichsströme verfälscht werden. Auch Widerstände die sich während der Messung ändern (z. B. Induktivitäten) oder auch ein schlechter Kontakt können die Ursache für eine fehlerhafte Messung sein (Doppelanzeige).

Damit Sie eindeutige Messergebnisse erreichen, ist es notwendig, dass die Fehlerursache erkannt und beseitigt wird.

Messen Sie, um die Ursache für den Messfehler zu finden, den Widerstand in beiden Stromrichtungen.

Bei der Widerstandsmessung werden die Akkus des Gerätes stark belastet. Drücken Sie bei der Messung mit Stromfluss in einer Richtung die Taste ON/START ▼ nur so lange, wie für die Messung erforderlich.

### **Les** Hinweis

#### Messen niederohmiger Widerstände

Die Widerstände von Messleitung und Messadapter (2-polig) werden durch die Messung in Vierleitertechnik automatisch kompensiert und gehen nicht in das Messergebnis ein. Verwenden Sie jedoch eine Verlängerungsleitung, so müssen Sie deren Widerstand messen und ihn vom Messergebnis abziehen.

Widerstände, die erst nach einem "Einschwingvorgang" einen stabilen Wert erreichen, sollten Sie nicht mit automatischer Umpolung messen, sondern nacheinander mit positiver und negativer Polarität.

Widerstände, deren Werte sich bei einer Messung verändern können, sind zum Beispiel:

- Widerstände von Glühlampen, deren Werte sich aufgrund der Erwärmung durch den Messstrom verändern
- Widerstände mit einem hohen induktiven Anteil
- Übergangswiderstände an Kontaktstellen
- Netzdrosseln

### Ermitteln von Leitungslängen gängiger Kupferleitungen

Wird nach der Widerstandsmessung die Taste HELP gedrückt, so werden für gängige Querschnitte die entsprechenden Leitungslängen berechnet und angezeigt.

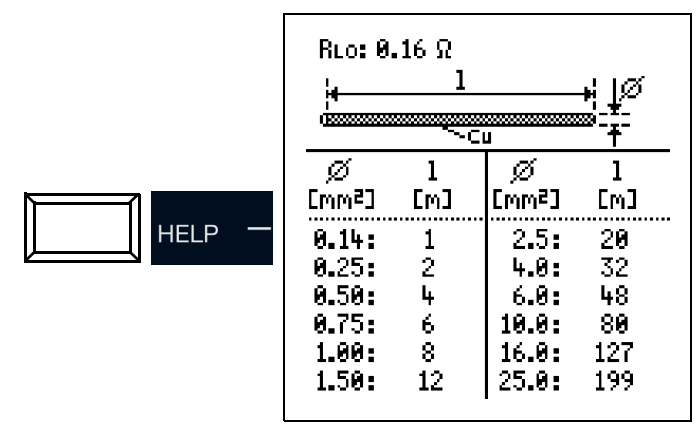

Bei unterschiedlichen Ergebnissen in beiden Stromrichtungen entfällt die Anzeige von Leitungslängen. In diesem Fall liegen offensichtlich kapazitive oder induktive Anteile vor, welche die Berechnung verfälschen.

Diese Tabelle gilt ausschließlich für Leitungen aus handelsüblichem Leitungskupfer und kann nicht für andere Materialien (z. B. Aluminium) verwendet werden!

### <span id="page-30-1"></span>10.1.6 Beurteilung der Messwerte

Siehe Tabellen [Kap. 27.1.](#page-112-1)

### <span id="page-31-0"></span>10.1.7 Messung RLO 0,2A an PRCDs

### Anwendung

Bei bestimmten Typen von PRCDs wird der Schutzleiterstrom überwacht. Eine direkte Zu- bzw. Abschaltung des für Schutzleiterwiderstandsmessungen erforderlichen Prüfstromes von mindestens 200 mA führt zum Auslösen des PRCDs und folglich zur Trennung der Schutzleiterverbindung. Eine Schutzleitermessung ist in diesem Fall nicht mehr möglich.

Ein spezieller Rampenverlauf für die Prüfstromzu- bzw. -abschaltung in Verbindung mit dem Prüfadapter PROFITEST PRCD ermöglicht eine Schutzleiterwiderstandsmessung ohne Auslösen des PRCDs.

### Messablauf

- Anschluss: Siehe Bedienungsanleitung des Adapters PROFI-TEST PRCD
- Parameter: Rampenverlauf und Grenzwert einstellen
- PRCD aktivieren
- Messung ROFFSET: Siehe [Kapitel 10.1.4](#page-29-0)
- Messung RLO 0,2A: ON/START drücken, siehe auch [Kapitel](#page-30-0)  [10.1.5](#page-30-0)
- Speichern: Nach erfolgreicher Messung per Softkey möglich

### **Hinweis**

Schlechte Kontaktierung der Prüfspitzen führt zu Schwankungen des Prüfstroms mit der Folge, dass die Messung mit nebenstehender Popup-Meldung abgebrochen wird.

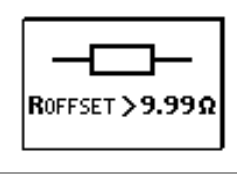

### Zeitlicher Ablauf der Rampenfunktion

Bedingt durch die physikalischen Eigenschaften des PRCDs liegen die Messzeiten bei dieser Rampenfunktion im Bereich von mehreren Sekunden.

Bei einer Umpolung des Prüfstromes ist darüber hinaus eine zusätzliche Wartezeit während der Umpolung erforderlich. Diese ist in der Betriebsart "automatische Umpolung" in eu-+" im Prüfablauf einprogrammiert.

Schalten Sie die Polrichtung manuell um, z. B. von "+Pol mit Rampe" [**BFOL+** nach "-Pol mit Rampe" [**EFOL+** erkennt das Prüfgerät die Änderung der Stromflussrichtung, blockiert die Messung für die erforderliche Wartezeit und zeigt gleichzeitig eine entsprechenden Hinweis an, siehe Bild rechts.

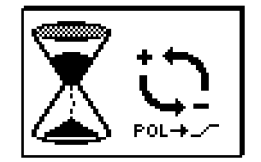

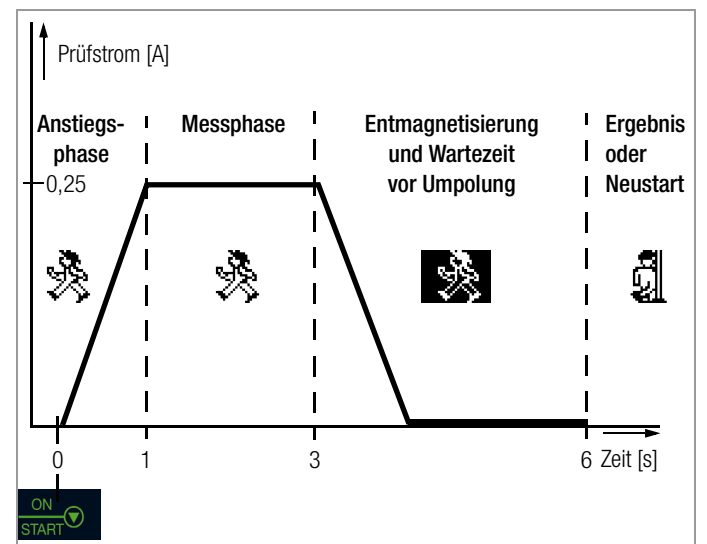

Darstellung der Mess- und Wartephasen bei der Schutzleiterwiderstandsmessung an PRCDs mit dem PROFITEST PRIME

### Auslösen eines PRCDs durch mangelhafte Kontaktierung

Während der Messung ist auf eine sichere Kontaktierung der Prüfspitzen mit dem Prüfobjekt bzw. den Buchsen am Prüfadapter PROFITEST PRCD zu achten. Unterbrechungen können zu starken Schwankungen des Prüfstromes führen, die im ungünstigen Fall den PRCD auslösen lassen.

In diesem Fall wird die Auslösung des PRCDs vom Prüfgerät ebenfalls automatisch erkannt und durch eine entsprechende Fehlermeldung signalisiert, siehe Bild rechts. Auch in diesem Fall berücksichtigt das Prüfgerät automatisch eine anschließend erforderliche Wartezeit,

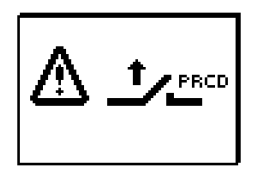

bevor Sie den PRCD wieder aktivieren und die Messung erneut starten können.

### **Anschluss**

➭ Lesen Sie die Bedienungsanleitung zum Adapter PROFITEST PRCD und hier speziell das Kap. 4.1. Dort finden Sie auch die Anschlusshinweise für die Offsetmessung sowie für die Schutzleiterwiderstandsmessung.

### Polungsparameter wählen

➭ Wählen Sie den gewünschten Polungsparameter mit Rampe.

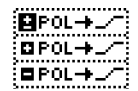

### ROFFSET messen

➭ Führen Sie die Offsetmessung wie im [Kap. 10.1.4](#page-29-0) beschrieben durch, damit die Anschlusskontakte des Prüfadapters nicht mit in das Messergebnis eingehen.

### Schutzleiterwiderstand messen

- ➭ Prüfen Sie, ob der PRCD aktiviert ist. Wenn nicht, aktivieren Sie diesen.
- ➭ Führen Sie die Schutzleitermessung wie im [Kap. 10.1.5](#page-30-0) zuvor beschrieben durch. Starten Sie den Prüfablauf durch kurzes Drücken der Taste ON/START. Durch gedrückt halten der Taste ON/START können Sie die voreingestellte Dauer der Messphase verlängern.

### $\sqrt{!}$  Achtung!

Die Niederohmmessung darf nur an spannungsfreien Messobjekten bzw. Anlagenteilen ausgeführt werden. Verwenden Sie für die Prüfung von PRCDs den Adapter PROFITEST PRCD (M512R) und lesen Sie die Bedienungsanleitung sorgfältig durch.

#### Messung starten

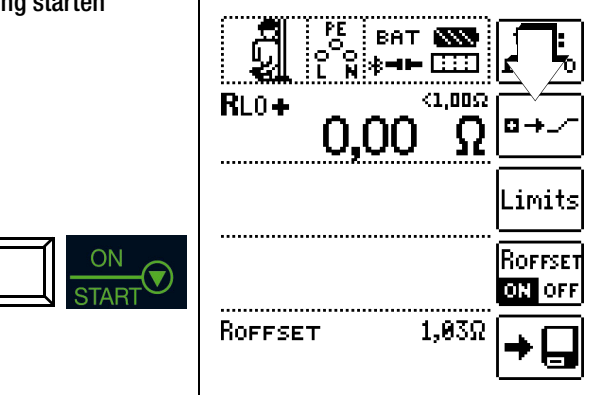

Während der Magnetisierungsphase (Kurvenanstieg) und der anschließenden Messphase (konstanter Strom) wird das Symbol rechts eingeblendet.

Sofern Sie die Messung bereits während der Anstiegsphase abbrechen, kann kein Messergebnis ermittelt und angezeigt werden.

Nach der Messung wird die Entmagnetisierungsphase (Kurvenabfall) und eine anschließende Wartezeit durch das invertierte Symbol rechts signalisiert. Während dieser Zeit kann keine neue Messung gestartet werden.

Erst wenn das nebenstehende Symbol eingeblendet wird, kann das Messergebnis abgelesen und die Messung in derselben oder einer anderen Polarität gestartet werden.

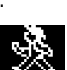

### <span id="page-32-0"></span>10.2 RLO 25A – Messen niederohmiger Widerstände mit Prüfstrom 25 A

### Messfunktion wählen

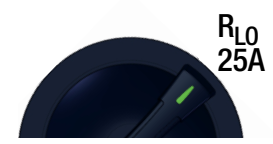

### <span id="page-32-1"></span>10.2.1 Messprinzip

Die Durchgängigkeit von Schutzleitersystemen wird durch das Einspeisen eines netzfrequenten Prüfstroms und Messungen des resultierenden Spannungsfalls bestimmt.

Die Prüfung muss zwischen der PE-Klemme und verschiedenen Punkten des Schutzleitersystems durchgeführt werden.

Durch den hohen verwendeten Prüfstrom eignet sich diese Messart vor allem für genaue Durchgängigkeitsprüfungen von besonders niederohmigen Schutzleitersystemen, d. h. bei großen Querschnitten und/oder kurzen Leitungslängen.

Diese Messart benötigt die Netzhilfsversorgung, der Netzschalter muss sich auf der Position "EIN" befinden.

Die Netzhilfsversorgung wird vor Start der Messung auf Korrektheit überprüft. Die zulässigen Netzspannungen sind 115 V/230 V, die zulässigen Netzfrequenzen sind 50 Hz/60 Hz.

### <span id="page-32-2"></span>10.2.2 Hilfefunktion

Durch Drücken der Taste HELP lassen sich Darstellungen und Angaben zur Messung einblenden.

Nach erfolgreicher Messung lassen sich durch Drücken der Taste HELP entsprechend des Messwerts die zugehörigen Leitungslängen für verschiedene Leitungsquerschnitte anzeigen.

Die Hilfefunktion wird nach Drücken der Taste ESC verlassen.

Liegt nach dem Start der Messung an den Prüfspitzen eine Spannung an\*, so wird keine Messung durchgeführt. Im Display erscheint eine entsprechende Fehlermeldung.

bei nicht durchgängiger Schutzleiterverbindung erscheint möglicherweise ebenfalls diese Warnung, da in diesem Fall externe Spannungen kapazitiv eingekoppelt wurden

### <span id="page-32-3"></span>10.2.3 Parameter

Das Limit/der Grenzwert für den Niederohmwiderstand des zu messenden Schutzleiters wird an dieser Stelle parametriert.

Der Grenzwert kann entweder frei in einem Bereich von 0 ... 9,99  $\Omega$  eingestellt oder automatisch entsprechend der gewählten Überstromschutzeinrichtung berechnet werden. Die automatische Berechnung erfolgt auf Grundlage des eingestellten Nennstroms und der Charakteristik der vorliegenden Überstromschutzeinrichtung.

 $R_{LO}$  <1.12 $\Omega$ 1 IJ mits. Limit / Grenzwert:  $T_{\rm NL}$  158 Ïн. ........<br>2,0A  $\overline{\mathbf{1}}$  $5 \times IN$  (B)  $In: 3,06$ .In: 4,0A  $R_{LO}$  > Limit / Grenzwert Îн. 6,0A ĨШ. 8,0A UL / RL:In: 10A ΪW. ......<br>13A ÎШ .......<br>16A .......<br>| Ін 20A B Iн. 25A 60204-

### Bei Überschreitung des Grenzwerts, leuchtet die LED UL/RL rot.

### Grenzwert bestimmen

Die Einstellung des Grenzwertes für den Schutzleiterwiderstand erfolgt anhand des Leitungsquerschnitts für die Außenleiter L und ggf. N und nicht anhand des Querschnitts für den Schutzleiter PE. Dies ist notwendig, da Kabel / Leitungen mit Außenleiterquerschnitten von mehr als 16 mm² mit einem Schutzleiter mit reduziertem Querschnitt versehen sind und die Auswahl anhand des PE-Querschnitts nicht eindeutig wäre.

Dem Außenleiterquerschnitt ist jeweils ein Bemessungsstrom (Nennstrom) für die zu verwendende Überstromschutzeinrichtung zugeordnet:

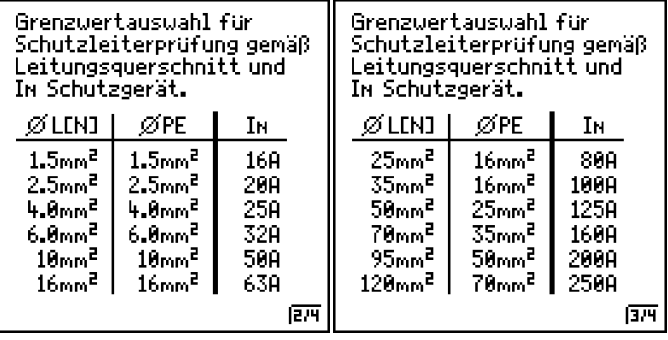

Sie können diese Tabelle anzeigen lassen, in dem Sie auf die n der Taste HELP drücken, siehe [Kap. 10.2.2 auf Seite 33](#page-32-2).

Da zu jedem Außenleiterquerschnitt gemäß DIN EN 60204-1 (VDE 0113-1): 2019-06-01 Überstromschutzeinrichtungen unterschiedlicher Auslösecharakteristiken zulässig sind, werden Ihnen bei der Grenzwertauswahl verschiedene Typen angeboten.

Gehen Sie bei der Grenzwertauswahl folgendermaßen vor:

- ➭ Ermitteln Sie den Außenleiterquerschnitt Ihres Anschlusskabels.
- ➭ Überprüfen Sie ggf., ob der Nennstrom der eingesetzten Überstromschutzeinrichtung dem Außenleiterquerschnitt zugeordnet ist. Sollte eine Überstromschutzeinrichtung mit geringerem Nennstrom Verwendung finden, so dürfen Sie den Grenzwert anhand des diesem Nennstrom zugeordneten Außenleiterquerschnitts ermitteln.
- ➭ Wählen Sie den Grenzwert gemäß Nennstrom und Auslösecharakteristik der vorliegenden Überstromschutzeinrichtung.

Befinden sich in Ihrer Maschine / Anlage Komponenten mit unterschiedlichen Zuleitungsquerschnitten (z. B. Lüfter, Pumpen etc.) und sind diese mit eigenen Überstromschutzeinrichtungen ausgerüstet, so ist bei der Schutzleiterprüfung dieser Komponenten die Auswahl des Grenzwertes entsprechend des Zuleitungsquerschnitts dieser Komponenten bzw. der für sie installierten Überstromschutzeinrichtungen zu wählen.

### Grenzwert einstellen

➭ Sie rufen das Menü für die Grenzwerteinstellung auf durch Drücken der Softkey-Taste LIMITS auf.

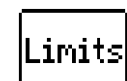

60204.

- ➭ Über die entsprechenden Softkey-Tasten können Sie im Menü navigieren und die Parameter auswählen und bestätigen.
- ➭ Zwischen dem Menü für den frei einstellbaren Bereich und dem Menü für den automatisch berechneten Wert, wechseln Sie über die Softkey-Taste zum Umschalten.

Durch drücken der Taste verlassen Sie automatisch das Menü LIMITS und sein Modus wird umgestellt. Drücken Sie erneut die Softkey-Taste LIMITS, um in das umgestellte Menü zurückzukehren.

### <span id="page-33-0"></span>10.2.4 Messung ROFFSET

Die Funktion ROFFSET bietet die Möglichkeit, den Widerstand von Verlängerungsleitungen, die zusätzlich zu den Sondenleitungen verwendet werden, zur Vermeidung verfälschter Messergebnisse als Vorwegabzug einzukalibrieren.

In Folge der Einkalibrierung wird dieser Wert vom Messergebnis subtrahiert.

### Beschreibung Messung ROFFSET

- ➭ Aktivieren Sie durch Drücken der entsprechenden Softkey-Taste die Funktion ROFFSET.
- $\Rightarrow$  ROFFSET = 0.00 Ohm wird eingeblendet
- ➭ Stellen Sie das Prüfsignal, mit dem Sie die spätere Messung durchführen wollen, ein.
- ➭ Schließen Sie anschließend die Messleitungen kurz.
- ➭ Starten Sie die Messung durch Drücken der Taste IN.
- ➭ Es ertönt ein Intervallton und nebenstehende Meldung erscheint.
- ➭ Durch nochmaliges Drücken der Taste  $I\Delta_N$  wird der Messvorgang gestartet.

Ein Abbruch des Vorgangs ist durch Drücken von 0N/START oder ESC möglich.

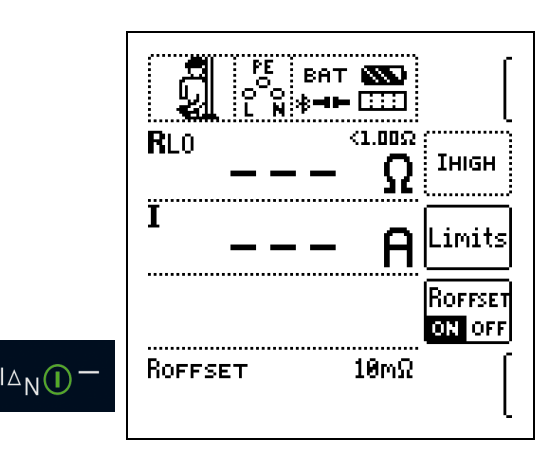

### Prüfdauer – Messzeiten

Die Prüfdauer ist auf 10 s begrenzt. Der bestimmungsgemäße Gebrauch sieht eine Prüfdauer von maximal 10 s und eine Ruhezeit von mindestens 30 s vor. Wird die Wiederholrate überschritten, kann das Gerät überhitzen und die Messung gesperrt werden.

### <span id="page-33-1"></span>10.2.5 Messung RLO 25A

### Anschluss

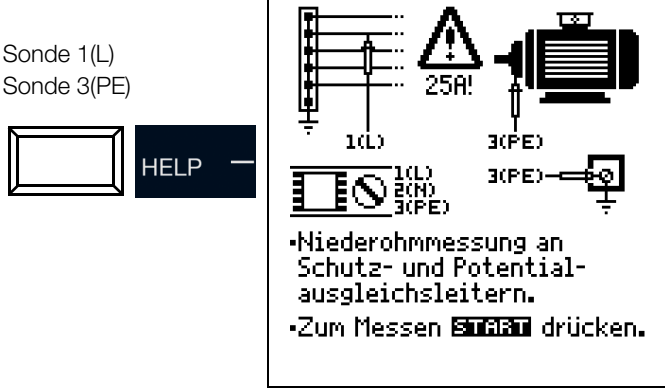

#### **its** Hinweis

Diese Messart benötigt die Netzhilfsversorgung, der Netzschalter muss sich in der Position **EIN ..1"** befinden.

### $\sqrt{!}$  Achtung!

Messungen dürfen nur an spannungslosen Anlagenteilen ausgeführt werden.

# $\hat{I}$  Achtung!

Legen Sie vor der Schutzleiterprüfung die Messleitungen unbedingt komplett aus. Die Messleitungen dürfen nicht aufgewickelt sein.

### $\sqrt{!}$  Achtung!

Messergebnisse können durch parallel geschaltete Impedanzen und Ausgleichsströme verfälscht werden.

### Messablauf

- ➭ Stellen Sie die Parameter ein.
- ➭ Schließen Sie die Sonden an.
- ➭ Drücken Sie die Taste ON/START.
- Der Prüfstrom wird ausgegeben.
- Ende der Messung: Sobald der Messwert stabil ist oder nach 10 s

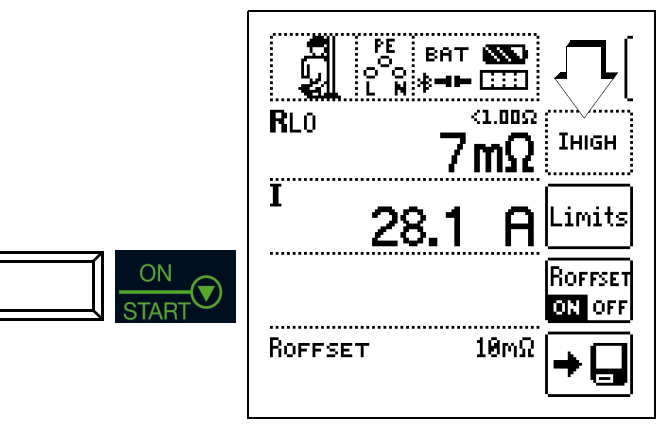

Folgende Messwerte werden angezeigt:

- RLO: Widerstand
- I: Prüfstrom
- ➭ Speichern: Nach erfolgreicher Messung per Softkey möglich.
- ➭ Leitungslängenermittlung: Drücken Sie die Taste "HELP".

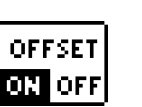

**OFFSET** 

 $\left(\mathbf{v}\right)$ esc

(1) CAL

### Ermitteln von Leitungslängen gängiger Kupferleitungen

Wird nach der Widerstandsmessung die Taste HELP gedrückt, so werden für gängige Querschnitte die entsprechenden Leitungslängen berechnet und angezeigt.

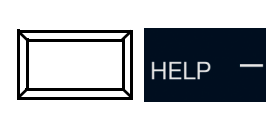

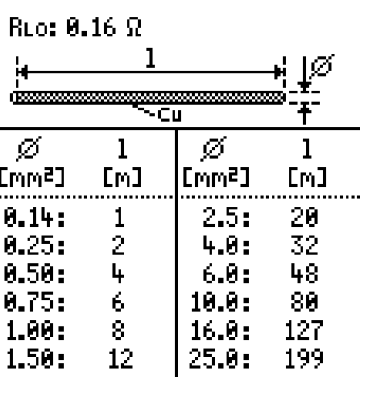

Bei unterschiedlichen Ergebnissen in beiden Stromrichtungen entfällt die Anzeige von Leitungslängen. In diesem Fall liegen offensichtlich kapazitive oder induktive Anteile vor, welche die Berechnung verfälschen.

Diese Tabelle gilt ausschließlich für Leitungen aus handelsüblichem Leitungskupfer und kann nicht für andere Materialien (z. B. Aluminium) verwendet werden!

### **Hinweis**

### **Mindestauerschnitt**

Bei Anwendung der RLO(25A)-Messung muss auf den Querschnitt des Prüflings geachtet werden. Im Gegensatz zu Maschinen gemäß DIN EN 60204 sind Teile von Anlagen oft mit einem deutlich geringeren Querschnitt ausgeführt.

Aufgrund des hohen Prüfstroms kann dies bei geringen Querschnitten unter Umständen zu unerwünschten Erwärmungen oder Beschädigungen führen.

### <span id="page-34-0"></span>10.2.6 Beurteilung der Messwerte

Siehe Tabellen [Kap. 27.1](#page-112-1).

### <span id="page-35-1"></span><span id="page-35-0"></span>11.1 Isolationsmessung mit konstanter Prüfspannung

### Messfunktion wählen

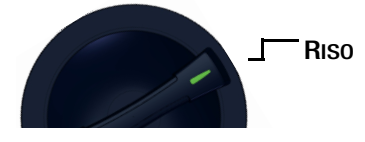

### <span id="page-35-2"></span>11.1.1 Allgemein

Zur Vermeidung von Gefahren und Schäden durch Fehler- und Kriechströme, die auf Grund fehlerhafter Leitungsisolationen entstehen können, ist nach IEC 60364-6/DIN VDE 0100-600 eine Überprüfung des Isolationswiderstands zwischen den aktiven Leitern und dem mit der Erde verbundenen Schutzleiter gefordert.

### Messprinzip

Die Isolationswiderstandsmessung erfolgt durch Ausgabe einer konstanten Gleichspannung in Höhe von 50 V ... 1 kV. Der Prüfstrom beträgt nach DIN EN 61557-2 mindestens 1 mA, der Kurzschlussstrom ist aus Sicherheitsgründen auf < 1,6 mA begrenzt.

### <span id="page-35-3"></span>11.1.2 Hilfefunktion

Durch Drücken der Taste HELP lassen sich Darstellungen und Angaben zur Messung einblenden.

Die Hilfefunktion wird nach Drücken der Taste ESC verlassen.

### <span id="page-35-4"></span>11.1.3 Parameter

### Prüfdauer – Messzeiten

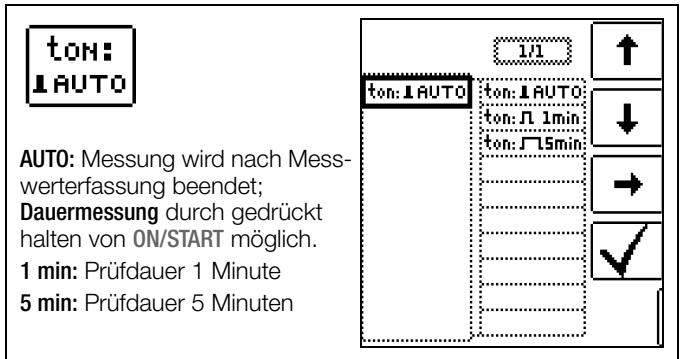

### Prüfspannungen

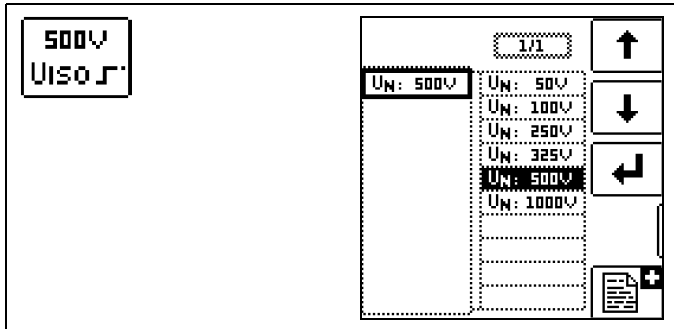

Zur Einstellung der Prüfspannung stehen verschiedene, voreingestellte Parameter zur Auswahl. Diese Liste lässt sich mithilfe der Editierfunktion **: e**rweitern. Diese ist verfügbar, sobald sich der Cursor in der Spalte der Auswahlparameter befindet, siehe auch [Kap. 8.5.](#page-24-0) Diese LIste ermöglicht für Messungen an empfindlichen Bauteilen sowie bei Anlagen mit spannungsbegrenzenden Bauteilen eine von der Nennspannung abweichende, meist niedrigere, Prüfspannung einzustellen.

### Limits – Grenzwerte des Isolationswiderstands

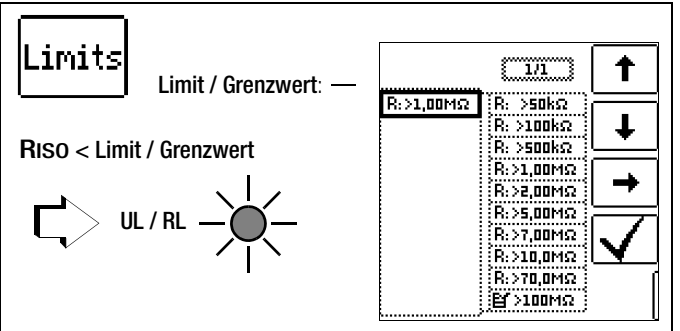

Die Einstellung eines Grenzwertes für den Isolationswiderstand bietet die Möglichkeit der Signalisierung des Unterschreitens eines Mindestwerts. Liegt der Messwert RISO unterhalb dieser Grenze, leuchtet die LED UL/RL rot. Es stehen verschiedene Festparameter sowie ein editierbarer Wert zur Auswahl. Der Grenzwert wird oberhalb des Messwertes eingeblendet.

### Leiterbezug – Polung

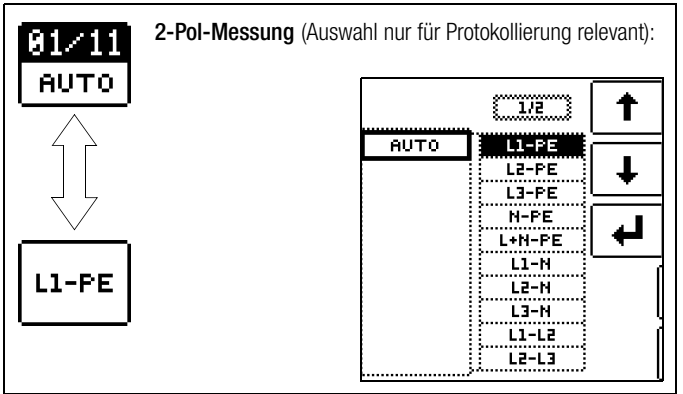

Durch Angabe der Leiterbezugspunkte lassen sich Messwerte und Messpunkte einander zuordnen. Eine entsprechende Protokollierung ist nach erfolgreicher Messung durch Drücken des Speicherbuttons per Softkey möglich.

Es besteht die Auswahlmöglichkeit zwischen manueller Einstellung und AUTO-Funktion. Mit Hilfe der AUTO-Funktion lassen sich die Leiterbezüge durch Drücken der Taste " $I\Delta_{N}$ " einzeln nacheinander durchschalten, siehe auch [Kap. 8.6.](#page-25-0)
#### 11.1.4 Messung RISO

#### Anschluss

Sonde 1(L) Sonde 3(PE)

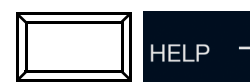

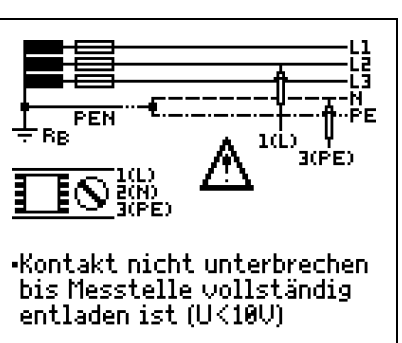

.Zum Messen **Sudani** drücken.

## **If Separate Hinweis**

Bei Anlagen ohne RCD muss N und PE aufgetrennt werden.

## **IFF** Hinweis

#### Überprüfen der Messleitungen vor einer Messreihe

Vor der Isolationsmessung sollte durch Kurzschließen der Messleitungen an den Prüfspitzen überprüft werden, ob das Gerät < 1 k $\Omega$  anzeigt. Hierdurch kann ein falscher Anschluss vermieden oder eine Unterbrechung bei den Messleitungen festgestellt werden.

# ! Achtung!

Isolationswiderstände dürfen nur an spannungsfreien Objekten gemessen werden.

# ! Achtung!

Berühren Sie während der Messung nicht die Messspitzen. Es droht Verletzungsgefahr!

# $\sqrt{!}$  Achtung!

Kapazitive Messobjekte werden bei dieser Messung aufgeladen. Erfolgt anschließend keine korrekte Entladung, droht Lebensgefahr. Die Verbindung zwischen Prüfgerät und Messobjekt ist deshalb erst zu trennen, wenn die aktuelle Prüfspitzenspannung "< 10 V" beträgt.

#### Messablauf

- Anschluss der Sonden
- Parameter einstellen
- Start: Taste ON/START drücken
- Konstante Prüfspannung wird ausgegeben
- Anzeige der Messwerte, wenn der Messwert RISO stabil oder die Prüfzeit abgelaufen ist
- Ende der Messung: Sobald U < 10 V

Dauermessung: ON/START gedrückt halten bei Einstellung

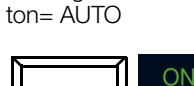

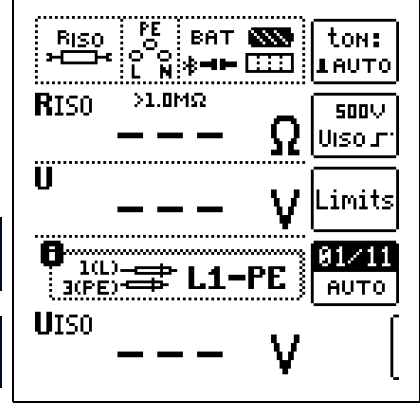

## Schnelles Umschalten der

Polungen, falls Parameter auf AUTO eingestellt: 01/11 ... 11/11: L1-PE ... L1-L3

 $^{\Delta}$ N $\textcircled{\scriptsize{1}}$ 

Ein Abbruch der Messung ist durch Drücken von ON/START oder ESC möglich.

## Folgende Messwerte werden angezeigt:

- **RISO:** Isolationswiderstand
- U: Aktuelle Spannung an den Messspitzen
- UISO: Spannung bei Erfassung des Isolationswiderstands

## Zu beachten:

- Hohe Leitungskapazitäten verlängern die Messzeit
- Die Dauer der Messung kann durch gedrückt halten der Taste ON/START erhöht werden; da der Akku bei dieser Messung stark belastet wird, sollte diese möglichst kurz gehalten werden

## 11.2 Riso Rampe **A** – Isolationsmessung mit ansteigender Prüfspannung

#### Messfunktion wählen

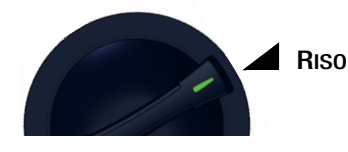

## 11.2.1 Allgemein

Mit der Messfunktion RISO Rampe lässt sich die Qualität von Isolationen und Halbleiterübergängen bestimmen. In folgenden Fällen findet dies Anwendung:

- Aufspüren von Schwachstellen in der Isolation
- Funktionsprüfung von spannungsbegrenzenden Bauteilen
- Ermittlung der Ansprechspannung von Funkenstrecken.

## Messprinzip

Die Isolationsprüfung erfolgt durch Anlegen einer rampenförmig kontinuierlich bis zur Höhe der maximal eingestellten Prüfspannung U ansteigenden Prüfspannung. Tritt ein Spannungseinbruch bzw. eine Überschreitung des maximalen Leckstroms ein, wird die Messung abgebrochen und die Ansprech- bzw. Durchbruchspannung Uiso angezeigt.

## 11.2.2 Hilfefunktion

Durch Drücken der Taste HELP lassen sich Darstellungen und Angaben zur Messung einblenden.

Die Hilfefunktion wird nach Drücken der Taste ESC verlassen.

## 11.2.3 Parameter

## Grenzwerte Durchbruchstrom

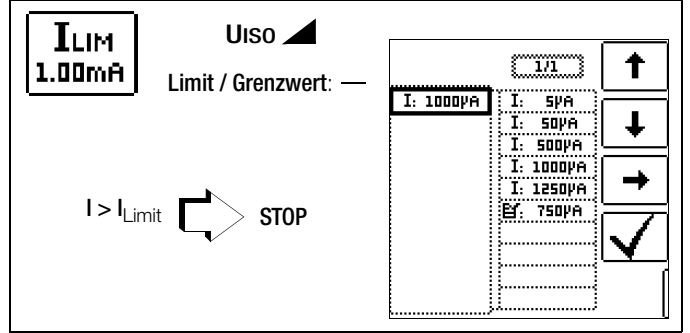

Zur Stromflussüberwachung ist es möglich, den Grenzwert ILIM einzustellen. Wird dieser überschritten, erfolgt der Abbruch der Messung. Es stehen verschiedene Festparameter sowie ein editierbarer Wert zur Auswahl.

## **IFF** Hinweis

Die Abschaltung beim eingestellten Durchbruchstrom ILIM erfolgt erst beim Überschreiten einer Mindestspannung von 5 V, um den Einfluss von Parallelkapazitäten am Messobjekt beim Start der Messung zu unterdrücken.

## Prüfspannung

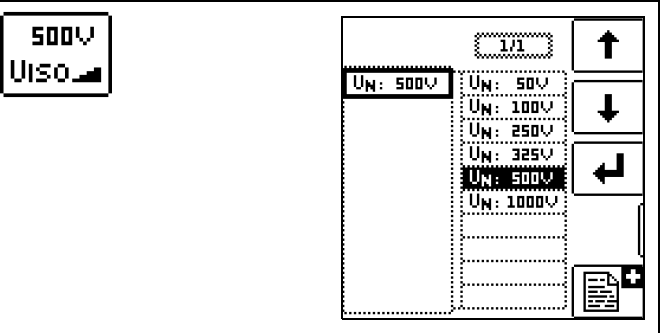

Zur Einstellung der Prüfspannung stehen verschiedene, voreingestellte Parameter zur Auswahl. Diese Liste lässt sich mithilfe der Editierfunktion **eit** erweitern. Diese ist verfügbar, sobald sich der Cursor in der Spalte der Auswahlparameter befindet, siehe auch [Kap. 8.5](#page-24-0).

## Limits – Grenzwerte für Durchbruchspannung

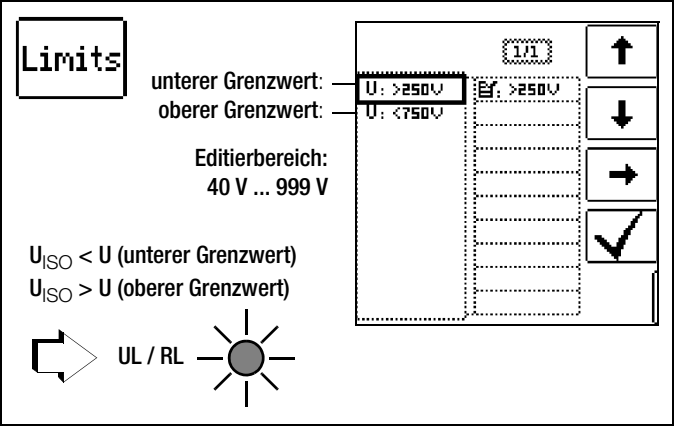

Durch Einstellung des oberen und unteren Grenzwerts der Isolationsspannung UISO lässt sich ein Sollbereich definieren. Liegt der Messwert außerhalb dieses Bereichs, leuchtet die LED UL/RL rot. Für die Einstellung der Grenzwerte steht jeweils ein editierbarer Wert zur Verfügung.

# Leiterbezug – Polung

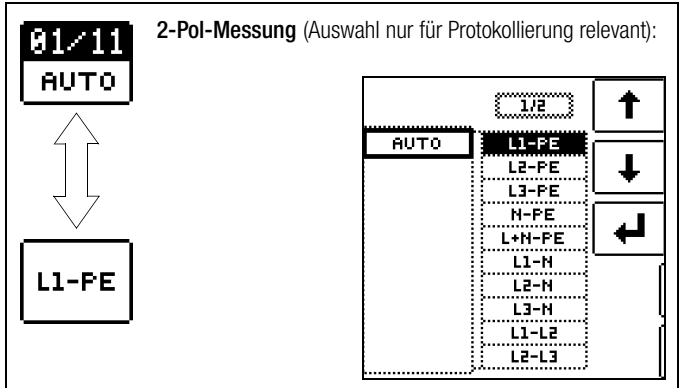

Durch Angabe der Leiterbezugspunkte lassen sich Messwerte und Messpunkte einander zuordnen. Eine entsprechende Protokollierung ist nach erfolgreicher Messung durch Drücken des Speicherbuttons per Softkey möglich.

Es besteht die Auswahlmöglichkeit zwischen manueller Einstellung und AUTO-Funktion. Mithilfe der AUTO-Funktion lassen sich die Leiterbezüge durch Drücken der Taste "I $\Delta_N$ " einzeln nacheinander durchschalten, siehe auch [Kap. 8.6](#page-25-0).

## 11.2.4 Messung RISO Rampe

#### Anschluss

Sonde 1(L) Sonde 3(PE)

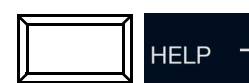

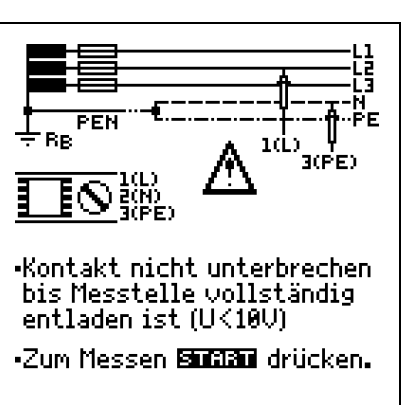

#### $\sqrt{!}$  Achtung!

Isolationswiderstände dürfen nur an spannungsfreien Objekten gemessen werden.

#### ! Achtung!

Berühren Sie während der Messung nicht die Prüfspitzen. Es droht Verletzungsgefahr!

## $\sqrt{!}$  Achtung!

Kapazitive Messobjekte werden bei dieser Messung aufgeladen. Erfolgt anschließend keine korrekte Entladung, droht Lebensgefahr. Die Verbindung zwischen Prüfgerät und Messobjekt ist deshalb erst zu trennen, wenn die aktuelle Prüfspitzenspannung "<10 V" beträgt.

## Messablauf

- Anschluss der Sonden
- Parameter einstellen
- Start: Taste 0N/START drücken
- Ansteigende Prüfspannung wird ausgegeben
- Anzeige der Messwerte, wenn:
	- Durchbruch in Form eines Überschlags bzw. Spannungseinbruchs erfolgt ist oder
	- die Prüfnennspannung erreicht ist oder
	- der eingestellte Prüfstrom fließt
- Ende der Messung: Sobald U < 10 V

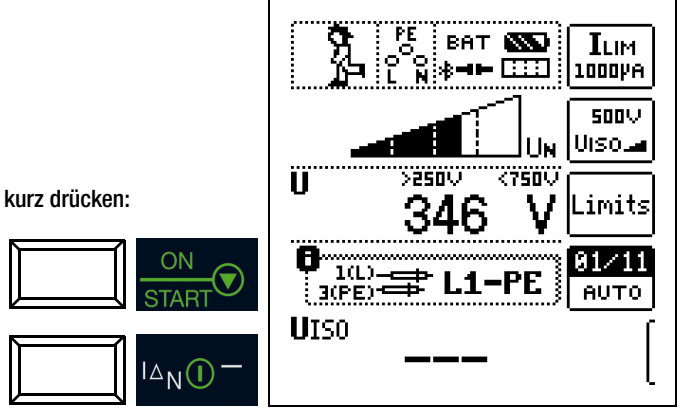

Schnelles Umschalten der Polungen, falls Parameter auf AUTO eingestellt: 01/11 ... 11/11: L1-PE ... L1-L3

Nach Drücken der Taste ON/START wird die Prüfspannung kontinuierlich bis zur vorgegebenen Nennspannung  $U_N$  erhöht.  $U$  ist die während und nach der Prüfung gemessene Spannung an den Prüfspitzen. Diese fällt nach der Messung auf einen Wert unter 10 V ab, siehe Abschnitt "Messobjekt entladen".

Ein Abbruch der Messung ist durch Drücken von ON/START oder ESC möglich.

Die Prüfspannung wird kontinuierlich erhöht bis eines der folgenden Ereignisse eintritt:

- ein Durchbruch in Form eines Überschlags bzw. Spannungseinbruchs
- die Nennspannung (eingestellte Prüfspannung U<sub>N</sub>) ist erreicht
- der eingestellte Prüfstrom fließt
- Abbruch durch Drücken von ON/START oder ESC.

Folgende Messwerte werden angezeigt:

- U: Aktuelle Prüfspitzenspannung
- UISO: In Abhängigkeit des Prüfverlaufs Durchbruch- oder Nennprüfspannung

## 11.2.5 Hinweise zur Messung mit Rampenfunktion

Die Isolationsmessung mit Rampenfunktion dient folgenden Zwecken:

- Aufspüren von Schwachstellen in der Isolation der Messobjekte
- Ermitteln der Ansprechspannung bzw. Prüfen der korrekten Funktion von spannungsbegrenzenden Bauelementen. Dies können beispielsweise Varistoren, Überspannungsbegrenzer (z. B. DEHNguard® von Dehn+Söhne) oder Funkenstrecken sein.

Die Messspannung des Prüfgerätes steigt bei dieser Messfunktion kontinuierlich an, maximal bis zur gewählten Grenzspannung. Der Messvorgang wird über die Taste ON/START gestartet und läuft selbstständig ab bis eins der folgende Ereignisse eintritt:

- gewählte Grenzspannung wird erreicht,
- eingestellter Grenzstrom wird erreicht,

#### oder

• Eintritt eines Durchbruches (bei Funkenstrecken).

Folgende drei Vorgehensweisen bei der Isolationsmessung mit Rampenfunktion werden unterschieden:

#### Überprüfen von Überspannungsbegrenzern oder Varistoren bzw. Ermitteln deren Ansprechspannung:

- Wahl der Maximalspannung so, dass die zu erwartende Durchbruchsspannung des Messobjektes etwa im zweiten Drittel der Maximalspannung liegt (ggf. Datenblatt des Herstellers beachten).
- Wahl der Grenzstromstärke nach Erfordernis bzw. Angaben im Datenblatt des Herstellers (Kennlinie des Messobjektes).

#### Ermittlung der Ansprechspannung von Funkenstrecken:

- Wahl der Maximalspannung so, dass die zu erwartende Durchbruchsspannung des Messobjektes etwa im zweiten Drittel der Maximalspannung liegt (ggf. Datenblatt des Herstellers beachten).
- Wahl der Grenzstromstärke nach Erfordernis im Bereich 5 … 10 μA (bei größeren Grenzströmen ist hierbei das Ansprechverhalten zu instabil, so dass es zu fehlerhaften Messergebnissen kommen kann).

## Aufspüren von Schwachstellen in der Isolation:

- Wahl der Maximalspannung so, dass diese die zulässige Isolationsspannung des Messobjektes nicht übersteigt; kann davon ausgegangen werden, dass ein Isolationsfehler bereits bei deutlich kleinerer Spannung auftritt, sollte die Maximalspannung entsprechend kleiner gewählt werden (mindestens jedoch größer als die zu erwartende Durchbruchsspannung) – die Steigung der Rampe ist dadurch geringer (Erhöhung der Messgenauigkeit).
- Wahl der Grenzstromstärke nach Erfordernis im Bereich 5 … 10 μA (vgl. Einstellung bei Funkenstrecken).

## 11.3 Beurteilung der Messwerte

Damit die in den DIN VDE-Bestimmungen geforderten Grenzwerte des Isolationswiderstandes nicht unterschritten werden, muss der Messfehler des Gerätes berücksichtigt werden. Aus den Tabellen in [Kap. 27.1](#page-112-0) können Sie die erforderlichen Mindestanzeigewerte für Isolationswiderstände ermitteln. Die Werte berücksichtigen den maximalen Fehler (bei Nenngebrauchsbedingungen) des Gerätes. Zwischenwerte können Sie interpolieren.

# 12 RCD – Prüfen von Fehlerstromschutzeinrichtungen

## 12.1 Allgemein

Fehlerstromschutzeinrichtungen (RCDs) werden zum Schutz durch automatische Abschaltung der Stromversorgung bei indirektem Berühren eingesetzt. Die Wirksamkeit dieser Maßnahme ist durch Besichtigen und Messen zu überprüfen. Dabei ist nachzuweisen, dass eine Abschaltung spätestens bei Erreichen des Bemessungsdifferenzstroms I<sub>AN</sub> erfolgt und der vereinbarte Grenzwert der zulässigen Berührungsspannung nicht überschritten wird.

Der PROFITEST PRIME bietet die Möglichkeit, wechsel-, puls- und gleichstromsensitive Fehlerstromschutzeinrichtungen mit unverzögerter (Typ allgemein), kurzzeitverzögerter (Typ G) oder zeitverzögerter Auslösung (Typ SS) zu überprüfen.

Nachstehende Tabelle gibt einen Überblick über das Ansprechverhalten unterschiedlicher RCD-Typen.

## Fehlerstromarten

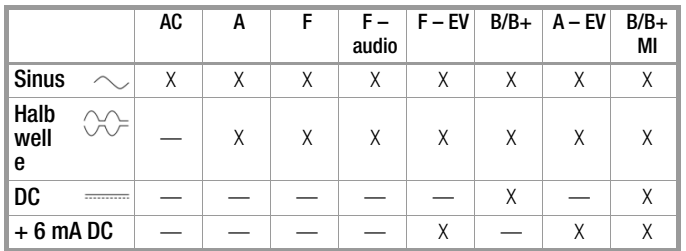

#### Folgende Messfunktionen stehen zur Auswahl:

- UIAN: Messung der Berührungsspannung
- RCD IF: Auslösestrommessung mit ansteigendem Prüfstrom
- **RCD IAN:** Auslösezeitmessung mit konstantem Prüfstrom
- **RCD IF A+IAN:** Gleichzeitige Messung von Auslösezeit und -strom mit ansteigendem Prüfstrom

Beachten Sie bei der Auswahl der Messfunktion [Kap. 25 "Techni](#page-103-0)[sche Kennwerte" auf Seite 104](#page-103-0).

Angaben zu Statusinformationen können Sie [Kap. 24](#page-91-0) entnehmen.

#### $\mathbb{R}$ Hinweis

#### DC Fehlerstromgenerierung

Alle drei Sonden sind hier erforderlich ((1)L, (2)N, (3)PE). Bei AC-Stromgenerierung oder Halbwellenstrom genügen 2 Sonden (1(L), 3(PE)).

#### 12.2 Messung der Berührungsspannung und Auslösezeitprüfung mit Nennfehlerstrom

## Messfunktion wählen

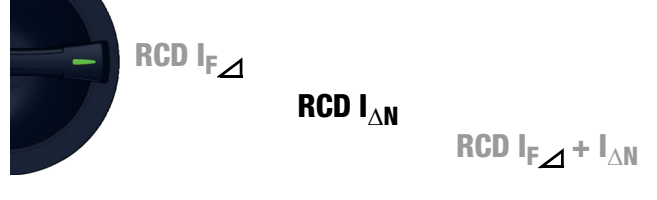

## 12.2.1 Allgemein

Jede der 3 Auslöseprüfungen, die auf den folgenden Seiten beschrieben werden, beginnt zur Sicherheit mit der Berührungsspannungsmessung bevor die eigentliche Auslöseprüfung gestartet wird. Unter Limits muss hierzu die jeweils maximal zulässige Berührungsspannung UL vorgegeben werden, die nicht überschritten werden darf. Ist die anliegende Berührungsspannung UIAN größer als der Grenzwert UL, erfolgt eine Sicherheitsabschaltung.

#### Messverfahren

Zur Ermittlung der bei Nennfehlerstrom auftretenden Berührungsspannung UIAN misst das Gerät mit einem Strom, der nur ca. 1/3 des Nennfehlerstromes beträgt. Dadurch wird verhindert, dass dabei der RCD-Schutzschalter auslöst.

Der besondere Vorteil dieses Messverfahrens liegt darin, dass Sie an jeder Steckdose die Berührungsspannung einfach und schnell messen können, ohne dass der RCD-Schutzschalter auslöst.

Die sonst übliche und umständliche Messmethode, die Wirksamkeit der RCD-Schutzeinrichtung an einer Stelle zu prüfen und nachzuweisen, dass alle anderen zu schützenden Anlagenteile über den PE-Leiter mit dieser Messstelle niederohmig und zuverlässig verbunden sind, kann entfallen.

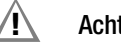

## $/$ ! $\backslash$  Achtung!

Um Datenverlust bei Datenverarbeitungsanlagen zu vermeiden, sichern Sie vorher Ihre Daten und schalten am besten alle Verbraucher ab.

## 12.2.2 Hilfefunktion

Durch Drücken der Taste HELP lassen sich Darstellungen und Angaben zur Messung einblenden.

Die Hilfefunktion wird nach Drücken der Taste ESC verlassen.

## 12.2.3 Parameter

Der für die Berührungsspannung relevante Parameter Nennfehlerstrom IAN lässt sich in nachfolgendem Untermenü einstellen:

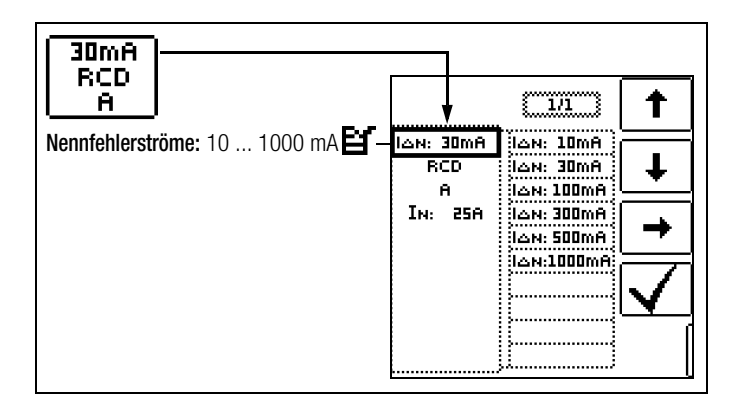

## Limits

Das Prüfgerät bietet die Möglichkeit der Anzeige des Überschreitens der maximal zulässigen Berührungsspannung UL.

UL kann hierzu parametriert werden.

Ist die anliegende Berührungsspannung UIAN größer als der Grenzwert UL, erfolgt eine Sicherheitsabschaltung. Die LED UL/RL leuchtet rot.

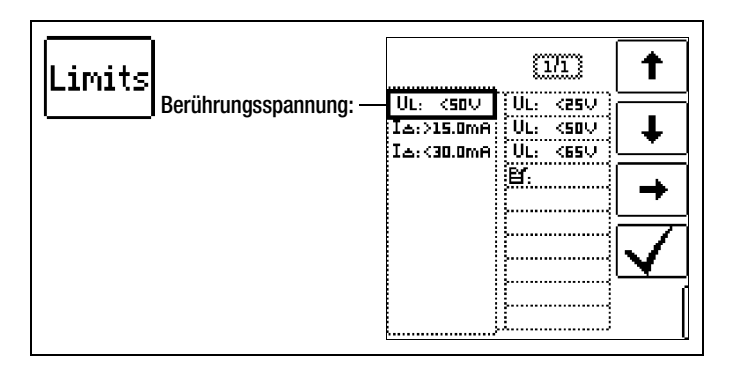

## 12.2.4 RCD IAN – Messung der Auslösezeit mit Nennstrom

## Messanschlüsse

Messung mit Voll- und Halbwelle: Sonde 1(L) Sonde 3(PE)

Messung mit Gleichstrom: Sonde 1(L) Sonde 2(N) Sonde 3(PE)

Beachten Sie bei der Durchführung der Messung die Hinweise in [Kap. 12.8](#page-54-0).

## Messablauf

- ➭ Stellen Sie die Parameter ein.
- ➭ Start der Berührungsspannungsmessung: Drücken Sie die Taste ON/START.
- Anzeige der Messwerte: UIAN, RE, U, f.
- $\Rightarrow$  Start der Berührungsspannungsmessung und Auslöseprüfung: Drücken Sie die Taste IAN.
- Der Prüfstrom wird ausgegeben.
- Ende der Messung: Auslösen der Fehlerstromschutzeinrichtung oder Erreichen des Endwerts.
- Anzeige der Messwerte: UIAN, ta, RE, U, f.

## Messung starten

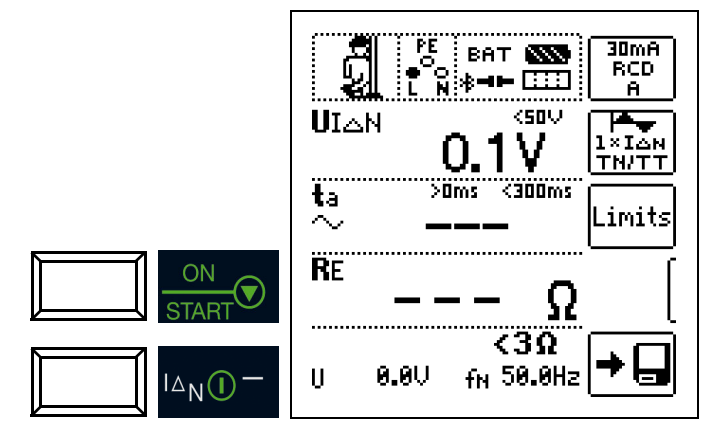

Die Messung kann durch Drücken von ON/START bzw. IAN oder ESC abgebrochen werden.

Folgende Messwerte werden angezeigt:

- UIN: Berührungsspannung bezogen auf den Nennfehlerstrom
- ta: Auslösezeit
- RE: Erdschleifenwiderstand
- U: Spannung an den Messspitzen vor Beginn der Auslöseprüfung; Anzeige UN, wenn die Spannung Umax. 10% von der Nennspannung abweicht.
- f: Frequenz der Spannung an den Messspitzen vor Beginn der Auslöseprüfung; Anzeige fN, wenn die Frequenz fmax. 1% von der Nennfrequenz abweicht.

## Auslöseprüfung mit Nennfehlerstrom

Die Auslöseprüfung ist für jeden RCD-Schutzschalter nur an einer Messstelle erforderlich.

Wird während des Messvorgangs die Berührungsspannung UIAN > UL, dann erfolgt eine Sicherheitsabschaltung.

## Unbeabsichtigtes Auslösen des RCDs durch Vorströme in der Anlage

Eventuell auftretende Vorströme können gemäß Kap. [18 auf Seite](#page-69-0)  [70](#page-69-0) mithilfe eines Zangenstromwandlers ermittelt werden. Sind die Vorströme in der Anlage recht groß oder wurde ein zu hoher Prüfstrom für den Schalter gewählt, so kann es zum Auslösen des RCD-Schalters während der Prüfung der Berührungsspannung kommen.

Nachdem Sie die Berührungsspannung gemessen haben, können Sie mit dem Gerät prüfen, ob der RCD-Schutzschalter bei Nennfehlerstrom innerhalb seiner eingestellten Grenzwerte auslöst.

## Unbeabsichtigtes Auslösen des RCDs durch Ableitströme im Messkreis

Bei der Messung der Berührungsspannung mit 30% des Nennfehlerstroms, löst ein RCD-Schalter normalerweise nicht aus. Durch bereits vorhandene Ableitströme im Messkreis, z. B. durch angeschlossene Verbraucher mit EMV-Beschaltung z. B. Frequenzumrichter, PCs, kann trotzdem die Abschaltgrenze überschritten werden.

## Grenzwerte für dauernd zulässige Berührungsspannungen

Die Grenze für die dauernd zulässige Berührungsspannung beträgt bei Wechselspannung  $U_L = 50$  V (internationale Vereinbarung). Für besondere Anwendungsfälle sind niedrigere Werte vorgeschrieben (z. B. medizinische Anwendungen  $U_1 = 25$  V).

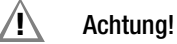

Wenn die Berührungsspannung zu hoch ist oder der RCD-Schutzschalter nicht auslöst, dann ist die Anlage zu reparieren (z. B. zu hoher Erdungswiderstand, defekter RCD-Schutzschalter usw.)!

## Drehstromanschlüsse

Bei Drehstromanschlüssen muss zur einwandfreien Kontrolle der RCD-Schutzeinrichtung die Auslöseprüfung in Verbindung mit einem der drei Außenleiter (L1, L2 und L3) ausgeführt werden.

## Induktive Verbraucher

Werden bei der Abschaltprüfung eines RCDs induktive Verbraucher mit abgeschaltet, so kann es beim Abschalten zu Spannungsspitzen im Kreis kommen. Das Prüfgerät zeigt dann evtl. keinen Messwert (---) an. Schalten Sie in diesem Fall alle Verbraucher vor der Auslöseprüfung ab. In extremen Fällen kann eine der Sicherungen im Prüfgerät auslösen und/oder das Prüfgerät beschädigt werden.

#### <span id="page-42-0"></span>12.3 RCD IF⊿ – Prüfen von Fehlerstromschutzeinrichtungen durch Auslösestrommessung mit ansteigendem Prüfstrom

#### Messfunktion wählen

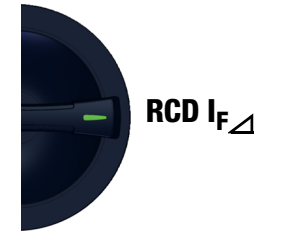

## 12.3.1 Allgemein

Dieses Prüfgerät bietet die Möglichkeit, Fehlerstromschutzeinrichtungen des Typs B mit glattem Gleichstrom zu prüfen.

Nach DIN EN 61557-6 ist deren Prüfung in beiden Stromrichtungen durchzuführen.

Weitere Fehlerstromschutzeinrichtungen können Sie unter dem Parameter Prüfling auswählen, andere Kurvenformen stellen Sie unter dem Parameter Prüfung ein.

## Messprinzip

Der Auslösestrom von Fehlerstromschutzeinrichtungen wird mit Hilfe der Einspeisung eines ansteigenden Prüfstroms gemessen.

## 12.3.2 Hilfefunktion

Durch Drücken der Taste HELP lassen sich Darstellungen und Angaben zur Messung einblenden.

Die Hilfefunktion wird nach Drücken der Taste ESC verlassen.

## 12.3.3 Parameter

Die Parameter der Messung lassen sich in nachfolgend beschriebenen Untermenüs einstellen:

## Parameter Prüfling

Folgende Kennwerte des Prüflings sind parametrierbar:

- **IAN: Nennfehlerstrom**
- Art der Fehlerstromschutzeinrichtung, z. B. RCD, RCD-S
- Charakteristik, z. B. Typ AC, Typ B
- In: Nennstrom

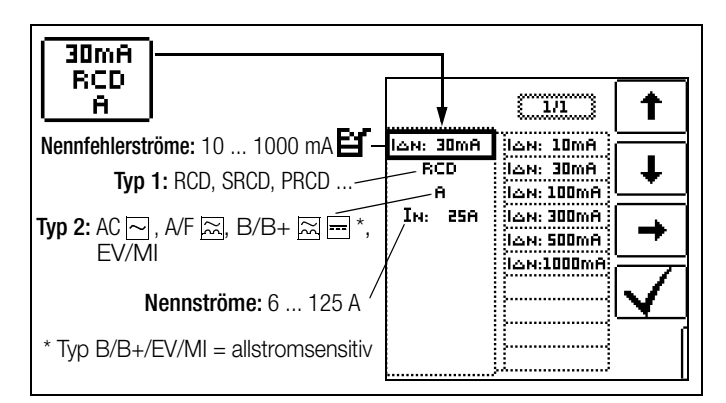

## Parameter Prüfung

Die Art des Prüfstroms ist einstellbar. Von dieser Einstellung werden Start- und Endwert der Funktion bestimmt, siehe dazu auch [Kap. 25 "Technische Kennwerte" auf Seite 104](#page-103-0).

Folgende Möglichkeiten stehen zur Auswahl:

- Vollwelle 0°
- Positive Halbwelle
- Negative Halbwelle
- Positiver Gleichstrom
- Negativer Gleichstrom.

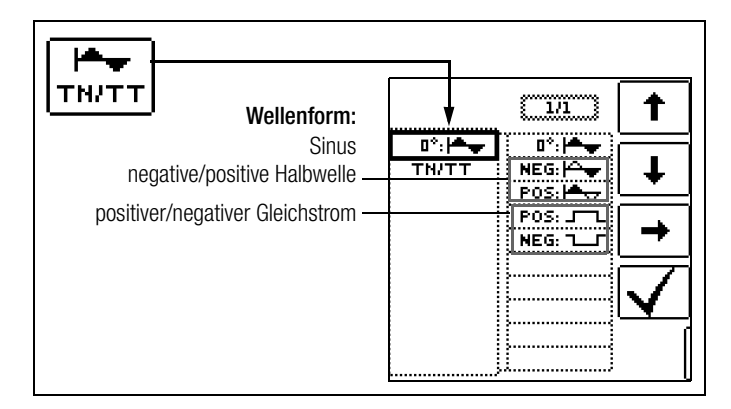

Zur Protokollierung ist auch die Netzform einstellbar:

- TN/TT
- IT

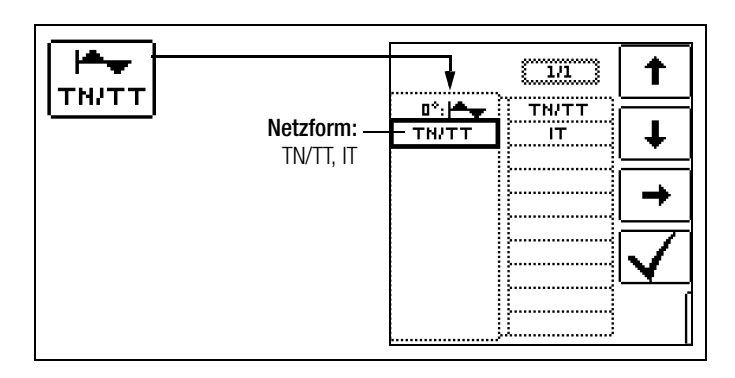

## Limits

Das Prüfgerät bietet die Möglichkeit der Anzeige des Unter- und Überschreitens von Grenzwerten.

Folgende Grenzwerte können parametriert werden:

- UL: Maximal zulässige Berührungsspannung
- l $\Delta$ :>: Mindestauslösestrom

I $\Delta$ :<: Maximaler Auslösestrom. Ist die Berührungsspannung UIAN größer als der Grenzwert UL, erfolgt eine Sicherheitsabschaltung. Die LED UL/RL leuchtet rot. Liegt der Messwert des Auslösestroms I $\Delta$  außerhalb der definierten Grenzen, leuchtet die LED RCD FI rot.

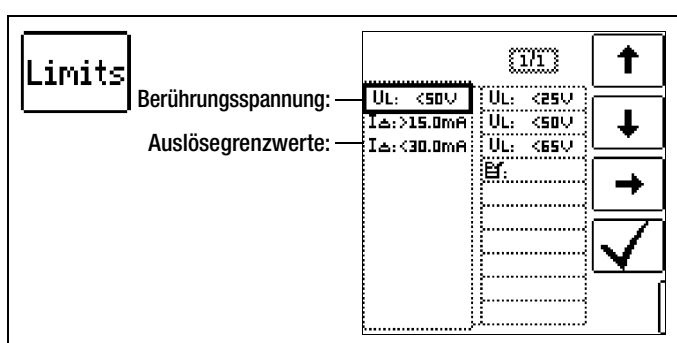

## 12.3.4 Messung RCD IF

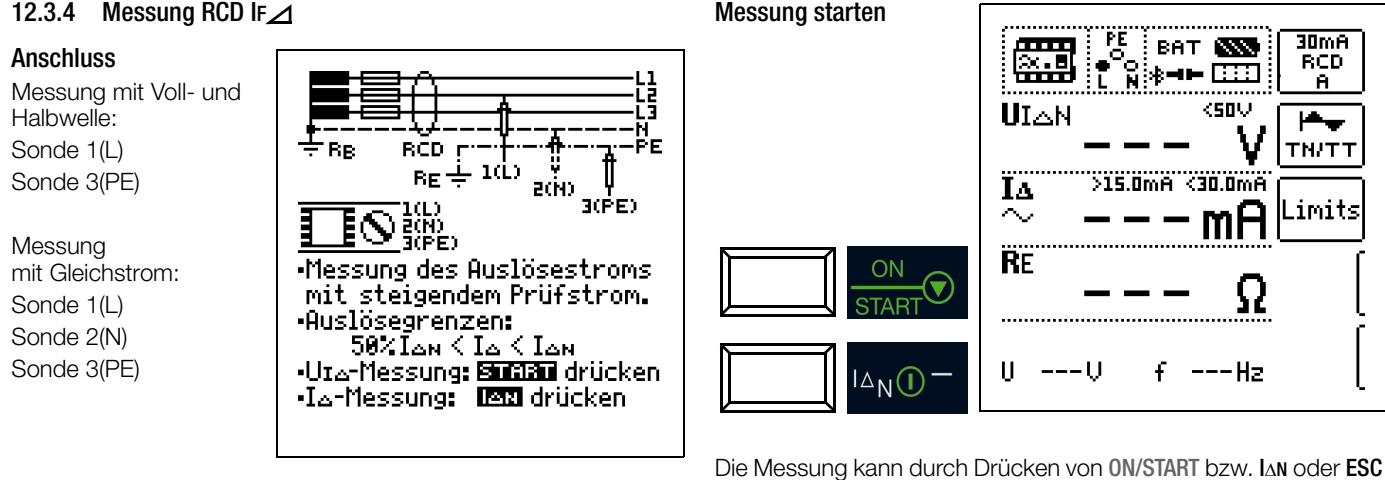

abgebrochen werden.

#### **Res** Hinweis

Halbwellenprüfung: Die Prüfung erfolgt mit ansteigendem Prüfstrom mit bis zu 1,4 x IAN. Eine Einstellung des Auslösestromfaktors hat keine Aus-

wirkung.

Beachten Sie bei der Durchführung der Messung die Hinweise in [Kap. 12.8](#page-54-0).

#### Messablauf

- ➭ Stellen Sie die Parameter ein.
- ➭ Start der Berührungsspannungsmessung: Drücken Sie die Taste ON/START.
- Anzeige der Messwerte: UIAN, RE, U, f.
- ➭ Start der Berührungsspannungsmessung und Auslöseprüfung: Drücken Sie die Taste IAN
- Der Prüfstrom wird ausgegeben.
- Ende der Messung: Auslösen der Fehlerstromschutzeinrichtung oder Erreichen des Endwerts
- $-$  Anzeige der Messwerte: UIAN, I $\Delta$ , RE, U, f.

Folgende Messwerte werden angezeigt:

- UIAN: Berührungsspannung bezogen auf den Nennfehlerstrom
- IA: Auslösefehlerstrom
- RE: Erdschleifenwiderstand
- U: Spannung an den Messspitzen vor Beginn der Auslöseprüfung; Anzeige UN, wenn die Spannung Umax. 10% von der Nennspannung abweicht
- f: Frequenz der anliegenden Spannung; Anzeige fN, wenn die Frequenz fmax. 1% von der Nennfrequenz abweicht

#### <span id="page-44-0"></span>12.4 RCD  $\mathsf{IAN}-$  Prüfen von Fehlerstromschutzeinrichtungen durch Auslösezeitmessung mit konstantem Prüfstrom

#### Messfunktion wählen

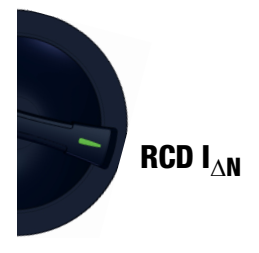

## 12.4.1 Allgemein

Mit dieser Messfunktion lassen sich Überprüfungen von Fehlerstromschutzeinrichtungen mit sinusförmigen Prüfstrom gemäß DIN EN 61557-6 durchführen.

Weitere Kurvenformen können Sie unter dem Parameter Prüfung einstellen.

## **Messprinzip**

Ein in seiner Höhe konstanter Prüfstrom wird eingespeist und die Zeit bis zur Auslösung bzw. die Haltezeit bei Nicht-Auslösung gemessen.

## 12.4.2 Hilfefunktion

Durch Drücken der Taste HELP lassen sich Darstellungen und Angaben zur Messung einblenden.

Die Hilfefunktion wird nach Drücken der Taste ESC verlassen.

## 12.4.3 Parameter

Die Parameter der Messung lassen sich in nachfolgend beschriebenen Untermenüs einstellen:

## Parameter Prüfling

Folgende Kennwerte des Prüflings sind parametrierbar:

- **JAN: Nennfehlerstrom**
- Art der Fehlerstromschutzeinrichtung, z. B. RCD, RCD-S
- Charakteristik, z. B. Typ AC, Typ B
- **IN: Nennstrom**

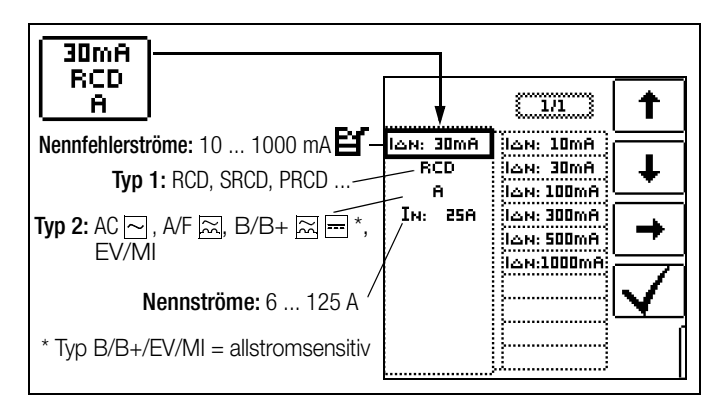

Als Signalform des auszugebenden Prüfstroms stehen zur Auswahl:

- Vollwelle 0°
- Vollwelle 180°
- Positive Halbwelle
- Negative Halbwelle
- Positiver Gleichstrom
- Negativer Gleichstrom.

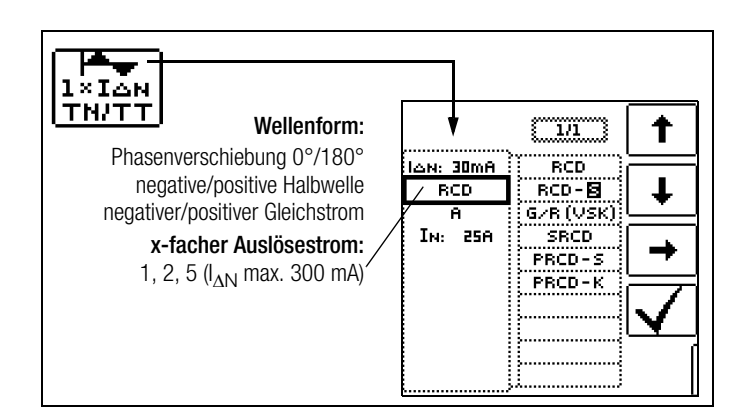

Die Auswahlmöglichkeiten des Auslösestromfaktors sind:

- $0.5 \times I$   $\Delta N$  + 1 x  $\Delta N$ : Nicht-Auslöseprüfung mit halbem Nennfehlerstrom (Dauer: 1s) mit anschließender Auslöseprüfung mit Nennfehlerstrom
- 1 x IAN: Auslöseprüfung mit Nennfehlerstrom
- 2 x IAN: Auslöseprüfung mit 2-fachem Nennfehlerstrom
- 5 x IAN: Auslöseprüfung mit 5-fachem Nennfehlerstrom

Zur Protokollierung ist auch die Netzform einstellbar:

- TN/TT
- IT

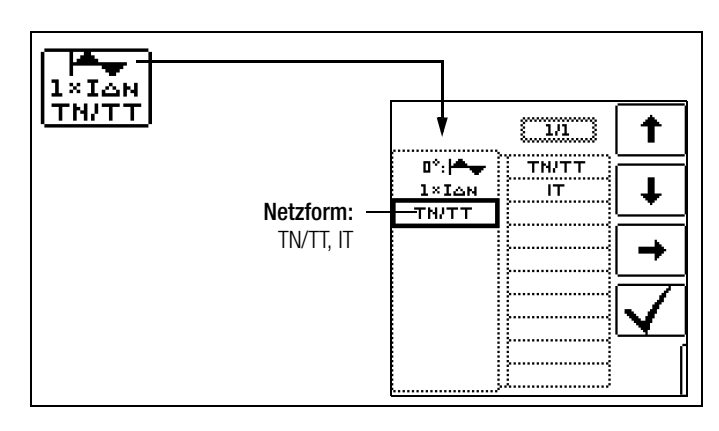

## Limits

Das Prüfgerät bietet die Möglichkeit der Anzeige des Unter- und Überschreitens von Grenzwerten.

Folgende Grenzwerte können parametriert werden:

- UL: Maximal zulässige Berührungsspannung
- ta>: Mindestauslösezeit
- ta<: Maximale Auslösezeit.

Ist die Berührungsspannung UIAN größer als der Grenzwert UL, erfolgt eine Sicherheitsabschaltung. Die LED UL/RL leuchtet rot. Liegt der Messwert der Auslösezeit ta außerhalb der definierten Grenzen, leuchtet die LED RCD FI rot.

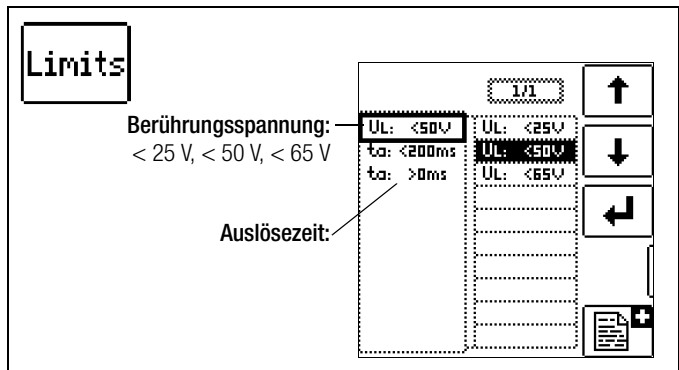

## 12.4.4 Messung RCD  $\Delta N$

#### Anschluss

Messung mit Voll- und Halbwelle: Sonde 1(L) Sonde 3(PE)

Messung mit Gleichstrom: Sonde 1(L) Sonde 2(N) Sonde 3(PE)

Beachten Sie bei der Durchführung der Mes-

sung die Hinweise in [Kap. 12.8](#page-54-0).

#### Messablauf

- ➭ Stellen Sie die Parameter ein.
- ➭ Start der Berührungsspannungsmessung: Drücken Sie die Taste ON/START.
- Anzeige der Messwerte: UIAN, RE, U, f.
- ➭ Start der Berührungsspannungsmessung und Auslöseprüfung: Drücken Sie die Taste IAN.
- Der Prüfstrom wird ausgegeben.
- Ende der Messung: Auslösen der Fehlerstromschutzeinrichtung oder Erreichen des Endwerts.
- Anzeige der Messwerte: UIAN, ta, RE, U, f.

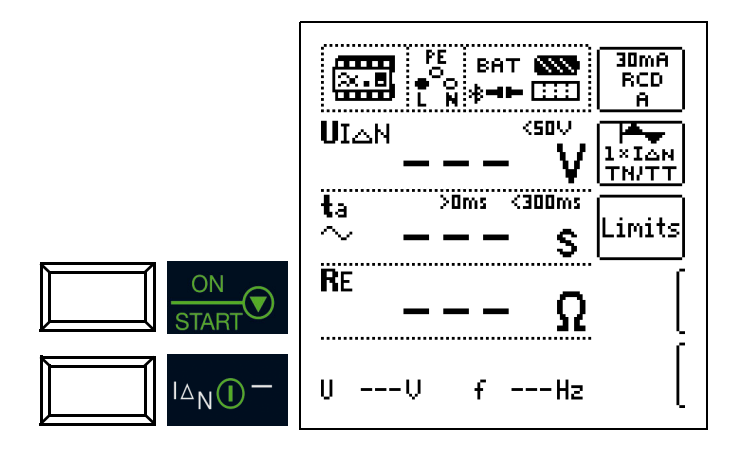

Die Messung kann durch Drücken von 0N/START bzw. IAN oder ESC abgebrochen werden.

Folgende Messwerte werden angezeigt:

- UIN: Berührungsspannung bezogen auf den Nennfehlerstrom
- ta: Auslösezeit
- RE: Erdschleifenwiderstand
- U: Spannung an den Messspitzen vor Beginn der Auslöseprüfung; Anzeige UN, wenn die Spannung Umax. 10% von der Nennspannung abweicht.
- f: Frequenz der anliegenden Spannung; Anzeige fN, wenn die Frequenz fmax. 1% von der Nennfrequenz abweicht.

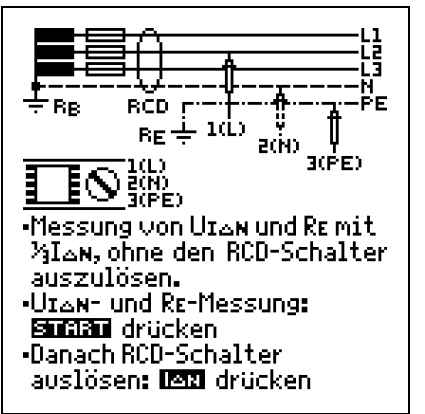

12.5 RCD IF $\angle$  + I $\triangle$ N – Prüfen von Fehlerstromschutzeinrichtungen durch gleichzeitige Messung von Auslösestrom und Auslösezeit mit ansteigendem Prüfstrom

#### Messfunktion wählen

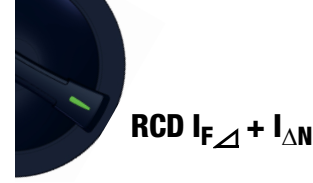

## 12.5.1 Allgemein

Der Vorteil dieser Messfunktion gegenüber den Einzelmessungen von IAN und ta ist die gleichzeitige Messung von Abschaltzeit und Abschaltstrom durch stufenförmig ansteigenden Prüfstrom, wobei der RCD nur ein einziges mal ausgelöst werden muss.

Die intelligente Rampe wird zwischen Stromanfangswert  $(35\%$   $\text{L}\text{N})$  und Stromendwert (130% IAN) in zeitliche Abschnitte zu je 300 ms unterteilt. Hieraus ergibt sich eine Stufung, wobei jede Stufe einem konstanten Prüfstrom entspricht, der maximal 300 ms lang fließt, sofern keine Auslösung stattfindet.

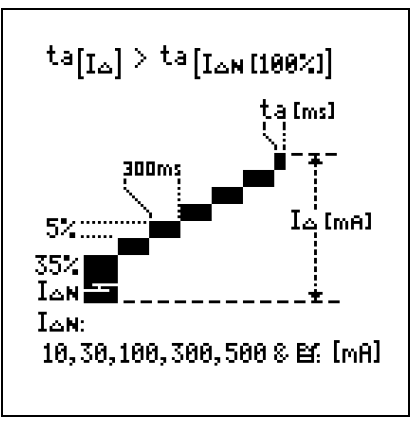

Als Ergebnis wird der Auslösestrom als auch

die Auslösezeit gemessen und angezeigt.

## Messprinzip

Ein stufenförmig ansteigender Prüfstrom wird im Bereich von 0,35 ... 1,3 X IAN eingespeist. Die Zeit bis zur Auslösung und der Auslösestrom werden gleichzeitig gemessen.

## 12.5.2 Hilfefunktion

Durch Drücken der Taste HELP lassen sich Darstellungen und Angaben zur Messung einblenden.

Die Hilfefunktion wird nach Drücken der Taste ESC verlassen.

## 12.5.3 Parameter

Die Parameter der Messung lassen sich in nachfolgend beschriebenen Untermenüs einstellen:

## Parameter Prüfling

Folgende Kennwerte des Prüflings sind parametrierbar:

- **IAN: Nennfehlerstrom**
- Art der Fehlerstromschutzeinrichtung, z. B. RCD, RCD-S
- Charakteristik, z. B. Typ AC, Typ B
- IN: Nennstrom
- Netzform: TN/TT, IT; Angabe erfolgt zur Protokollierung

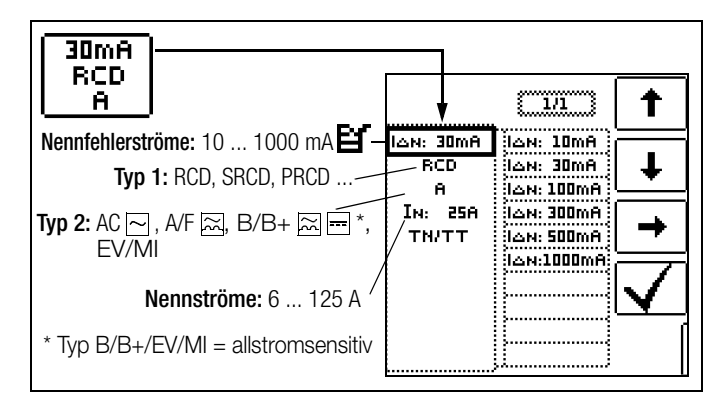

## Limits

Das Prüfgerät bietet die Möglichkeit der Anzeige des Unter- und Überschreitens von Grenzwerten.

Folgende Grenzwerte können parametriert werden:

- UL: Maximal zulässige Berührungsspannung
- ta>: Mindestauslösezeit
- ta<: Maximale Auslösezeit
- $|$  $\Delta$ >: Mindestauslösestrom
- l $\Delta$ <: Maximaler Auslösestrom.

Ist die anliegende Berührungsspannung UIAN größer als der Grenzwert UL, erfolgt eine Sicherheitsabschaltung. Die LED UL/RL leuchtet rot.

Liegt die Auslösezeit ta und/oder der Auslösestrom Id außerhalb der definierten Grenzen, leuchtet die LED RCD FI rot.

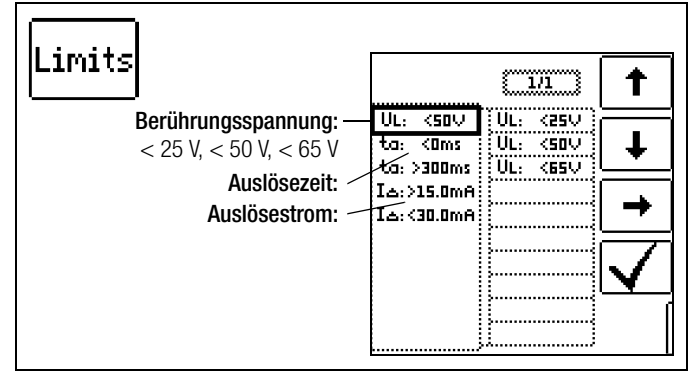

## 12.5.4 Messung RCD IF  $\angle$  + I $\triangle$ N

#### Anschluss

Sonde 1(L) Sonde 3(PE)

Beachten Sie bei der Durchführung der Messung die Hinweise in [Kap. 12.8](#page-54-0).

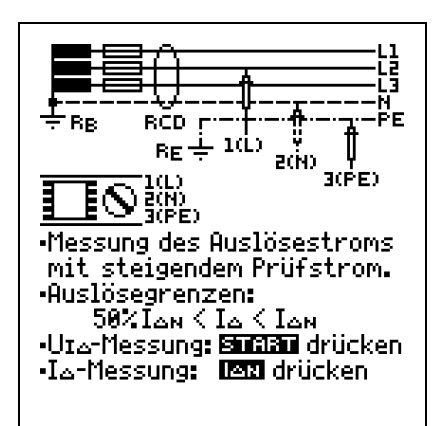

## Messablauf

- ➭ Stellen Sie die Parameter ein.
- ➭ Start der Berührungsspannungsmessung: Drücken Sie die Taste ON/START.
- Anzeige der Messwerte: UIAN, RE, U, f.
- ➭ Start der Berührungsspannungsmessung und Auslöseprüfung: Drücken Sie die Taste IAN.
- Der Prüfstrom wird ausgegeben.
- Ende der Messung: Auslösen der Fehlerstromschutzeinrichtung oder Erreichen des Endwertes.
- Anzeige der Messwerte: UIAN, ta, IA, RE, U, f.

Folgende Messwerte werden angezeigt:

- UIN: Berührungsspannung bezogen auf den Nennfehlerstrom
- ta: Auslösezeit
- lΔ: Auslösestrom
- RE: Erdschleifenwiderstand
- U: Spannung an den Messspitzen vor Beginn der Auslöseprüfung; Anzeige UN, wenn die Spannung Umax. 10% von der Nennspannung abweicht
- f: Frequenz der anliegenden Spannung; Anzeige fN, wenn die Frequenz fmax. 1% von der Nennfrequenz abweicht.

## Messung starten

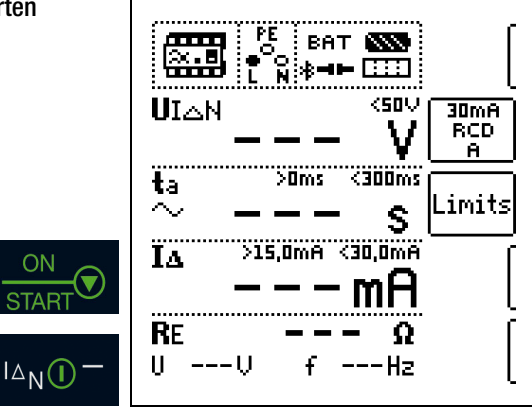

Die Messung kann durch Drücken von 0N/START bzw. IAN oder ESC abgebrochen werden.

## 12.6 Spezielle Prüfungen von Anlagen bzw. RCD-Schutzschaltern

12.6.1 Prüfen von Anlagen bzw. RCD-Schutzschaltern mit ansteigendem Fehlerstrom (Gleichstrom) für RCDs vom Typ B/B+ und EV/MI

#### Messfunktion wählen

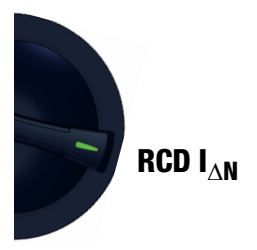

#### Allgemein

Gemäß VDE 0413-6 muss nachgewiesen werden, dass bei glattem Gleichstrom der Auslösefehlerstrom höchstens den zweifachen Wert des Bemessungsfehlerstroms  $I_{AN}$  annimmt. Dazu muss ein kontinuierlich ansteigender Gleichstrom, beginnend mit dem 0,2-fachen des Bemessungsfehlerstroms  $I_{\Delta N}$ , angelegt werden. Steigt der Strom linear an, darf der Anstieg den 2-fachen Wert von  $I_{AN}$  innerhalb von 5 s nicht übersteigen.

Die Überprüfung mit geglättetem Gleichstrom muss in beiden Richtungen des Prüfstroms möglich sein.

#### 12.6.2 Prüfen von RCD-Schutzschaltern mit 5  $\bullet$  I<sub>AN</sub>

Die Messung der Auslösezeit erfolgt hier mit 5-fachem Nennfehlerstrom.

## **Hinweis**

Messungen mit 5-fachem Nennfehlerstrom werden für die Fertigungsprüfung von RCD-Schutzschalter S und G gefordert. Darüber hinaus werden diese beim Personenschutz angewandt.

Sie haben die Möglichkeit die Messung bei der positiven Halbwelle "0° " oder bei der negativen Halbwelle "180° " (Einstellung Vollwelle) zu starten.

Nehmen Sie beide Messungen vor. Die längere Abschaltzeit ist das Maß für den Zustand des geprüften RCD-Schutzschalters. Beide Werte müssen < 40 ms sein.

#### Parameter einstellen

– Start mit positiver oder negativer Halbwelle der jeweiligen Vollwelle

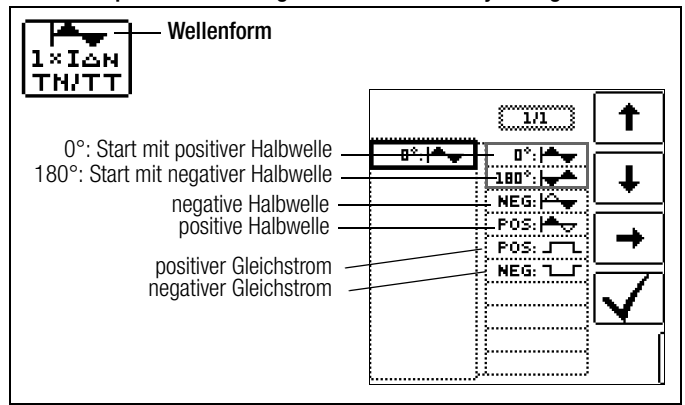

#### Parameter einstellen – 5-facher Nennfehlerstrom

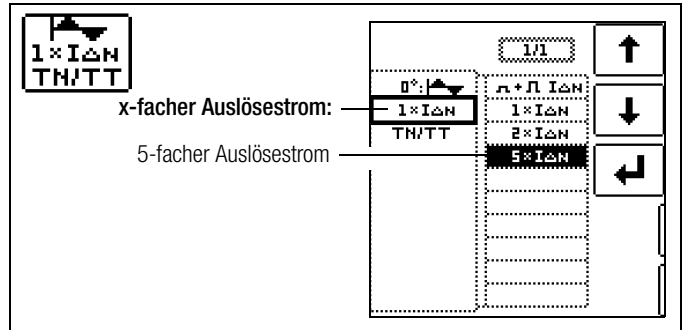

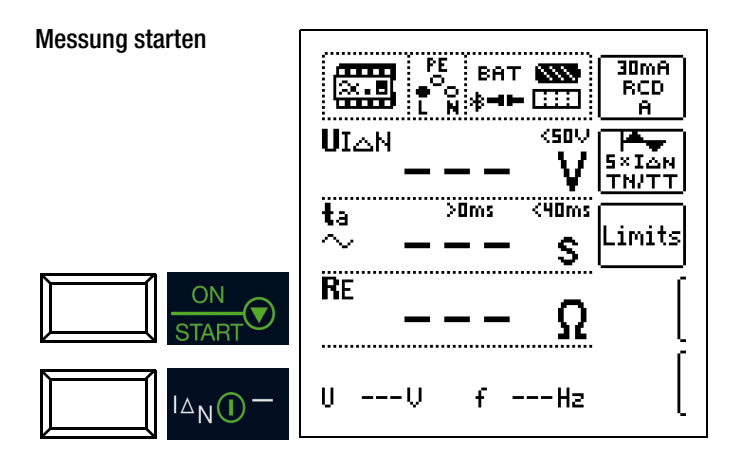

#### 12.6.3 Prüfen von RCD-Schutzschaltern, die für pulsierende Gleichfehlerströme geeignet sind

#### Messfunktion wählen

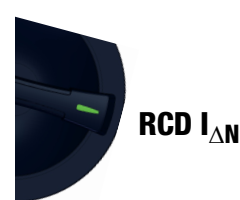

#### Allgemein

Hierzu können die RCD-Schutzschalter mit positiven oder negativen Halbwellen geprüft werden. Die Auslösung erfolgt normgerecht mit 1,4-fachem Nennstrom.

#### Parameter einstellen – positive oder negative Halbwelle

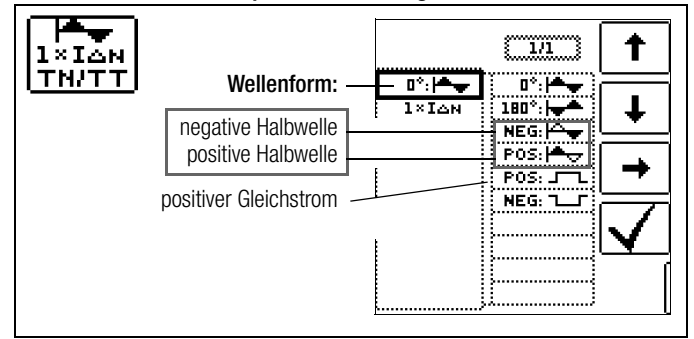

Parameter einstellen – Prüfung mit und ohne "Nichtauslöseprüfung"

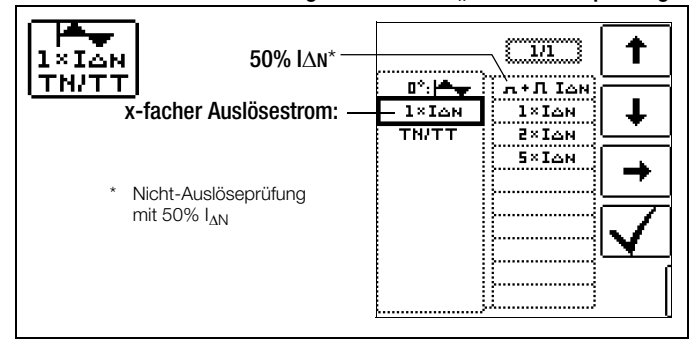

#### Nicht-Auslöseprüfung

Falls der RCD beim 1 s dauernden Nichtauslösetest mit 50% I<sub>AN</sub> zu früh, d. h. vor der eigentlichen Auslöseprüfung auslöst, erscheint das nebenstehende Pop-Up:

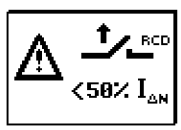

## **Let Separate Separate International International International International International International International International International International International International International International Int**

Nach DIN EN 50178 (VDE 160) müssen bei Betriebsmitteln > 4 kVA, die glatte Gleichfehlerströme erzeugen können (z. B. Frequenzumrichter) RCD-Schutzschalter Typ B (allstromsensitive) verwendet werden.

Für die Prüfungen von diesen Schutzschaltern ist eine Prüfung nur mit pulsierenden Gleichfehlerströmen ungeeignet. Hier muss auch mit glattem Gleichfehlerstrom geprüft werden.

## **ISS** Hinweis

Bei der Fertigungsprüfung von RCD-Schaltern wird mit positiven und negativen Halbwellen gemessen. Wird ein Stromkreis mit pulsierendem Gleichstrom belastet, so kann die Funktion des RCD-Schutzschalters mit dieser Prüfung durchgeführt werden, um sicherzustellen, dass der RCD-Schalter durch den pulsierenden Gleichstrom nicht in die Sättigung gefahren wird und somit nicht mehr auslöst.

#### 12.6.4 Anlagen mit selektiven RCD-Schutzschaltern vom Typ RCD-S

## Messfunktion wählen

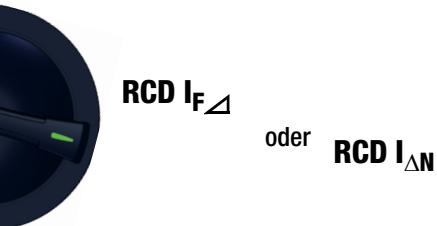

#### Allgemein

In Anlagen in denen zwei in Serie geschaltete RCD-Schutzschalter eingesetzt werden, die im Fehlerfall nicht gleichzeitig auslösen sollen, verwendet man selektive RCD-Schutzschalter. Diese haben ein verzögertes Ansprechverhalten und werden mit dem Symbol S gekennzeichnet.

#### Messverfahren

Das Messverfahren entspricht dem für normale RCD-Schutzschalter (siehe Kapitel [12.3 auf Seite 43](#page-42-0) und [12.4 auf Seite 45\)](#page-44-0). Werden selektive RCD-Schutzschalter verwendet, dann darf der Erdungswiderstand nur halb so groß sein wie der beim Einsatz von normalen RCD-Schutzschaltern.

Das Gerät zeigt aus diesem Grunde den doppelten Wert der gemessenen Berührungsspannung an.

#### Parameter einstellen – selektiv

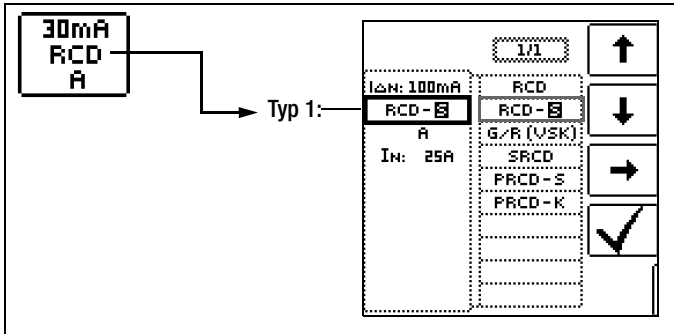

Messung starten

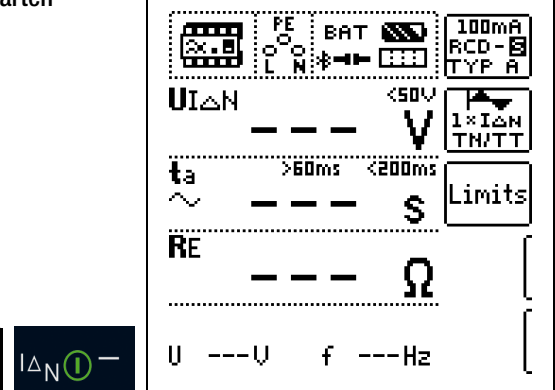

## Auslöseprüfung

 $\Rightarrow$  Drücken Sie die Taste I<sub>AN</sub>. Der RCD-Schutzschalter wird ausgelöst. Im Anzeigefeld werden blinkende Balken und danach die Auslösezeit ta und der Erdungswiderstand  $R_F$  angezeigt.

Die Auslöseprüfung ist für jeden RCD-Schutzschalter nur an einer Messstelle erforderlich.

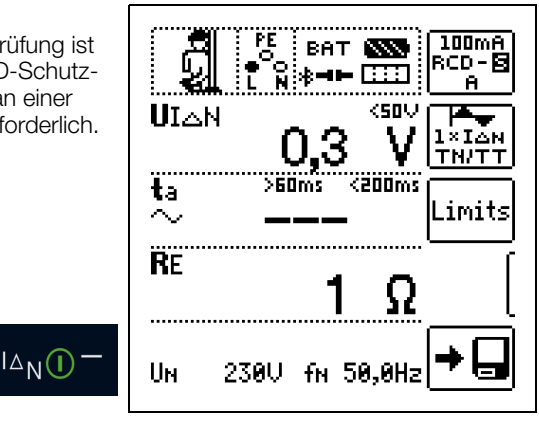

## **IFF** Hinweis

Selektive RCD-Schutzschalter haben ein verzögertes Abschaltverhalten. Durch die Vorbelastung bei der Messung der Berührungsspannung wird das Abschaltverhalten kurzzeitig (bis zu 30 s) beeinflusst. Um die Vorbelastung, durch die Messung der Berührungsspannung zu eliminieren, ist vor der Auslöseprüfung eine Wartezeit notwendig. Nach dem Starten des Messablaufes (Auslöseprüfung) werden für ca. 30 s blinkende Balken dargestellt. Auslösezeiten bis 1000 ms sind zulässig. Durch nochmaliges Drücken der Taste  $I_{\Delta N}$  wird die Auslöseprüfung sofort durchgeführt.

## 12.6.5 PRCDs mit nichtlinearen Elementen vom Typ PRCD-K

## Allgemein

Der PRCD-K ist eine, als Schnurzwischengerät allpolig (L/N/PE) schaltende, ortsveränderliche Differenzstromeinrichtung mit elektronischer Fehlerstromauswertung. Zusätzlich ist im PRCD-K eine Unterspannungsauslösung und Schutzleiterüberwachung integriert.

Der PRCD-K hat eine Unterspannungsauslösung und muss deshalb an Netzspannung betrieben werden, die Messungen sind nur im eingeschalteten Zustand (PRCD-K schaltet allpolig) durchzuführen.

## Begriffe (aus DIN VDE 0661)

Ortsveränderliche Schutzeinrichtungen sind Schutzschalter, die über genormte Steckvorrichtungen zwischen Verbrauchergeräte und eine fest installierte Steckdose geschaltet werden können. Eine wiederanschließbare, ortsveränderliche Schutzeinrichtung ist eine Schutzeinrichtung, die so gebaut ist, dass sie den Anschluss an bewegliche Leitungen erlaubt.

Bitte beachten Sie, dass bei ortsveränderlichen RCDs in der Regel ein nichtlineares Element im Schutzleiter eingebaut ist, das bei einer  $U_{1\Lambda}$ -Messung sofort zu einer Überschreitung der höchstzulässigen Berührungsspannung führt ( $U_{1\Lambda}$  größer 50 V).

Ortsveränderliche RCDs, die kein nichtlineares Element im Schutzleiter besitzen, müssen gemäß Kap. [12.6.6 auf Seite 52](#page-51-0) geprüft werden.

## Zweck (aus DIN VDE 0661)

Die ortsveränderlichen Schutzeinrichtungen (PRCDs) dienen dem Schutz von Personen und Sachen. Durch sie kann eine Schutzpegelerhöhung der in elektrischen Anlagen angewendeten Schutzmaßnahmen gegen elektrischen Schlag im Sinne von DIN VDE 0100-410 erreicht werden. Sie sind so zu gestalten, dass sie durch einen unmittelbar angebauten Stecker an der Schutzvorrichtung bzw. über einen Stecker mit kurzer Zuleitung betrieben werden.

#### Messverfahren

Je nach Messverfahren können gemessen werden:

- die Auslösezeit  $t_A$  bei Auslöseprüfung mit Nennfehlerstrom  $I_{\Delta N}$ (der PRCD-K muss bereits bei halbem Nennstrom auslösen)
- der Auslösestrom I<sub>A</sub> bei Prüfung mit steigendem Fehlerstrom I<sub>F</sub>

#### Messfunktion wählen

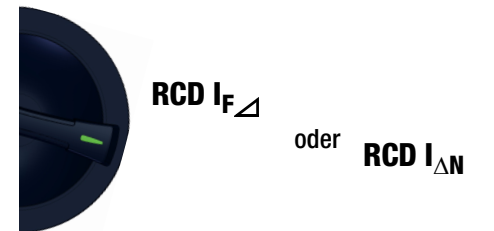

## Anschluss

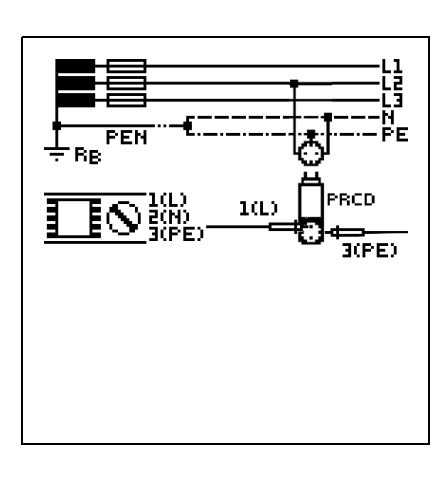

#### Parameter einstellen – PRCD mit nicht linearen Elementen

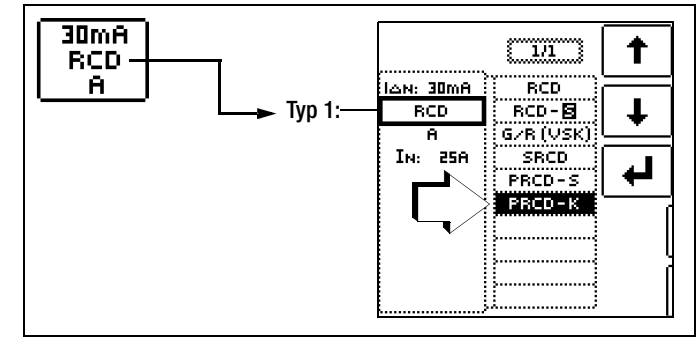

#### Messung starten

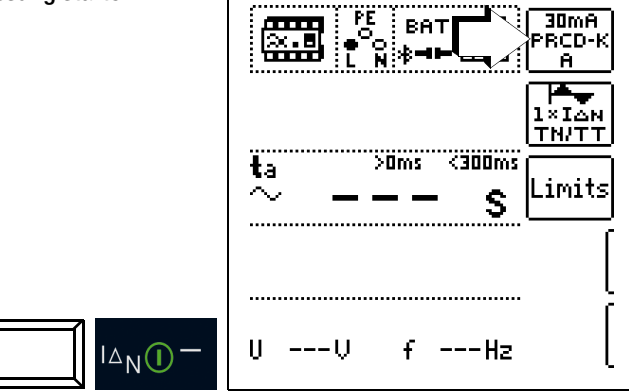

## <span id="page-51-0"></span>Messfunktion wählen

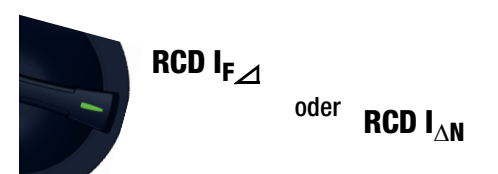

#### Allgemein

RCD-Schutzschalter der Serie SCHUKOMAT, SIDOS oder solche, die elektrisch baugleich mit diesen sind, müssen nach entsprechender Parameterauswahl geprüft werden.

Bei RCD-Schutzschaltern dieser Typen findet eine Überwachung des PE-Leiters statt. Dieser ist mit in den Summenstromwandler einbezogen. Bei einem Fehlerstrom von L nach PE ist deshalb der Auslösestrom nur halb so hoch, d. h. der RCD muss bereits beim halben Nennfehlerstrom  $I_{AN}$  auslösen.

Die Baugleichheit von ortsveränderlichen RCDs mit SRCDs kann durch Messung der Berührungsspannung U<sub>IAN</sub> überprüft werden. Wird eine Berührspannung  $U_{\vert\Delta N}$  in einer ansonsten intakten Anlage am PRCD > 70 V angezeigt, so liegt mit großer Wahrscheinlichkeit ein PRCD mit nichtlinearem Element vor.

## PRCD-S

PRCD-S (Portable Residual Current Device – Safety) ist eine spezielle ortsveränderliche Schutzeinrichtung mit Schutzleitererkennung bzw. Schutzleiterüberwachung. Das Gerät dient dem Schutz von Personen vor Elektrounfällen im Niederspannungsbereich (130 ... 1000 V). Ein PRCD-S muss für den gewerblichen Einsatz geeignet sein und wird wie ein Verlängerungskabel zwischen einen elektrischen Verbraucher – i. d. R. ein Elektrowerkzeug – und einer Steckdose installiert.

## Parameter einstellen – SRCD / PRCD

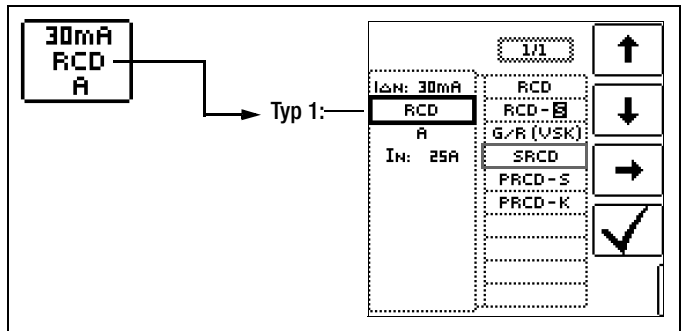

## Messung starten

ΪË 30mA BAT **NO CONTRACT SRCD**  $\pm$  –(i– ा रहा А. <sov UI∆N k TAN TNJTT Ŧ. imits ..................... RЕ  $ON$ λŁ  $\mathbf{u}$  $---11$ £ ---Hz  $14N$ 

## Messfunktion wählen

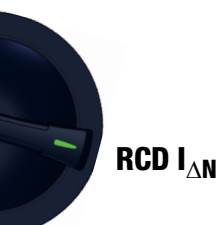

## Allgemein

Mithilfe des Prüfgerätes ist es möglich, neben den üblichen und selektiven RCD-Schutzschaltern die speziellen Eigenschaften eines G-Schalters zu überprüfen.

Der G-Schalter ist eine österreichische Besonderheit und entspricht der Gerätenorm ÖVE/ÖNORM E 8601. Durch seine höhere Stromfestigkeit und Kurzzeitverzögerung werden Fehlauslösungen minimiert.

## Parameter einstellen – Typ G/R (VSK)

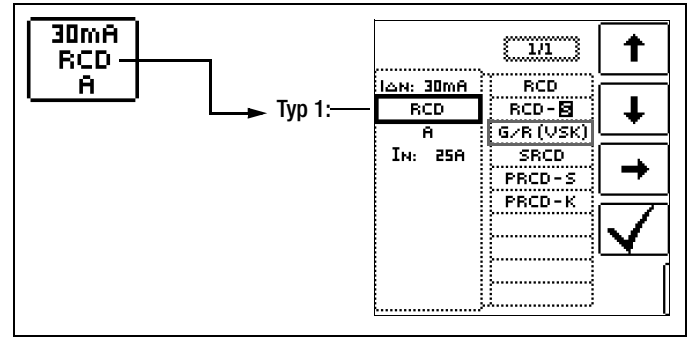

Berührungsspannung und Auslösezeit können mittels G/R-RCD-Schalter-Einstellung gemessen werden.

## **Less** Hinweis

Bei der Messung der Auslösezeit bei Nennfehlerstrom ist darauf zu achten, dass bei G-Schaltern Auslösezeiten von bis zu 1000 ms zulässig sind. Stellen Sie den entsprechenden Grenzwert ein.

 $\Diamond$  Stellen Sie anschließend im Menü 5 x  $I_{AN}$  ein (wird bei der Auswahl von G/R automatisch eingestellt) und wiederholen Sie die Auslöseprüfung beginnend mit der positiven Halbwelle 0° und der negativen Halbwelle 180° (Einstellung Vollwelle). Die längere Abschaltzeit ist das Maß für den Zustand des geprüften RCD-Schutzschalters.

#### Parameter einstellen – Start mit positiver oder negativer Halbwelle der jeweiligen Vollwelle

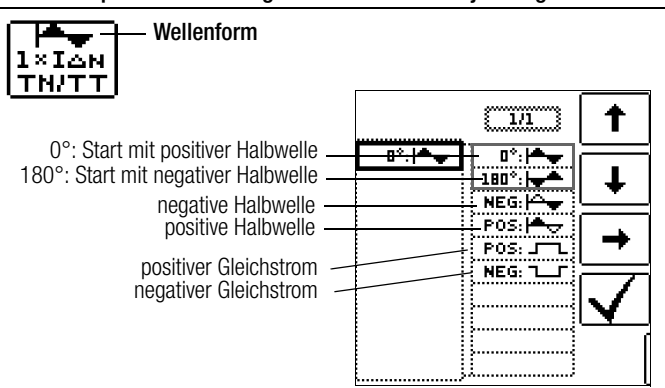

#### Parameter einstellen – 5-facher Nennfehlerstrom

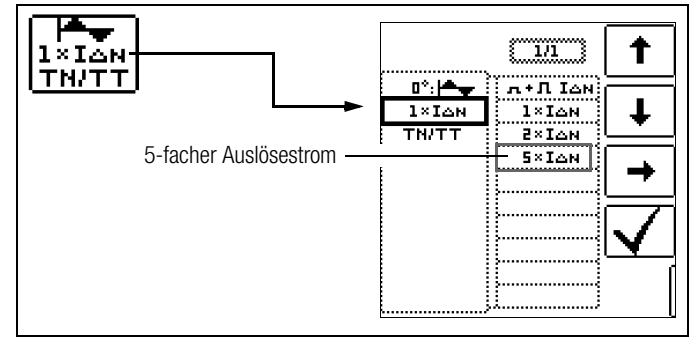

## Messung starten

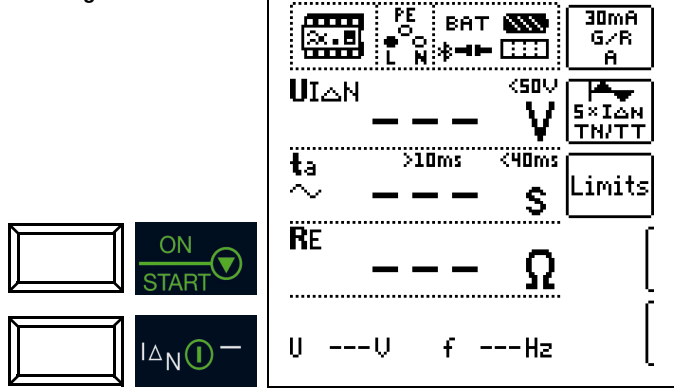

Die Auslösezeit muss in beiden Fällen zwischen 10 ms (Mindestverzögerungszeit des G-Schalters!) und 40 ms liegen.

G-Schalter mit anderen Nennfehlerströmen messen Sie mit der entsprechenden Parametereinstellung im Menüpunkt I<sub>AN</sub>. Auch hier müssen Sie den Grenzwert entsprechend einstellen.

#### **Hinweis**

Die Parametereinstellung RCD S für selektive Schalter ist für G-Schalter nicht geeignet.

#### 12.6.8 Prüfen von Fehlerstrom (RCD-) Schutzschaltungen in TN-S-Netzen

## Allgemein

Ein RCD-Schalter kann nur in einem TN-S-Netz (PE und N getrennt verlegt) eingesetzt werden. In einem TN-C-Netz würde ein RCD-Schalter nicht funktionieren, da der PE nicht am RCD-Schalter vorbei geführt ist, sondern direkt in der Steckdose mit dem N-Leiter verbunden ist. So würde ein Fehlerstrom durch den RCD-Schalter zurückfließen und keinen Differenzstrom erzeugen, der zum Auslösen des RCD-Schalters führt.

Die Anzeige der Berührungsspannung wird in der Regel ebenfalls 0,1 V sein, da der Nennfehlerstrom von 30 mA zusammen mit dem niedrigen Schleifenwiderstand eine sehr kleine Spannung ergibt:

$$
UI\Delta N = R_E \bullet I\Delta N = 1\Omega \cdot 30mA = 30mV = 0,03V
$$

Anschluss

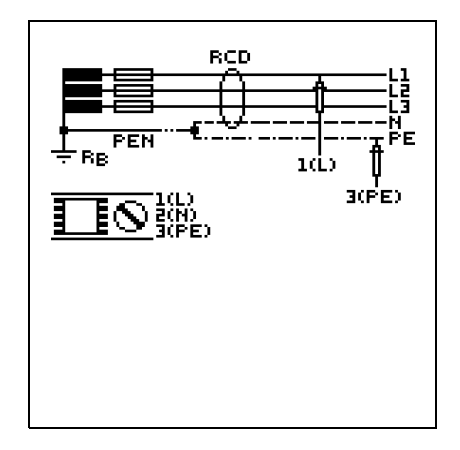

## 12.7 Prüfen von 6 mA Fehlerstrom-Schutzeinrichtungen RDC-DD / RCMB

Die DIN VDE 0100-722 (Errichtungsbestimmung für Ladeeinrichtungen der Elektromobilität) sieht vor, dass jede Steckdose zum Laden eines E-Fahrzeuges mit einer separaten Fehlerstromschutzeinrichtung FI/RCD abgesichert werden muss. Des Weiteren ist ein zusätzlicher Schutz bei mehrphasigem Laden von glatten Gleichfehlerströmen vorgeschrieben. Dieser kann entweder mit einem RCD/FI vom Typ B, einem RDC-DD (Residual Direct Current – Detecting Device) oder einem RCMB (Residual Current Monitoring Module) ausgeführt werden.

# Messfunktion wählen

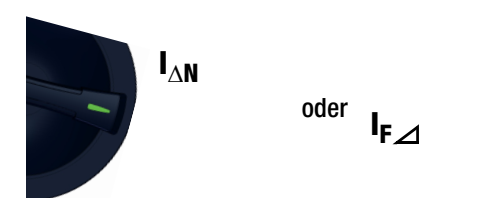

# Parameter einstellen – Typ RDC

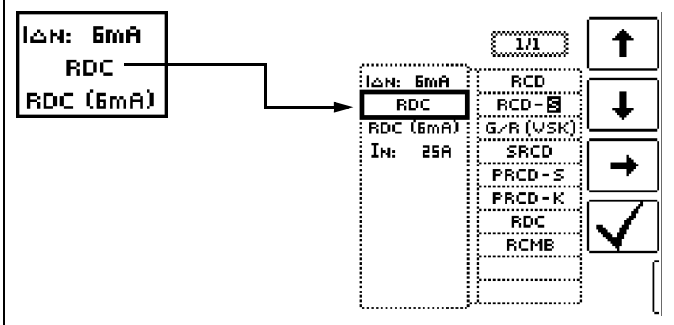

# Parameter einstellen – Typ RCMB

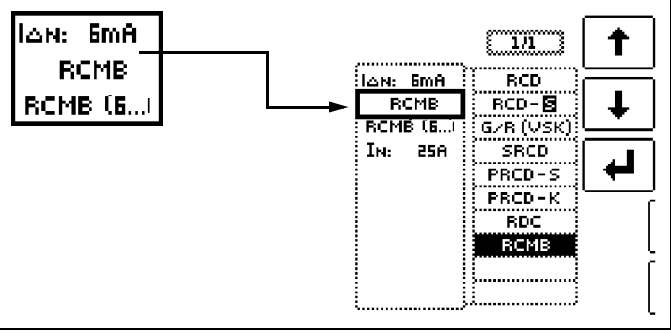

# Parameter einstellen – Auslösezeit

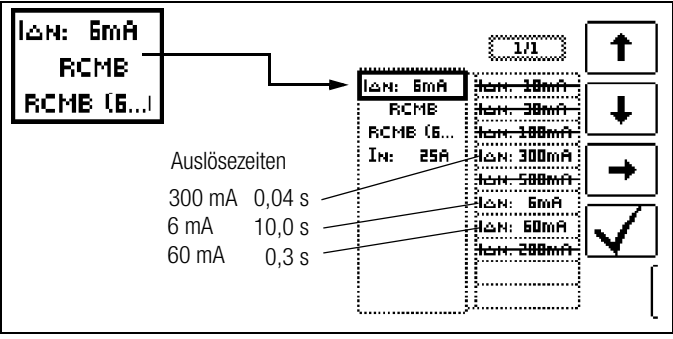

#### Hinweis rt.

Messung starten

Die Überprüfung des RCMB erfolgt mit den Nennfehlerströmen 6 bis 300 mA.

> EmA **FDC**

**The Second** 

imits

 $\overline{\mathbf{1}}$ - 5

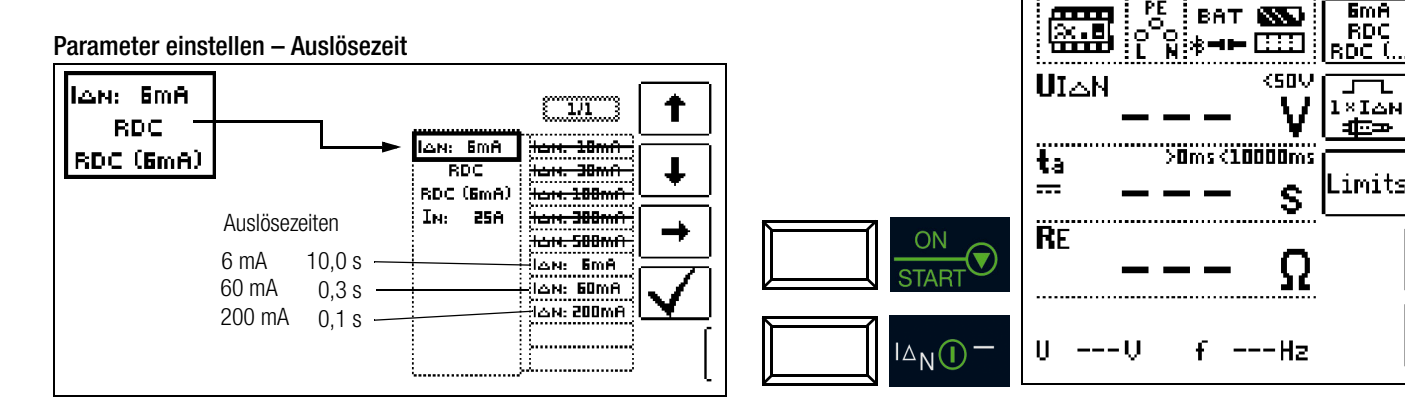

# **Hinweis**

Die Überprüfung des RDC-DD erfolgt mit den Nennfehlerströmen 6 bis 200 mA.

## Messung starten

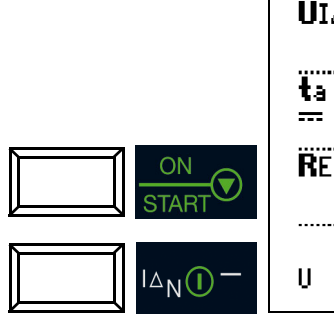

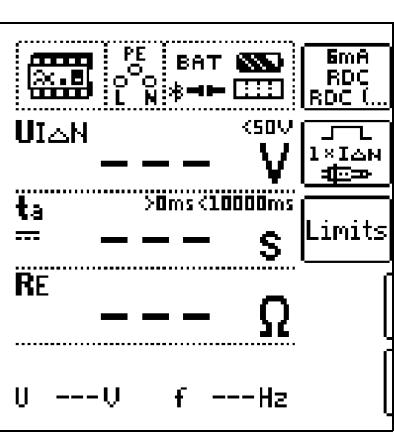

## <span id="page-54-0"></span>12.8 Hinweise zur Messung

## 12.8.1 Allgemein

- TN-System: Auf Grund des niedrigen Schutzleiterwiderstands sind die Messwerte der Berührungsspannung UIAN sehr niedrig.
- Ableitströme hinter der Fehlerstromschutzeinrichtung können das Messergebnis beeinflussen und zu Fehlauslösungen führen.
- Wird der Neutralleiter als Sonde verwendet, ist die Verbindung zwischen Sternpunkt und Erde vorab zu prüfen. Eine möglicherweise vorhandene Spannung zwischen Neutralleiter und Erde kann die Messung beeinflussen.
- Der Erderwiderstand darf die Herstellerangaben nicht übersteigen.
- Die Messung kann von anderen Erdungseinrichtungen beeinflusst werden.
- Betriebsmittel hinter der Fehlerstromschutzeinrichtung, z. B. umlaufende Maschinen, können die Auslösezeit wesentlich verlängern.
- Beachten Sie die in Ihrem Land gültigen Grenzwerte für die Berührungsspannung. Diese können in Abhängigkeit der Anwendung variieren.
- Werden bei der Auslöseprüfung induktive Verbraucher abgeschaltet, können auftretende Spannungsspitzen eine Messung unmöglich machen: Messwertanzeige "---". Diese können auch zur Auslösung der Prüfgerätesicherungen und zur Beschädigung des Prüfgeräts führen.
- Beachten Sie bei der Auslösezeitmessung auch die netzformabhängigen Abschaltzeiten. Die voreingestellten Grenzwerte wurden gemäß den gültigen Herstellernormen für Fehlerstromschutzeinrichtungen entnommen.

## 12.8.2 Fehlerstromschutzeinrichtungen spezieller Bauart

Bei Fehlerstromschutzeinrichtungen spezieller Bauart sind besondere Bedingungen zu berücksichtigen:

Selektive Fehlerstromschutzeinrichtungen (Kennzeichen:  $\boxed{\textbf{S}}$ ):

– Um eine korrekte Überprüfung des Auslöseverhaltens zu gewährleisten, ist eine Wartezeit, während der die Vorbelastung durch die Messung der Berührungsspannung UIAN abgebaut wird, notwendig. Diese wird durch eine 30 s dauernde Anzeige von blinkenden Balken im Feld ta bei der Auslösezeitmessung RCD IN signalisiert. Durch ein wiederholtes Drücken der Taste IAN lässt sich die Wartezeit umgehen.

## PRCD-K

Bei Einstellung dieses Typs ist eine Berührungsspannungsmessung nicht möglich. Die Messwerte UIAN und RE sind deshalb ausgeblendet.

PRCD-Ks haben zudem einen gegensinnig verdrahteten Schutzleiter. Eine Auslösung ist deshalb bereits ab 0,25 X IAN möglich.

## RCBO

Mit der Funktion RCBO ist es möglich, FI-LS zu prüfen.

## 12.8.3 Voreinstellungen

## Auslösezeitgrenzen RCD  $I_{\Delta N}$ , RCD IF +  $I_{\Delta N}$

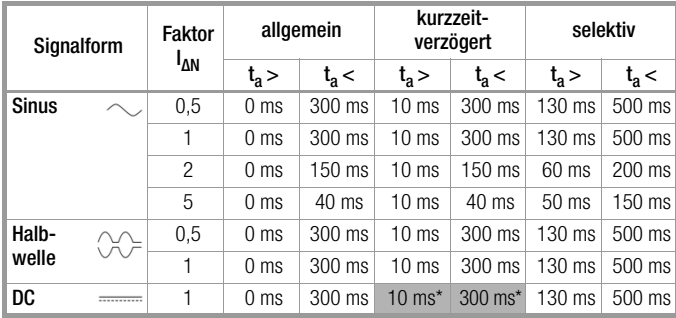

\* im Prüfgerät gesperrt

#### Auslösestromgrenzen RCD IF, RCD IF +  $I_{AN}$

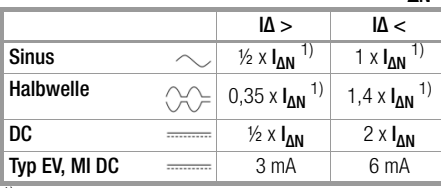

<sup>1)</sup> PRCD-K und SRCD: als Grenzwert für Nichtauslöseprüfung und Auslöseprüfung wird der jeweils halbe Wert des angegebenen Faktors eingestellt

## 13.1 Allgemein

Das Prüfen von Überstrom-Schutzeinrichtungen umfasst Besichtigen und Messen. Zum Messen verwenden Sie den PROFITEST PRIME.

## Messverfahren

Der PROFITEST PRIME ermöglicht je nach Kontaktierungsart die Messung der Netzimpedanz Z<sub>L-N</sub> oder die Messung der Schleifenimpedanz Z<sub>L-PE</sub>.

Die Schleifenimpedanz Z wird gemessen und der Kurzschlussstrom IK wird ermittelt, um zu prüfen, ob die Abschaltbedingungen der Schutzeinrichtungen eingehalten werden.

Die Schleifenimpedanz ist der Widerstand der Stromschleife (EVU-Station – Außenleiter – Schutzleiter) bei einem Körperschluss (leitende Verbindung zwischen Außenleiter und Schutzleiter). Der Wert der Schleifenimpedanz bestimmt die Größe des Kurzschlussstromes. Der Kurzschlussstrom IK darf einen nach DIN VDE 0100 festgelegten Wert nicht unterschreiten, damit die Schutzeinrichtung einer Anlage (Sicherung, Sicherungsautomat) sicher abschaltet.

Aus diesem Grund muss der gemessene Wert der Schleifenimpedanz kleiner sein als der maximal zulässige Wert.

Tabellen über die zulässigen Anzeigewerte für die Schleifenimpedanz sowie die Kurzschlussstrom-Mindestanzeigewerte für die Nennströme verschiedener Sicherungen und Schalter finden Sie in den Hilfe-Seiten sowie im [Kap. 27 ab Seite 113](#page-112-1). In diesen Tabellen ist der maximale Gerätefehler gemäß VDE 0413 berücksichtigt. Siehe auch Beurteilung der Messwerte in den folgenden Kapiteln.

Bei Netznennspannung von: 120V (-0%) 230V (-0%) 400V (-0%) 690V (-0%) beträgt der Prüfstrom ≥ 10 A AC/DC.

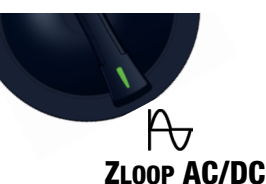

#### Tritt während dieser Messung eine gefährliche Berührungsspannung (> UL) auf, dann erfolgt eine Sicherheitsabschaltung.

Aus der gemessenen Schleifenimpedanz ZLOOP und der Netzspannung errechnet das Mess- und Prüfgerät den Kurzschlussstrom IK. Bei Netzspannungen, die innerhalb der Nenn-

spannungsbereiche für die Netz-Nennspannungen 120 V, 230 V, 400 V oder 690 V liegen, wird der Kurzschlussstrom auf diese Nennspannungen bezogen. Liegt die Netzspannung außerhalb dieser Nennspannungsbereiche, dann errechnet das Gerät den Kurzschlussstrom  $I_K$  aus der anliegenden Netzspannung und der gemessenen Schleifenimpedanz ZLOOP.

## Anzeige von  $U_{L-N}$  (U<sub>N</sub> /  $f_N$ )

Liegt die gemessene Spannung im Bereich von ±10% um die jeweilige Netznennspannung von 120 V, 230 V, 400 V oder 690 V, so wird jeweils die entsprechende Netznennspannung angezeigt. Bei Messwerten außerhalb der ±10%-Toleranzgrenze wird jeweils der tatsächliche Messwert angezeigt.

## **ISS** Hinweis

Die Schleifenimpedanz sollte je Stromkreis an der entferntesten Stelle gemessen werden, um die maximale Schleifenimpedanz der Anlage zu erfassen.

## **Hinweis**

Beachten Sie die nationalen Vorschriften, z. B. die Notwendigkeit der Messung über RCD-Schalter hinweg in Österreich.

## Drehstromanschlüsse

Bei Drehstromanschlüssen muss zur einwandfreien Kontrolle der Überstrom-Schutzeinrichtung die Messung der Schleifenimpedanz mit allen drei Außenleitern (L1, L2, und L3) gegen den Schutzleiter PE ausgeführt werden.

## 13.1.1 Messungen mit Unterdrückung der RCD-Auslösung

Die Prüfgeräte der Serie PROFITEST PRIME ermöglichen die Messung der Schleifenimpedanz in TN-Netzen mit RCD-Schaltern vom Typ A und F  $\approx$  (10/30/100/300/500/1000 mA Nennfehlerstrom).

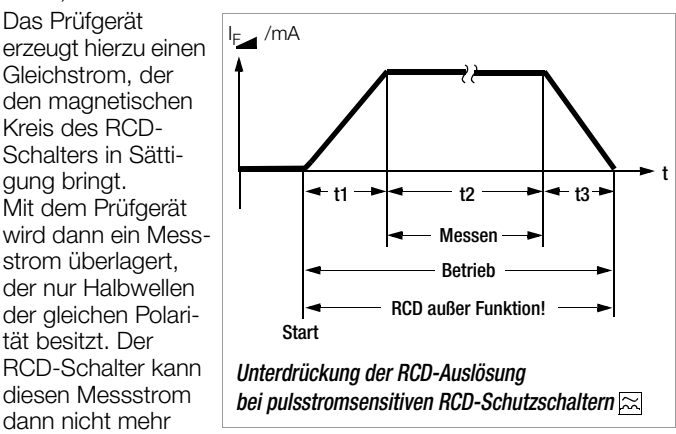

erkennen und löst folglich während der Messung nicht mehr aus. Die Messleitungen vom Gerät zu den Sonden ist in Vierleitertechnik ausgeführt. Die Widerstände der Anschlussleitungen und der Sonden werden bei einer Messung automatisch kompensiert und gehen nicht in das Messergebnis ein.

#### $\mathbb{R}$ Hinweis

Eine Schleifenimpedanzmessung, die nach dem Verfahren der Unterdrückung der RCD-Auslösung erfolgt, ist nur mit RCDs vom Typ A und F möglich.

#### **Re** Hinweis

Vormagnetisierung

Für die Messung mit Vormagnetisierung ist der Einsatz der Sonden 1(L), 2(N), 3(PE) erforderlich.

## Weitere Möglichkeiten zur Unterdrückung der RCD-Auslösung:

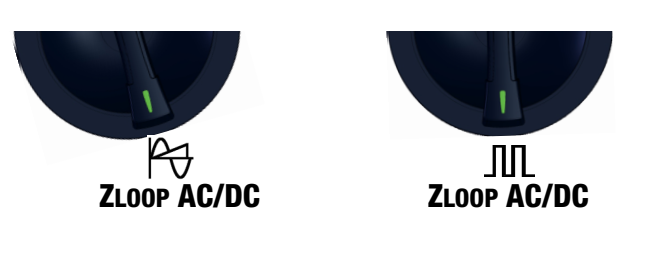

# $\sqrt{!}$  Achtung!

Bei der Schleifenimpedanzmessung muss immer damit gerechnet werden, dass ein vorgeschalteter RCD auslösen kann! Entsprechende Sicherheitsvorkehrungen (z. B. Datensicherung, angeschlossene Verbraucher evtl. vor der Prüfung abschalten usw.) sind zu treffen.

## <span id="page-56-0"></span>13.1.2 Einstellungen zur Kurzschlussstrom-Berechnung  $-$  Parameter  $I_{K}$

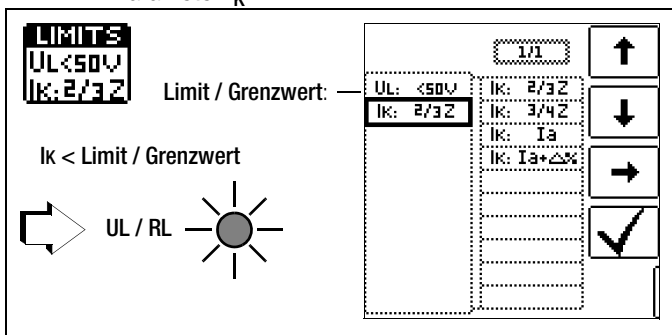

Der Kurzschlussstrom IK dient zur Kontrolle der Abschaltung einer Überstrom-Schutzeinrichtung. Damit eine Überstrom-Schutzeinrichtung rechtzeitig auslöst, muss der Kurzschlussstrom IK größer als der Auslösestrom/Abschaltstrom Ia sein (siehe Tabelle 6 [Kap.](#page-112-0)  [27.1](#page-112-0)). Die über die Taste "Limits" wählbaren Varianten bedeuten:

- IK: Ia zur Berechnung des IK wird der angezeigte Messwert von ZLOOP ohne jegliche Korrekturen übernommen
- IK: la+∆% zur Berechnung des IK wird der angezeigte Messwert von ZLOOP um die Betriebsmessunsicherheit des Prüfgeräts korrigiert
- IK: 2/3 Z zur Berechnung des IK wird der angezeigte Messwert von ZLOOP um alle möglichen Abweichungen korrigiert (in der VDE 0100-600 werden diese detailliert als  $Z_{\text{s}(m)} \leq 2/3 \times U_0$ /la definiert)
- **IK:** 3/4 Z  $Z_{s(m)} \leq 3/4 \times U_0/1a$
- Z Schleifenimpedanz
- IK Kurzschlussstrom
- U Spannung an den Messspitzen; Anzeige " $U_N$ ", wenn Spannung Umax. 10% von der Nennspannung abweicht
- f Frequenz der anliegenden Spannung; Anzeige "fN", wenn die Frequenz fmax. 1% von der Nennfrequenz abweicht
- Ia Auslösestrom

(siehe Datenblätter der Leitungsschutzschalter/Sicherungen) % Eigenabweichung des Prüfgeräts

## 13.1.3 Sonderfall Messung ohne Grenzwerte

Sind keine Grenzwerte vorgegeben, ist eine manuelle Bewertung erforderlich.

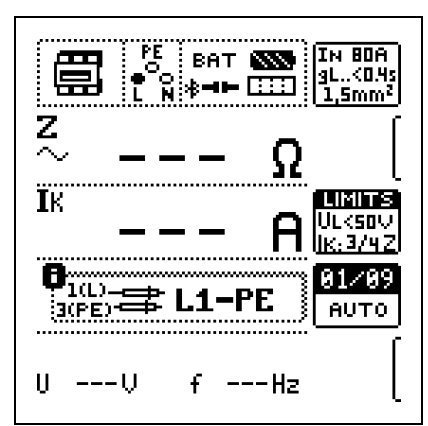

Der Prüfer wird aufgefordert, die Messwerte selbst zu beurteilen und über die Softkeytasten zu bestätigen oder zu verwerfen. Messung bestanden: Taste ✔ Messung nicht bestanden: Taste X Erst nach Ihrer Beurteilung kann der Messwert gespeichert werden.

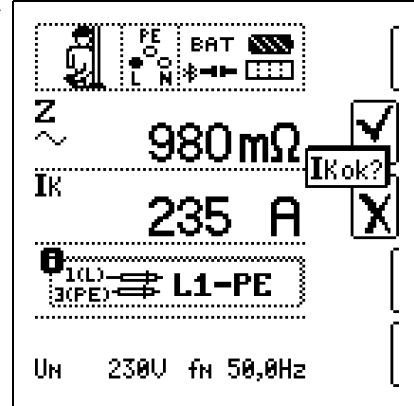

## <span id="page-56-1"></span>13.1.4 Beurteilung der Messwerte

Aus der [Tabelle in Kap. 27.1.4](#page-116-0) können Sie die maximal zulässigen Schleifenimpedanzen ZLOOP ermitteln, die unter Berücksichtigung der maximalen Betriebsmessabweichung des Gerätes (bei normalen Messbedingungen) angezeigt werden dürfen. Zwischenwerte können Sie interpolieren.

Aus der [Tabelle in Kap. 27.1.3](#page-114-0) können Sie, aufgrund des gemessenen Kurzschlussstromes, den maximal zulässigen Nennstrom des Schutzmittels (Sicherung bzw. Schutzschalter) für Netznennspannung 230 V, unter Berücksichtigung des maximalen Gebrauchsfehlers des Gerätes, ermitteln (entspricht DIN VDE 0100-600).

## <span id="page-56-2"></span>13.1.5 Tabelle "zulässige Sicherungen" aufrufen

Nach Durchführen der jeweiligen Messung werden die zulässigen Sicherungstypen auf Anforderung durch die Taste HELP angezeigt. Die Tabelle zeigt den maximal zulässigen Nennstrom in Abhängigkeit von Sicherungstyp und Abschaltbedingungen.

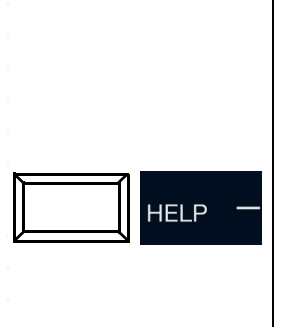

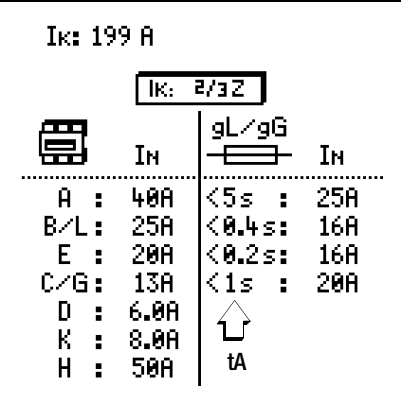

Legende: Ia Abschaltstrom IK Kurzschlussstrom IN Nennstrom tA Auslösezeit

## 13.2 ZLOOP AC/DC  $A<sub>7</sub>$  – Messen der Netz-/Schleifenimpedanz

## Messfunktion wählen

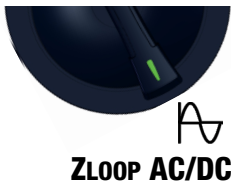

## 13.2.1 Hilfefunktion

Durch Drücken der Taste HELP lassen sich Darstellungen und Angaben zur Messung einblenden.

Die Hilfefunktion wird nach Drücken der Taste ESC verlassen.

## 13.2.2 Parameter

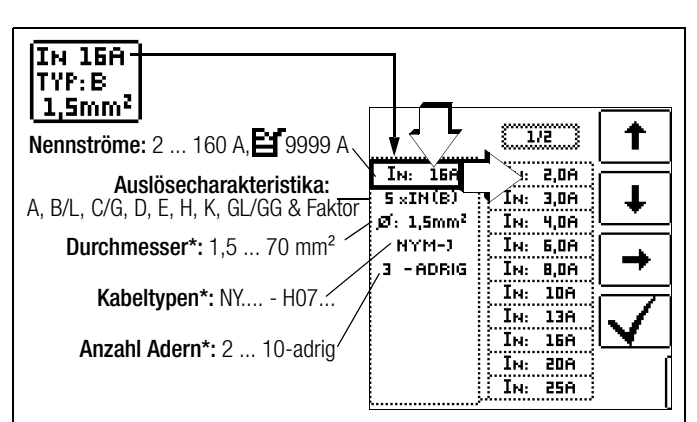

Parameter, die nur der Protokollierung dienen, und keinen Einfluss auf die Messung haben

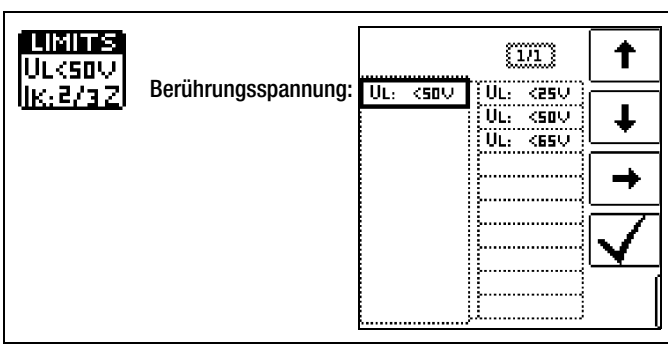

Sinus (Vollwelle) Einstellung für Stromkreise ohne RCD

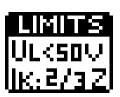

Parameter IK siehe [Kap. 13.1.2 auf Seite 57](#page-56-0).

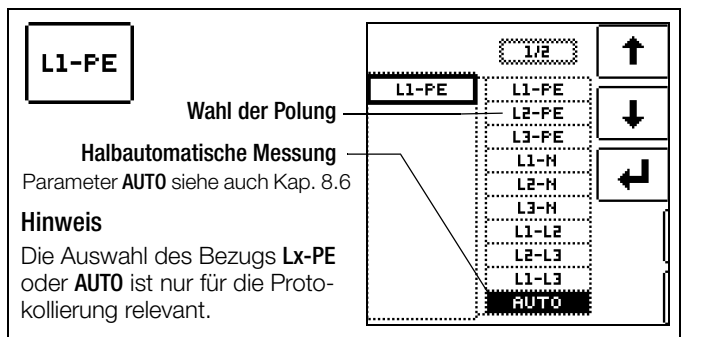

## 13.2.3 Messung ZLOOP AC/DC  $\bigcap$

# $\sqrt{!}$  Achtung!

Bei der Schleifenimpedanzmessung muss immer damit gerechnet werden, dass ein vorgeschalteter RCD auslösen kann! Entsprechende Sicherheitsvorkehrungen (z. B. Datensicherung, angeschlossene Verbraucher evtl. vor der Prüfung abschalten usw.) sind zu treffen.

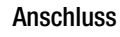

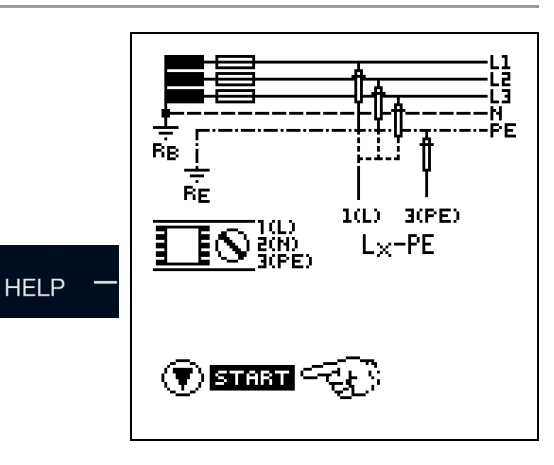

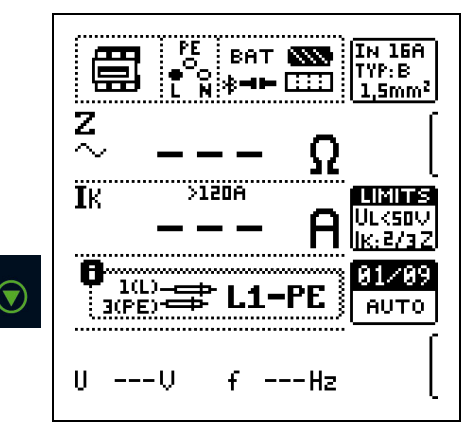

Messwert speichern

 $\cap$ 

Messung starten

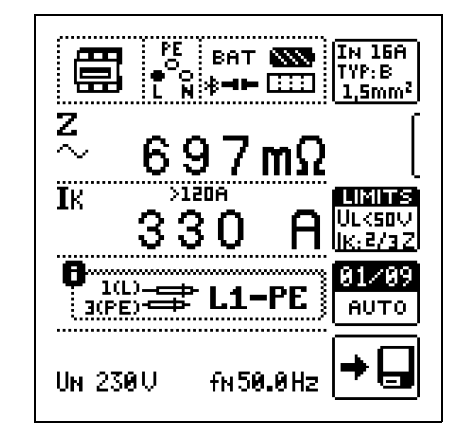

## 13.2.4 Hinweise

Beurteilung der Messwerte

Siehe [Kap. 13.1.4 auf Seite 57](#page-56-1).

Sicherungstabelle aufrufen Siehe [Kap. 13.1.5 auf Seite 57](#page-56-2).

## 13.3 ZLOOP  $DC + \mathcal{L}_7$  – Messen der Schleifenimpedanz

## Messfunktion wählen

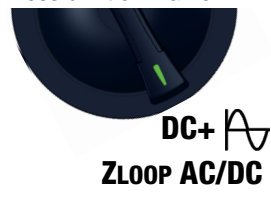

## 13.3.1 Allgemein

Die Messung mit Halbwellen plus DC ermöglicht es, Schleifenimpedanzen in Anlagen zu messen, die mit RCD-Schutzschaltern [nur für Typ A, F] ausgerüstet sind.

Bei der DC Messung mit Halbwellen können Sie zwischen zwei Varianten wählen:

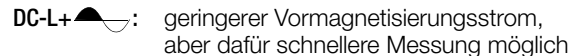

 $DC-H + \longrightarrow$ : höherer Vormagnetisierungsstrom und dafür größere Sicherheit hinsichtlich der RCD-Nichtauslösung.

## 13.3.2 Parameter

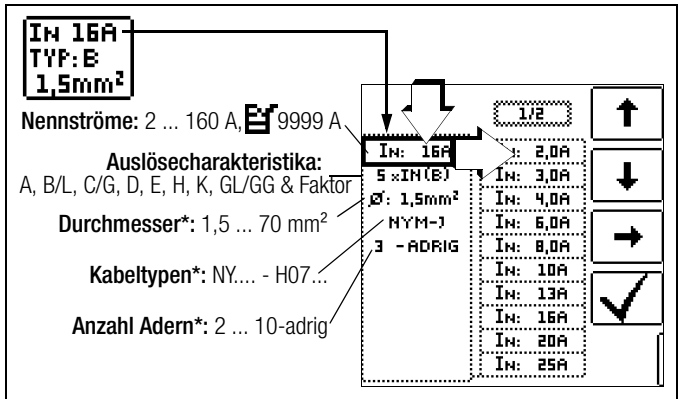

Parameter, die nur der Protokollierung dienen, und keinen Einfluss auf die Messung haben

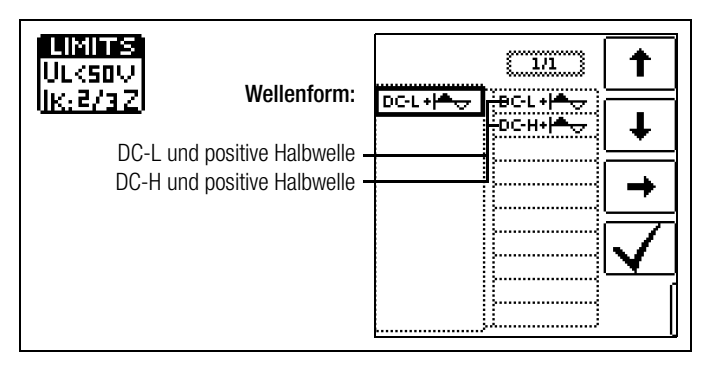

LIMITS<sup>1</sup> ULKSOV lk:2/32

Parameter IK siehe [Kap. 13.1.2 auf Seite 57](#page-56-0).

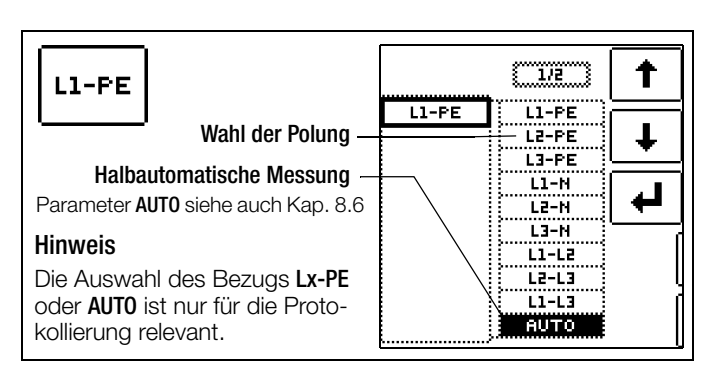

## 13.3.3 Messung ZLOOP  $DC+\beta$

# $\sqrt{!}$  Achtung!

Bei der Schleifenimpedanzmessung muss immer damit gerechnet werden, dass ein vorgeschalteter RCD auslösen kann! Entsprechende Sicherheitsvorkehrungen (z. B. Datensicherung, angeschlossene Verbraucher evtl. vor der Prüfung abschalten usw.) sind zu treffen.

## Anschluss

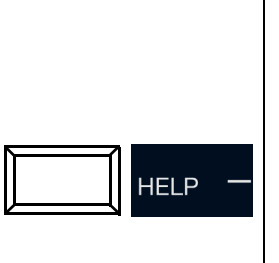

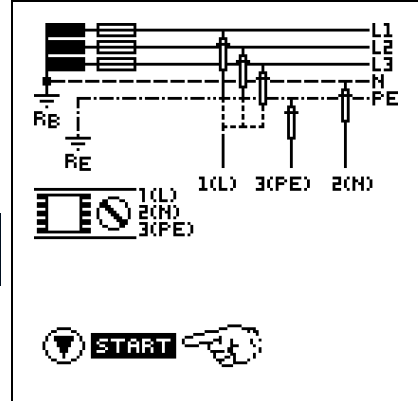

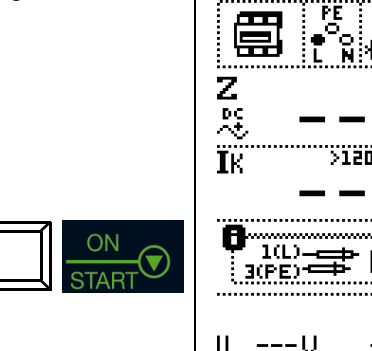

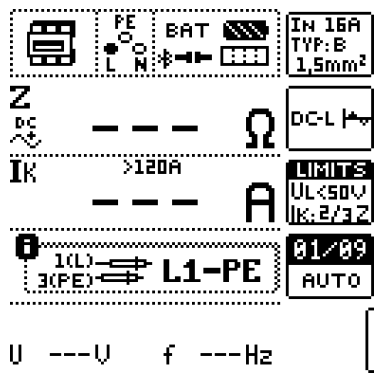

#### Messwert speichern

Messung starten

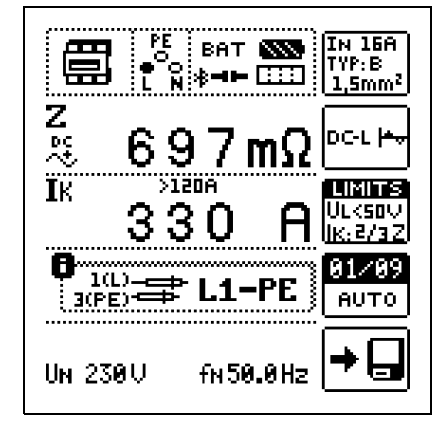

## 13.3.4 Hinweise

## Beurteilung der Messwerte

Siehe [Kap. 13.1.4 auf Seite 57.](#page-56-1)

Sicherungstabelle aufrufen Siehe [Kap. 13.1.5 auf Seite 57.](#page-56-2)

#### Gossen Metrawatt GmbH 59

## 13.4 ZLOOP  $\leftarrow$  – Messen der Schleifenimpedanz

## Messfunktion wählen

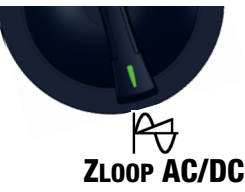

## 13.4.1 Allgemein

Diese Funktion ermöglicht die Messung von Schleifenimpedanzen ZL-PE ohne RCD-Auslösung [Typ A, F, B] durch ein kombiniertes Messverfahren.

1) Messung von ZL-N mit vollem Prüfstrom

2) Messung von RN-PE mit reduziertem Prüfstrom

## 13.4.2 Hilfefunktion

Durch Drücken der Taste HELP lassen sich Darstellungen und Angaben zur Messung einblenden.

Die Hilfefunktion wird nach Drücken der Taste ESC verlassen.

## 13.4.3 Parameter

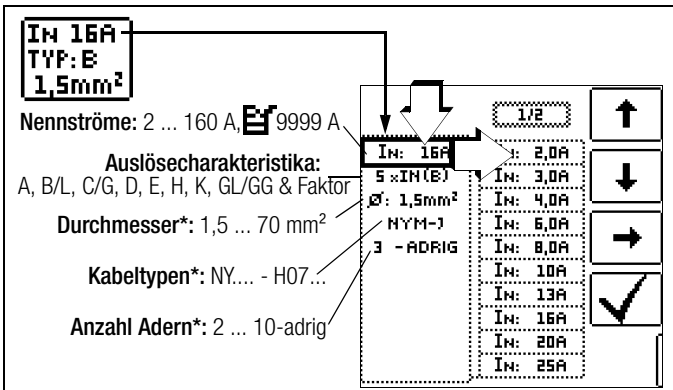

Parameter, die nur der Protokollierung dienen, und keinen Einfluss auf die Messung haben

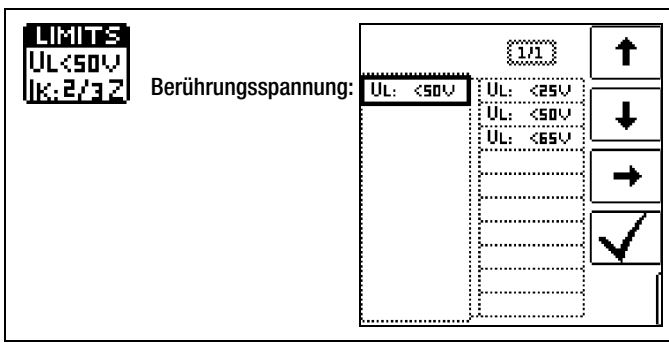

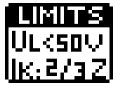

Parameter IK siehe [Kap. 13.1.2 auf Seite 57](#page-56-0).

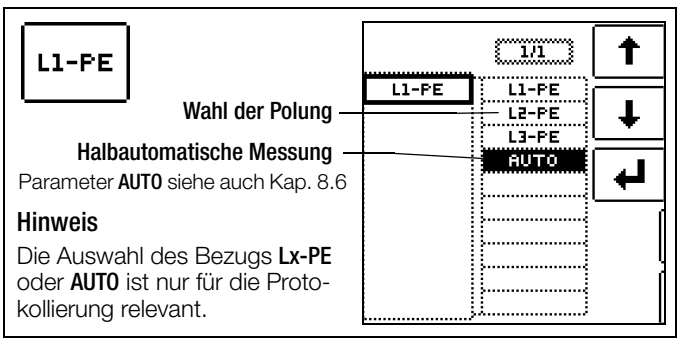

# 13.4.4 Messung ZLOOP

# $\sqrt{N}$  Achtung!

Bei der Schleifenimpedanzmessung muss immer damit gerechnet werden, dass ein vorgeschalteter RCD auslösen kann! Entsprechende Sicherheitsvorkehrungen (z. B. Datensicherung, angeschlossene Verbraucher evtl. vor der Prüfung abschalten usw.) sind zu treffen.

## Anschluss

Sonde 1(L) --> Netz L Sonde 2(N) --> Netz PE Sonde 3(PE) --> Netz N Ŕв **HELP** 

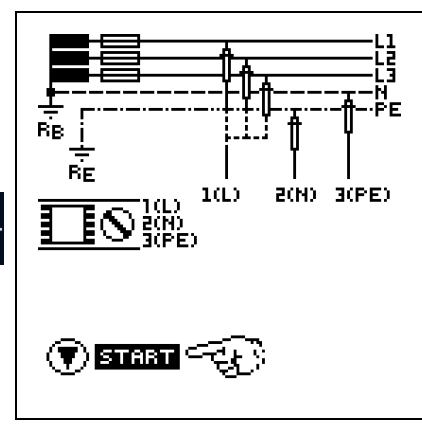

#### r ( Hinweis

Vor der Messung muss der korrekte RCD-Typ (vor allem I $\Delta_{\text{N}}$ ) eingestellt werden, ansonsten löst der RCD während des Messvorgangs aus.

## Messung starten

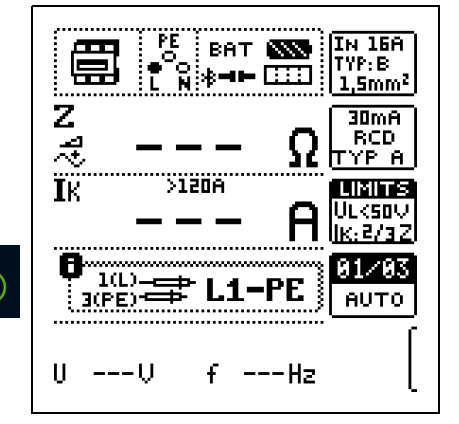

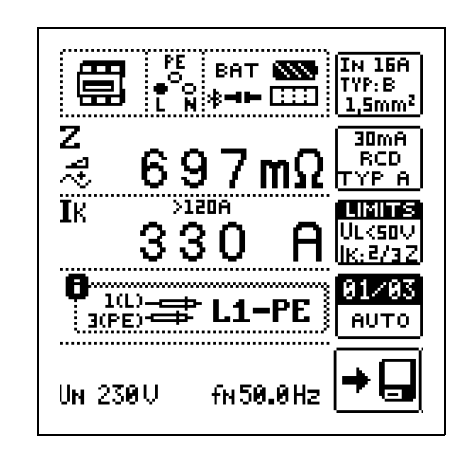

## 13.4.5 Hinweise

Messwert speichern

 $\cap$ 

**STAR** 

# Beurteilung der Messwerte

Siehe [Kap. 13.1.4 auf Seite 57](#page-56-1).

Sicherungstabelle aufrufen Siehe [Kap. 13.1.5 auf Seite 57](#page-56-2).

## 13.5 ZLOOP <sub>III</sub> – Messen der Schleifenimpedanz

## Messfunktion wählen

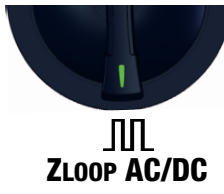

## 13.5.1 Allgemein

Diese Funktion ermöglicht die Messung von Schleifenimpedanzen ZL-PE ohne RCD-Auslösung [Typ A, F] durch Verwendung eines reduzierten Prüfstroms in Abhängigkeit der Kenndaten des installierten RCDs.

## 13.5.2 Hilfefunktion

Durch Drücken der Taste HELP lassen sich Darstellungen und Angaben zur Messung einblenden.

Die Hilfefunktion wird nach Drücken der Taste ESC verlassen.

#### 13.5.3 Parameter

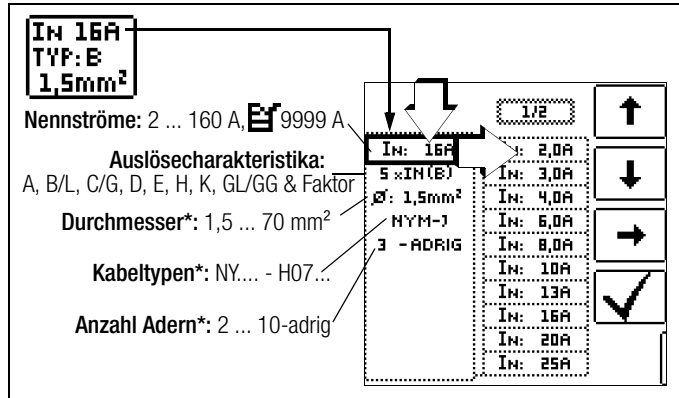

Parameter, die nur der Protokollierung dienen, und keinen Einfluss auf die Messung haben

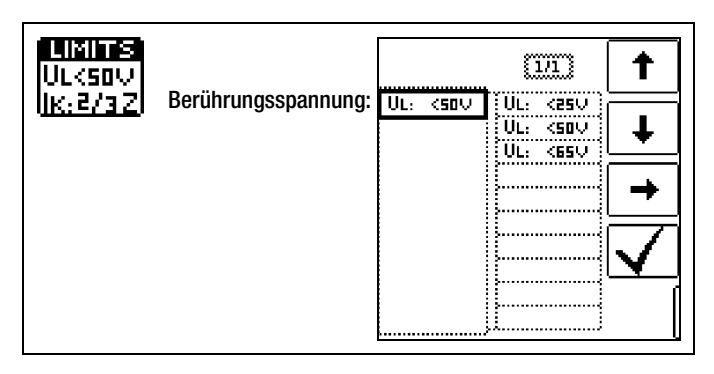

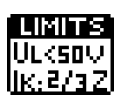

Parameter IK siehe [Kap. 13.1.2 auf Seite 57](#page-56-0).

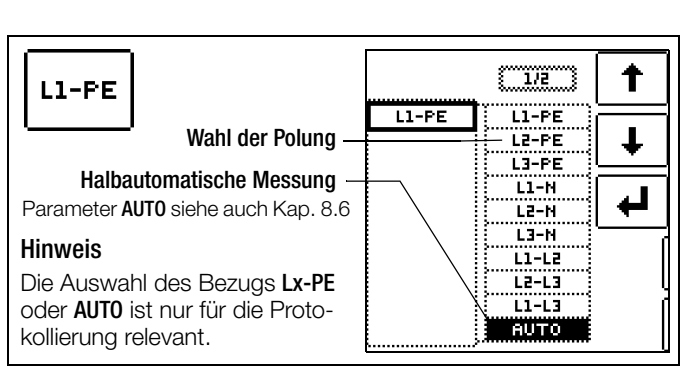

## 13.5.4 Messung ZLOOP | | | |

# $\sqrt{N}$  Achtung!

Bei der Schleifenimpedanzmessung muss immer damit gerechnet werden, dass ein vorgeschalteter RCD auslösen kann! Entsprechende Sicherheitsvorkehrungen (z. B. Datensicherung, angeschlossene Verbraucher evtl. vor der Prüfung abschalten usw.) sind zu treffen.

## Anschluss

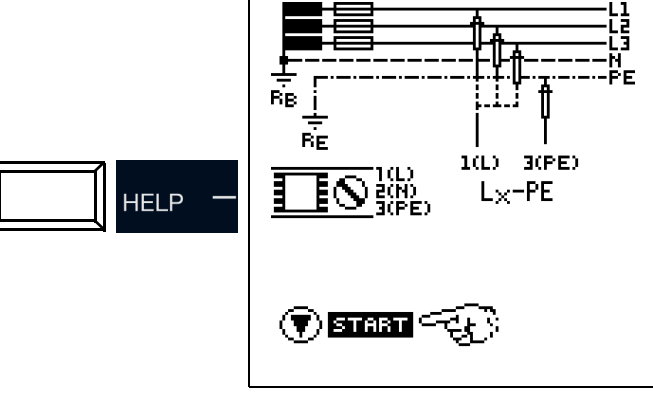

#### lsp. Hinweis

Vor der Messung muss der korrekte RCD-Typ (vor allem I $\Delta$ <sub>N</sub>) eingestellt werden, ansonsten löst der RCD während des Messvorgangs aus.

#### Messung starten

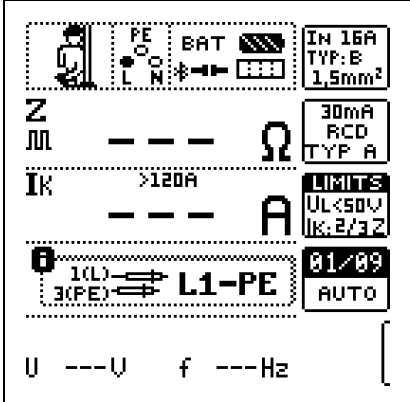

 $ON$  $2TAP$ 

#### Messwert speichern

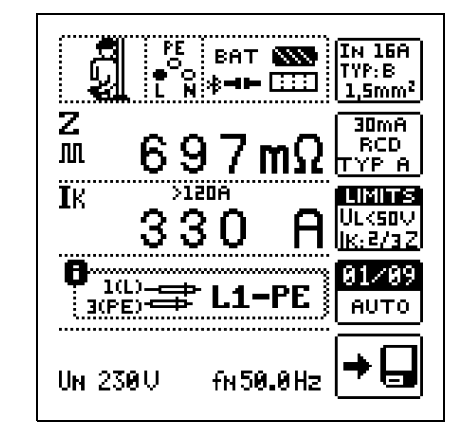

## 13.5.5 Hinweise

## Beurteilung der Messwerte

Siehe [Kap. 13.1.4 auf Seite 57.](#page-56-1)

Sicherungstabelle aufrufen Siehe [Kap. 13.1.5 auf Seite 57.](#page-56-2)

# 14 Ures – Messung der Restspannung

## Messfunktion wählen

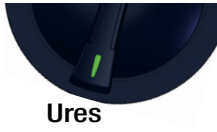

## 14.1 Allgemeines

Die Vorschrift EN 60204 fordert, dass an jedem berührbaren aktiven Teil einer Maschine, an welchem während des Betriebs eine Spannung von mehr als 60 V anliegt, nach dem Abschalten der Versorgungsspannung die Restspannung innerhalb von 5 s auf einen Wert von 60 V oder weniger abgesunken sein muss.

Mit dem Prüfgerät erfolgt die Prüfung auf Spannungsfreiheit durch eine Spannungsmessung, bei der die Entladezeit tu gemessen wird wie folgt:

Bei Spannungseinbrüchen von mehr als 5% (innerhalb von 0,7 s) der aktuellen Netzspannung wird die Stoppuhr gestartet und nach 5 s die aktuelle Unterspannung durch Ures angezeigt und durch die rote LED UL/RL signalisiert.

Nach 30 s wird die Funktion beendet und mittels der Taste ESC können die Daten von Ures und tu gelöscht und die Funktion hierdurch erneut gestartet werden.

## Messprinzip

Es wird die Zeit nach Abschaltung der Spannungsversorgung bis zur Unterschreitung einer Spannungsschwelle gemessen.

Bei Spannungseinbrüchen von mehr als 5% innerhalb von 0,7 s wird die Messung gestartet.

## 14.2 Hilfefunktion

Durch Drücken der Taste HELP lassen sich Darstellungen und Angaben zur Messung einblenden.

Die Hilfefunktion wird nach Drücken der Taste ESC verlassen.

## 14.3 Parameter

## Limits

Das Untermenü Limits bietet die Möglichkeit der Parametrierung der Grenzwerte für Spannungsschwelle und Entladezeit.

Ist bei Erreichen der Entladezeitgrenze die gemessene Spannung größer als die eingestellte Spannungsschwelle, leuchtet die LED UL/RL rot.

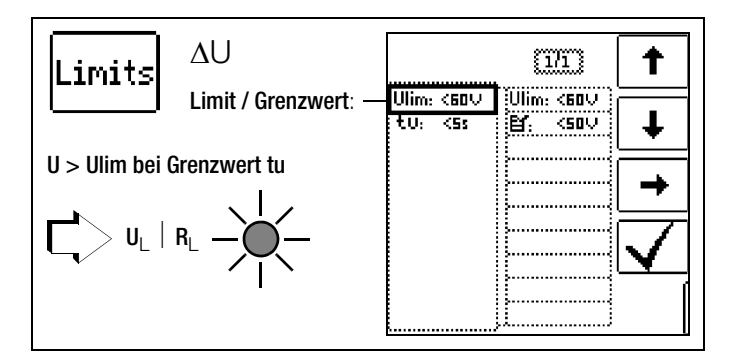

## 14.4 Messung Ures

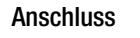

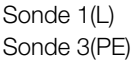

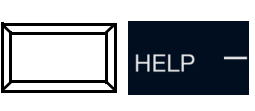

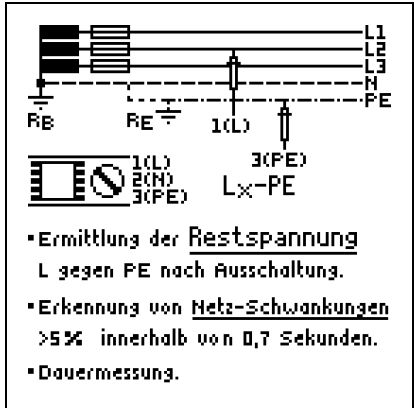

Die Messung ist ständig aktiv, d. h. Spannungseinbrüche werden automatisch – ohne Drücken einer Taste – erkannt.

Folgende Messwerte werden angezeigt:

- U: Aktuelle Spannung an den Messsonden
- Ures: Restspannung
- tu: Entladezeit
	- f: Frequenz der gemessenen Spannung

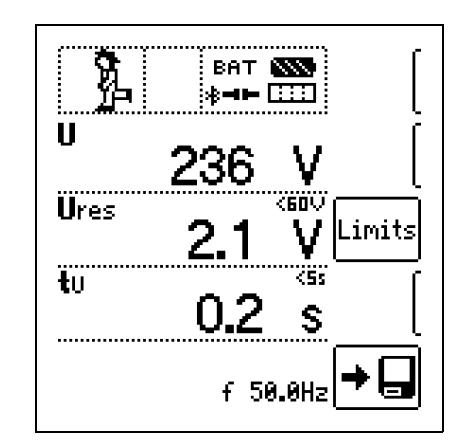

Die Messung der Restspannung erfolgt bei Nichtunterschreitung der Spannungsschwelle spätestens nach Ablauf der eingestellten Zeit.

Im Fehlerfall wird die Messung nach 30 s beendet.

Das Rücksetzen der Messwerte mit anschließendem Neustart sowie ein Abbruch der Messung erfolgt nach Drücken der Taste ESC.

Eine Speicherung des Messwerts ist nach der Messung per Softkey möglich.

#### **Read** Hinweis

- Nach DIN EN 60204-1:2006 gelten folgende Grenzen: – Restspannung: 60 V
- Entladezeit nach Ausschalten
- der Versorgungsspannung: 5 s
- Entladezeit bei Freilegung von Leitern: 1 s

# 15 IMD – Prüfen von Isolationsüberwachungsgeräten

#### Messfunktion wählen

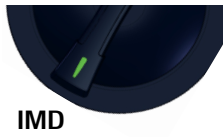

## 15.1 Allgemein

Isolationsüberwachungsgeräte (IMD – Insulation Monitoring Device), Isolationsfehlersuchgeräte (IFL – Insulation Fault Locator) und Einrichtungen zur Isolationsfehlersuche (EDS – Earthfault Detection System) werden in IT-Systemen, z. B. in der E-Mobility bei DC-Ladung an Ladesäulen, zur Überwachung des Isolationswiderstands eingesetzt. Wird der geforderte Isolationswiderstand unterschritten, erfolgt eine Meldung. Mit dem Prüfgerät PROFITEST PRIME haben Sie die Möglichkeit, die Ansprechempfindlichkeit zu überprüfen.

## Messprinzip

Durch das Einbringen verschiedener Widerstände zwischen Außen- und Schutzleiter wird ein einpoliger Isolationsfehler simuliert und ein Ansprechen des IMDs herbeigeführt. Die Zeit bis zur Auslösung wird manuell erfasst und das Ansprechverhalten beurteilt. Der Einstellbereich der Prüfwiderstände beträgt 15 kOhm... 2,51 MOhm in 65 Stufen.

## 15.2 Hilfefunktion

Durch Drücken der Taste HELP lassen sich Darstellungen und Angaben zur Messung einblenden.

Die Hilfefunktion wird nach Drücken der Taste ESC verlassen.

#### 15.3 Parameter

Die Parameter der Messung lassen sich in nachfolgend beschriebenen Untermenüs einstellen:

## Messablauf (1)

Es gibt zwei Möglichkeiten, die Prüfung durchzuführen:

- MAN: Der Widerstand wird manuell durch Drücken von Softkeytasten geändert
- AUTO: Die Widerstandsänderung erfolgt automatisch nach 2 s, beginnend bei RSTART

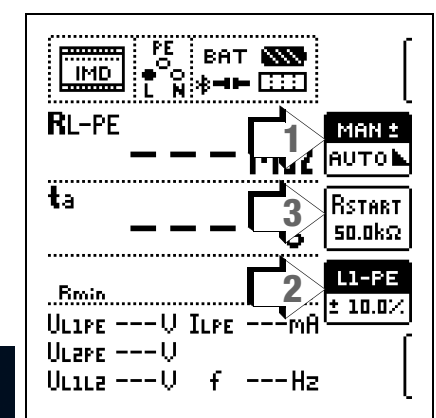

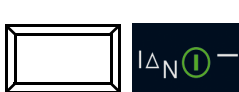

#### Widerstand RSTART (3)

Zur Einstellung des Widerstands RSTART, mit dem die Messung beginnt, stehen zahlreiche Parameter zur Verfügung.

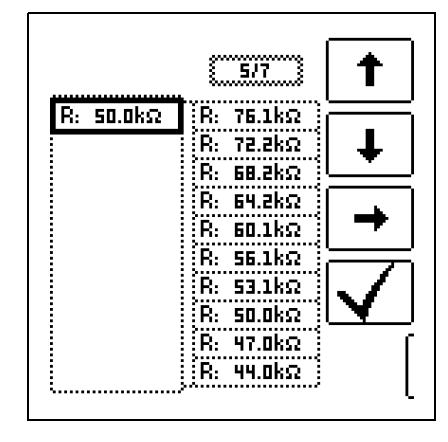

#### Leiterbezug/ Widerstandsbereich (2)

- Leiterbezug: Zur Protokollierung des Messpunkts ist der entsprechende Leiterbezug wählbar.
- Widerstandsbereich: Für die Überprüfung der Widerstandsanzeige des IMDs ist ein Wertebereich einstellbar.

Die Parametrierung erfolgt prozentual in Bezug auf den aktuell durch das Prüfgerät eingebrachten Widerstand.

Unterer und oberer Grenzwert werden in der Messansicht angezeigt.

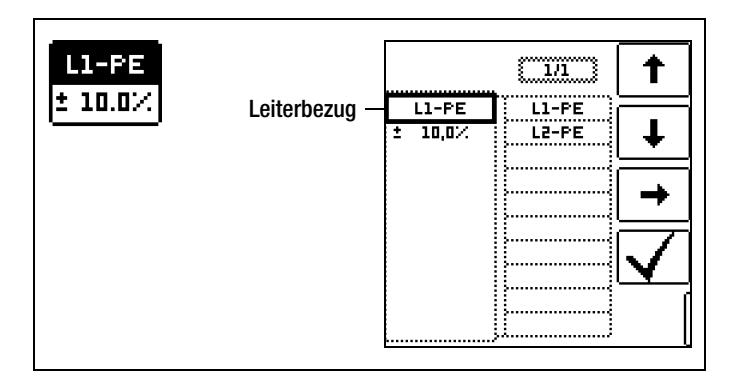

## 15.4 Messung IMD

#### Anschluss:

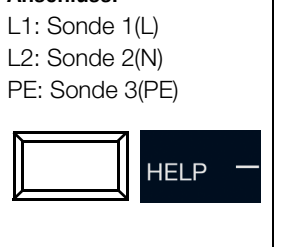

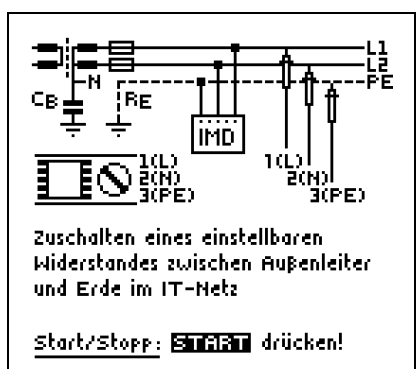

Berücksichtigen Sie bei der Einstellung des Prüfwiderstands, dass ein zu hoher Prüfstrom empfindliche Anlagenteile beschädigen kann.

## Messablauf:

- ➭ Stellen Sie die Parameter ein.
- ➭ Start: Drücken Sie die Taste ON/START.
- ➭ Ein Widerstand wird zwischen Außen- und Schutzleiter eingebracht und die Zeitmessung wird gestartet
- $\Rightarrow$  **Manuelle Prüfung MAN + –:** Drücken Sie die Softkeytasten und **Indianal Exercise State Erhöhung bzw.** Erniedrigung des Prüfwiderstands **RL-PE**
- ➭ Automatische Prüfung AUTO: Der Widerstandswert wird automatisch geändert.
- ➭ Bei jeder Widerstandsänderung wird die Auslösezeit ta neu gestartet.
- ➭ Zum Leiterbezugswechsel: IN drücken.
- ➭ Ende der Messung: Drücken Sie ON/START, sobald der IMD eine Unterschreitung des Isolationswiderstands signalisiert.
- ➭ Anzeige der Messwerte
- ➭ Beurteilungsabfrage: Messung ok?

ON

- ➭ Beurteilung NOT OK: LED UL/ RL leuchtet rot.
- ➭ Speichern: Durch Drücken der Softkeytaste.

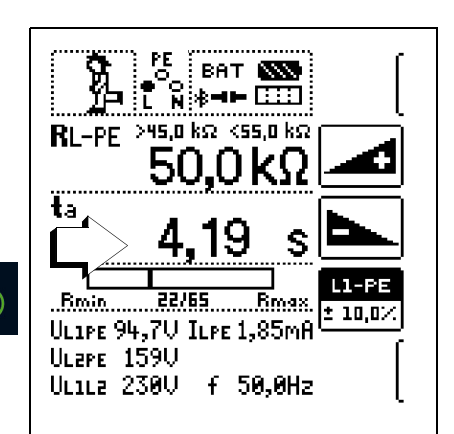

Die Messung kann durch Drücken von ON/START oder ESC abgebrochen werden.

## Folgende Messwerte werden angezeigt:

- RL-PE: Aktiver Prüfwiderstand mit oberem und unterem Grenzwert
- ta: Ansprechzeit (= Zeit, in welcher der aktuelle Widerstand bis zum Anhalten der Messung zugeschaltet ist)
- Rmin Rmax: Statusanzeige des aktuellen Widerstands bezogen auf die Anzahl der möglichen Widerstände
- UL1-PE: Aktuelle Spannung an den Messspitzen zwischen Außenleiter L1 und Schutzleiter PE
- UL2-PE: Aktuelle Spannung an den Messspitzen zwischen Außenleiter L2 und Schutzleiter PE
- UL1-L2: Aktuelle Spannung an den Messspitzen zwischen den Außenleitern L1 und L2
- IL-PE: Prüfstrom, der durch den aktiven Widerstand fließt
- f: Frequenz der anliegenden Spannung

## 15.5 Beurteilung

Damit die Messung beurteilt werden kann, muss diese gestoppt werden. Dies gilt für die manuelle wie für die automatische Messung. Hierzu drücken Sie die Taste ON/START oder ESC. Die Stoppuhr wird angehalten und der Beurteilungs-Bildschirm eingeblendet.

#### BAT **EXX** <u>t Recording</u> >45,0 kΩ <55,0 kΩ RL-PE OK kΩ Ϊä. NOT OKŚ .....  $Rm\overline{n}$ 22/65 Emax. UL1PE 94,7U ILPE 1,85mA ULEPE 159U UL1L2 230U f 49,9Hz

## 15.6 Aufruf gespeicherter Messwerte

Erst nach Ihrer Bewertung kann der Messwert gespeichert und damit ins Messprotokoll aufgenommen werden, siehe auch [Kapi](#page-89-0)[tel 23.4](#page-89-0).

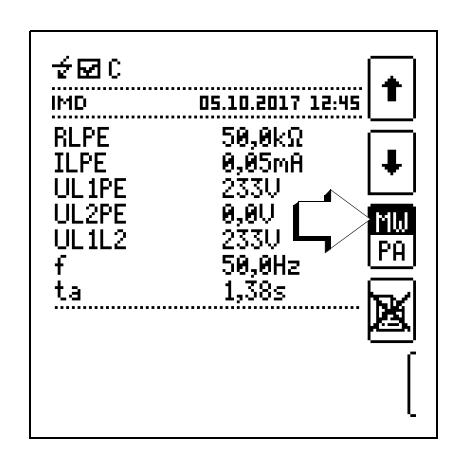

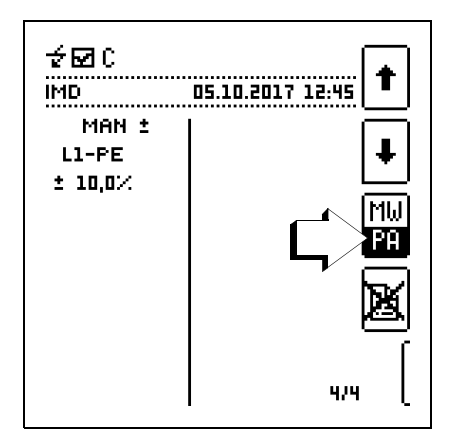

P.E BAT **EXP** Ŕ ∦⊣⊨ ⊞∃ 345,0 kg <55,0 kg <mark>- MAN 9</mark> RL-PE 50. 0KQ RUTOL Ŧ. **RSTART** S  $50.0\,\mathrm{k}\Omega$  $\cdots$  $LI-PE$ <u>.Rmin</u> 22/65. <u>Rmax</u> . . . . . .  $\pm 10.07$ ULIPE 94,7U ILPE 1,85mA ULZPE 159U ULIL2 230U f 49

Über die nebenstehende Taste

(MW: Messwert/PA: Parameter) können Sie sich die Einstellparameter zu dieser Messung anzeigen lassen.

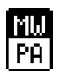

# 16 RCM – Prüfen von Differenzstrom-Überwachungsgeräten

#### Messfunktion wählen

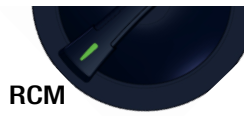

## 16.1 Allgemein

Differenzstrom-Überwachungsgeräte RCMs (Residual Current Monitor) werden zur Überwachung von Differenzströmen eingesetzt. Sie messen und zeigen den aktuell vorhandenen Strom an und melden im Fehlerfall, z. B. auf Grund eines Isolationsfehlers, das Überschreiten einer Alarmschwelle. Im Gegensatz zu Fehlerstromschutzeinrichtungen schalten RCMs den Stromkreis nicht direkt ab. Dies ist nur indirekt durch Ansteuerung externer Schaltgeräte möglich. Das Prüfgerät PROFITEST PRIME bietet die Möglichkeit, das Ansprechverhalten von RCMs zu überprüfen.

## Messprinzip

Ein in seiner Höhe konstanter Prüfstrom wird eingespeist und die Alarmfunktion kontrolliert. Wird das Überschreiten der Alarmschwelle durch den RCM signalisiert, ist die Zeitmessung zur Ermittlung der Ansprechzeit manuell zu stoppen.

Die Berührungsspannung wird bei Ausgabe eines Prüfstroms unterhalb der Auslösegrenze gemessen und anschließend auf den Nennwert des Fehlerstroms der Fehlerstromschutzeinrichtung hochgerechnet.

Zur Protokollierung wird das Ansprechverhalten anschließend beurteilt.

## 16.2 Hilfefunktion

Durch Drücken der Taste HELP lassen sich Darstellungen und Angaben zur Messung einblenden.

Die Hilfefunktion wird nach Drücken der Taste ESC verlassen.

## 16.3 Parameter

Die Parameter der Messung lassen sich in nachfolgend beschriebenen Untermenüs einstellen:

## Parameter Prüfung

Folgende Kennwerte des Prüflings sind parametrierbar:

- I<sub>AN</sub>: Nennfehlerstrom
- Signalform:
- Vollwelle 0°
	- Vollwelle 180°
	- Positive Halbwelle
	- Negative Halbwelle
	- Positiver Gleichstrom
	- Negativer Gleichstrom
- Auslösestromfaktor:
- $-0.5$   $\cdot$  I<sub>AN</sub>: Nicht-Auslöseprüfung mit halbem Nennfehlerstrom (Dauer: 10 s)
- 1 · I<sub>AN</sub>: Auslöseprüfung mit Nennfehlerstrom (Dauer: 10 s)
- Charakteristik, z. B. Typ AC, Typ B
- I<sub>N</sub>: Nennstrom
- Netzform

## Parameter RCM

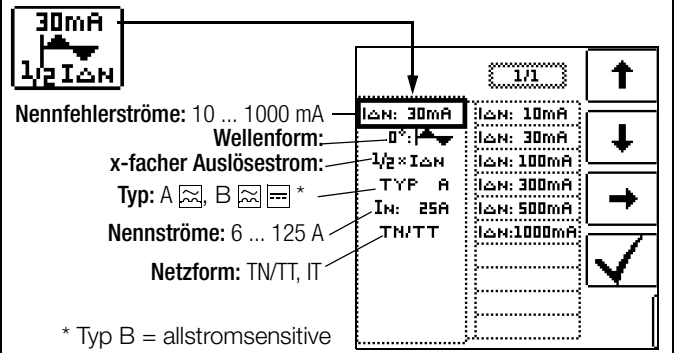

## Limits

Folgender Wert ist parametrierbar:

– UL: Maximal zulässige Berührungsspannung

Ist die anliegende Berührungsspannung UI<sub>AN</sub> größer als der Grenzwert U<sub>I</sub>, erfolgt eine Sicherheitsabschaltung. Die LED UL/ RL leuchtet rot.

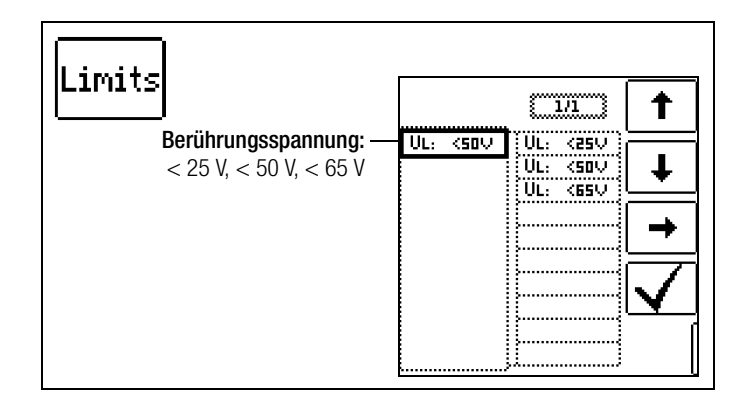

# 16.4 Messung RCM

Anschluss

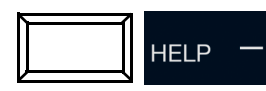

Messung mit Voll- und Halbwelle: Sonde 1(L) Sonde 3(PE)

Messung mit Gleichstrom: Sonde 1(L) Sonde 2(N) Sonde 3(PE)

## Prüfmethoden

1 Ist nur ein RCM eingebaut – kein RCD – kann die Prüfeinrichtung zwischen Netz und Erde angelegt werden.

**IPF** 

10.)

200

 $3$ (PE)- $\approx$ 

lect

**RCM** 

**RCM** 

Alarm1

Alarm2

- 2 Einsatz eines RCM in Kombination mit einem RCD:
- a) Ein Auslösen des RCDs ist erlaubt, wenn das Prüfgerät zwischen Netz und Erde angeschlossen wird
- b) Ein Auslösen des RCD ist nicht erlaubt, wenn:
	- das Prüfgerät zwischen vorgeschalteter Leitung und nachgeschaltetem Neutralleiter angeschlossen wird
	- das Prüfgerät zwischen vorgeschalteter Leitung 1 und nachgeschalteter Leitung 2 angeschlossen wird
	- das Prüfgerät zwischen Leitung und Erde bei nachgeschaltetem RCD angeschlossen wird
	- das Prüfgerät nur an zusätzlichen Leitungen durch den Differenzstromwandler angeschlossen wird
	- das Prüfgerät zur Prüfung richtungsselektiver RCMs in IT-Systemen angeschlossen wird. Der Anschluss muss auf der Lastseite erfolgen
- 3 Werden RCMs in Kombination mit elektronischen Geräten wie Frequenzumrichtern, Konvertern ohne galvanische Trennung etc. eingesetzt, so ist es im Allgemeinen notwendig, die Anlage an mehreren Stellen zu prüfen, beispielsweise oberhalb des Frequenzumrichters, in DC-Zwischenkreisen des Frequenzumrichters und hinter dem Frequenzumrichter.

## Messablauf

- ➭ Stellen Sie die Parameter ein.
- ➭ Zum Start der Berührungsspannungsmessung: Drücken Sie die Taste ON/START.
- Folgende Messwerte werden angezeigt: UI<sub>AN</sub>, R<sub>E</sub>, U, f.
- ➭ Zum Start der Nichtansprech-/Ansprechprüfung: Drücken Sie die Taste I<sub>∆N</sub>.
- Der Prüfstrom wird ausgegeben.
- ➭ Am Ende der Messung:
- Drücken Sie die Taste I<sub>AN</sub>, sobald der RCM anspricht.
- Folgende Messwerte werden angezeigt: UI<sub>AN</sub>,  $t_a$ , I<sub>A</sub>, R<sub>E</sub>, U, f.
- ➭ Bewerten Sie die Beurteilungsabfrage "Messung OK?"
- Falls die Beurteilung mit "NOT OK" bewertet wird: LED UL/ RL leuchtet rot.
- ➭ Zum Speichern drücken Sie die entsprechende Softkeytaste.

#### Berührungsspannung messen

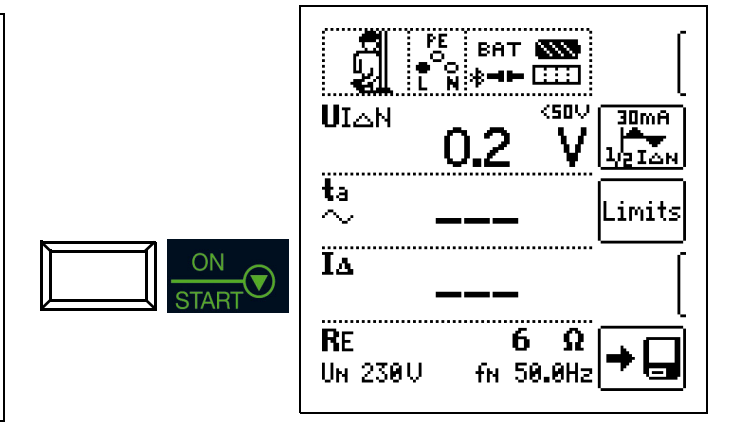

## Nichtauslöseprüfung mit 1/2 x  $I_{\Lambda N}$  und 10 s

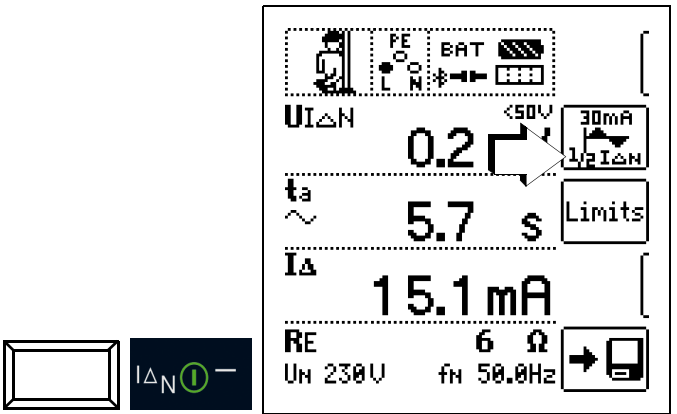

Nach Ablauf von 10 s darf kein Fehlerstrom signalisiert werden. Anschließend muss die Messung bewertet werden. Bei Bewertung mit "NOT OK" (falls Fehlalarm) erfolgt eine Fehlersignalisierung über die rot leuchtende LED UL/RL.

Erst nach Ihrer Bewertung kann der Messwert gespeichert und damit ins Messprotokoll aufgenommen werden.

#### Auslöseprüfung mit 1 x  $I_{\Lambda N}$ – Messung von Signal-Ansprechzeit (Stoppuhrfunktion) mit dem vom Prüfgerät erzeugten Fehlerstrom

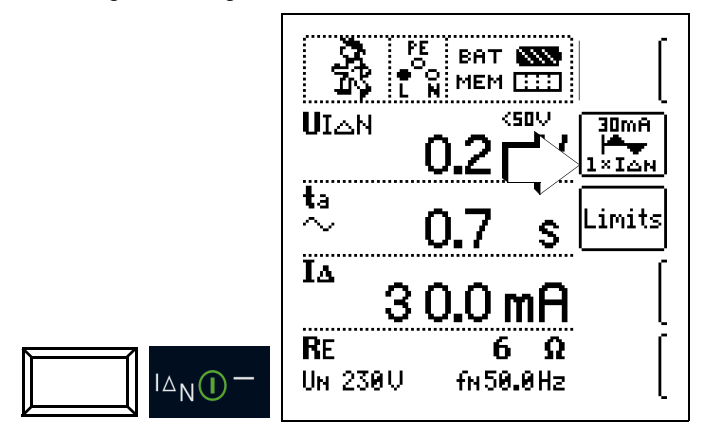

Die Messung muss unmittelbar nach der Signalisierung des Fehlerstroms manuell über 0N/START oder I<sub>∆N</sub> gestoppt werden, um die Auslösezeit zu dokumentieren.

Bei Bewertung mit "NOT OK" erfolgt eine Fehlersignalisierung über die rot leuchtende LED UL/ RL.

Erst nach Ihrer Bewertung kann der Messwert gespeichert und damit ins Messprotokoll aufgenommen werden.

Die Messung kann durch Drücken von 0N/START bzw. I<sub>∆N</sub> oder **ESC** abgebrochen werden.

Folgende Messwerte werden angezeigt:

- UI<sub>AN</sub>: Berührungsspannung bezogen auf den Nennfehlerstrom
- t<sub>a</sub>: Ansprechzeit (= Zeit bis manueller Stopp der Auslöseprüfung erfolgt)
- l<sub>1</sub>: Auslösestrom
- R<sub>E</sub>: Erdschleifenwiderstand
- U: Aktuelle Spannung an den Messspitzen; Anzeige "U<sub>N</sub>", wenn Spannung U max. 10% von Nennspannung abweicht
- f: Frequenz der anliegenden Spannung; Anzeige "f<sub>N</sub>", wenn Frequenz f max. 1% von Nennfrequenz abweicht

## 16.5 Hinweise zur Messung

- Eine eventuell vorhandene Spannung zwischen Schutzleiter und Erde kann die Messung der Berührungsspannung beeinflussen.
- Eine Spannung zwischen Neutral- und Schutzleiter kann die Berührungsspannungsmessung beeinflussen. Wird der Neutralleiter als Sonde verwendet, ist vor Beginn der Messung deshalb die Verbindung Verteilersternpunkt – Erde zu überprüfen.
- Ableitströme im Stromkreis hinter dem RCM können die Messung beeinflussen.
- Der Widerstand des Erders muss bei der Berührungsspannungsmessung innerhalb der Herstellergrenzen liegen.
- Potenzialfelder anderer Erdungseinrichtungen können die Ermittlung der Berührungsspannung beeinflussen.
- In besonderen Bereichen gelten reduzierte Berührungsspannungsgrenzwerte: 25 V AC oder 60 V DC.

# 17 II – Ableitstrom

#### Messfunktion wählen

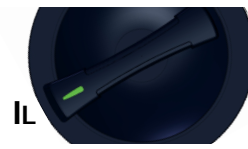

## 17.1 Allgemein

Die IL-Messung ermöglicht je nach Kontaktierungsart u. A. die Messung von Berührungsströmen. An berührbaren, leitfähigen Teilen, die nicht mit dem Schutzleitersystem verbunden sind, muss der Strom gemessen werden, der bei Berührung über den Anwender zur Erde fließen kann.

## Messprinzip

Die IL-Messung arbeitet nach dem direkten Messverfahren, d. h. die Strommessung erfolgt über einen 2 kOhm-Widerstand gegen das Erdpotenzial. Die 3(PE)-Sonde ist mit dem Schutzleitersystem zu verbinden, mit der 1(L)- Sonde werden die zu prüfenden leitfähigen

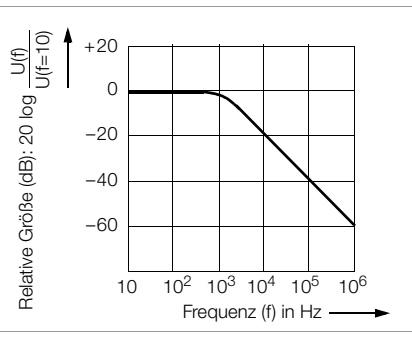

Flächen abgetastet. Die Strommessung erfolgt echteffektiv, dabei wird eine Frequenzbewertung durch einen definierten Frequenzgang der Messeinrichtung durchgeführt (siehe nebenstehendes Diagramm). Die Messfunktion ist eine Dauermessung.

## **Headler** Hinweis

Das Prüfgerät verfügt über eine Sicherheitsabschaltung bei Fremdspannungen. Siehe Messablauf.

## 17.2 Hilfefunktion

Durch Drücken der Taste HELP lassen sich Darstellungen und Angaben zur Messung einblenden.

Die Hilfefunktion wird nach Drücken der Taste ESC verlassen.

## 17.3 Parameter

Die Parameter der Messung lassen sich in nachfolgend beschriebenen Untermenüs einstellen:

Folgende Kennwerte sind parametrierbar:

"IL" in den Grenzen 0,01 mA ... 10,0 mA

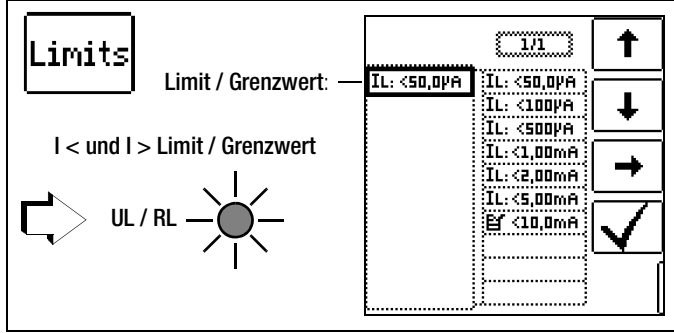

Die Vorgabe von Grenzwerten führt zu einer automatischen Bewertung am Ende der Messung.

# 17.4 Messung IL

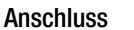

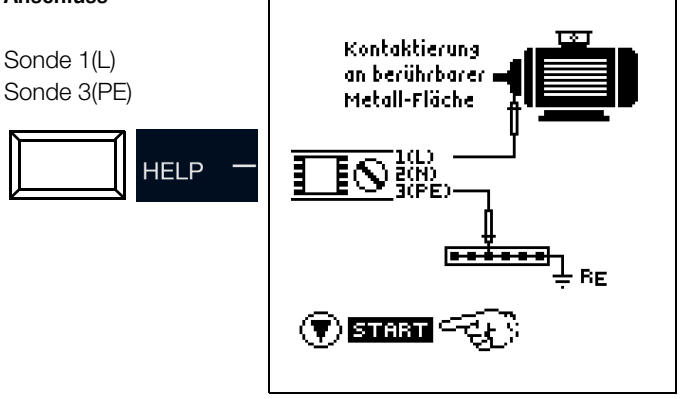

## Messablauf

## $\sqrt{!}$  Achtung!

Das zu messende Teil muss spannungsfrei sein! Prüfen Sie das zu messende Teil im Zweifelsfall auf Spannungsfreiheit, bevor Sie mit der IL-Messung beginnen.

Das Prüfgerät verfügt über eine Schutzvorrichtung: Beim Start und während der laufenden Strommessung ist eine Fremdspannungserkennung aktiv. Werden an den Sonden 1(L) und 3(PE) Fremdspannungen  $> 60$  V<sub>eff</sub> erkannt, erfolgt eine Sicherheitsabschaltung. Bei einer Sicherheitsabschaltung erscheint das Popup:

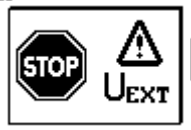

Führen Sie die nachfolgenden Schritte in der angegebenen Reihenfolge durch, damit die Fremdspannungserkennung zum Start der Messung aktiv ist.

- ➭ Stellen Sie die Parameter ein.
- ➭ Schließen Sie die Sonden an.
- ➭ Zum Start der Strommessung: Drücken Sie die Taste ON/START.
- Die Messwerte werden angezeigt.
- ➭ Zum Speichern drücken Sie die entsprechende Softkeytaste.

## Messung starten

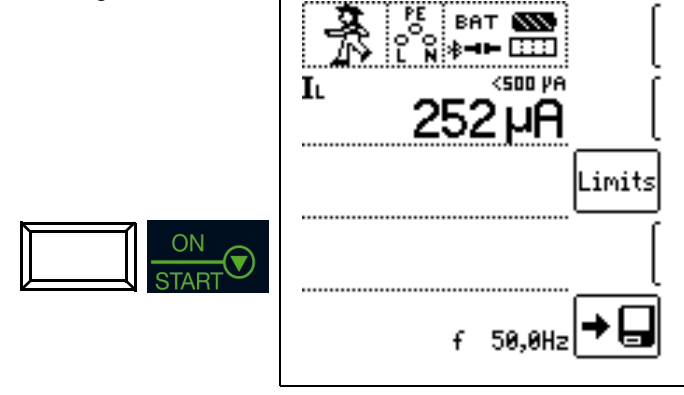

# <span id="page-69-0"></span>18 IL/AMP – Strommessung mit Zangenstromsensor

#### Messfunktion wählen

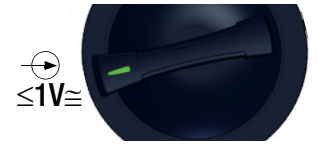

## 18.1 Allgemein

Vor-, Ableit- und Ausgleichsströme können Sie mithilfe spezieller Zangenstromsensoren messen, die Sie hierzu über die Funktionsbuchse (12) anschließen. Zangenstromsensoren mit anderen Anschlüssen (4 mm-Sicherheitsstecker) können über den Adapter Z506J angeschlossen werden. Die Leckstromzange PROFITEST CLIP unterstützt in Verbindung mit dem PROFITEST PRIME einen Messbereich von 0,20 mA ... 9,99 mA.

## 18.2 Hilfefunktion

Durch Drücken der Taste HELP lassen sich Darstellungen und Angaben zur Messung einblenden.

Die Hilfefunktion wird nach Drücken der Taste ESC verlassen.

# $\sqrt{!}$  Achtung!

## Gefahr durch hohe Spannungen!

Verwenden Sie nur die als Zubehör angegebenen Zangenstromsensoren der Gossen Metrawatt GmbH. Andere Zangenstromsensoren sind auf der Sekundärseite möglicherweise nicht durch eine Bürde abgeschlossen. Gefährlich hohe Spannungen können in diesem Fall den Anwender und das Prüfgerät gefährden.

# ! Achtung!

## Maximale Eingangsspannung am Prüfgerät!

Messen Sie keine größeren Ströme, als für den Messbereich der jeweiligen Zange maximal angegeben ist. Die maximale Eingangsspannung an der Funktionsbuchse des Prüfgeräts darf 1 V nicht überschreiten!

## ! Achtung!

Lesen und beachten Sie unbedingt die Bedienungsanleitungen der Zangenstromsensoren und die darin beschriebenen Sicherheitshinweise besonders in Bezug auf die zugelassene Messkategorie.

## 18.3 Parameter

In Abhängigkeit von dem jeweils eingestellten Messbereich am Zangenstromsensor muss der Parameter Wandlerübersetzung entsprechend am Prüfgerät eingestellt werden.

#### Messbereich am Zangenstromsensor wählen

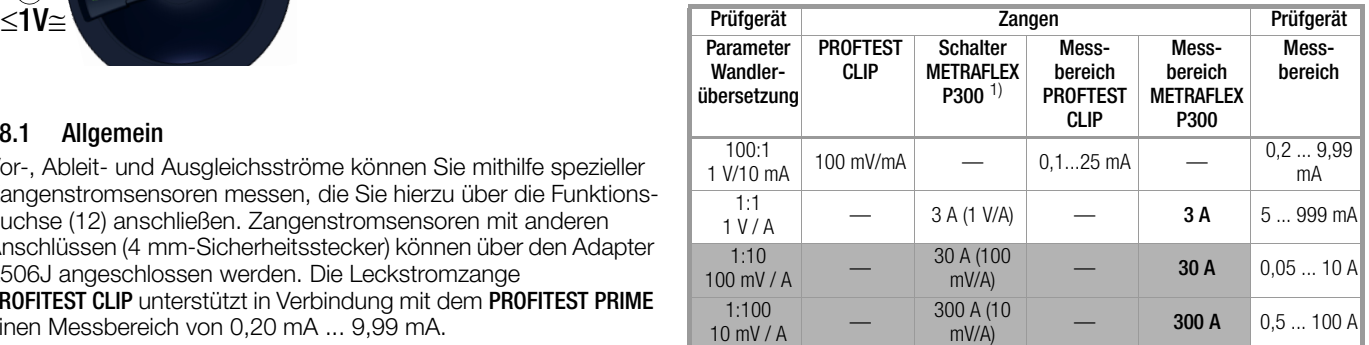

1) anschließbar über den Adapter Z506J

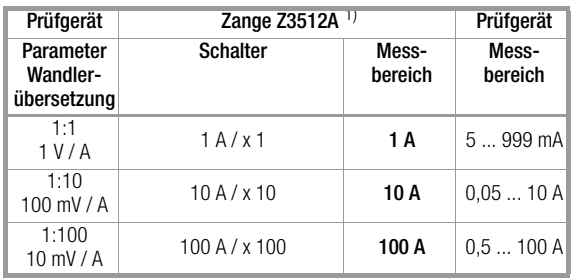

1) anschließbar über den Adapter Z506J

#### Limits

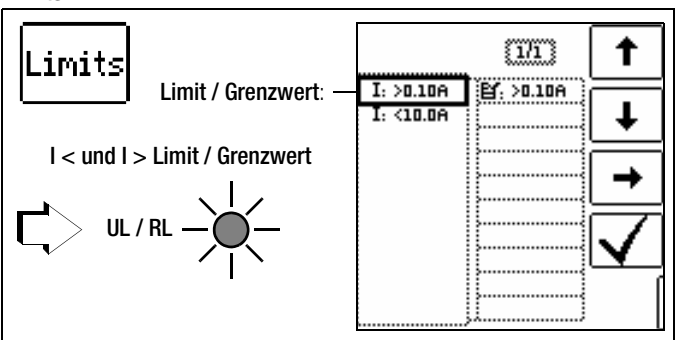

Die Vorgabe von Grenzwerten führt zu einer automatischen Bewertung am Ende der Messung.

## 18.4 Messung IL/AMP

Anschluss

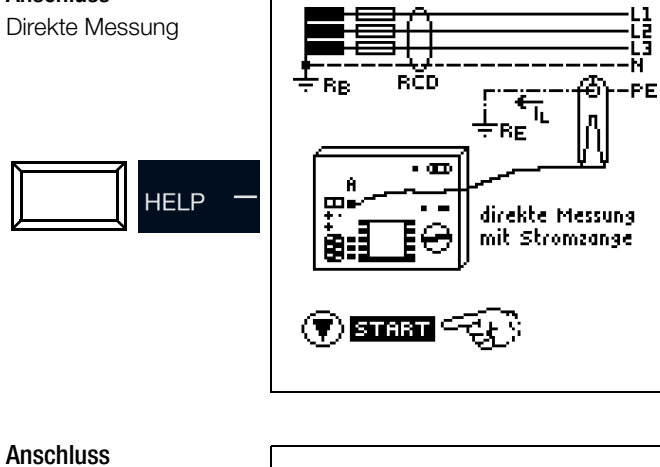

# Anschluss

Differenzmethode

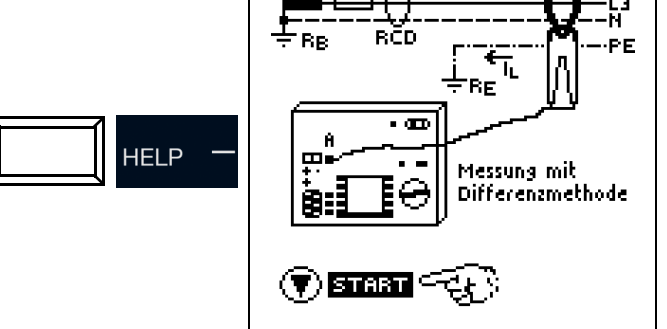

## Messablauf

- ➭ Schließen Sie den Zangenstromsensor an.
- ➭ Stellen Sie die Parameter ein.
- ➭ Zum Start der Zangenstrommessung: Drücken Sie die Taste ON/START.
- Die Messwerte werden angezeigt.

ON

**START** 

➭ Zum Speichern drücken Sie die entsprechende Softkeytaste.

# Messung starten

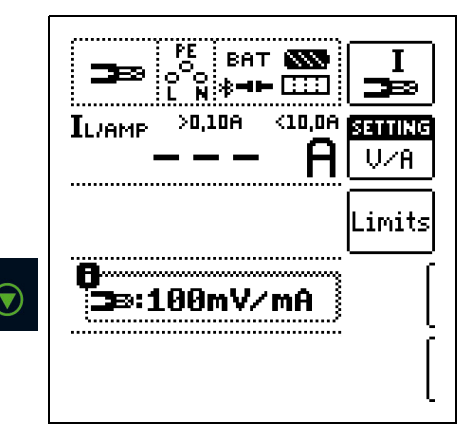

# 19 T %r.H. – Messung von Temperatur und relativer Luftfeuchtigkeit

# Messfunktion wählen

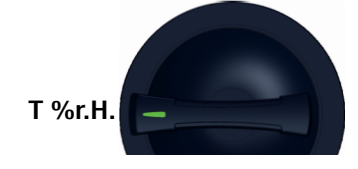

# 19.1 Allgemein

Mit dieser Messfunktion lassen sich die Umgebungsbedingungen Temperatur und relative Luftfeuchtigkeit mit dem Sensor Z506G als Zubehör messen.

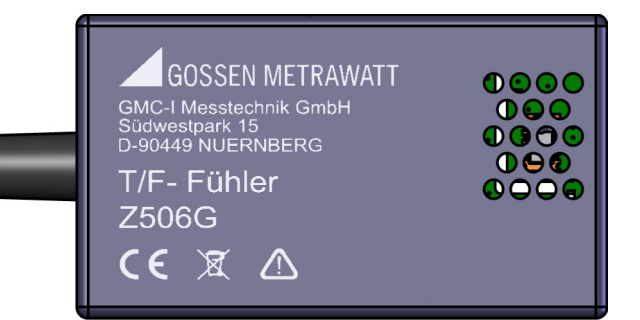

# 19.2 Hilfefunktion

Durch Drücken der Taste HELP lassen sich Darstellungen und Angaben zur Messung einblenden.

Die Hilfefunktion wird nach Drücken der Taste ESC verlassen.

# 19.3 Parameter

Per Softkey lässt sich die Temperatur wahlweise in °C oder °F anzeigen.

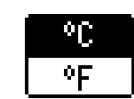

# 19.4 Messung T %r.H.

## Anschluss

Der Anschluss erfolgt an Buchse (5): RS-232-Schnittstelle

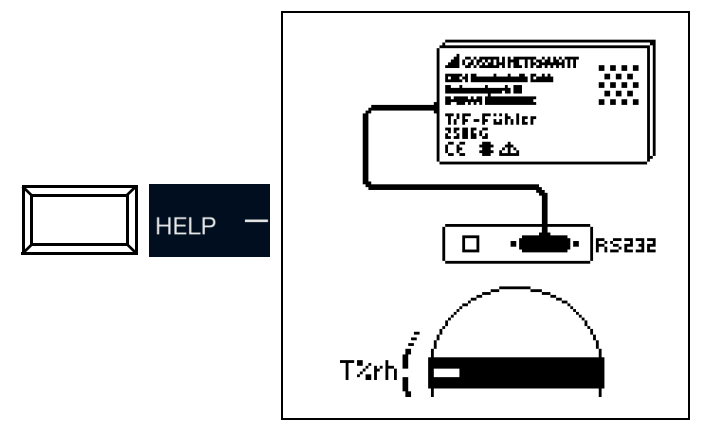

# **Messablauf**

- ➭ Schließen Sie den T/F-Sensor Z506G an.
- Die Messwerte werden angezeigt.
- ➭ Zum Speichern drücken Sie die entsprechende Softkeytaste.

# Messwert speichern

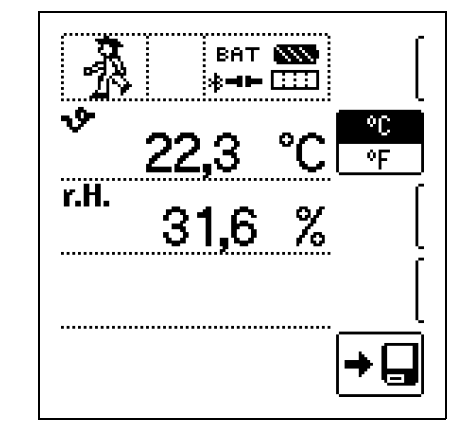

Folgende Messwerte werden angezeigt:

- $\vartheta$ : Temperatur, [°C/°F]
- r.H.: Relative Luftfeuchtigkeit (relative Humidity), [%]

## Zu beachten:

- Die automatische Abschaltung des Prüfgeräts ist in dieser Funktion nicht aktiv.
- Die RS-232-Schnittstelle ist nicht für die Kommunikation mit einem PC vorgesehen.
- In dieser Messfunktion ist die Überwachung der Messeingänge der Sonden für die Basis-Messfunktionen (Sonden für 1(L), 2(N) und 3(PE) bzw. L1, L2 und L3) nicht aktiv. Eine gleichzeitige Spannungsmessung bzw. Feststellung von Spannungsfreiheit ist in dieser Funktion nicht möglich.
# 20 Extra – Sonderfunktionen

# Schalterstellung EXTRA wählen

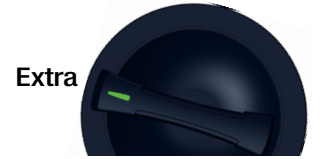

# Übersicht der Sonderfunktionen

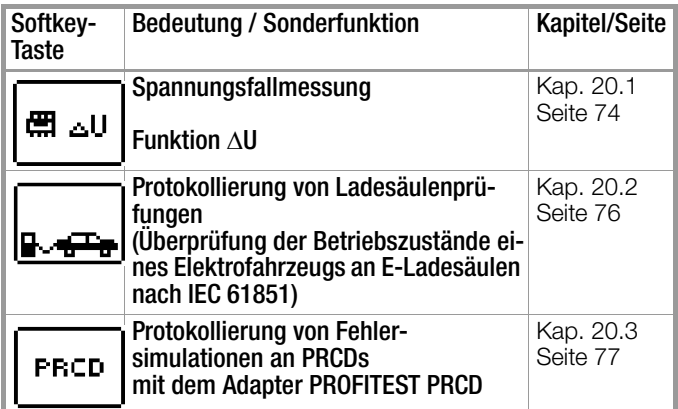

# Auswahl der Sonderfunktionen

Durch Drücken der obersten Softkey-Taste gelangen Sie zur Liste der Sonderfunktionen. Wählen Sie die gewünschte Funktion über ihr Symbol aus.

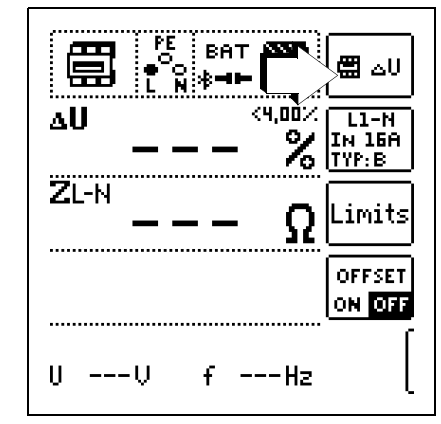

# Beispiel Auswahl PRCD-Test

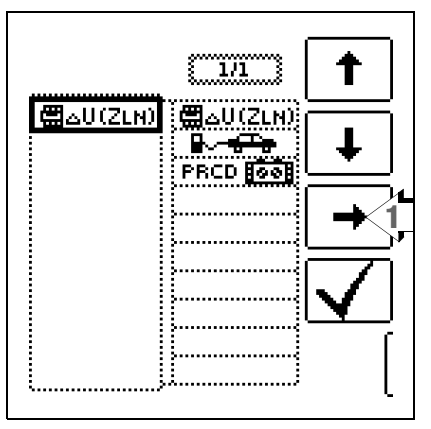

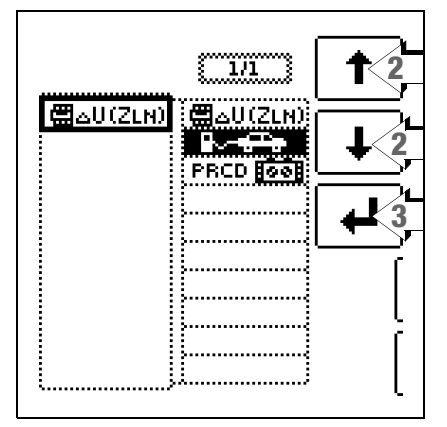

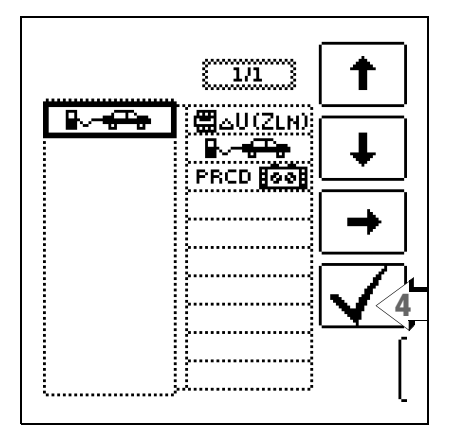

## <span id="page-73-0"></span>20.1  $\triangle$ U –Messung des Spannungsfalls

## 20.1.1 Allgemein

Für den reibungslosen Betrieb elektrischer Geräte muss sichergestellt sein, dass eine ausreichend hohe Versorgungsspannung zur Verfügung steht. Um dies zu gewährleisten, dürfen Verluste, die, bedingt durch vorhandene Leitungsimpedanzen, in Form von Spannungsfällen an Leitungen entstehen, bestimmte Grenzwerte nicht übersteigen. Es ist deshalb notwendig, den Spannungsfall, der vom Schnittpunkt zwischen Verteilungsnetz und Verbraucheranlage bis zum Verbraucher vorhanden ist, zu überprüfen.

# Messprinzip

Durch das Einbringen eines Widerstands wird das Netz belastet und dadurch ein Spannungseinbruch erzeugt. Diese Netzspannungsabsenkung und der sich einstellende Strom werden gemessen und damit die Netzimpedanz bestimmt.

Mit nachfolgender Formel lässt sich anschließend der absolute Spannungsfall berechnen:

 $\Delta U_{\text{abs}} = (Z - Z_{\text{OFFSET}}) \cdot I_{\text{N}}$ , [V]

ΔUabs: absoluter Spannungsfall

Z: Netzimpedanz

(Außenleiter – Neutralleiter, Außenleiter – Außenleiter) ZOFFSET: Netzimpedanz des Übergabepunktes l<sub>N</sub>: Nennstrom der Stromkreisabsicherung

Dieser wird, um den relativen Spannungsfall zu erhalten, auf die vorhandene Nennspannung bezogen:

 $\Delta U = 100 \cdot \Delta U_{\text{abs}} / U_{\text{N}}$ , [%]

# 20.1.2 Hilfefunktion

Durch Drücken der Taste HELP lassen sich Darstellungen und Angaben zur Messung einblenden.

Die Hilfefunktion wird nach Drücken der Taste ESC verlassen.

# 20.1.3 Parameter

Die Parameter der Messung lassen sich in nachfolgend beschriebenen Untermenüs einstellen:

# Parameter Stromkreis

- Messpunkt, z. B. L1-N
- I<sub>N</sub>: Nennstromstärke der vorgeschalteten Sicherung
- Auslösecharakteristik, z. B. 5 X IN (B) (der maximale Auslösestrom ist zusätzlich angegeben)
- **Leitungsquerschnitt**
- **Leitungsart**
- Anzahl der Adern

## Parameter

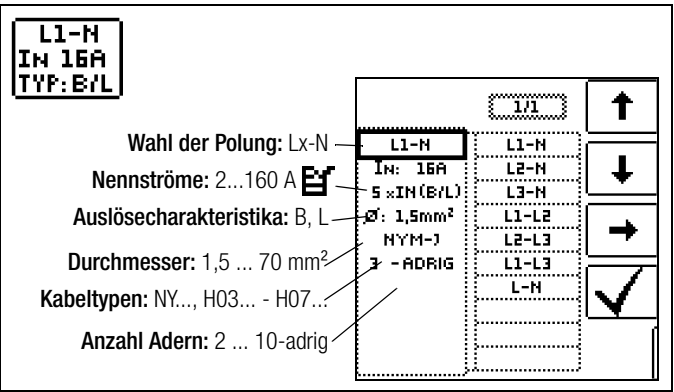

Hinweis: Bei Änderung des Nennstroms I<sub>N</sub> mit vorhandenem  $\Delta U_{\text{OFFSET}}$  wird der Offsetwert automatisch angepasst.

## Limits

Das Prüfgerät ermöglicht die Anzeige von Grenzwertüberschreitungen. Ist der gemessene Spannungsfall größer als der eingestellte Grenzwert, leuchtet die LED UL/ R rot.

Zur Einstellung stehen verschiedene Festparameter zur Auswahl, die in Bezugnahme auf verschiedene Normen angegeben sind. Die Liste lässt sich mithilfe der Editierfunktion **er** erweitern. Diese ist verfügbar, sobald sich der Cursor in der Spalte der Auswahlparameter befindet.

## Grenzwerte

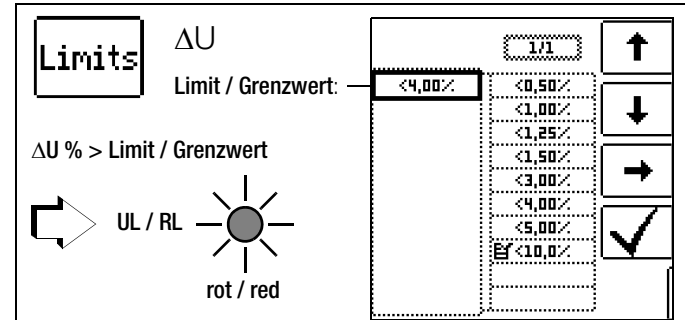

- DIN Grenzwert nach DIN 18015-1:  $\Delta U < 3\%$ zwischen Messeinrichtung und Verbraucher
- VDE Grenzwert nach DIN VDE 0100-520:  $\Delta U \leq 3\%$  bei Beleuchtungsanlagen U 5% bei anderen elektrischen Verbrauchsmitteln jeweils zwischen Verteilnetz (öffentlichen Energieversorgungsnetz) und Verbraucher (hier einstellbar bis 10%)

### 20.1.4 Messung ZOFFSET

## **Allgemein**

Die Funktion ZOFFSET bietet die Möglichkeit, die Netzimpedanz des Übergabepunktes als Offsetwert abzuspeichern und bei den folgenden Spannungsfallmessungen zu berücksichtigen.

### Anschluss

Sonde 1(L) Sonde 3(PE)

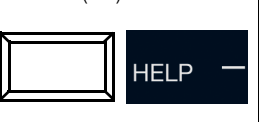

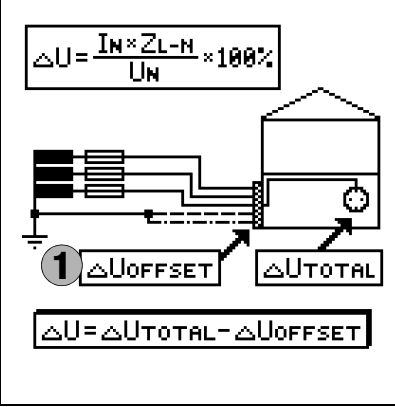

### Messablauf

- ➭ Aktivieren Sie durch Drücken der entsprechenden Softkey-Taste die Funktion ZOFFSET TOFFSET **ON** OFF
- Folgende Werte werden eingeblendet:
- "ΔU<sub>OFFSET</sub> 0.00%<br>Z<sub>OFFSET</sub> 0.00 Ω" ➭ Schließen Sie die Messsonden an den Übergabepunkt (Messeinrichtung/Zähler) an.
- **→** Starten Sie die Messung durch Drücken der Taste I<sub>ΔN</sub>.

Zunächst ertönt ein Intervall-Warnton und ein blinkender Hinweis wird eingeblendet, um zu verhindern, dass ein bereits gespeicherter Offsetwert aus Versehen gelöscht wird.

- ➭ Starten Sie durch nochmaliges Drücken der Auslösetaste die Offsetmessung oder brechen Sie diese durch Drücken der Taste ▼ ON/START  $(hier = ESC)$  ab.
- Z<sub>OFFSFT</sub> wird gemessen und ΔU<sub>OFFSFT</sub> berechnet.
- Wertanzeige

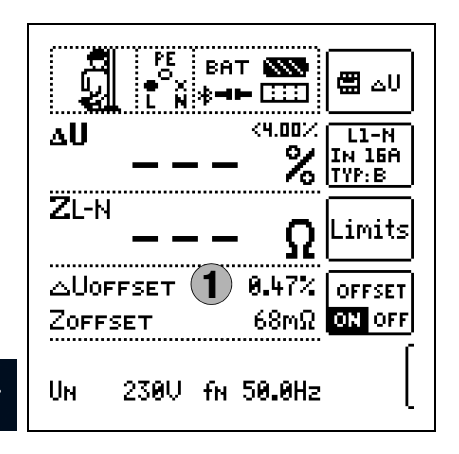

**TERSE** 

 $\blacktriangledown$ esc

(+)CAL

### Zu beachten

 $\mathbb{A}_{\mathsf{N}}\overline{\mathbb{C}}$ 

- Bei Änderung des Nennstroms IN wird ΔUOFFSET automatisch angepasst
- Der ermittelte Wert ZOFFSET wird bei Deaktivierung der Funktion gelöscht
- Erscheint eine Fehlermeldung, so bleibt der zuletzt ermittelte, gültige Wert erhalten.
- Der Widerstand der Sondenleitungen muss auf Grund der verwendeten Vierleitertechnik nicht einkalibriert werden.

# 20.1.5 Messung ΔU Anschluss

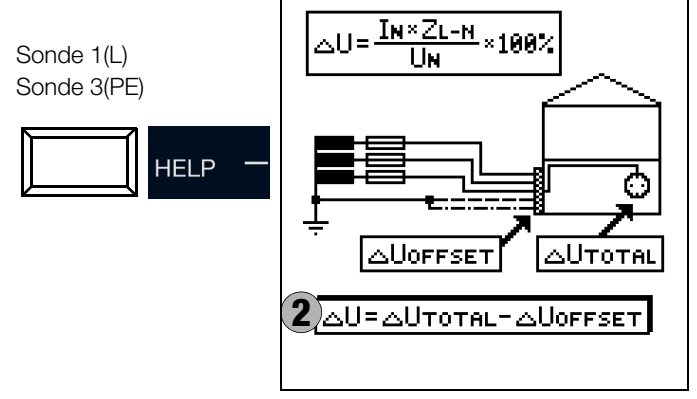

# **Messablauf**

- ➭ Schließen Sie die Messsonden an.
- ➭ Stellen Sie die Parameter ein.
- ➭ Zum Start der Spannungsfallmessung: Drücken Sie die Taste ON/START.
- ➭ Bei Bedarf: Abbruch der Messung: drücken Sie ON/START oder ESC.
- Die Messung wird durchgeführt.
- Die Messwerte werden angezeigt.
- ➭ Zum Speichern drücken Sie die entsprechende Softkeytaste.

### Messung mit OFFSET starten

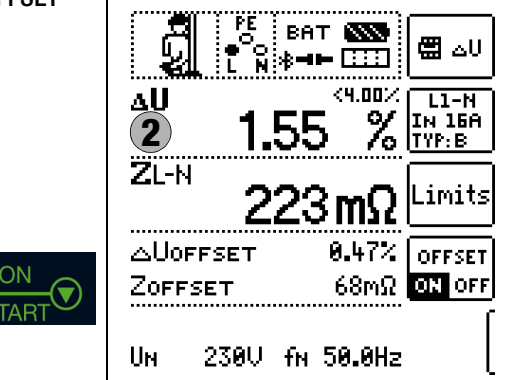

Folgende Messwerte werden angezeigt:

- ΔU: Relativer Spannungsfall
- Z: Netzimpedanz
- U: Aktuelle Spannung an den Messspitzen; Anzeige "U<sub>N</sub>", wenn die Spannung U max. 10% von der Nennspannung abweicht.
- f: Frequenz der anliegenden Spannung; Anzeige "f<sub>N</sub>", wenn die Frequenz f max. 1% von der Nennfrequenz abweicht.

Bei aktivierter Funktion ZOFFSET:

- ΔUOFFSET: Relativer Spannungsfall am Übergabepunkt
- Z<sub>OFFSFT</sub>: Netzimpedanz am Übergabepunkt

### <span id="page-75-0"></span>20.2 E-Mobility – Überprüfung der Betriebszustände eines Elektrofahrzeugs an E-Ladesäulen nach IEC 61851

Eine Ladestation ist ein zum Laden von Elektrofahrzeugen vorgesehenes Betriebsmittel gemäß IEC 61851, das als wesentliche Elemente die Steckvorrichtung, einen Leitungsschutz, eine Fehlerstrom-Schutzeinrichtung (RCD), einen Leistungsschalter sowie eine Sicherheits-Kommunikationseinrichtung (PWM) enthält. Abhängig vom Einsatzort können ggf. noch weitere Funktions-einheiten wie Netzanschluss und Zählung hinzu-

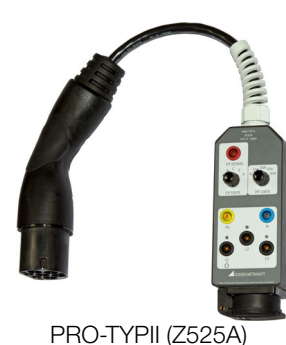

kommen.

Eine Prüfung der E-Ladesäule erfolgt mit dem Prüfadapter PRO-TYPII (Z525A).

# Auswahl des Adapters (Prüfbox)

Nach Auswahl der Ladesäule im EXTRA-Menü kann durch Drücken auf das Ladesäulensymbol rechts oben der Adapter gewählt werden. Ein erneuter Druck auf dieselbe Taste ruft wieder das EXTRA-Auswahlmenü auf.

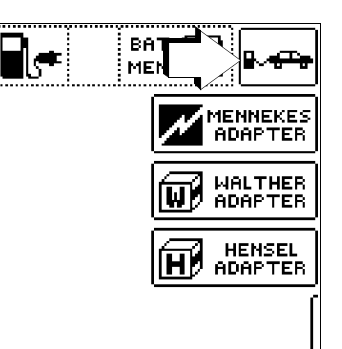

## Simulation der Betriebszustände nach IEC 61851 mit der Prüfbox von MENNEKES

## (Status A – E)

Die MENNEKES Prüfbox dient ausschließlich zur Simulation der unterschiedlichen Betriebszustände eines fiktiv angeschlossenen Elektrofahrzeuges an einer Ladeeinrichtung. Die Einstellungen zu den simulierten Betriebszuständen sind der Bedienungsanleitung der Prüfbox zu entnehmen.

Am Prüfgerät können die simulierten Betriebszustände als Sichtprüfung gespeichert und in dem Protokollierprogramm dokumentiert werden.

Den jeweils zu prüfenden Betriebszustand (Status) wählen Sie über die Taste SECLECT STATUS am Prüfgerät.

# Status A – Ladeleitung nur mit Ladepunkt verbunden

- CP-Signal wird eingeschaltet,
- Spannung zwischen PE und CP beträgt 12 V.

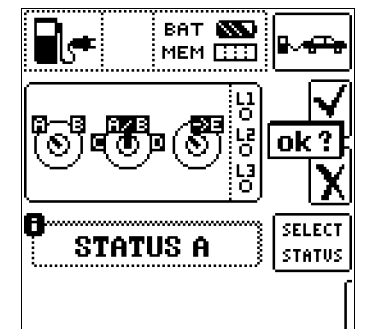

Status B – Ladeleitung mit Ladepunkt und Fahrzeug verbunden

- Ladeleitung wird am Ladepunkt und im Fahrzeug verriegelt,
- Noch keine Ladebereitschaft am Fahrzeug,
- Spannung zwischen PE und CP  $+9$  V /  $-12$  V.

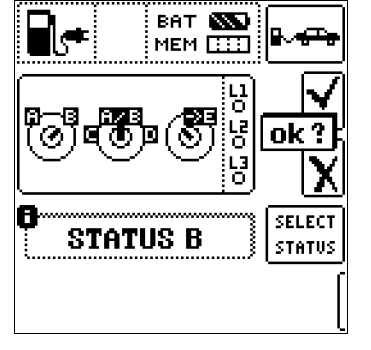

# Status C – Nicht gasendes Fahrzeug erkannt

- Ladebereitschaft vom Fahrzeug / Leistung wird zugeschaltet,
- Spannung zwischen PE und CP +6 V / –12 V.

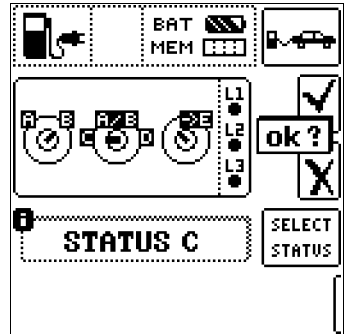

# Status D – Gasendes Fahrzeug erkannt

- Ladebereitschaft vom Fahrzeug / Leistung wird zugeschaltet,
- Spannung zwischen PE und CP +3 V / –12 V.

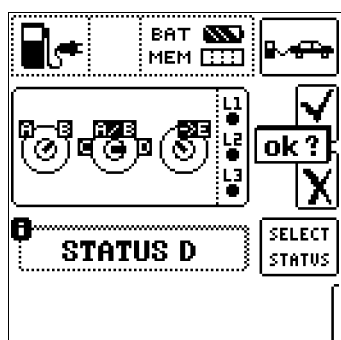

# Status E – Leitung wird beschädigt

- Kurzschluss zwischen PE und CP,
- Ladeleitung wird am Ladepunkt entriegelt,
- Spannung zwischen PE und CP +0 V.

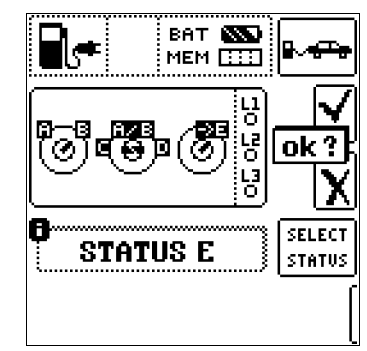

# Halbautomatischer Wechsel der Betriebszustände (Status)

Alternativ zum manuellen Statuswechsel über das Parametermenü der Softkey-Taste SECLECT STATUS am Prüfgerät ist eine schnelle und komfortable Umschaltung zwischen den Status möglich. Hierzu müssen Sie den Statusparameter AUTO auswählen. Nach jedem Beantworten und Speichern einer Sichtprüfung wird automatisch zum nächsten Status umgeschaltet, wobei die Taste-

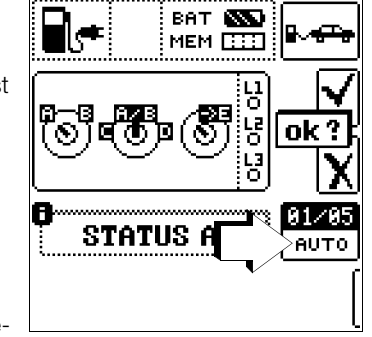

neinblendung 01/05 A/E entspricht (01 = A, 02 = B, 03 = C, 04 = D, 05 = E).

Ein Überspringen von Statusvarianten ist durch Drücken der Taste I N am Prüfgerät oder der entsprechenden Taste an der optionalen Sonde I-SK4/12 möglich.

### <span id="page-76-0"></span>20.3 PRCD – Prüfabläufe zur Protokollierung von Fehlersimulationen an PRCDs mit dem Adapter PROFITEST PRCD

Folgende Funktionen sind bei Anschluss des Prüfgeräts an den Prüfadapter PROFITEST PRCD möglich:

- Drei Prüfabläufe sind voreingestellt:
	- PRCD-S (1-phasig/3-polig)
	- PRCD-K (1-phasig/3-polig)
	- PRCD-S (3-phasig/5-polig)
- Das Prüfgerät führt halbautomatisch durch sämtliche Prüfschritte:
	- 1-phasige PRCDs:
	- PRCD-S: 11 Prüfschritte
	- PRCD-K: 4 Prüfschritte
	- 3-phasige PRCDs:
	- PRCD-S: 18 Prüfschritte
- Jeder Prüfschritt wird durch den Anwender beurteilt und bewertet (OK/nicht OK) für eine spätere Protokollierung.
- Messen des Schutzleiterwiderstands des PRCDs durch die Funktion RLO am Prüfgerät. Beachten Sie, dass es sich bei der Schutzleitermessung um eine modifizierte RLO-Messung mit Rampenverlauf für PRCDs handelt, siehe [Kapitel 10.1.7.](#page-31-0)
- Messen des Isolationswiderstands des PRCDs durch die Funktion RISO am Prüfgerät, siehe [Kapitel 11](#page-35-0).
- Auslöseprüfung mit Nennfehlerstrom durch die Funktion IF am Prüfgerät, siehe [Kapitel 12.3.](#page-42-0)
- Messung der Auslösezeit durch die Funktion I<sub>∆N</sub> am Prüfgerät, siehe [Kapitel 12.4](#page-44-0).
- Varistorprüfung beim PRCD-K: Messung über ISO-Rampe, siehe [Kapitel 11.2](#page-37-0).

# $\sqrt{!}$  Achtung!

Lesen Sie vor dem Anschluss des PROFITEST PRIME an den PRCD-Adapter unbedingt die Bedienungsanleitung zum PROFITEST PRCD.

## 20.3.1 Auswahl des zu prüfenden PRCDs

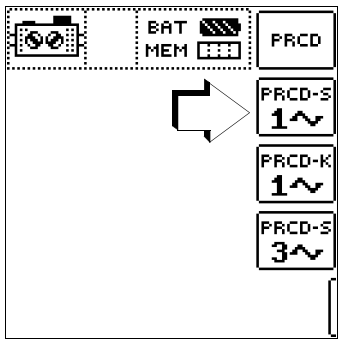

Nach Auswahl des PRCD-Eintrags im EXTRA-Menü kann durch Drücken auf das Adapaptersymbol rechts oben der gewünschte Adapter gewählt werden. Ein erneuter Druck auf dieselbe Taste ruft wieder das EXTRA-Auswahlmenü auf.

# 20.3.2 Parametereinstellungen

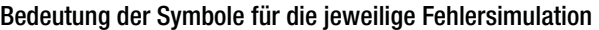

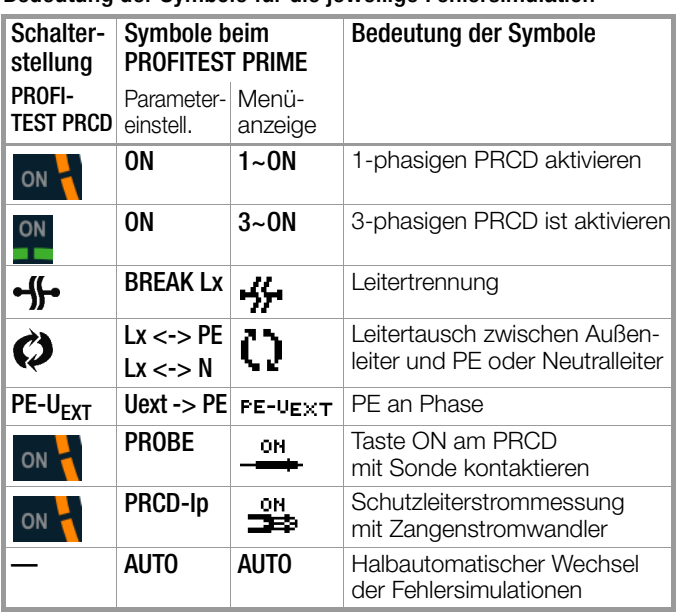

## Parameter PRCD-S 1-phasig – 11 Parameter = 11 Prüfschritte

Die Parameter für die Fehlersimulationen repräsentieren zusammen mit den notwendigen Zwischenschritten zur PRCD-Aktivierung (=ON) die 11 möglichen Prüfschritte: Unterbrechung (BREAK...), Leitertausch (L1 <-> PE),

PE an Phase (Uext -> PE), Kontaktierung der Taste ON, Schutzleiterstrommessung (Bild rechts: PRCD-Ip) .

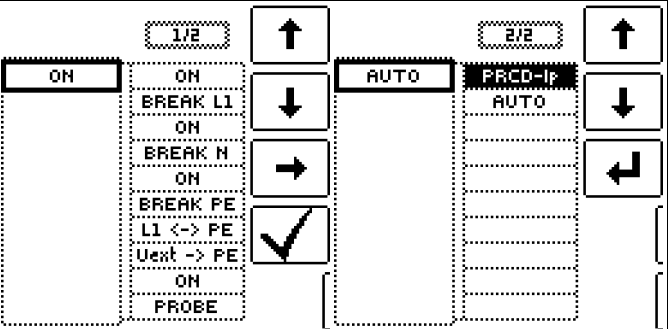

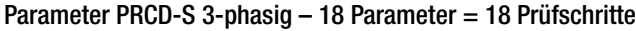

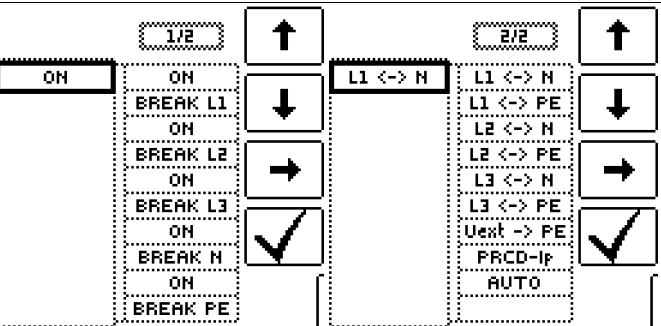

## Parameter PRCD-K 1-phasig – 4 Parameter = 4 Prüfschritte

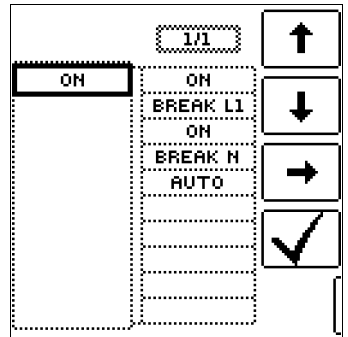

# 20.3.3 Prüfablauf PRCD-S (1-phasig) – 11 Prüfschritte

# Auswahlbeispiele

Simulation Unterbrechung (Schritte 1 bis 6)

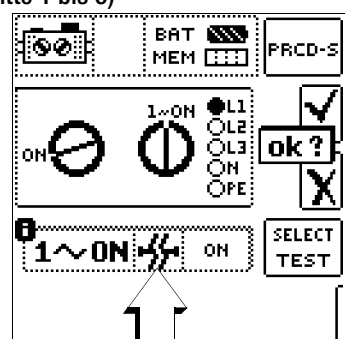

Simulation Leitertausch (Schritt 7)

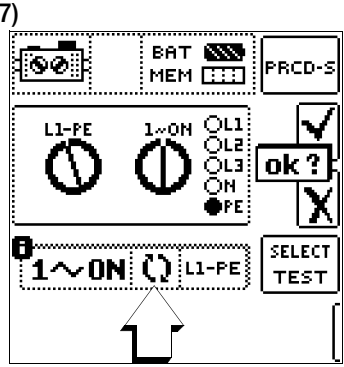

Simulation PE an Phase (Schritt 8)

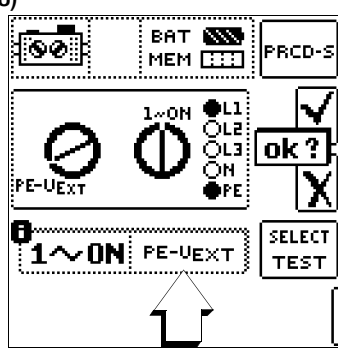

Mit Sonde Taste ON am PRCD kontaktieren (Schritt 10)

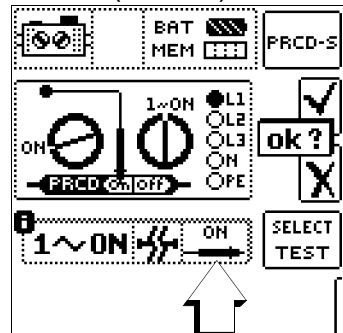

Messung des Schutzleiterstroms mithilfe eines Zangenstromwandlers (Schritt 11)

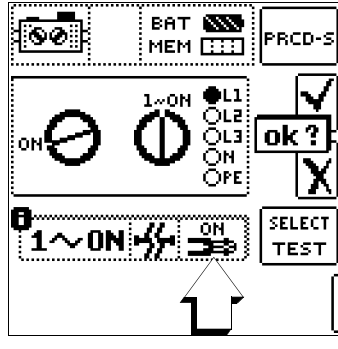

# 20.3.4 Prüfablauf PRCD-S (3-phasig) – 18 Prüfschritte Auswahlbeispiele

Simulation Unterbrechung (Schritte 1 bis 10)

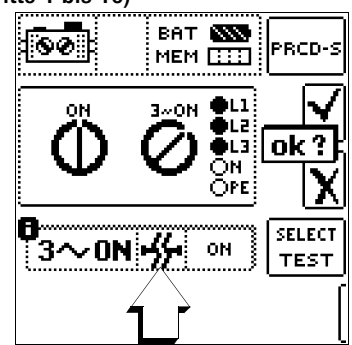

Simulation Leitertausch (Schritte 11 bis 16)

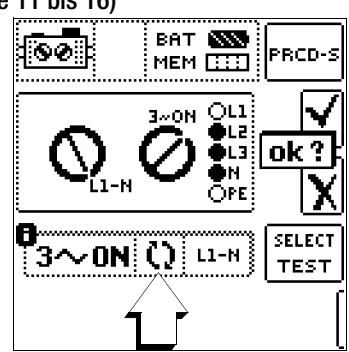

Simulation PE an Phase (Schritte 17)

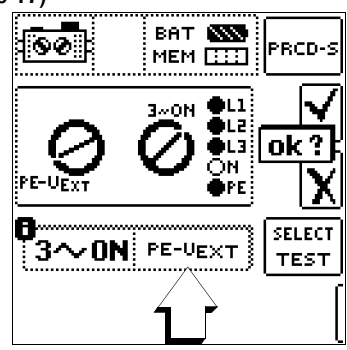

Messung des Schutzleiterstroms über Zangenstromwandler (Schritte 18)

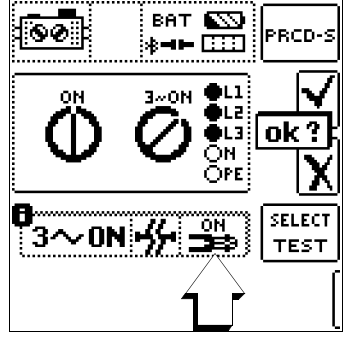

Halbautomatischer Wechsel der Fehlersimulationen (Status)

Alternativ zum manuellen Wechsel zwischen den Fehlersimulationen über das Parametermenü am Prüfgerät ist eine schnelle und komfortable Umschaltung zwischen den Fehlersimulationen möglich. Hierzu müssen Sie den Statusparameter AUTO auswählen. Nach jedem Beantworten und Speichern einer Sichtprüfung wird automatisch zur

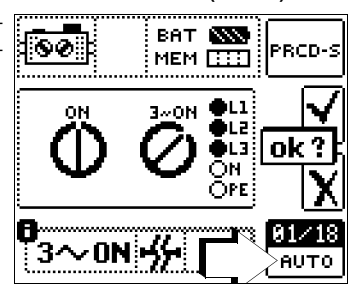

nächsten Fehlersimulation umgeschaltet. Ein Überspringen von Fehlersimulationen ist durch Drücken der Taste  $I_{\Delta N}$  am Prüfgerät oder der entsprechenden Taste an der optionalen Sonde I-SK4/ 12 möglich.

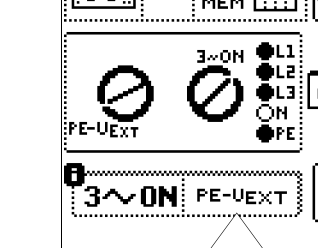

# 21 HV AC – Prüfen auf Spannungsfestigkeit (mit PROFITEST PRIME AC)

# Messfunktion wählen

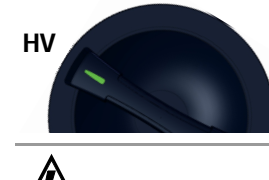

# Achtung Hochspannung!

Beachten Sie unbedingt die Sicherheitshinweise im [Kap.](#page-11-0)  [3.1](#page-11-0) und [Kap. 3.2](#page-11-1) sowie die Checkliste auf [Seite 12.](#page-11-2)

# 21.1 Allgemein

Die elektrische Ausrüstung einer Maschine muss zwischen den Leitern aller Stromkreise und dem Schutzleitersystem mindestens 1 s lang einer Prüfspannung standhalten, die das 2-fache der Bemessungsspannung der Ausrüstung oder 1000 V~ beträgt, je nachdem, welcher Wert der jeweils Größere ist. Die Prüfspannung muss der Frequenz des Versorgungssystems entsprechen und von einem Transformator mit einer Mindest-Bemessungsleistung von 500 VA erzeugt werden. Für die verschiedenen Prüfaufgaben sind die Betriebsarten Standardablauf, Dauerbetrieb und Puls-Brennbetrieb wählbar.

# $\sqrt{!}$  Achtung!

Bei der Prüfung auf Spannungsfestigkeit mittels HV AC darf das Prüfgerät nicht selbst als Prüfling verwendet werden.

# ! Achtung!

Vor Arbeitsbeginn sind Prüfgerät, Hochspannungskabel und Hochspannungspistolen und Zubehör auf einwandfreien Zustand zu überprüfen, siehe auch [Kap. 3.2 auf](#page-11-1)  [Seite 12.](#page-11-1)

# $\sqrt{!}$  Achtung!

Warnlampen (Signallampenkombination Z506B) können evtl. ausfallen (z. B. Beschädigungen der Lampeneinsätze, des Anschlusskabels).

Daher ist vom Prüfer grundsätzlich immer sicherzustellen, dass sich im potentiellen Gefahrenbereich der durchzuführenden Prüfung bzw. im potentiellen Gefahrenbereich des Prüflings keine weiteren Personen aufhalten (z. B. durch geeignete Absperrmaßnahmen).

# $\bigwedge$  Achtung!

### Überwachung der Messeingänge

In der Messfunktion HV AC – Prüfen auf Spannungsfestigkeit ist die Überwachung der Messeingänge der Sonden für die Basis-Messfunktionen (Sonden für 1(L), 2(N) und 3(PE) bzw. L1, L2 und L3) nicht aktiv.

Eine gleichzeitige Spannungsmessung bzw. Feststellung von Spannungsfreiheit ist in dieser Funktion nicht möglich. Stellen Sie vor Durchführung der Hochspannungsprüfung die Spannungsfreiheit des zu prüfenden Stromkreises bzw. der betreffenden Anlagenteile sicher (Messfunktion U – Messen von Spannung und Frequenz,

siehe [Kapitel 9](#page-26-0))!

# **If Section** Hinweis

### Überprüfen der Messleitungen

Sollte sich die Messung im Bereitschaftszustand der Hochspannungsprüfeinrichtung (Prüfgerät einschaltbereit, rote Signalleuchte leuchtet) trotz Betätigen beider Hochspannungspistolen nicht starten lassen, so liegt vermutlich eine Unterbrechung bei den Messleitungen vor.

# Messprinzip

Die Prüfung auf Spannungsfestigkeit erfolgt durch Ausgabe einer netzfrequenten Wechselspannung (im Wesentlichen sinusförmige Schwingungsform mit einer Frequenz 45 ... 65 Hz) in Höhe von 200 V ... 2,5 kV. Der Prüfstrom beträgt nach DIN EN 61439-1 mindestens 100 mA, der Kurzschlussstrom, den der Hochspannungstransformator (Nennleistung mindestens 500 VA) mindestens liefern muss beträgt 200 mA.

Zum Schutz des Prüfobjektes kann eine Strombegrenzung und die Anstiegszeit bis zum Erreichen der ausgewählten Prüfspannung eingestellt werden.

Im Falle eines Kurzschlusses bzw. Durchschlages infolge eines Isolationsfehlers am Prüfobjekt bricht die Messung bei Erreichen des eingestellten Abschaltstromes ab und die Höhe der erreichten Prüfspannung wird angezeigt.

Folgende Betriebsarten sind wählbar:

- Standardablauf, für die normgerechte Prüfung auf Spannungsfestigkeit
- Dauerbetrieb, für Langzeitprüfungen bzw. zur Fehlersuche
- Puls-Brennbetrieb, zur Fehlersuche

### Anwendung

Die Hochspannungsprüfeinrichtung das PROFITEST PRIME AC ist bestimmt zum schnellen und sicheren Durchführen von Prüfungen auf Spannungsfestigkeit an elektrischen und elektronischen Ausrüstungen und Systemen von Maschinen nach DIN VDE 0113/EN 60204-1.

Alle für ein Abnahmeprotokoll erforderlichen Werte können Sie mit diesem Gerät messen.

# 21.1.1 Hilfefunktion

Durch Drücken der Taste HELP lassen sich Darstellungen und Angaben zur Messung einblenden.

Die Hilfefunktion wird nach Drücken der Taste ESC verlassen.

# 21.2 Anschluss

Zum Anschluss der Signallampenkombination, des NOT-AUS-Schalters sowie der Hochspannungspistolen siehe [Kap. 5.2 auf](#page-15-0)  [Seite 16](#page-15-0).

## Optische Signalisierung – LED HV TEST

Die rote LED Achtung oberhalb des Schlüsselschalters signalisiert durch Leuchten, dass die Schalterstellung HV gewählt wurde und damit das Anschlussfeld HV TEST aktiv ist und wann HV-Prüfspannung an den Buchsen für die Hochspannungspistolen anliegt.

- Dauerleuchten: betriebsbereit und einschaltbereit
- Blinken: Prüfung aktiv, Hochspannung liegt an

# $/$ !\ Achtung!

In der Schalterstellung HV ist eine Fremdspannungserkennung an den Sonden 1(L), 2(N), (PE) nicht möglich.

## Optische Signalisierung – SIGNAL PROFITEST PRIME AC

Die anzuschließende Signallampenkombination (Zubehör Z506B) signalisiert folgende Zustände:

- grün: Hochspannung liegt nicht an, LCD: 0
	- rot: Hochspannung bereit, Gefahr! LCD:  $\bullet$  o
- Akustische Signalisierung periodischer Warnton

Während des Prüfablaufs – die Hochspannung liegt an – erfolgt eine akustische Signalisierung. Im Puls-Brennbetrieb ist die Tonfolge höher als in den beiden anderen Spannungsverläufen.

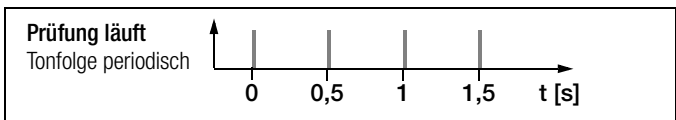

# 21.3 Parameter

Hier werden zunächst der gewünschte Spannungsverlauf und anschließend die zugehörigen Parameter eingegeben.

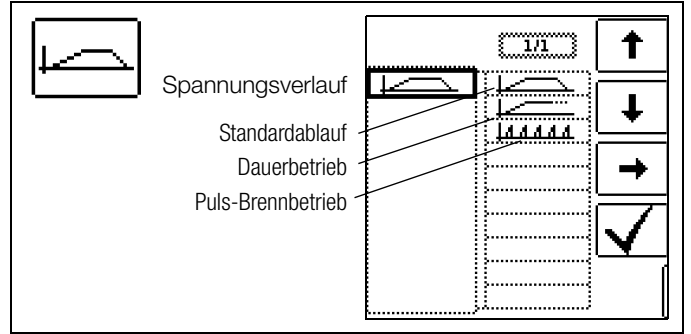

### **Standardablauf**

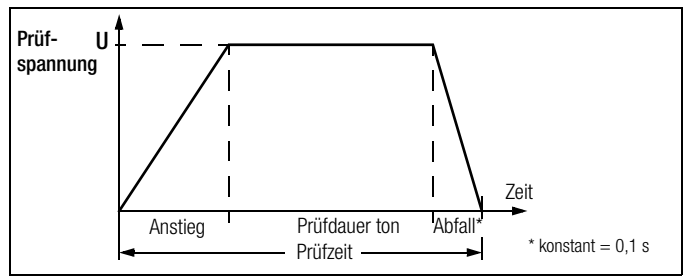

Nach Ablauf der eingestellten Anstiegszeit ta liegt solange die vorgegebene Prüfspannung U an, bis die eingestellte Prüfdauer ton abgelaufen ist.

Der Abschaltstrom **ILIM** ist zwischen 1 mA und 200 mA einstellbar. Wird dieser Wert überschritten, so wird die Prüfspannung innerhalb von 0.5 ms abgeschaltet.

### **Dauerbetrieb**

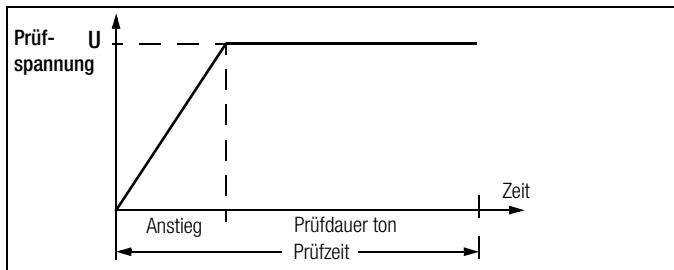

Nach Ablauf der eingestellten Anstiegszeit ta liegt solange die vorgegebene Prüfspannung U an, solange die Hebel der Hochspannungspistolen gedrückt bleiben.

Für die Prüfdauer ton ist Dauerbetrieb ">>>" eingestellt.

Der Abschaltstrom **ILIM** ist zwischen 1 mA und 200 mA einstellbar. Wird dieser Wert überschritten, so wird die Prüfspannung innerhalb von 0,5 ms abgeschaltet.

### Puls-Brennbetrieb

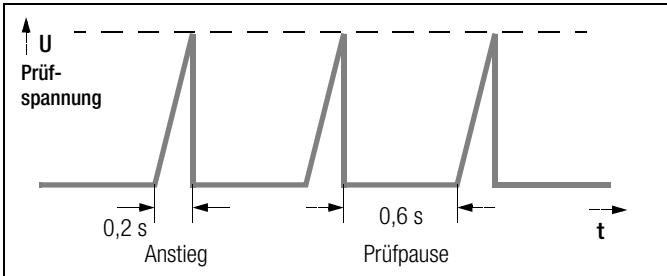

Zur Fehlersuche (Überschlagstelle) empfehlen wir, den Puls-Brennbetrieb zu wählen.

Für die Prüfdauer ton ist Dauerbetrieb ">>>" eingestellt.

In der Betriebsart Puls-Brennbetrieb ist der Abschaltstrom ILIM fest auf ca. 125 mA eingestellt. Wird dieser Wert überschritten, so wird die Prüfspannung innerhalb von 0,5 ms abgeschaltet. Nach ca. 0,6 s wird die Prüfspannung innerhalb von  $t = 0.2$  s zyklisch von 0 V auf den eingestellten Endwert hochgefahren oder bei Erreichen des Abschaltstromes wieder abgeschaltet.

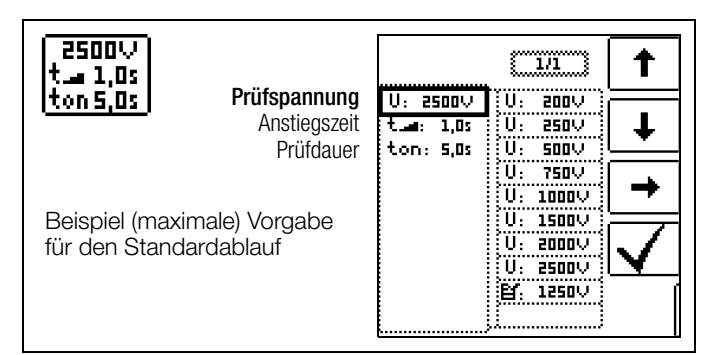

- Prüfspannung U: Höhe der Prüfspannung. Eingabegrenzen: 200 V ... 2500 V Anstiegszeit t<sub>o</sub>: Zeit, in der die Prüfspannung auf den eingestellten Wert ansteigt. Eingabegrenzen: 0,1 s ... 99,9 s (gilt nicht für den Puls-Brennbetrieb, hier ist 0,2 s fest eingestellt)
- Prüfdauer ton: Zeit, in der die Prüfspannung ansteht. Eingabegrenzen: 1 s ... 120 s (gilt nicht für die Funktion Dauerbetrieb oder den Puls-Brennbetrieb, hier ist jeweils Dauermessung "ton >>>" eingestellt)

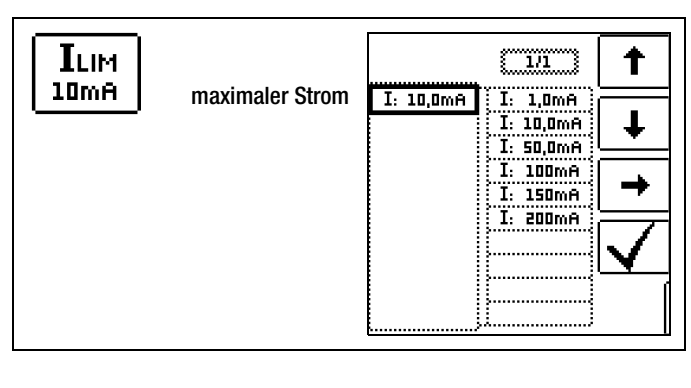

ILIM: Maximaler Strom, der fließen darf, bevor die Hochspannung abgeschaltet wird. Eingabegrenzen: 1 ... 200 mA (gilt nicht für den Puls-Brennbetrieb)

Eine Aufstellung über sämtliche Eingabegrenzen und Normwerte finden Sie im [Kapitel 25.](#page-103-0)

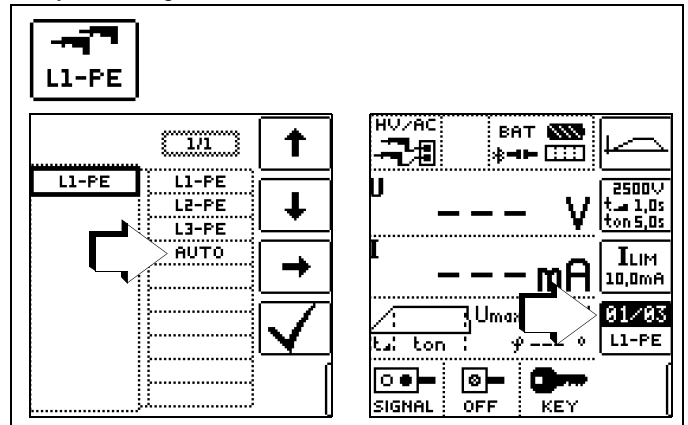

Zweipolmessung mit schnellem oder halbautomatischem Polwechsel

Zum schnellen Polwechsel oder zum halbautomatischen Polwechsel im Speicherbetrieb siehe [Kap. 8.6.](#page-25-0)

# <span id="page-80-0"></span>21.4 Funktionstest (Prüfungsvorbereitung)

Führen Sie den folgenden Funktionstest in der angegebenen Reihenfolge durch.

- ➭ Stellen Sie sicher, dass das Prüfgerät mit dem Versorgungsnetz verbunden ist und der Netzschalter auf EIN steht. Im Akkubetrieb ist keine Prüfung auf Spannungsfestigkeit möglich.
	- \* Die Stromversorgung (Hilfsversorgung) muss den Angaben im Kapitel Stromversorgung (siehe [Seite 108\)](#page-107-0) entsprechen.

### Schlüsselschalter und Signaleinrichtungen testen

Jeweils nach Wahl der Drehschalterposition HV und anschließendem ersten Start der Spannungsprüfung wird ein automatischer Selbsttest der Signallampen durchgeführt, siehe [Kap. 6](#page-16-0).

- ➭ Stellen Sie den Schlüsselschalter auf "Symbol Schloss offen".
- ➭ Stellen Sie den Funktionsdrehschalter in die Stellung HV.
- Die LED HV TEST leuchtet, sofern der Funktionsdrehschalter in Stellung HV steht und die Hochspannungsprüfeinrichtung aktiv ist.
- ➭ Stellen Sie den Schlüsselschalter auf "Symbol Schloss geschlossen".
- Weder die Signallampe "grün" noch "rot" dürfen aufleuchten.
- Die Symbole SIGNAL für Signall- Für Tauf ampenkombination, OFF für NOT-AUS-Schalter und KEY für Schlüsselschalter erscheinen in der Fußzeile der LCD grau gerastert.

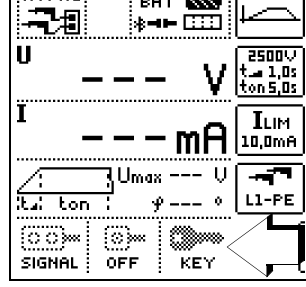

- ➭ Stellen Sie den Schlüsselschalter auf "Symbol Schloss offen".
- Die LED HV TEST leuchtet, sofern der Funktionsdrehschalter in Stellung HV steht Hochspannungsprüfeinrichtung aktiv ist.
- Die Signallampe "grün" muss leuchten
- LCD:  $\boxed{\circ}$   $\bullet$   $\blacksquare$
- Die Symbole SIGNAL für Signallampenkombination, OFF für NOT-AUS-Schalter und KEY für Schlüsselschalter müssen in der Fußzeile der LCD im Vollton erscheinen.

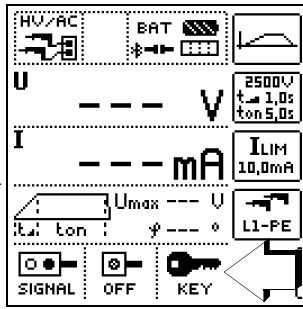

### Fehlerfall

Sofern ein Symbol nur grau gerastert erscheint, ist die Signallampenkombination oder der NOT-AUS-Schalter nicht angeschlossen, der NOT-AUS-Schalter gedrückt oder der Schlüsselschalter steht nicht in Position "offen". Auch ein Defekt an der Signallampenkombination bzw. am Not-Aus-Schalter oder eine fehlerhafte Netzversorgung lassen die entsprechenden Symbole grau gerastert erscheinen.

Damit ist das Prüfgerät nicht einschaltbereit.

Bei Drücken der Taste ON/START wird in diesem Fall die folgende Fehlermeldung eingeblendet:

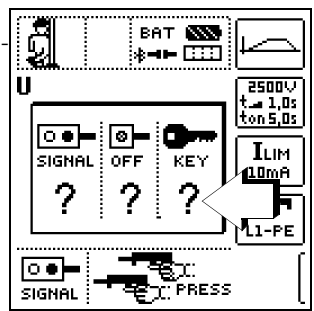

# **Res** Hinweis

Der Not-Aus-Schalter, die Signallampenkombination und die Netzversorgung werden während des Betriebes permanent überwacht.

Die Betätigung des Not-Aus-Schalters, Defekte an den Sicherheitseinrichtungen oder Störungen an der Netzversorgung führen zur sofortigen Abschaltung der Hochspannungseinrichtung bzw. lassen das Starten der Prüfung nicht zu.

Auch weitere interne Schutzmechanismen (z. B. Temperaturüberwachung) sorgen permanent für die Sicherheit des Anwenders und den Schutz des Gerätes vor Beschädigung.

### <span id="page-80-1"></span>Spannungsprüfung starten (Testlauf)

# $\left| \right|$  Achtung!

Starten Sie die Prüfung auf Spannungsfestigkeit nur bei ordnungsgemäßer Signalisierung durch die angeschlossene Signaleinrichtung für HV-Betrieb. Beachten Sie die Sicherheitshinweise in [Kap. 3.2 auf Seite 12.](#page-11-1)

Stellen Sie zunächst den Zustand "betriebsbereit" der Hochspannungsprüfeinrichtung des Prüfgerätes her:

- ➭ Stellen Sie den Schlüsselschalter auf "Symbol Schloss offen".
- ➭ Stellen Sie den Funktionsdrehschalter in die Stellung HV (siehe auch Kapitel Schlüsselschalter und Signaleinrichtung testen, [Kap. 21.4 Seite 81](#page-80-0)).
- Die Hochspannungsprüfeinrichtung wird aktiv. Die LED HV TEST und die Signallampe "grün" müssen leuchten. Die Symbole SIGNAL für Signallampenkombination, OFF für NOT-AUS-Schalter und KEY für Schlüsselschalter müssen in der Fußzeile der LCD im Vollton erscheinen.
- Die Hochspannungsprüfeinrichtung des Prüfgerätes ist nun im Zustand "betriebsbereit".
- ➭ Starten Sie den Testlauf durch Drücken der Taste ON/START.

### **IFF** Hinweis

Betätigen Sie nicht die Abzugshebel der Hochspannungspistolen. Bei gleichzeitig betätigten oder blockierten Pistolen erscheint ein Popup auf dem Display und die Prüfung kann nicht gestartet werden.

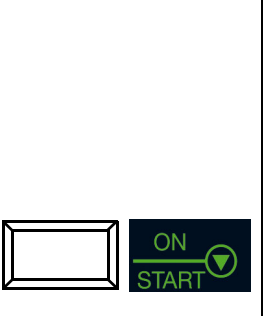

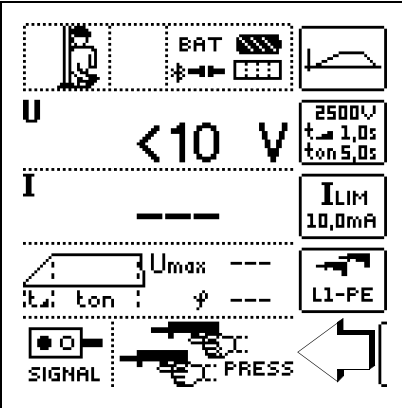

### Nach Drücken der Taste ON/START

- Die Signallampe "rot" muss leuchten, LCD: o
- Die Hochspannungspistolen werden auf dem Display eingeblendet und fordern mit PRESS zum Drücken auf.
- Das nebenstehende Symbol wird solange von links nach rechts und umgekehrt gespiegelt bis die Messung durch Drücken der Hochspannungspistolen endgültig gestartet wird.

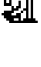

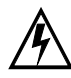

## Achtung Hochspannung!

Berühren Sie nicht die Prüfspitzen und nicht den Prüfling während der Prüfung auf Spannungsfestigkeit! Es liegt eine lebensgefährliche Hochspannung von bis zu 2,5 kV an den Prüfspitzen der Hochspannungspistolen an!

➭ Betätigen Sie die Hochspannungspistolen jeweils bis zum Anschlag und halten Sie diese fest.

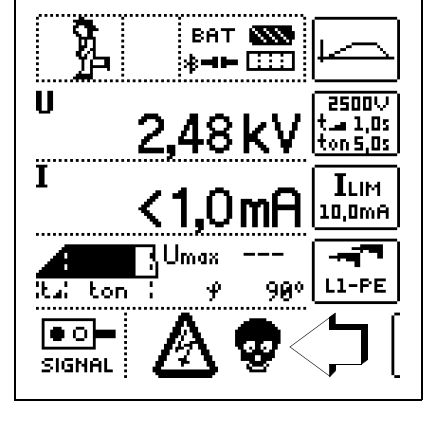

### Während der Spannungsprüfung

- Das nebenstehende Symbol RUN ist ständig aktiv.
- Die LED HV TEST blinkt.
- Die beiden Hochspannungswarnsymbole werden auf dem Display eingeblendet und im Wechsel invers dargestellt.
- Ein periodischer Warnton begleitet die Messung.
- Die aktuelle Prüfspannung U wird angezeigt.
- Die aktuelle Position im Spannungsverlauf wird durch das gefüllte Trapez angezeigt.
- ➭ Lassen Sie die Abzugshebel (Schalter) wieder los.

Spätestens nach der eingestellten Prüfdauer ton würde sich die Prüfspannung automatisch abschalten.

### Testen der Abschaltfunktion

Die Abschaltfunktion wird bei einem Testlauf der Spannungsprüfung durchgeführt.

➭ Stellen Sie als Spannungsverlauf den Standardablauf ein.

# $/$ !\ Achtung!

Stellen Sie keinen anderen Spannungsverlauf ein!

- ➭ Stellen Sie als Prüfspannung U einen typischen Wert ein. Empfehlung: 1000 V.
- Stellen Sie als Anstiegszeit t⊿ einen typischen Wert ein. Empfehlung: 5,0 s.
- ➭ Stellen Sie als Prüfdauer ton einen typischen Wert ein. Empfehlung: 10,0 s.
- ➭ Stellen Sie als Maximalstrom ILIM einen typischen Wert ein. Empfehlung: 100 mA.
- ➭ Starten Sie den Testlauf der Spannungsprüfung. Siehe ["Span](#page-80-1)[nungsprüfung starten \(Testlauf\)" auf Seite 81](#page-80-1).
- ➭ Betätigen Sie die Hochspannungspistolen bis zum Anschlag und halten Sie diese fest.

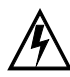

# Achtung Hochspannung!

Berühren Sie nicht die Prüfspitzen der Hochspannungspistolenwährend der Spannungsprüfung! Es liegt eine lebensgefährliche Hochspannung von bis zu 2,5 kV an den Prüfspitzen der Hochspannungspistolen an!

➭ Lassen Sie die Rampe bis zur eingestellten Nennspannung hochlaufen.

- ➭ Schließen Sie beide Hochspannungspistolen kurz.
- Das Gerät muss sofort abschalten. Die Prüfung wird beendet.
- Die Signallampe "grün" muss leuchten, "rot" darf nicht mehr leuchten.
- Auf dem Display erscheint das folgende Popup "Fail" und ein kurzer tiefer Signalton ertönt:

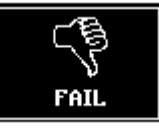

- ➭ Löschen Sie das Popup durch Drücken der Taste ESC.
	- Das Display zeigt nun die Werte der abgebrochenen Prüfung. Überprüfen Sie, dass die zuvor für die Prüfung eingestellten Parameterwerte identisch angezeigt werden.

Die folgende Grafik zeigt, was für die empfohlenen Parameterwerte angezeigt werden muss:

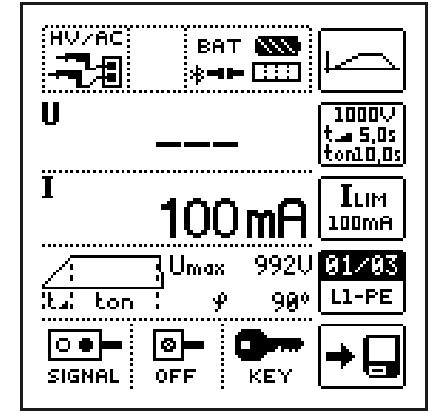

# $\bigwedge$  Achtung!

Schaltet das Gerät nicht ab, liegt ein Gerätefehler oder ein Defekt an den Hochspannungspistolen vor! Schalten Sie das Gerät aus und sichern Sie es gegen Wiederinbetriebnahme. Nehmen Sie die Hochspannungspistolen außer Betrieb. Lassen Sie Gerät und Hochspan-nungspistolen überprüfen (siehe ["Reparatur- und Ersatz](#page-126-0)[teil-Service Kalibrierzentrum\\* und Mietgeräteservice" auf](#page-126-0)  [Seite 127\)](#page-126-0).

# <span id="page-81-0"></span>21.5 Prüfablauf

# $\sqrt{N}$  Achtung!

Versichern Sie sich vor dem Start der Prüfung,

– dass die Messleitungen komplett ausgelegt sind, – dass sämtliche Zugänge zum Gefahrenbereich geschlossen sind und alle Personen den Gefahrenbereich verlassen haben, bevor die Prüfanlage einschaltbereit gemacht wird.

Stellen Sie zunächst den Zustand "betriebsbereit" der Hochspannungsprüfeinrichtung des Prüfgerätes her.

- ➭ Stellen Sie den Schlüsselschalter auf "Symbol Schloss offen".
- ➭ Stellen Sie den Funktionsdrehschalter in die Stellung HV (siehe auch Kapitel Schlüsselschalter und Signaleinrichtung testen, [Kap. 21.4 Seite 81](#page-80-0)).
- Die Hochspannungsprüfeinrichtung wird aktiv. Die LED HV TEST und die Signallampe "grün" müssen leuchten. Die Symbole SIGNAL für Signallampenkombination, OFF für NOT-AUS-Schalter und KEY für Schlüsselschalter müssen in der Fußzeile der LCD im Vollton erscheinen.
- Die Hochspannungsprüfeinrichtung des Prüfgerätes ist nun im Zustand "betriebsbereit".
- ➭ Überprüfen Sie die Prüfparameter.
- ➭ Starten Sie dir Prüfung durch Drücken der Taste ON/START.
- Betätigen Sie nicht die Abzugshebel der Hochspannungspistolen. Bei gleichzeitig betätigten oder blockierten Pistolen erscheint ein

Popup auf dem Display und die Prüfung kann nicht gestartet werden.

Das Prüfgerät schaltet vom Zustand "betriebsbereit" in den Zustand "einschaltbereit". Die rote Signallampe leuchtet, LCD: [ $\bullet$  O

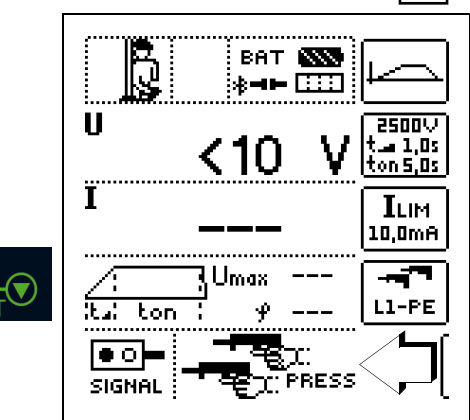

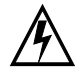

# Achtung Hochspannung!

ON

Berühren Sie nicht die Prüfspitzen und nicht den Prüfling während der Prüfung auf Spannungsfestigkeit! Es liegt eine lebensgefährliche Hochspannung von bis zu 2,5 kV an den Prüfspitzen der Hochspannungspistolen an!

- ➭ Führen Sie die Hochspannungspistolen zum Prüfling.
- ➭ Betätigen Sie die Abzugshebel beider Hochspannungspistolen, jedoch nur bis zum Druckpunkt bis die Prüfspitzen freigegeben werden.
- ➭ Kontaktieren Sie die Stromkreise.
- ➭ Drücken Sie die Abzugshebel der Hochspannungspistolen bis zum Anschlag durch.
- Die Hochspannung wird jetzt auf die Prüfspitzen geschaltet.
- Die Prüfung läuft, bis die eingestellte Anstiegszeit und die Prüfdauer abgelaufen sind oder bis die Abzugshebel wieder gelöst werden bei der Messung mit Rampenfunktion.
- Die Prüfzeit (Anstehen der Hochspannung vom Anstieg bis zum Abfall) wird akustisch signalisiert und optisch durch die blinkende LED am Prüfgerät.
- Zum anschließenden Prüfen benachbarter Stromkreise lassen Sie die Abzugshebel wieder los, kontaktieren den nächsten Stromkreis und drücken die Abzugshebel erneut bis zum Anschlag durch. Die Prüfung beginnt erneut.

Kam es bei der Prüfung zu einem Durchschlag bzw. wurde der eingestellte Abschaltstrom erreicht, so muss die Prüfung erneut gestartet werden.

### **IFF** Hinweis

Dauert die Zeit bis zur nächsten Prüfung länger als ca. 30 s, so wird von einschaltbereit zurück zu betriebsbereit geschaltet – die Signallampenkombination wechselt von rot nach grün –, die Prüfung muss erneut gestartet werden (Sicherheitsabschaltung).

### Bewertung der Prüfung

Eine erfolgreich bzw. nicht erfolgreich durchlaufene Hochspannungsprüfung wird jeweils durch ein entsprechendes Popup und einen kurzen Signalton signalisiert.

### Bestandene Prüfung

Das Prüfobjekt hat der Prüfung auf Spannungsfestigkeit unter Einhaltung der eingestellten Parameter zu Nennprüfspannung, Prüfdauer und Maximalstrom in der Betriebsart Standardablauf standgehalten.

Der geprüfte Anlagenteil / das Prüfobjekt erfüllt die Anforderungen nach DIN VDE 0113 / EN 60204-1 / IEC 204-1.

Auf dem Display wird das folgende Popup eingeblendet und ein kurzer hoher Signalton erfolgt:

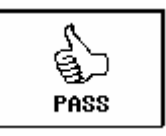

Im Falle einer bestandenen/erfolgreichen Prüfung bleibt das Gerät im Zustand "einschaltbereit" – die rote Signallampe leuchtet weiterhin, LCD:  $\bullet$  o $\blacktriangleright$ 

Eine Wiederholung der Prüfung bzw. eine weitere Prüfung auf Spannungsfestigkeit mit den bereits eingestellten Parametern ist so durch erneutes Durchziehen der Pistolen möglich. Das Popup wird durch das Bedienen der Pistolenabzüge automatisch gelöscht.

Die Prüfung startet somit erneut mit demselben Ablauf, einschließlich Rampenanstieg wie zuvor. Die Signalisierung erfolgt gleichermaßen.

Zum Sichten bzw. zum Speichern der Messwerte in der Datenbank muss das Popup "PASS" durch Drücken der Taste ESC gelöscht werden.

Die Messwerte werden dann sichtbar und die Speichertaste zum Abspeichern der Messwerte wird freigegeben.

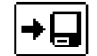

Nach dem Speichern schaltet das Gerät automatisch in den Zustand "betriebsbereit" zurück – die rote Signallampe erlischt, die grüne Signallampe leuchtet wieder, LCD: 0

Für eine weitere bzw. neue Prüfung muss die Prüfung wieder durch Drücken der Taste 0N/START gestartet werden. Ggf. müssen die Parameter vorher angepasst werden.

### Nicht bestandene Prüfung

Das Prüfobjekt hat der Prüfung auf Spannungsfestigkeit unter Einhaltung der eingestellten Parameter zu Nennprüfspannung, Prüfdauer und Maximalstrom in der Betriebsart Standardablauf nicht standgehalten. Bei mindestens einem der Parameter wurde der Grenzwert verletzt.

Wurde die Prüfung in der Betriebsart Dauerbetrieb durchgeführt, so wurde der Maximalstrom überschritten bzw. ein Durchschlag erkannt.

- Maximalstrom überschritten / Durchschlag
- Prüfdauer nicht eingehalten
- Nennspannung nicht erreicht

Der geprüfte Anlagenteil / das Prüfobjekt erfüllt nicht die Anforderungen nach DIN VDE 0113 / EN 60204-1 / IEC 204-1. Auf dem Display erscheint das folgende Popup "Fail" und ein kurzer tiefer Signalton:

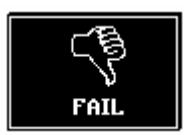

Im Falle einer nicht bestandenen Prüfung schaltet das Gerät automatisch in den Zustand "betriebsbereit" zurück – die rote Signallampe erlischt, die grüne Signallampe leuchtet wieder, LCD:  $\overline{ \circ \bullet }$   $\blacksquare$ 

Für eine weitere bzw. neue Prüfung muss die Prüfung wieder durch Drücken der Taste ON/START gestartet werden. Ggf. müssen die Parameter vorher angepasst werden.

## Messwerte speichern

Nach dem Prüfablauf (vollständiger Ablauf der Prüfung mit erfolgreichem bzw. nicht erfolgreichem Prüfergebnis) bleiben die letzten Messwerte Umax, I und  $\varphi$  im Display gespeichert. Hierzu ist vorher das entsprechende Popup zum Prüfergebnis durch Drücken der Taste ESC gelöscht werden.

Sofern die Prüfung mit einem sinnvollen Prüfergebnis beendet wurde, können die aktuellen Messwerte mit der Speichertaste in der Datenbank abgespeichert werden.

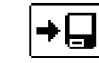

Durch Auslösen einer weiteren Prüfung werden die Messwerte im Display überschrieben.

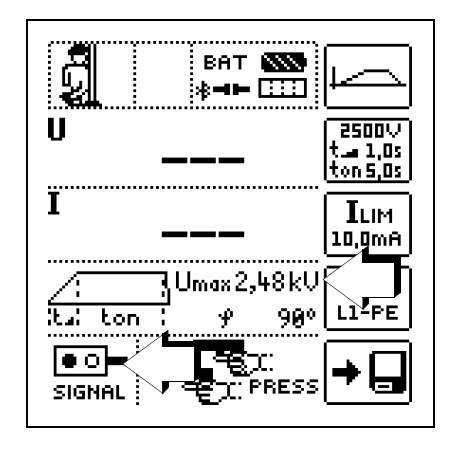

## Vorzeitiger Abbruch der Prüfung

Ein vorzeitiges Beenden der Prüfung ist jederzeit möglich:

- durch Drücken des NOT-AUS-Schalters
- durch Abschalten des Schlüsselschalters "Symbol Schloss geschlossen"
- durch Drücken der Taste ON/START
- durch Abschalten der Netzversorgung

#### r ( Hinweis

### zur Durchbruchspannung

Wird vor Erreichen der gewählten Prüfspannung der eingestellte Abschaltstrom ILIM überschritten, so wird die zu diesem Zeitpunkt gemessene Prüfspannung U und der Strom ILIM im Display angezeigt und gespeichert.

### Stand-By-Betrieb

Durch Loslassen des Abzugshebels einer oder beider Hochspannungspistolen – Hochspannung liegt nicht mehr an – schaltet die Hochspannungsprüfeinrichtung in den Zustand "einschaltbereit". Eine weitere Prüfung ist möglich, indem die beiden Abzugshebel erneut gedrückt werden. Der Zustand "einschaltbereit" bleibt bis zum Ablauf von jeweils 30 s bestehen (Anwender-Untätigkeits-Timeout). Wird innerhalb dieser Zeit kein Abzugshebel betätigt, erfolgt nach 30 s ein Abbruch der Prüfung.

## 21.5.1 Beenden der Prüfung auf Spannungsfestigkeit

- ➭ Lassen Sie einen oder beide Abzugshebel der Hochspannungspistolen los. Hochspannung liegt nicht mehr an. Die Hochspannungsprüfeinrichtung schaltet in den Zustand "einschaltbereit", siehe auch Kapitel Stand-By-Betrieb.
- ➭ Drücken Sie anschließend die Taste ON/START zum Beenden der Prüfung, falls diese nicht bereits automatisch beendet wurde (Durchschlag bzw. Abschaltstrom erreicht, grüne Signallampe leuchtet bereits).
- ➭ Die Anzeige der Signallampenkombination wechselt von rot nach grün, LCD:  $\overline{0}$   $\bullet$   $\blacksquare$
- ➭ Bei Verlassen der Prüfanlage ist der Betriebszustand "Außer Betrieb" (Signallampen AUS) herzustellen. Drehen Sie hierzu den Schlüsselschalter in die Stellung "Symbol Schloss geschlossen".
- ➭ Ziehen Sie den Schlüssel des Schlüsselschalters in Stellung "Symbol Schloss geschlossen" ab und sichern Sie das Gerät vor unberechtigtem Betrieb.

### 21.5.2 Einstellbereiche der Parameter und Normwerte nach DIN VDE

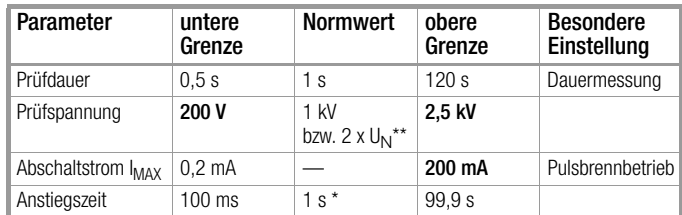

\* empfohlen

\*\* der jeweils größere Wert ist anzuwenden

# 22 AUTO – Prüfsequenzen (Automatische Prüfabläufe)

### Messfunktion wählen

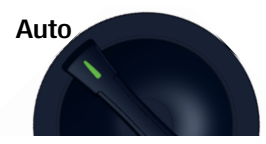

In der Drehschalterstellung AUTO werden alle im Gerät vorhanden Prüfsequenzen angezeigt.

## 22.1 Allgemein

### Aufbau von Prüfsequenzen

Soll nacheinander immer wieder die gleiche Abfolge von Prüfungen mit anschließender Protokollierung durchgeführt werden, wie dies z. B. bei Normen vorgeschrieben ist, empfiehlt sich der Einsatz von Prüfsequenzen.

Mithilfe von Prüfsequenzen können aus den manuellen Einzelmessungen automatische Prüfabläufe zusammengestellt werden. Eine Prüfsequenz besteht aus bis zu 200 Einzelschritten, die nacheinander abgearbeitet werden.

Es wird grundsätzlich zwischen drei Arten von Einzelschritten unterschieden:

Hinweis (Prüfschritt "Sichtprüfung"): der Prüfablauf wird durch Einblendung eines Hinweises als Pop-Up für den Prüfer unterbrochen. Erst nach Bestätigen des Hinweises wird der Prüfablauf fortgesetzt.

Beispiel Hinweis vor der Isolationswiderstandsmessung: "Trennen Sie das Gerät vom Netz!"

- Besichtigung, Erprobung und Protokollierung: der Prüfablauf wird durch Einblendung einer Bestanden/Nicht-Bestanden-Bewertung unterbrochen, Kommentar und Ergebnis der Bewertung werden in der Datenbank abgespeichert
- Messung (Prüfschritt "benutzerbewertete Messung"): Messung wie bei den Einzelmessungen der Prüfgeräte mit Speicherung und Parametrisierung

## Erstellen von Prüfsequenzen mit IZYTRONIQ

Die Prüfsequenzen werden (ab Firmware-Version 1.2.0) mithilfe des Programms IZYTRONIQ am PC erstellt und anschließend zum Prüfgerät übertragen. Es können beliebig viele Prüfsequenzen erstellt und auf dem PC in IZYTRONIQ gespeichert werden. An das Prüfgerät können maximal 10 ausgewählte Prüfsequenzen übertragen werden.

Eine Rückübertragung von Prüfsequenzen vom Prüfgerät zum PC ist nicht vorgesehen, da diese ausschließlich am PC erstellt, verwaltet und gespeichert werden.

Allgemeine Hinweise zur Erstellung von Prüfsequenzen finden Sie auch in der Online-Hilfe zur IZYTRONIQ.

## 22.2 Erstellen und übertragen von Prüfsequenzen mit IZYTRONIQ (Schritt für Schritt Anleitung)

- ➭ Verbinden Sie das Prüfgerät über USB mit dem PC.
- ➭ Schalten Sie das Prüfgerät ein.
- $\heartsuit$  Wählen Sie "ORTSFESTE OBJEKTE"  $\textcircled{\tiny{\textcircled{\tiny \textcirc}}}$
- $\triangleright$  Wählen Sie hier das Menü "SEQUENZEN"  $\frac{1}{2}$ .
- Wählen Sie das Symbol "HINZUFÜGEN" an. Das Feld "NEUE SEQUENZ ERSTELLEN" wird eingeblendet. Geben Sie die Parameter "SEQUENZNAME", "PRÜFUNGSART" und "NORM" ein und wählen Sie "FÜR GERÄT" Ihr aktuell angeschlossenes Gerät an. Bestätigen Sie durch Anwahl von "HIN-ZUFÜGEN".
- $\triangleright$  Speichern Sie die Einstellungen mit  $\diagup$  ab.
- Wählen Sie den neuen Eintrag aus und anschließend Sequenzeditor an. Das Editiermenü mit "SCHRITTAUSWAHL" und "DESIGNFORTSCHRITT" öffnet sich.
- ➭ Wählen Sie das in der "SCHRITTAUSWAHL" angezeigte Prüfgerät aus. "Sichtprüfung", "Benutzerbewertete Messung" und "Hinweis" werden eingeblendet.
- ➭ Durch ziehen von "Sichtprüfung" in das Feld "DESIGNFORT-SCHRITT" öffnet sich der "PRÜFSCHRITT: SICHTPRÜFUNG" im linken unteren Fenster. Hier müssen die Parameter bzw. Details zum jeweiligen Prüfschritt eingegeben werden.
- Speichern Sie die Einstellungen mit ab.
- ➭ Durch ziehen von "Benutzerbewertete Messung" in das Feld "DESIGNFORTSCHRITT" öffnet sich der "PRÜFSCHRITT: Hinweis" im linken unteren Fenster. Hier müssen die Name und Hinweistext eingegeben werden.
- $\heartsuit$  Speichern Sie die Einstellungen mit  $\swarrow$  ab.
- $\triangleright$  Durch ziehen von "Hinweis" in das Feld "DESIGNFORT-SCHRITT" öffnet sich der "PRÜFSCHRITT: SICHTPRÜFUNG" im linken unteren Fenster. Hier müssen die Parameter bzw. Details zum jeweiligen Prüfschritt eingegeben werden.
- $\heartsuit$  Speichern Sie die Einstellungen mit  $\swarrow$  ab.
- ➭ Wiederholen Sie die Prüfschritte sooft, bis die Prüfsequenz vollständig ist.
- $\Rightarrow$  Speichern Sie die Einstellungen mit ab.
- $\Rightarrow$  Wählen Sie erneut "ORTSFESTE OBJEKTE" an.
- Wählen Sie hier die Funktion "EXPORTIEREN" an. Der Exportassistent öffnet sich.
- ➭ Wählen Sie das gewünschte Prüfgerät aus und setzen Sie einen Haken bei "SEQUENZEN". Wählen Sie "EXPORTIEREN" aus. Das Menü "SEQUENZEN EXPORTIEREN (MAX10)" öffnet sich.
- ➭ Markieren Sie hier die zu exportierenden Sequenzen und wählen das Symbol "ZUM PRÜFGERÄT EXPORTIEREN"  $\Box$  an.

Während der Übertragung der Prüfsequenzen wird ein Fortschritts-Bargraph am PC eingeblendet und die nebenstehende Darstellung auf dem Display des Prüfgeräts.

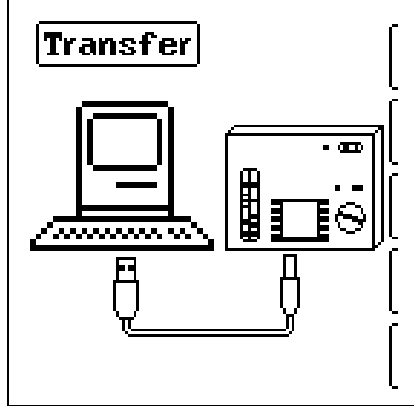

Anschließend erscheint eine Information auf dem PC über den erfolgreichen Export durch IZYTRONIQ zum Prüfgerät.

# **Hinweis**

Alle zuvor im Prüfgerät abgelegten Prüfsequenzen werden gelöscht. Es werden immer nur die Prüfsequenzen im Prüfgerät gespeichert, die zuletzt zusammenhängend aus IZYTRONIQ importiert wurden.

## Bitte beachten Sie, dass die ins Prüfgerät geladenen Prüfsequenzen durch folgende Aktionen im Prüfgerät gelöscht werden:

- durch Empfang neuer Prüfsequenzen vom PC
- durch Rücksetzen auf Werkseinstellungen  $(Schalterstellung SETUP \rightarrow Taste GOME SETTING)$
- durch Firmware-Update
- durch Wechsel der Anwendersprache  $(Schalterstellung SETUP \rightarrow Taste CULTURE)$
- durch Löschen der gesamtem Datenbank im Prüfgerät

## Prüfsequenzen parametrieren

Die Parametrierung von Messungen erfolgt ebenfalls am PC. Die Parameter können aber noch während des Prüfablaufs vor Start der jeweiligen Messung im Prüfgerät verändert werden. Nach einem wiederholten Start des Prüfschrittes werden wieder die in der IZYTRONIQ definierten Parametereinstellungen geladen.

## **IFF** Hinweis

Eine Plausibilitätsprüfung der Parameter wird im Programm IZYTRONIQ nicht durchgeführt. Testen Sie daher die neu erstellte Prüfsequenz zunächst am Prüfgerät, bevor Sie diese in Ihrer Datenbank dauerhaft ablegen.

Grenzwerte werden z. Zt. nicht in der IZYTRONIQ festgelegt, sondern müssen während des automatischen Prüfablaufs angepasst werden.

# Prüfsequenz am Prüfgerät auswählen und starten

Bild 22.3

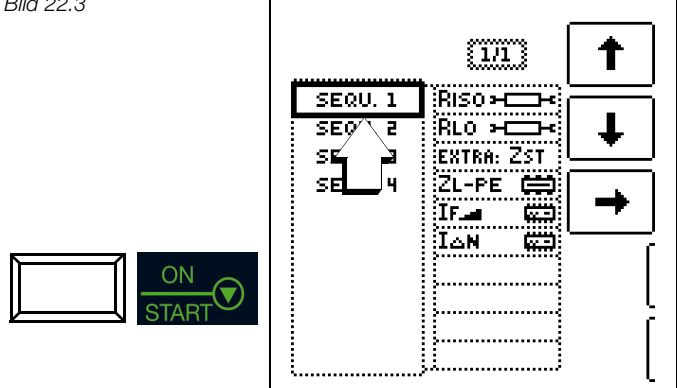

Mit der Taste ON/START wird die ausgewählte Prüfsequenz (hier: SEQU.1) gestartet.

Bei Ausführung eines Prüfschrittes der Art Messung wird der von den Einzelmessungen bekannte Bildschirmaufbau angezeigt. Statt des Speicher- und Akkusymbols wird in der Kopfzeile die aktuelle Prüfschrittnummer dargestellt (hier: Schritt 01 von 06), siehe [Bild 22.4](#page-85-0). Nach zweimaligem Drücken der Taste "Speichern" wird der nächste Prüfschritt eingeblendet.

### Hinweise zu automatischen Prüfabläufen bei Spannungsprüfungen mit dem Prüfgerät PROFITEST PRIME AC

➭ Vergewissern Sie sich vor Ausführung eines automatischen Prüfablaufs zur Durchführung von Spannungsprüfungen, dass Sie alle Sicherheitsvorkehrungen getroffen haben (siehe [Kap.](#page-11-0)  [3.1](#page-11-0) und [Kap. 3.2\)](#page-11-1).

- ➭ Stellen Sie vor Ausführung eines automatischen Prüfablaufs die Betriebsbereitschaft der Hochspannungsprüfeinrichtung des Prüfgerätes her (Zustand "betriebsbereit", siehe Kap. 21.5 [Seite 82\)](#page-81-0).
- ➭ Führen Sie einen Funktionstest bzw. einen Testlauf im manuellen Betrieb (Schalterstellung HV) durch (siehe [Kap. 21.4 Seite](#page-80-0)  [81](#page-80-0)).
- Der Schlüsselschalter muss sich in Position "Symbol Schloss offen" befinden.
- ➭ Führen Sie jetzt die Spannungsprüfung innerhalb eines automatischen Prüfablaufs durch. Je nach eingestellter Prüfsequenz können vor und nach Ausführung der Spannungsprüfung mit der Hochspannungsprüfeinrichtung andere Messfunktionen der Basismessfunktionen des Prüfgerätes ausgeführt werden.

# Parameter und Grenzwerte einstellen

Parameter und Grenzwerte können auch während des Ablaufs einer Prüfsequenz bzw. vor Start der jeweiligen Messung geändert werden. Die jeweilige Änderung greift nur in den aktiven Prüfablauf ein und wird nicht gespeichert.

# Überspringen von Prüfschritten

Zum Überspringen von Prüfschritten bzw. Einzelmessungen gibt es zwei Möglichkeiten:

- Anwahl der Prüfsequenz, Wechsel mithilfe des Cursors in die rechte Spalte Prüfschritte, Auswahl des x-ten Prüfschritts und drücken der Taste ON/START.
- Innerhalb einer Prüfsequenz wird durch Drücken der Navigationstaste Cursor links-rechts das Navigationsmenü aufgerufen. Mit den jetzt getrennt eingeblendeten Cursortasten kann zum vorherigen

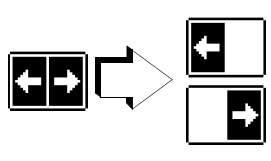

oder nächsten Prüfschritt gesprungen werden.

Mit ESC kann das Navigationsmenü wieder verlassen und der aktuelle Prüfschritt wieder aufgerufen werden.

## Prüfsequenz abbrechen oder beenden

Eine aktive Sequenz wird durch ESC mit anschließender Bestätigung abgebrochen.

Nach Ablauf des letzten Prüfschritts wird "Sequenz beendet" eingeblendet. Durch Bestätigen dieser Meldung wird wieder das Ausgangsmenü "Liste der Prüfsequenzen" angezeigt.

<span id="page-85-0"></span>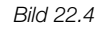

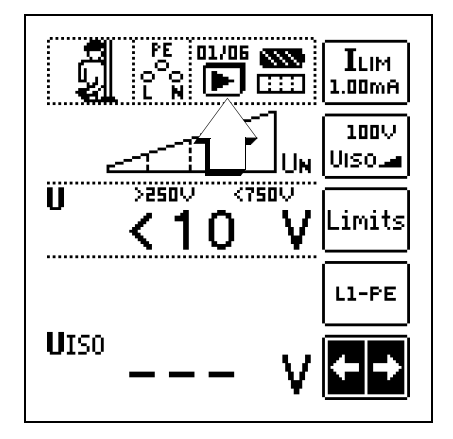

# 23 Datenbank

# 23.1 Anlegen von Verteilerstrukturen allgemein

Im Prüfgerät PROFITEST PRIME kann eine komplette Verteilerstruktur mit Stromkreis- bzw. RCD-Daten angelegt werden. Diese Struktur ermöglicht die Zuordnung von Messungen zu den Stromkreisen verschiedener Verteiler, Gebäude und Kunden.

Zwei Vorgehensweisen sind möglich:

• Vor Ort bzw. auf der Baustelle: Verteilerstruktur im Prüfgerät anlegen. Es kann eine Verteilerstruktur im Prüfgerät mit maximal 30000 Strukturelementen angelegt werden, die im Flash-Speicher des Prüfgerätes gesichert wird.

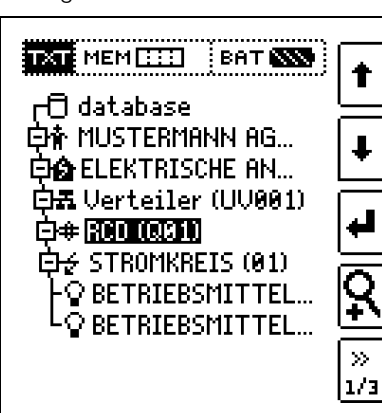

# oder

• Erstellen und Speichern einer vorliegenden Verteilerstruktur mithilfe des Protokollierprogramms IZYTRONIQ.

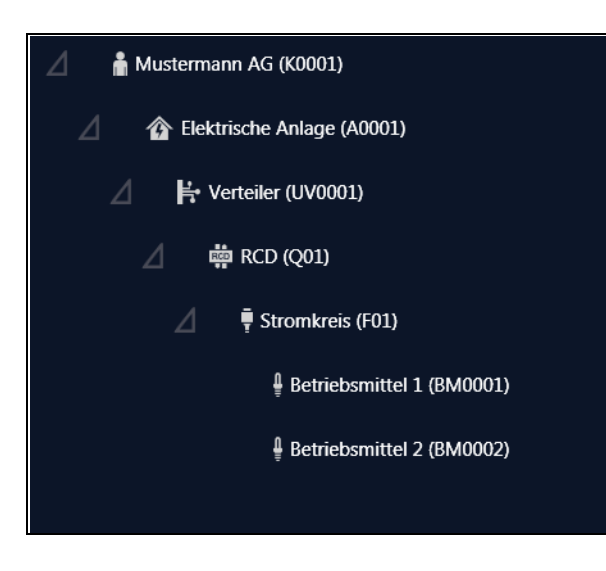

# Hinweise zur IZYTRONIQ

Zur Installation und Anwendung lesen Sie bitte die Online-Hilfe zum PC-Programm.

# 23.2 Übertragung von Verteilerstrukturen

Folgende Übertragungen sind möglich:

- Übertragung einer Verteilerstruktur vom PC an das Prüfgerät.
- Übertragung einer Verteilerstruktur einschließlich der Messwerte vom Prüfgerät zum PC.

Zur Übertragung von Strukturen und Daten zwischen Prüfgerät und PC müssen beide über ein USB-Schnittstellenkabel verbunden sein.

Während der Übertragung von Strukturen und Daten erscheint die folgende Darstellung auf dem Display.

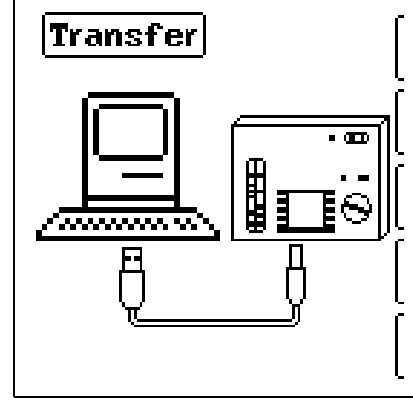

# 23.3 Verteilerstruktur im Prüfgerät anlegen

Übersicht über die Bedeutung der Symbole zur Strukturerstellung

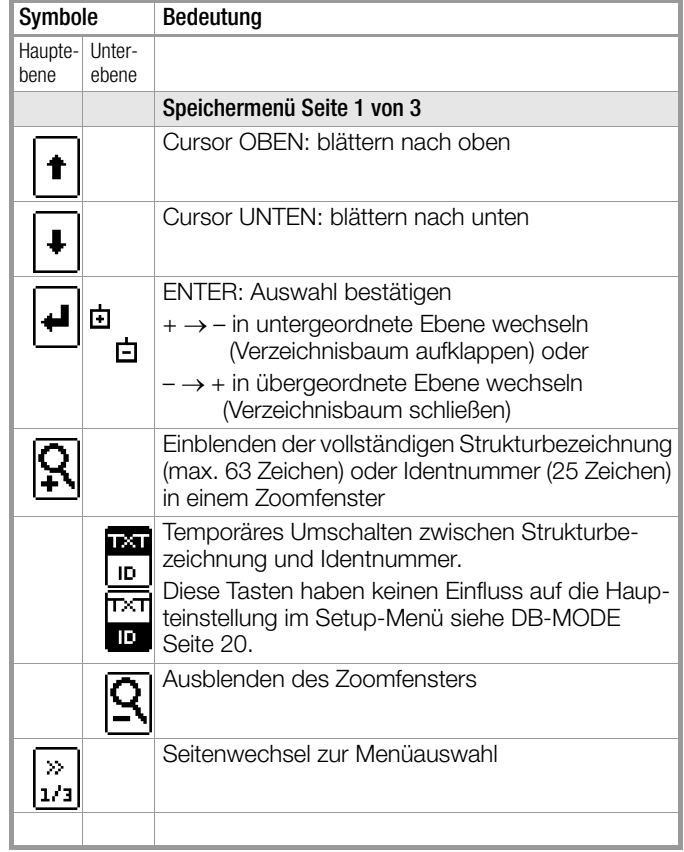

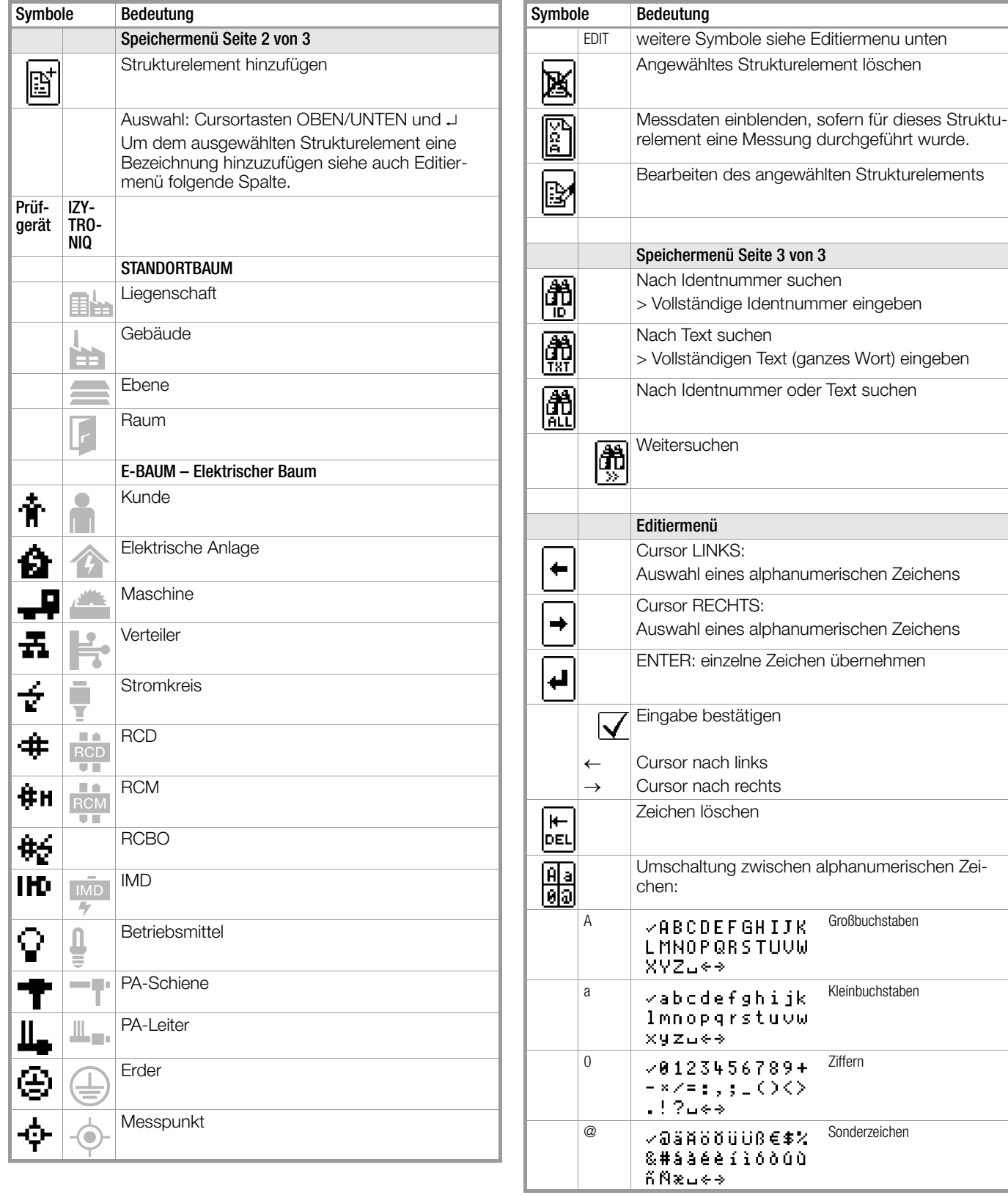

### Symbolik Verteilerstruktur / Baumstruktur

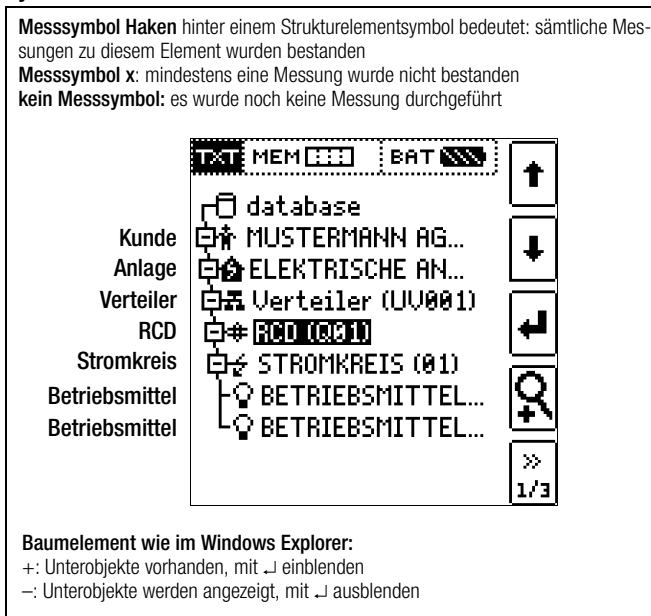

# <span id="page-88-0"></span>23.3.1 Strukturerstellung (Beispiel für den Stromkreis)

Nach Anwahl über die Taste MEM finden Sie auf drei Menüseiten (1/3, 2/3 und 3/3) alle Einstellmöglichkeiten zur Erstellung einer Baumstruktur. Die Baumstruktur besteht aus Strukturelementen, im Folgenden auch Objekte genannt.

### Position zum Hinzufügen eines neuen Objekts wählen

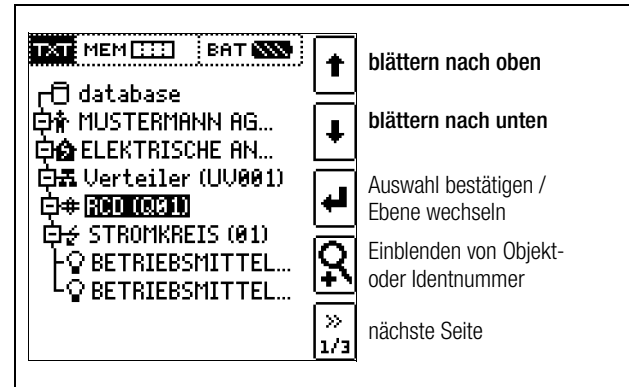

Benutzen Sie die Tasten 1 k, um die gewünschten Strukturelemente anzuwählen.

Mit wechseln Sie in die Unterebene.

Mit >> blättern Sie zur nächsten Seite.

### Neues Objekt anlegen

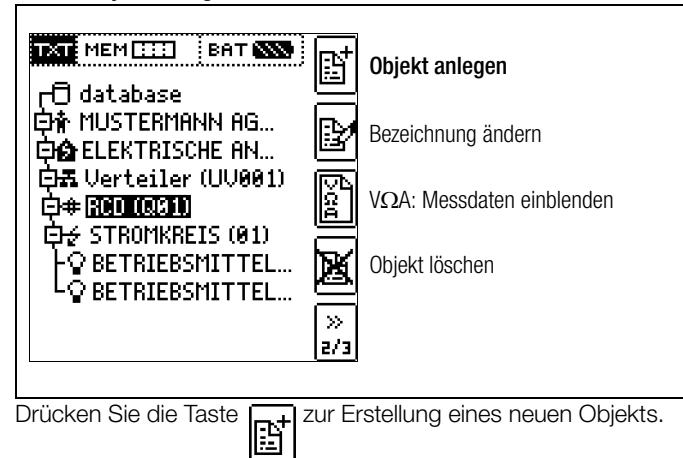

### Neues Objekt aus Liste auswählen

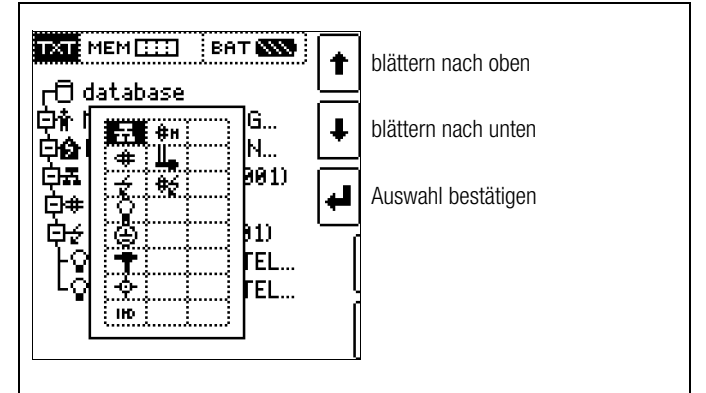

Wählen Sie ein gewünschtes Objekt aus der Liste über die Tasten 1↓ aus und bestätigen dies über die Taste ↓

### Bezeichnung eingeben

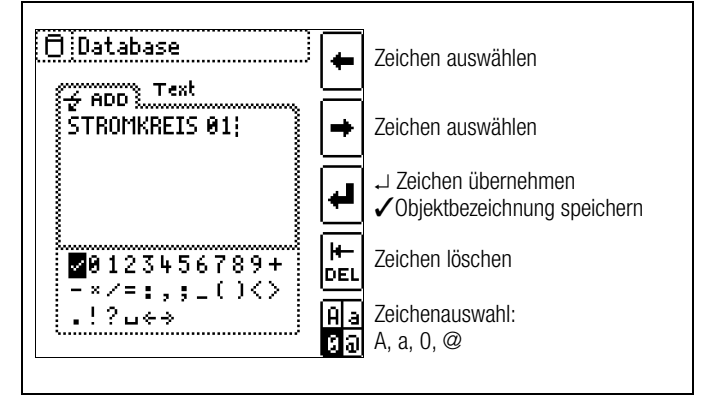

Geben Sie eine Bezeichnung ein und quittieren diese anschließend durch Eingabe von ✓.

### **Let Separate Separate International International International International International International Inter**

Bestätigen Sie die unten voreingestellten oder geänderten Parameter, ansonsten wird die neu angelegte Bezeichnung nicht übernommen und abgespeichert.

## Parameter für Stromkreis einstellen

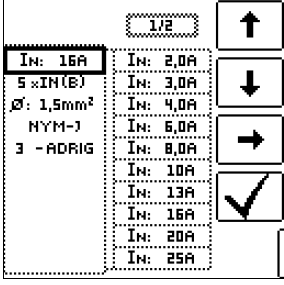

Parameter auswählen Parametereinstellung wählen

 $\rightarrow$  Liste Parametereinstellung Parametereinstellung bestätigen

Parameterauswahl bestätigen und Rücksprung zur Seite 1/3 im Datenbankmenü

Z. B. müssen hier für den ausgewählten Stromkreis die Nennstromstärken eingegeben werden. Die so übernommenen und abgespeicherten Messparameter werden später beim Wechsel von der Strukturdarstellung zur Messung automatisch in das aktuelle Messmenü übernommen.

## **Res** Hinweis

Über Strukturerstellung geänderte Stromkreisparameter bleiben auch für Einzelmessungen (Messungen ohne Speicherung) erhalten.

Ändern Sie im Prüfgerät die von der Struktur vorgegebenen Stromkreisparameter, so führt dies beim Abspeichern zu einem Warnhinweis.

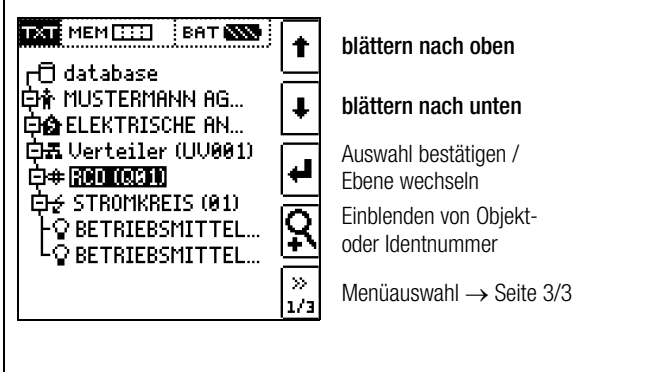

Die Suche beginnt unabhängig vom aktuell markierten Objekt immer bei database.

Wechseln Sie zur Seite 3/3 im Datenbankmenü

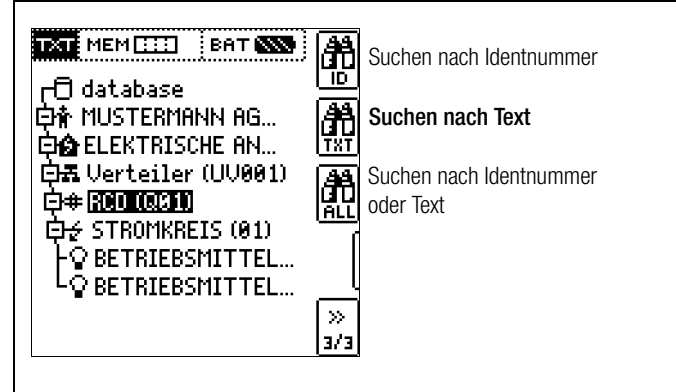

Nach Auswahl der Textsuche

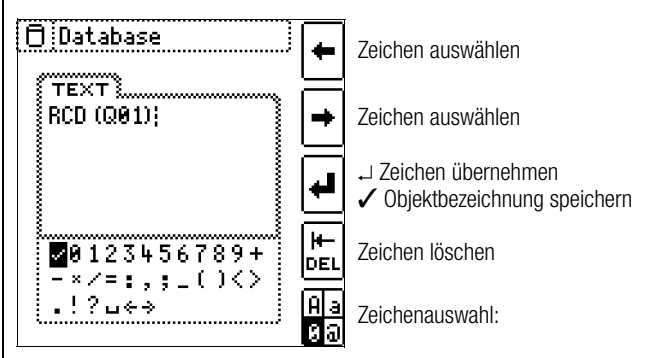

und Eingabe des gesuchten Textes (nur genaue Übereinstimmung wird gefunden, keine Wildcards, case sensitive)

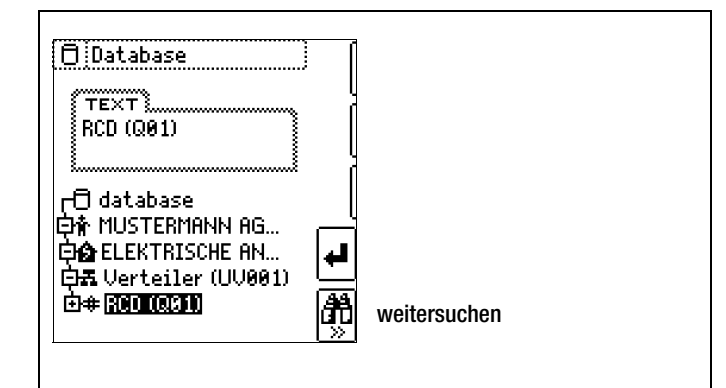

wird die gefundene Stelle angezeigt. Weitere Stellen werden durch Anwahl des nebenstehenden Icons gefunden.

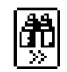

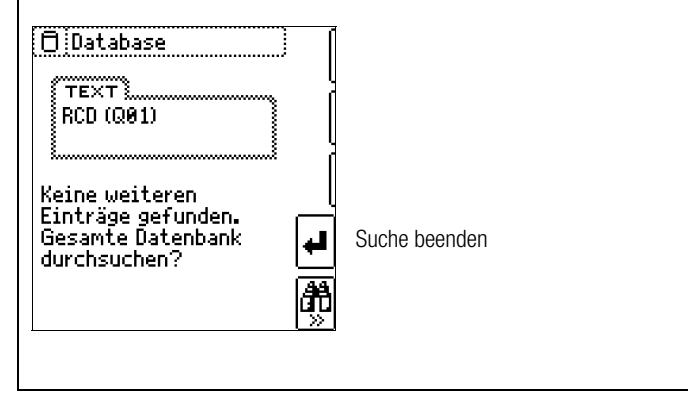

Werden keine weiteren Einträge gefunden, so wird obige Meldung eingeblendet.

# 23.4 Datenspeicherung und Protokollierung

Messung vorbereiten und durchführen

Zu jedem Strukturelement können Messungen durchgeführt und gespeichert werden. Dazu gehen Sie in der angegebenen Reihenfolge vor:

- ➭ Stellen Sie die gewünschte Messung am Drehrad ein.
- $\triangleright$  Starten Sie mit der Taste ON/START oder I $\triangle$  <sub>N</sub> die Messung.

Am Ende der Messung wird der Softkey "
ighter Suiskette" eingeblendet.

➭ Drücken Sie kurz die Taste "Wert Speichern".

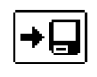

Die Anzeige wechselt zum Speichermenü bzw. zur Strukturdarstellung.

- ➭ Navigieren Sie zum gewünschten Speicherort, d. h. zum gewünschte Strukturelement/Objekt, an dem die Messdaten abgelegt werden sollen.
- ➭ Sofern Sie einen Kommentar zur Messung eingeben wollen, drücken Sie die nebenstehende Taste und geben Sie eine Bezeichnung über das Menü "EDIT" ein wie im [Kap. 23.3.1](#page-88-0) beschrieben.

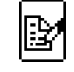

➭ Schließen Sie die Datenspeicherung mit der Taste "STORE" ab.

# Speichern von Fehlermeldungen (Pop-ups)

Wird eine Messung aufgrund einer Fehlers ohne Messwert beendet, so kann diese Messung zusammen mit dem Pop-up über die Taste "Wert Speichern" abgespeichert werden. Statt des Pop-up-Symbols wird der entsprechende Text in der Protokolliersoftware ausgegeben. Dies gilt nur für eine begrenzte Auswahl von Popups, siehe unten. In der Datenbank des Prüfgeräts selbst ist weder Symbol noch Text abrufbar.

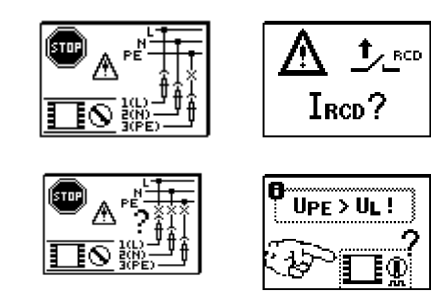

# Alternatives Speichern

 Durch langes Drücken der Taste "Wert Speichern" wird der Messwert an der zuletzt eingestellten Stelle im Strukturdiagramm abgespeichert, ohne dass die Anzeige zum Speichermenü wechselt.

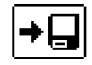

# **Headler** Hinweis

Sofern Sie die Parameter in der Messansicht ändern, werden diese nicht für das Strukturelement übernommen. Die Messung mit den veränderten Parametern kann trotzdem unter dem Strukturelement gespeichert werden, wobei die geänderten Parameter zu jeder Messung mitprotokolliert werden.

## Aufruf gespeicherter Messwerte

- ➭ Wechseln Sie zur Verteilerstruktur durch Drücken der Taste MEM und zum gewünschten Stromkreis über die Cursortasten.
- ➭ Wechseln Sie auf die Seite 2 durch Drücken nebenstehender Taste:
- ➭ Blenden Sie die Messdaten ein durch Drücken nebenstehender Taste:

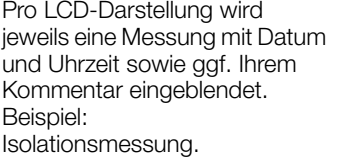

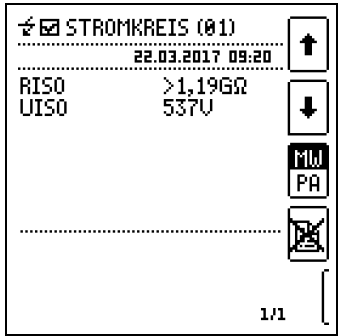

# **Les** Hinweis

Ein Haken in der Kopfzeile bedeutet, dass diese Messung bestanden ist.

Ein Kreuz bedeutet, dass diese Messung nicht bestanden wurde.

- ➭ Blättern zwischen den Messungen ist über die nebenstehenden Tasten möglich.
- ➭ Sie können die Messung über die nebenstehende Taste löschen.

Ein Abfragefenster fordert Sie zur Bestätigung der Löschung auf.

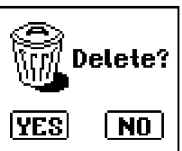

Über die nebenstehende Taste

(MW: Messwert/PA: Parameter) können Sie sich die Einstellparameter zu dieser Messung anzeigen lassen.

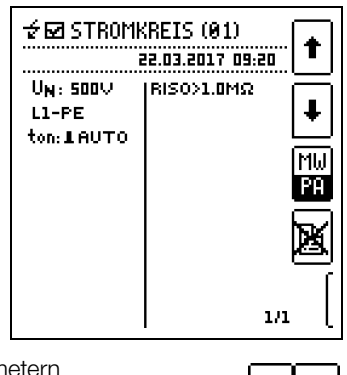

➭ Blättern zwischen den Parametern ist über die nebenstehenden Tasten möglich.

### Datenauswertung und Protokollierung mit dem Protokollierprogramm

Sämtliche Daten inklusive Verteilerstruktur können mit dem Protokollierprogramm auf den PC übertragen und ausgewertet werden. Hier sind nachträglich zusätzliche Informationen zu den einzelnen Messungen eingebbar. Auf Tastendruck wird ein Protokoll über sämtliche Messungen innerhalb einer Verteilerstruktur erstellt oder die Daten in eine EXCEL-Tabelle exportiert.

# **Hinweis**

55 1/3

Beim Drehen des Funktionsdrehschalters wird die Datenbank verlassen. Die zuvor in der Datenbank eingestellten Parameter werden nicht in die Messung übernommen.

# 23.4.1 Einsatz von Barcode-Lesegeräten

### Suche nach einem bereits erfassten Barcode

Der Ausgangspunkt (Schalterstellung und Menü) ist beliebig.

➭ Scannen Sie den Barcode Ihres Objekts ab.

Der gefundene Barcode wird invers dargestellt.

➭ Mit ENTER wird dieser Wert übernommen.

### **IFF** Hinweis

Ein bereits selektiertes/ausgewähltes Objekt wird bei der Suche nicht berücksichtigt.

## Allgemeines Weitersuchen

Unabhängig davon, ob ein Objekt gefunden wurde oder nicht, kann über diese Taste weitergesucht werden:

- Objekt gefunden: weitersuchen unterhalb des zuvor gewählten Objekts
- kein weiteres Objekt gefunden: die gesamte Datenbank wird auf allen Ebenen durchsucht

## Einlesen eines Barcodes zum bearbeiten

Sofern Sie sich im Menü zur alphanumerischen Eingabe befinden, wird ein über ein Barcode-Leser eingescannter Wert direkt übernommen.

# Einsatz eines Barcodedruckers (Zubehör)

Ein Barcodedrucker ermöglicht folgende Anwendungen:

- Ausgabe von Identnummern für Objekte als Barcode verschlüsselt; zum schnellen und komfortablen Erfassen bei Wiederholungsprüfungen
- Ausgabe von ständig vorkommenden Bezeichnungen wie z. B. Prüfobjekttypen als Barcodes verschlüsselt in eine Liste, um diese bei Bedarf für Kommentare einlesen zu können.

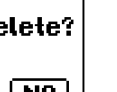

MW PA

Ж

# 24 Funktionalität der Sonden, Signalisierungen durch LEDs und LCD-Symbole

# Funktionalität der Sonden

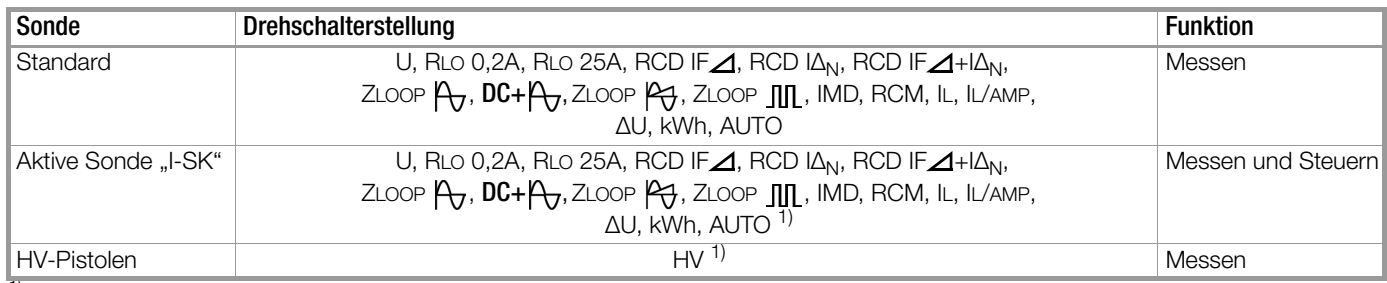

<sup>1)</sup> In der Drehschalterstellung "AUTO" sind die Tastenfunktionen deaktiviert.

# Folgende Informationen werden signalisiert:

# Fehlerquittierung

Netzanschlüsse, Ladezustand, Speicherbelegung, Bluetooth-Funktionen, Messfunktionen und -status, Potenzialdifferenzen

Auftretende Fehler werden durch Fehlerpopups angezeigt und müssen durch folgende Tasten quittiert werden: Am Prüfgerät: durch die Taste ESC An der Sonde I-SK4/12-PROFITEST-PRIME (Z506T/U): durch die Tasten **(b)**, **O** oder **C** 

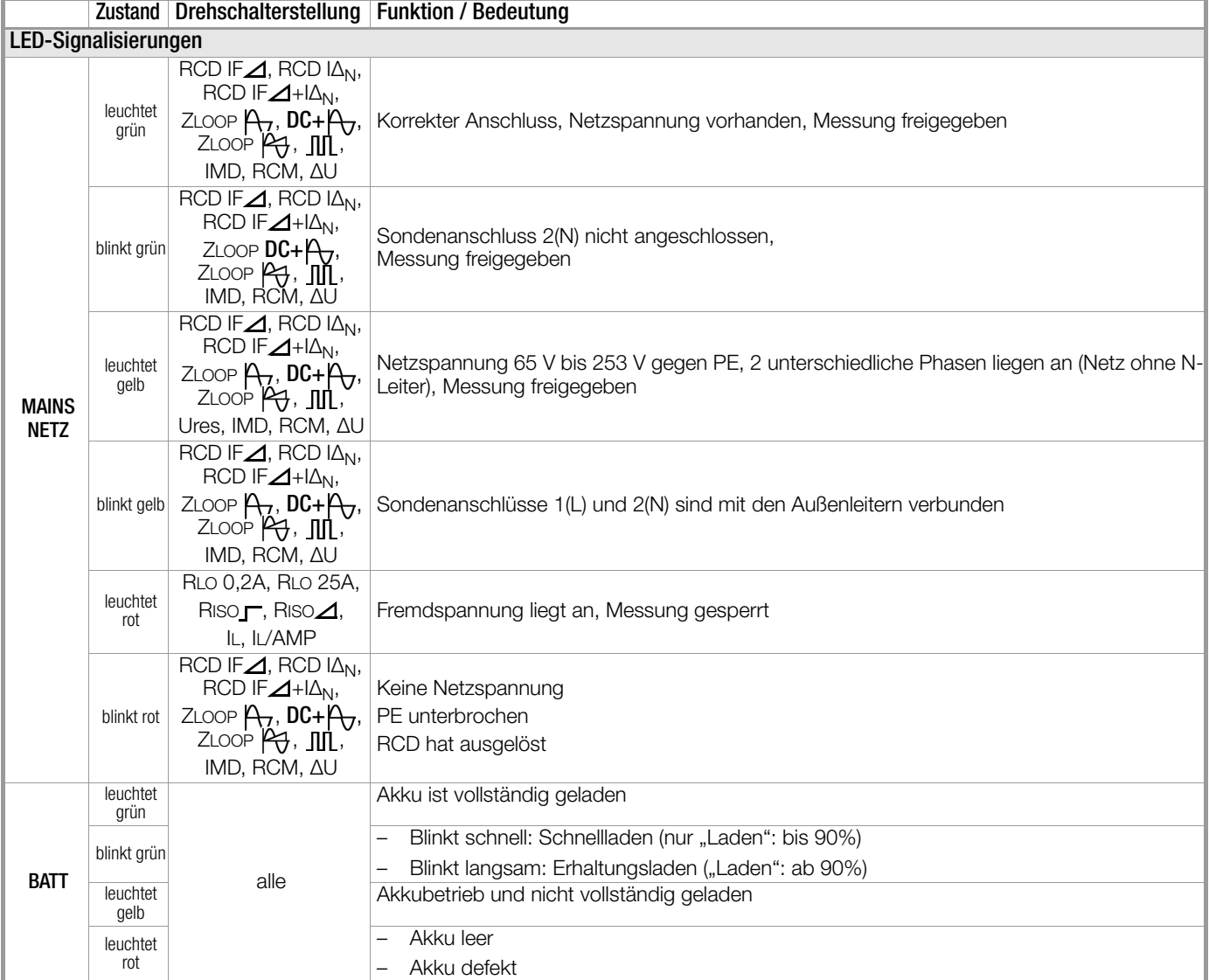

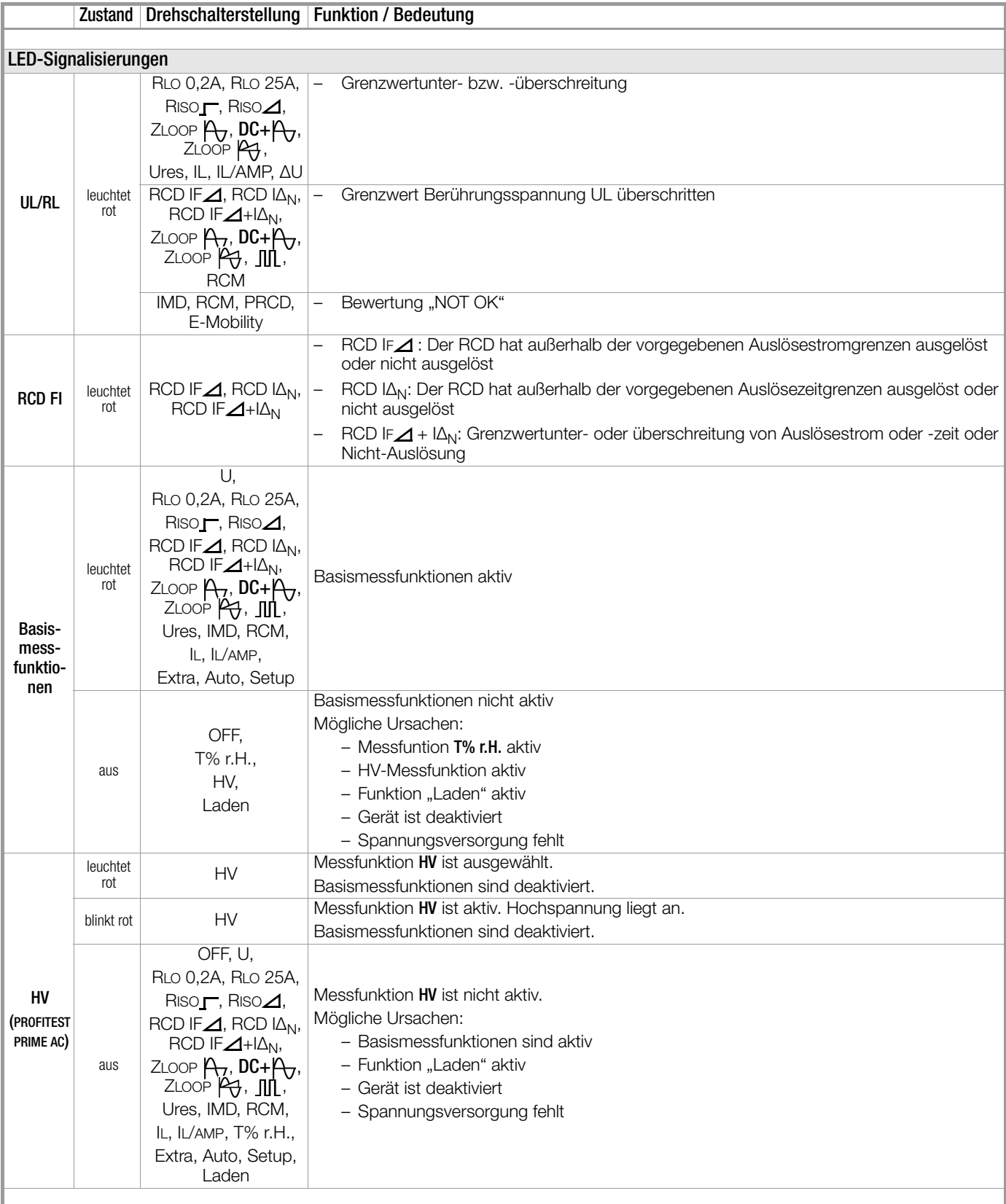

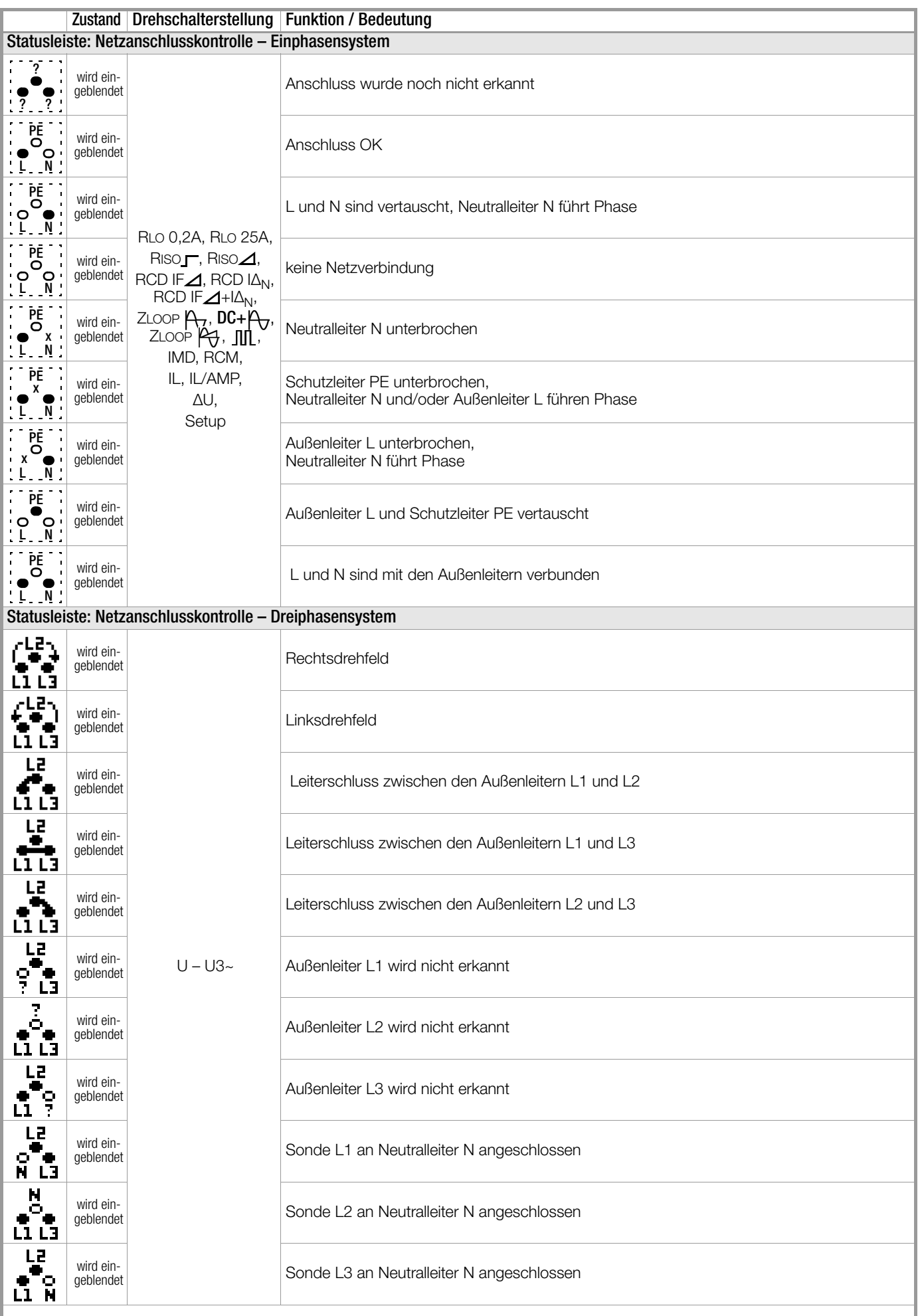

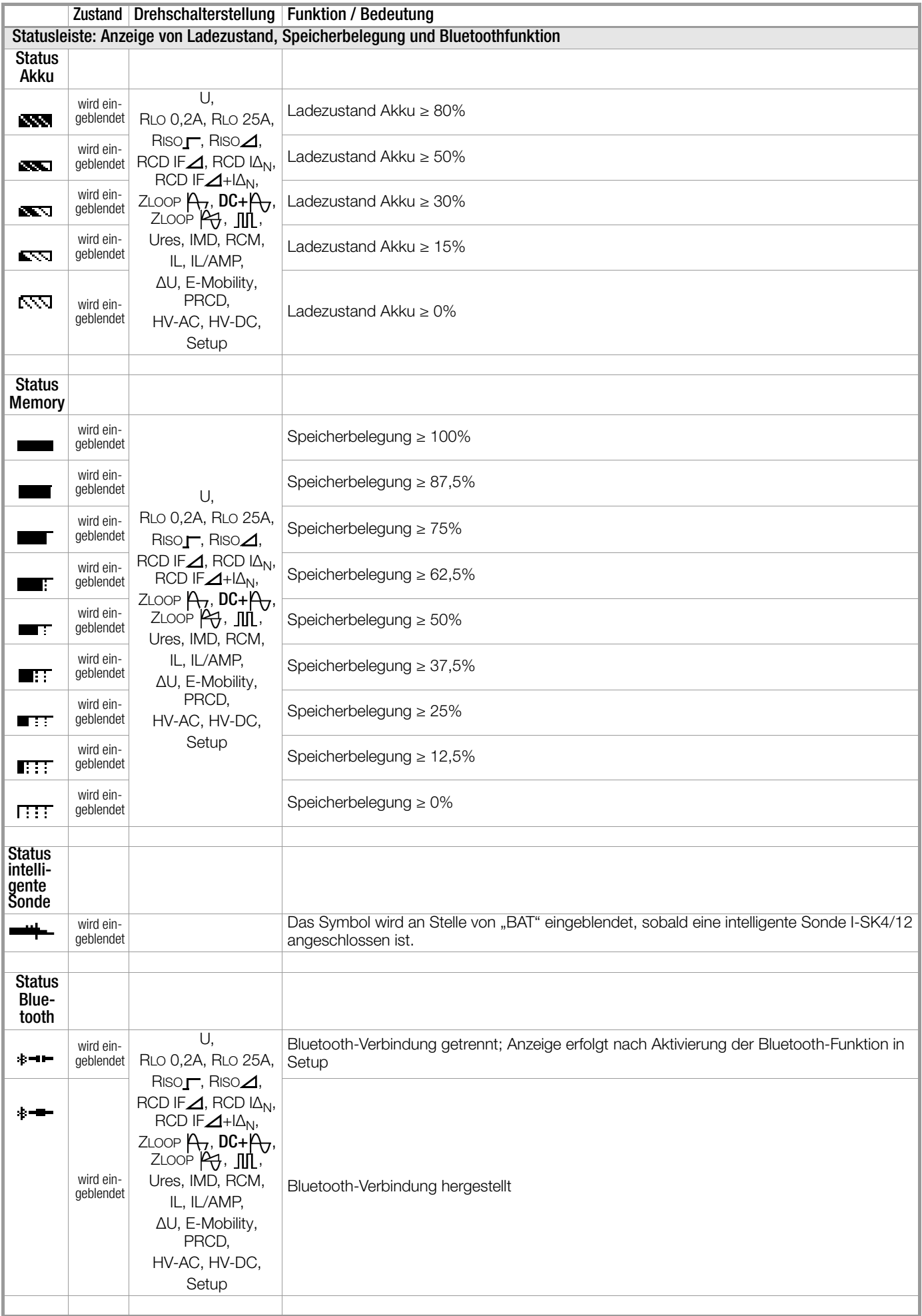

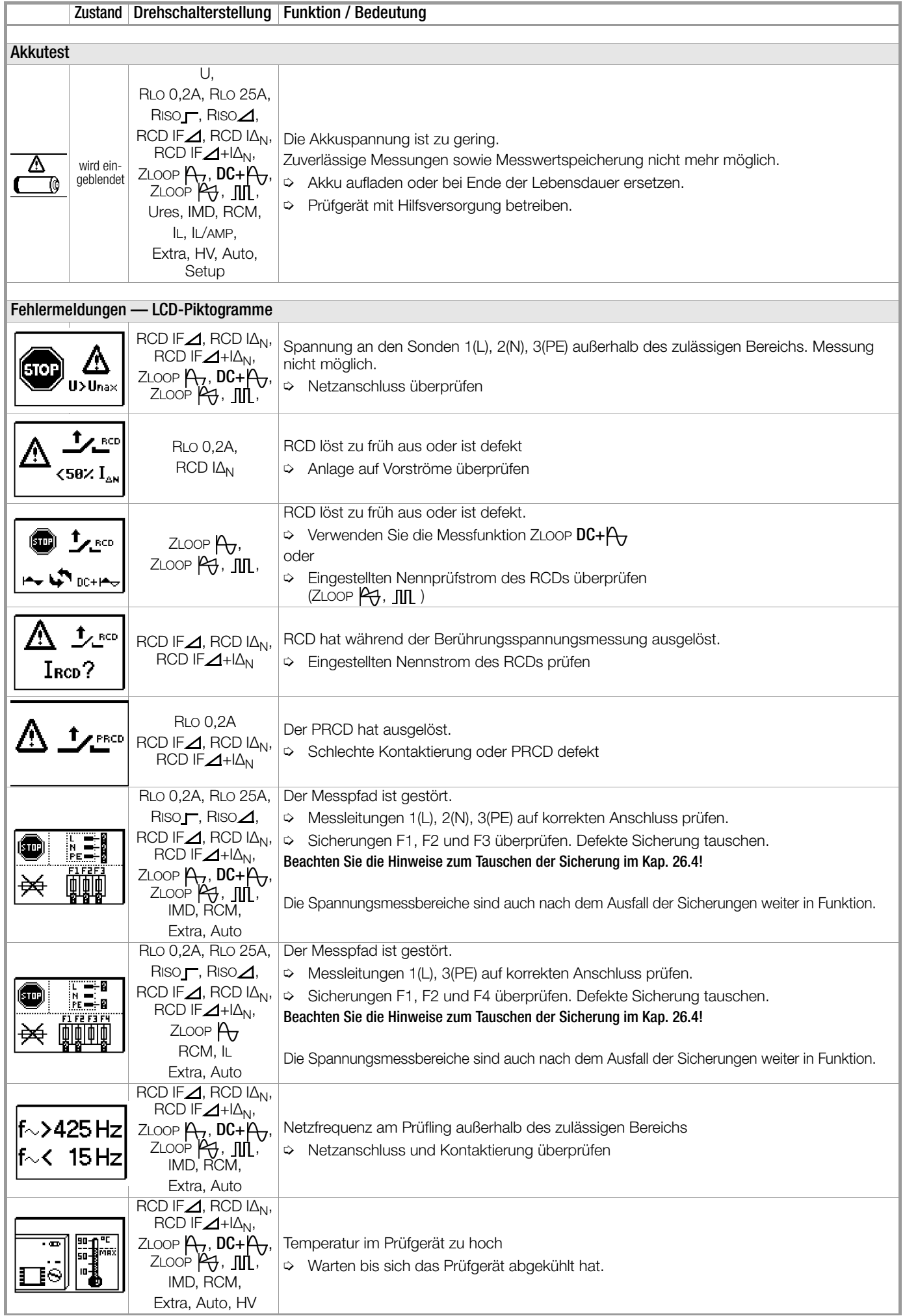

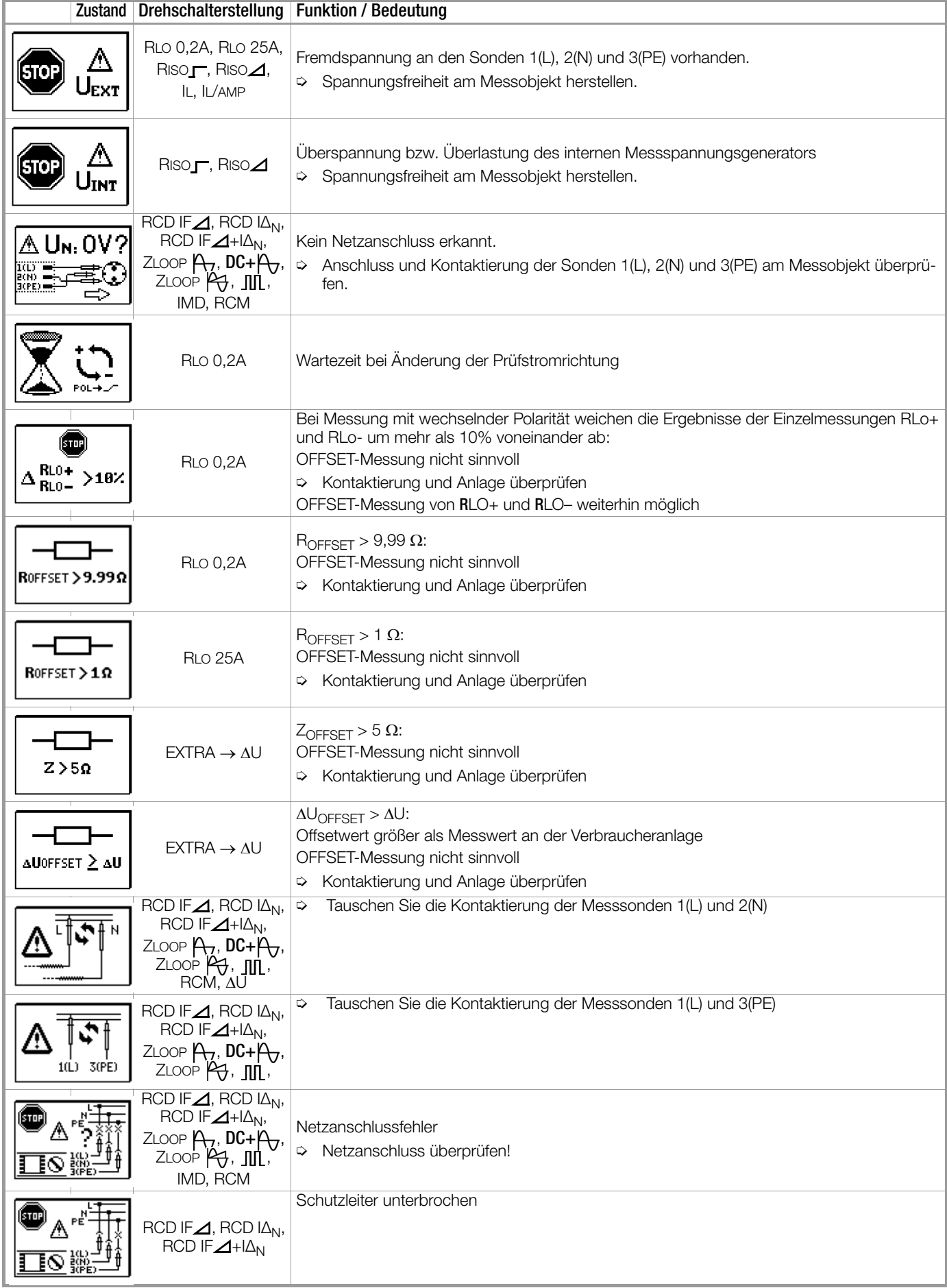

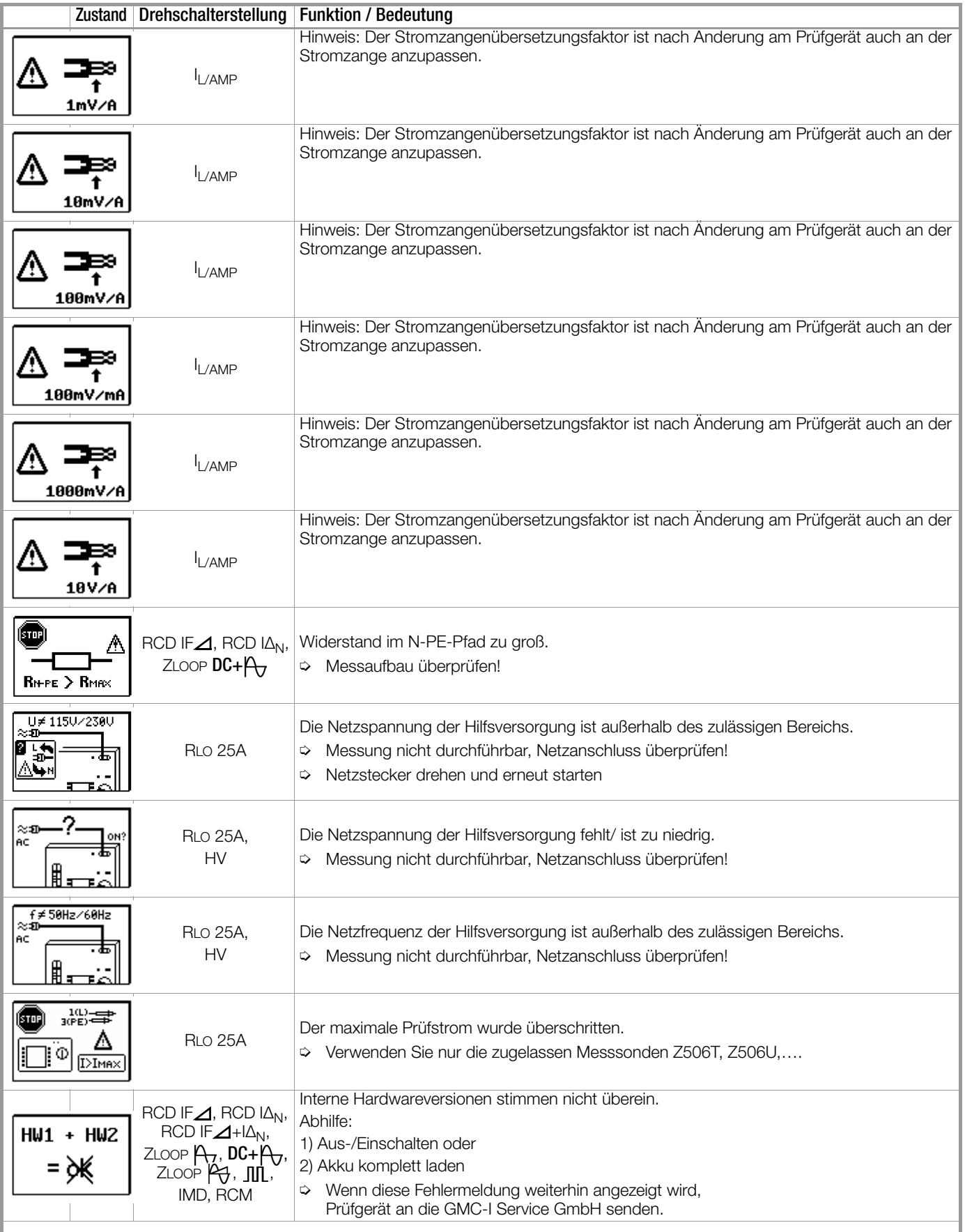

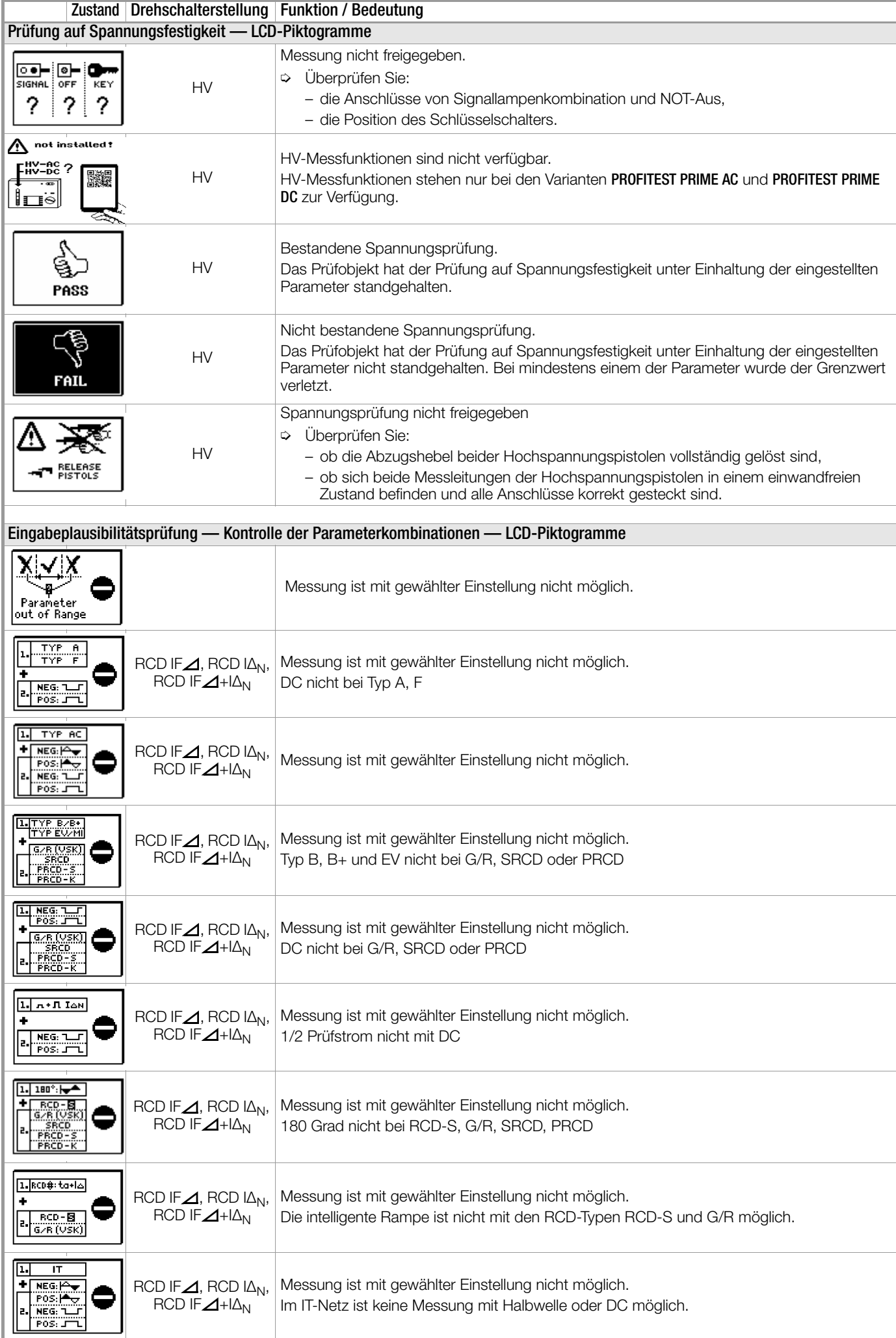

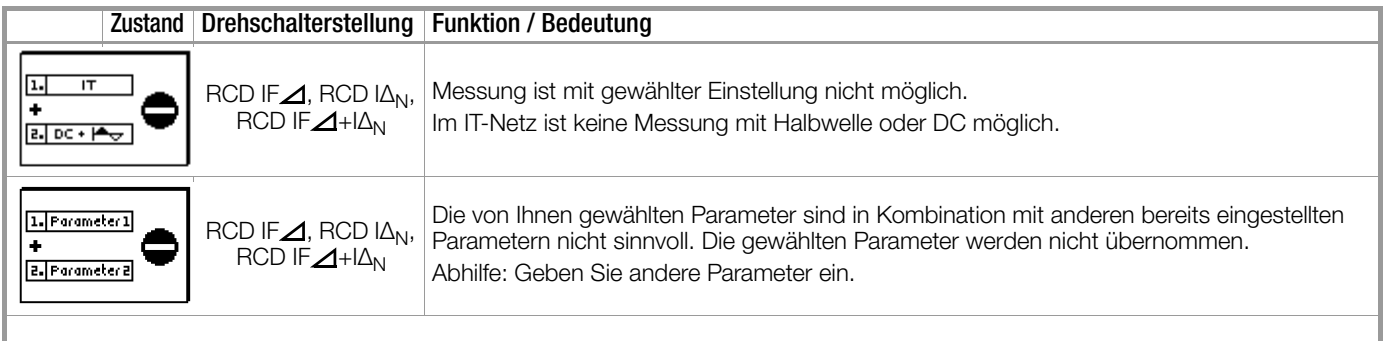

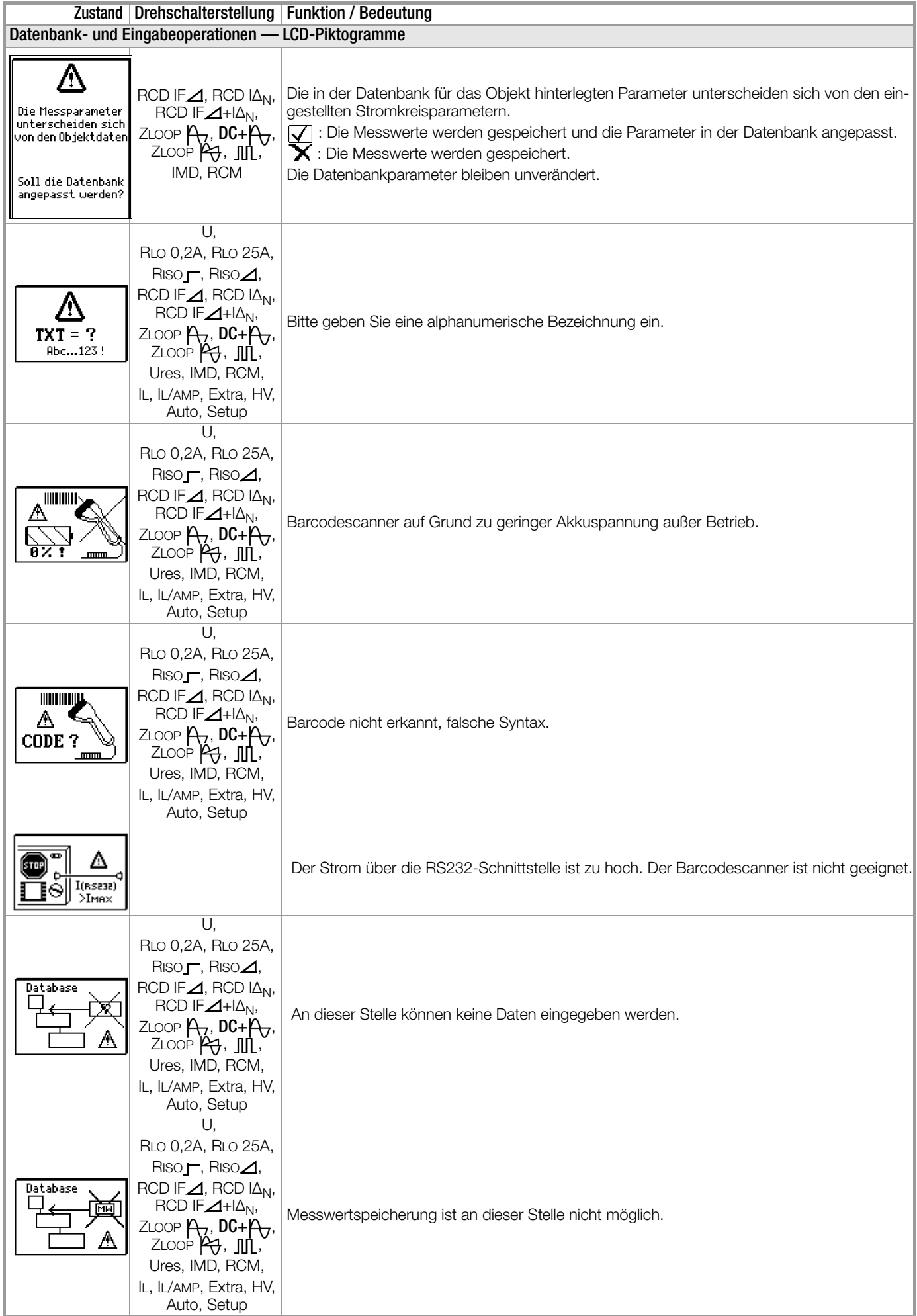

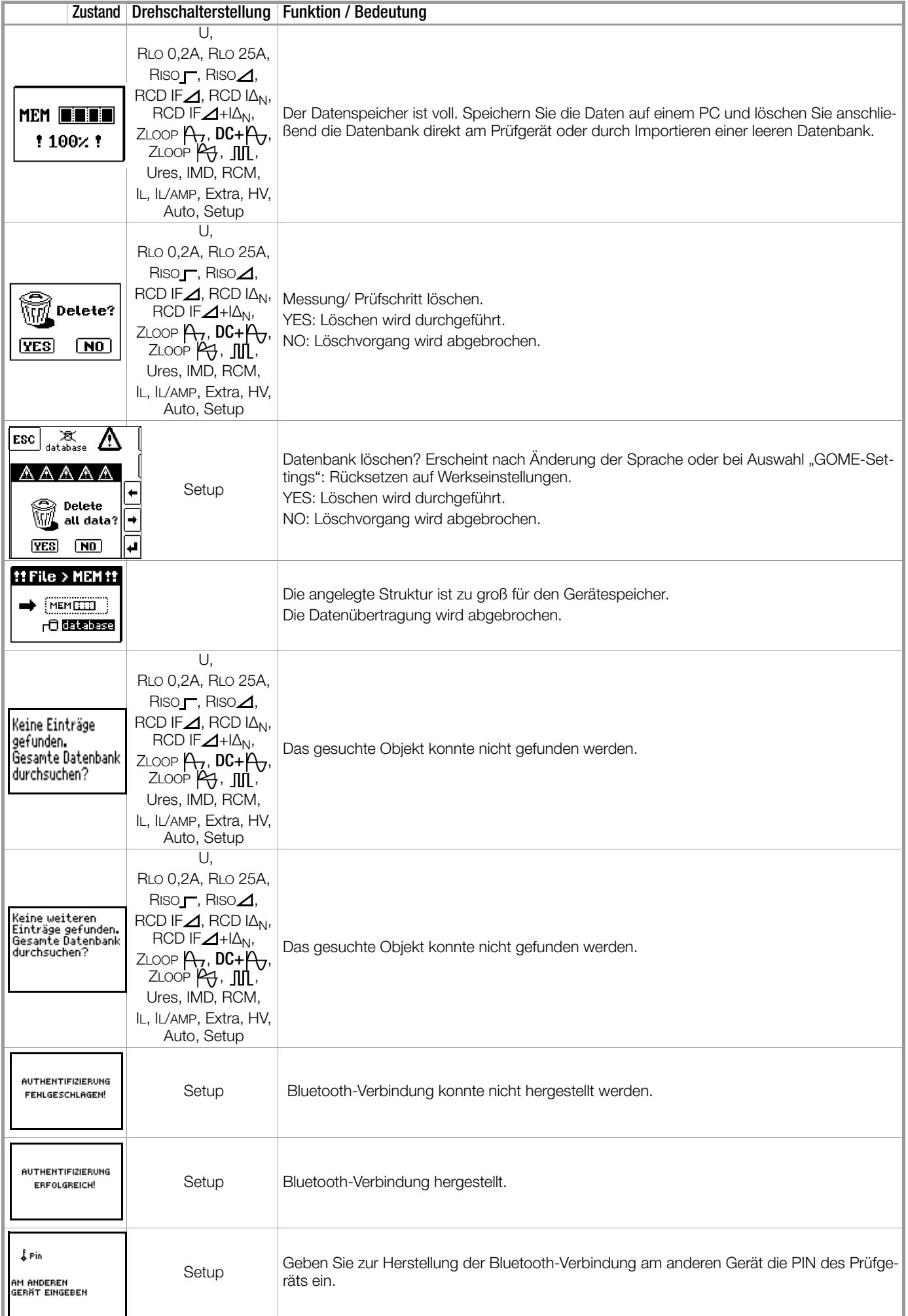

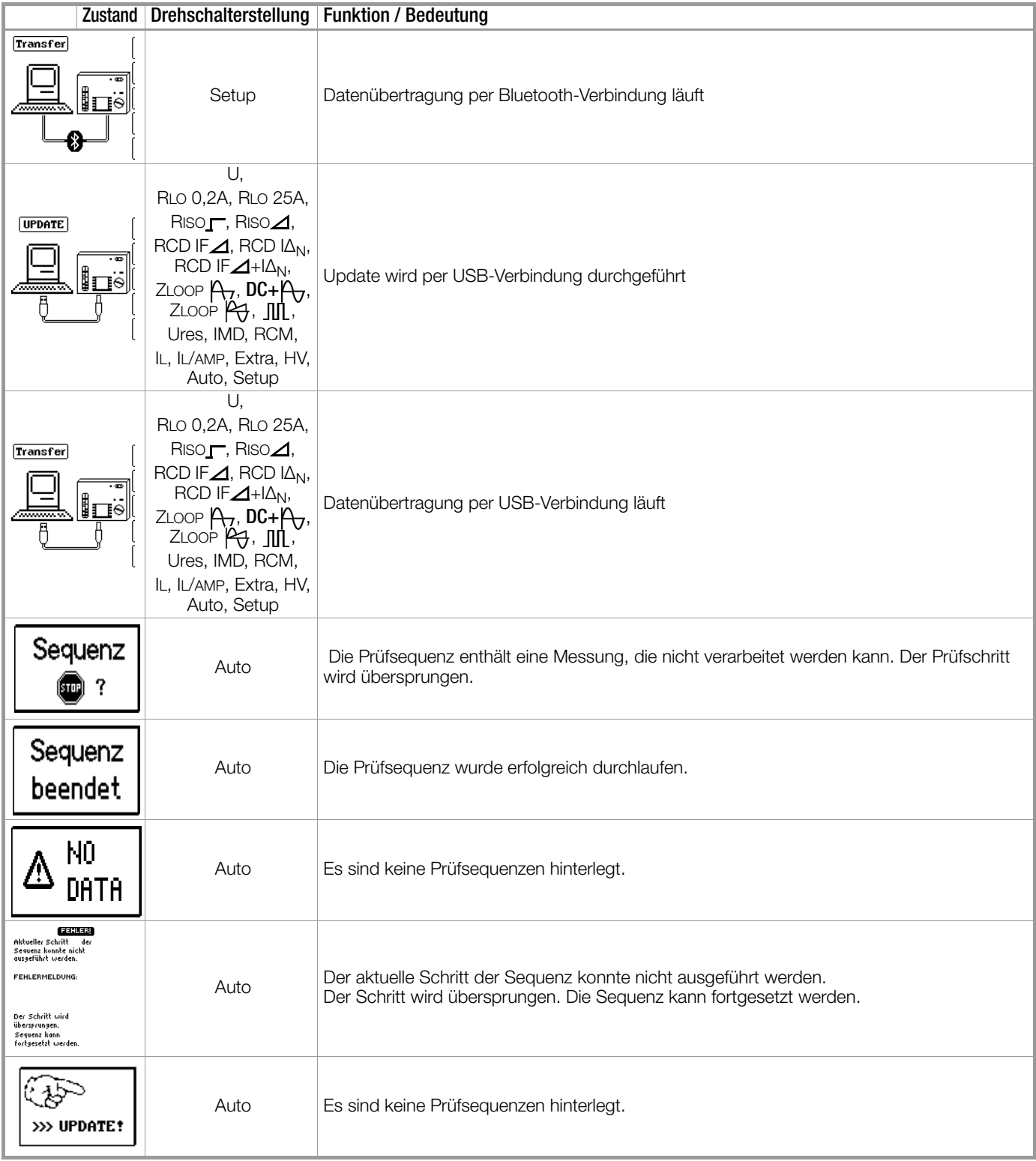

<span id="page-103-0"></span>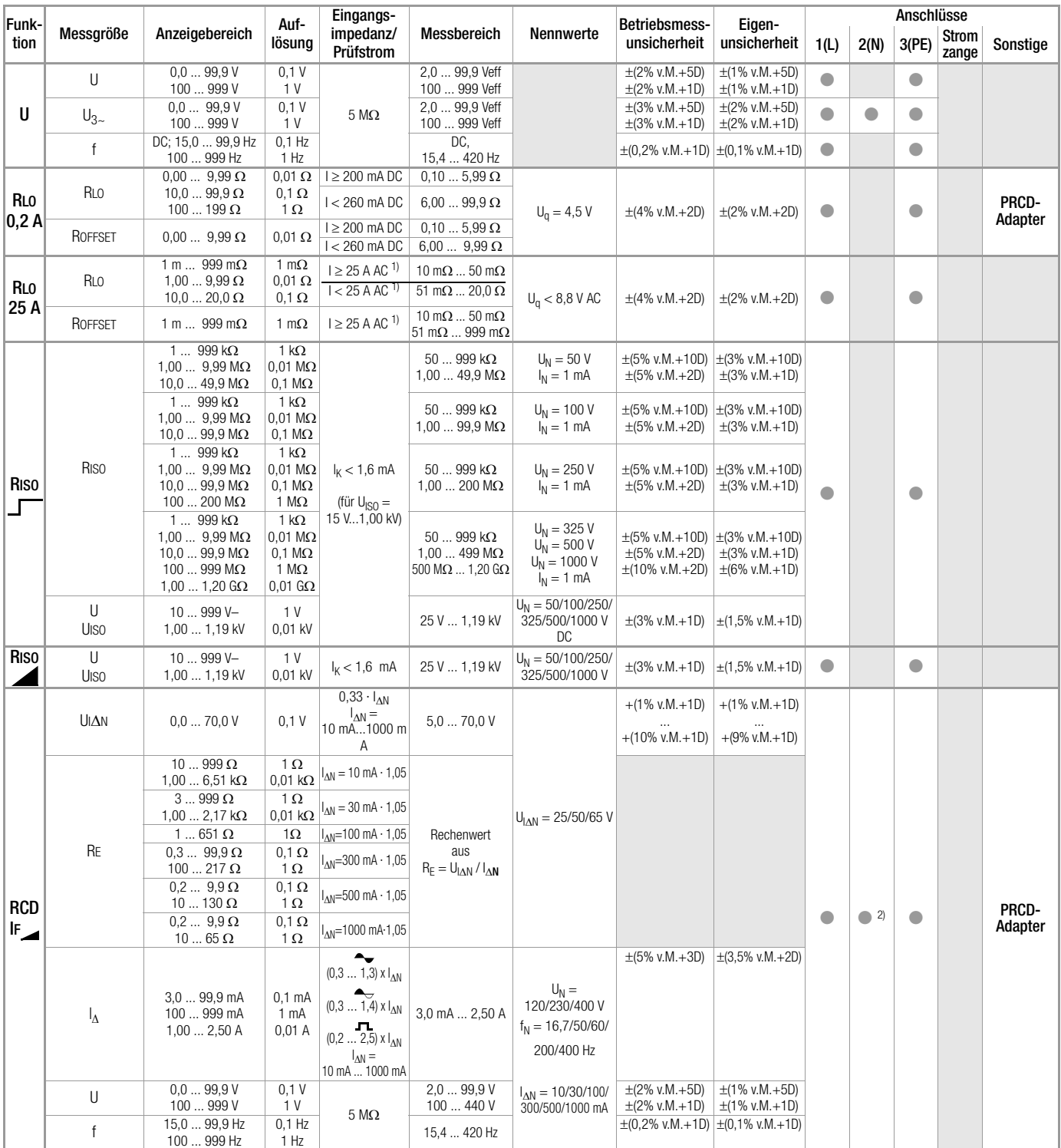

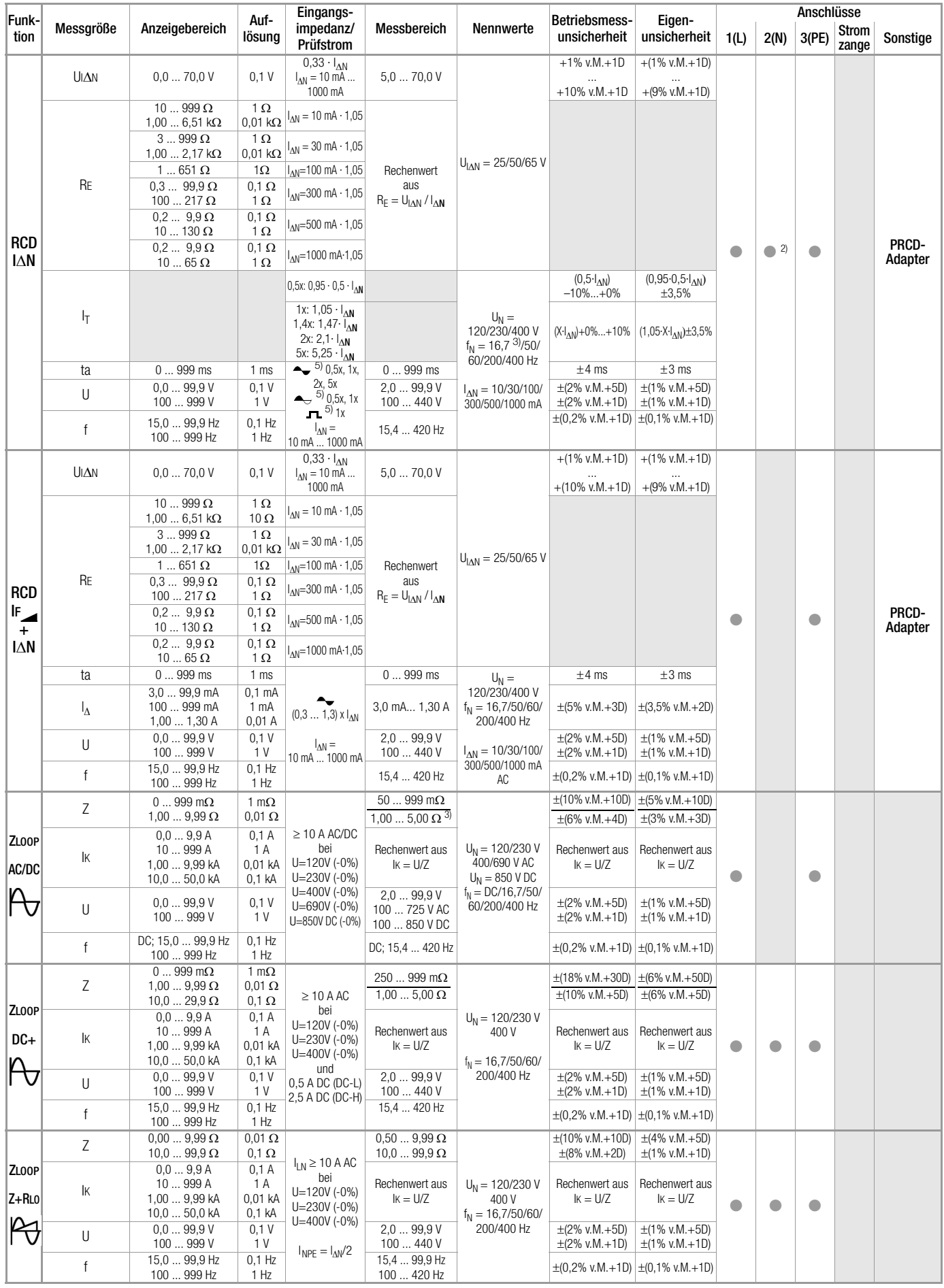

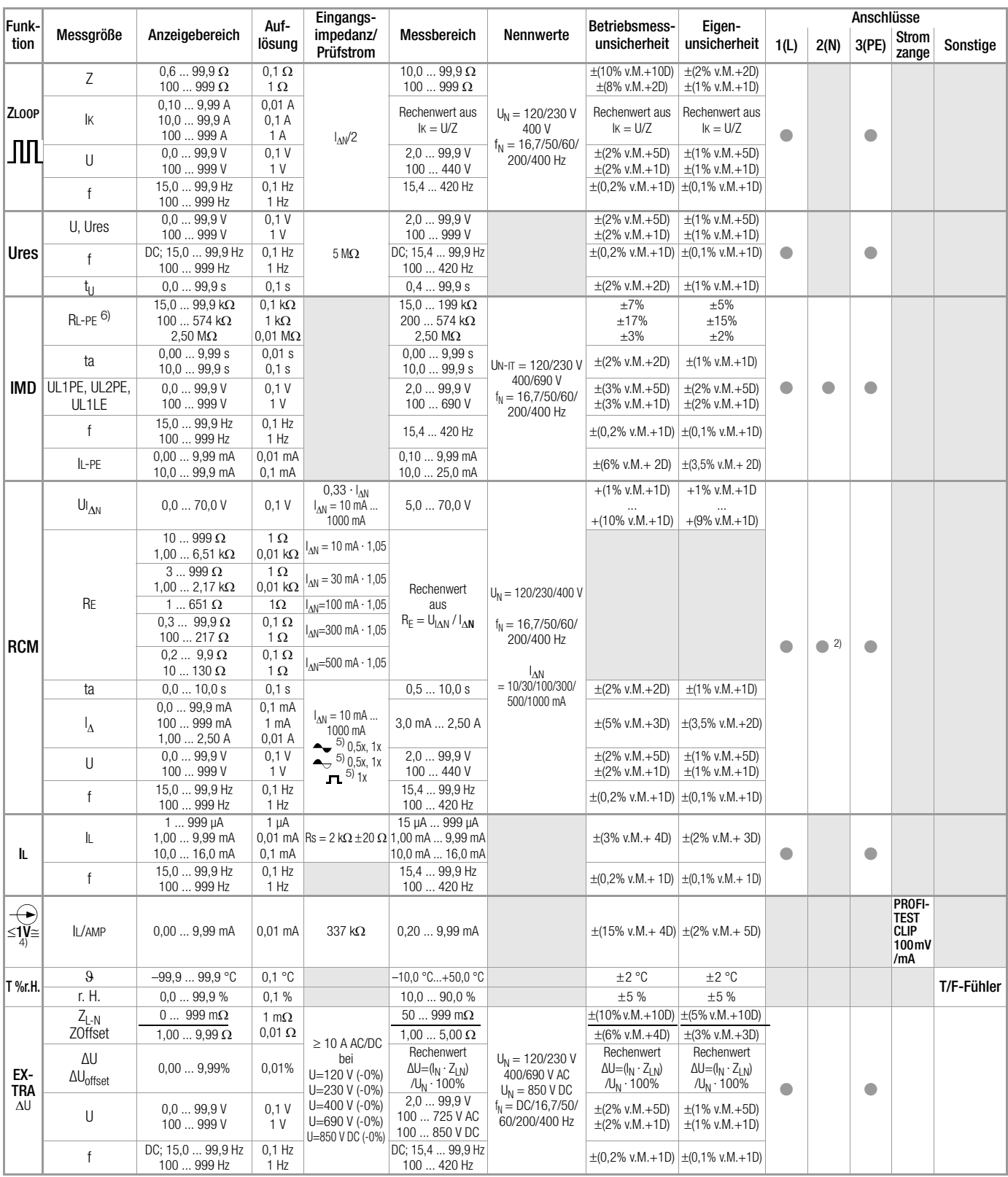

1) Bei einer Last von < 50 m $\Omega$ : (Hilfsversorgung 230 V (–0%/+10%), 50 Hz und den mitgelieferten 4 m Sondenleitungen. Die Norm EN 61439-1 fordert für Schutzleiterprüfun-

- gen einen Prüfstrom von > 10 A AC. Der Grenzwert beträgt 0,1  $\Omega$ .
- <sup>2)</sup> nur bei Prüfung mit Gleichstrom notwendig
- 3) abhängig von der max. zulässigen Berührspannung 4) Messbereich des Signaleingangs am Prüfgerät UE:
- 0 ... 1,0 Veff (0 ... 1,4 Vpeak) AC/DC
- 5) Auslöseprüfung erfolgt bei:
- $\rightarrow$  : wie angegeben
	- $\rightarrow$  : 0,7/ 1,4 X  $I_{\Delta N}$
	- n: 2 X I<sub>AN</sub>
- Max. Prüfstrom: 2,50 A. Alle Angaben sind Effektivwerte.
- 6) Der Widerstandswert RL-PE ist ein Einstellwert, kein Messwert.

**Legende:**  $D =$  Digit, v. M.  $=$  vom Messwert

### Zusätzlich gilt für PROFITEST PRIME AC (M506C)

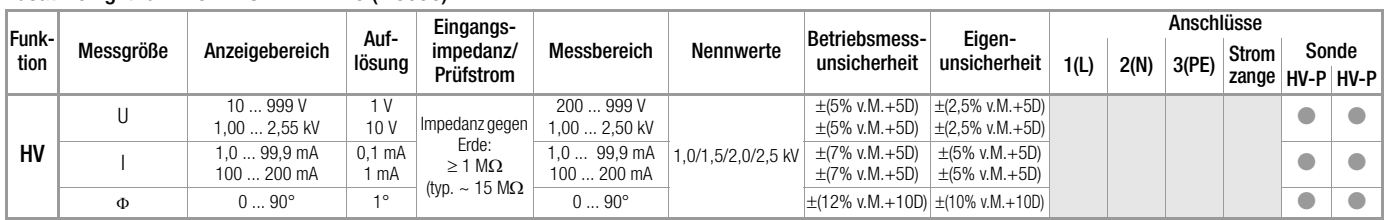

# Einflussgrößen und Einflusseffekte

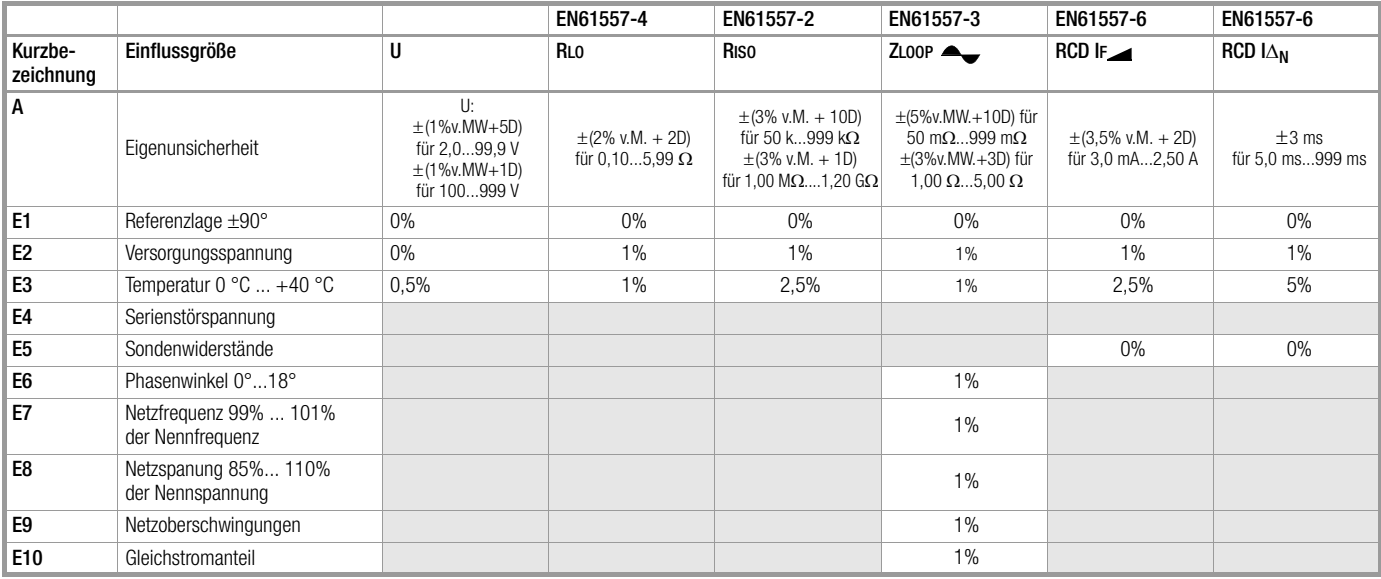

grau schraffierte Bereiche: nicht relevant

# Referenzbedingungen

Netzspannung 230 V, Abweichung  $\leq 0.1$  % Netzfrequenz  $50$  Hz, Abweichung  $\leq 0.1$  % Frequenz der Messgröße 45 ... 65 Hz Kurvenform Sinus (Abweichung zwischen Effektiv- $Netzimpedanzwinkel$   $cos\varphi = 1$ Sondenwiderstand  $< 10 \Omega$ Hilfsversorgung (Netz)  $230$  V, Abweichung  $\leq 10$  % Hilfsversorgung (Akku)  $10,8$  V, Abweichung  $\leq 10$  % Umgebungstemperatur  $+23 °C$ , Abweichung  $\leq \pm 2 K$ 

und Gleichrichtwert  $\leq 0.1 \%$ Relative Luftfeuchte 40 % ... 60 % Fremdfeldstärke < 0,1 A/m Lastwiderstände linear, rein ohmsch

# Nenngebrauchsbereiche

Spannung UN 120 V (108 ... 132 V) 230 V (196 ... 253 V) 400 V (340 ... 440 V) 690 V (656 ... 725 V) 850 V DC (765V...893V)

### Frequenz fN

16,7 Hz (15,4 ... 18 Hz) 50 Hz (49,5 ... 50,5 Hz) 60 Hz (59,4 ... 60,6 Hz) 200 Hz (190 ... 210 Hz) 400 Hz (380 ... 420 Hz) Kurvenform der Netzspg. Sinus Temperaturbereich  $0 °C ... + 40 °C$ 

Netzimpedanzwinkel entsprechend  $\cos \varphi = 1 ... 0.95$ 

# Umgebungsbedingungen

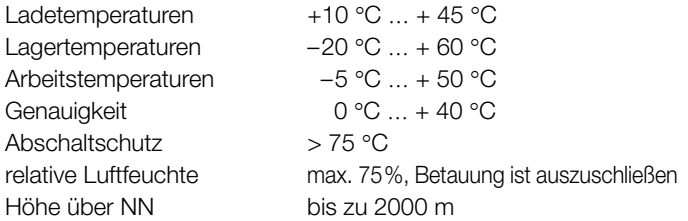

# Überlastbarkeit

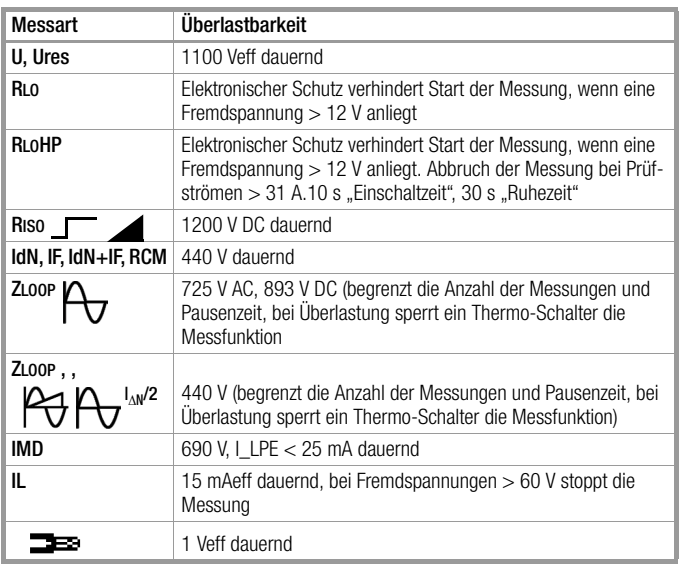

# Elektromagnetische Verträglichkeit

Produktnorm DIN EN 61326-1:2013 DIN EN 61326-2-2:2013

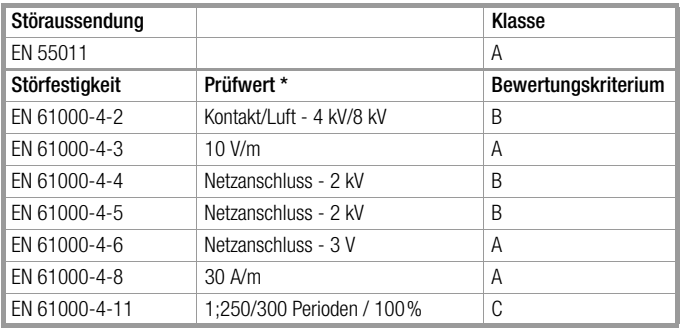

\* auszugsweise aus EN 61326-1 Tab. 2

# <span id="page-107-0"></span>Stromversorgung

# Netzbetrieb

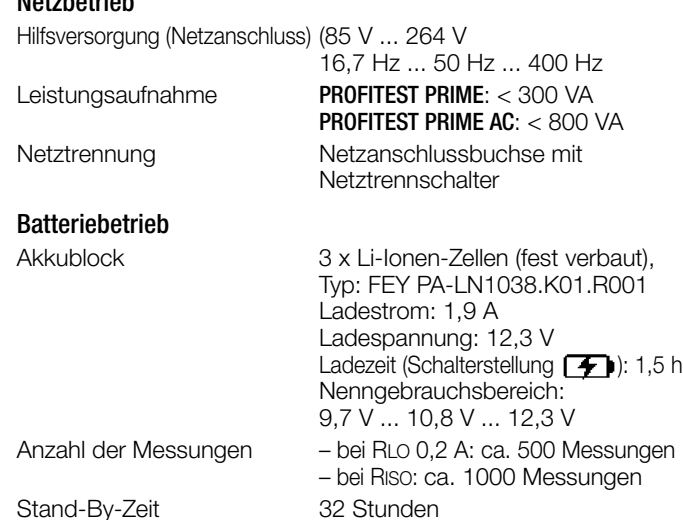

### Funktionsumfang in Abhängigkeit von der Art der Stromversorgung

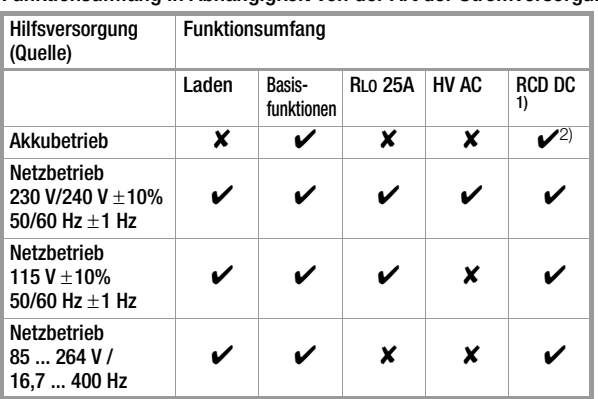

✔ Funktion verfügbar

✘ Funktion nicht möglich bzw. nicht sinnvoll

1) Funktionen zu RCD Typ B, B+ und Schleifenmessungen mit DC-Blockierung (Loop+DC)

<sup>2)</sup> Die Durchführung der Messungen ZLOOP DC+ $\bigoplus$  (DC-H), RCD IF und RCD IAN mit DC-Prüfstrom wird nur bei einem Akku-Ladezustand  $\geq$  50% empfohlen.

## Schnellladebetrieb

Während des Schnellladevorgangs sind keine Messungen möglich. Dies wird durch die Drehschalterstellung "Laden" sichergestellt.

# Datenschnittstellen

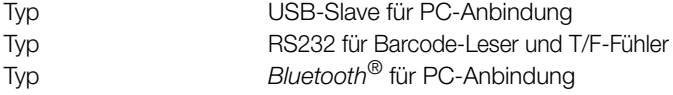
# Elektrische Sicherheit

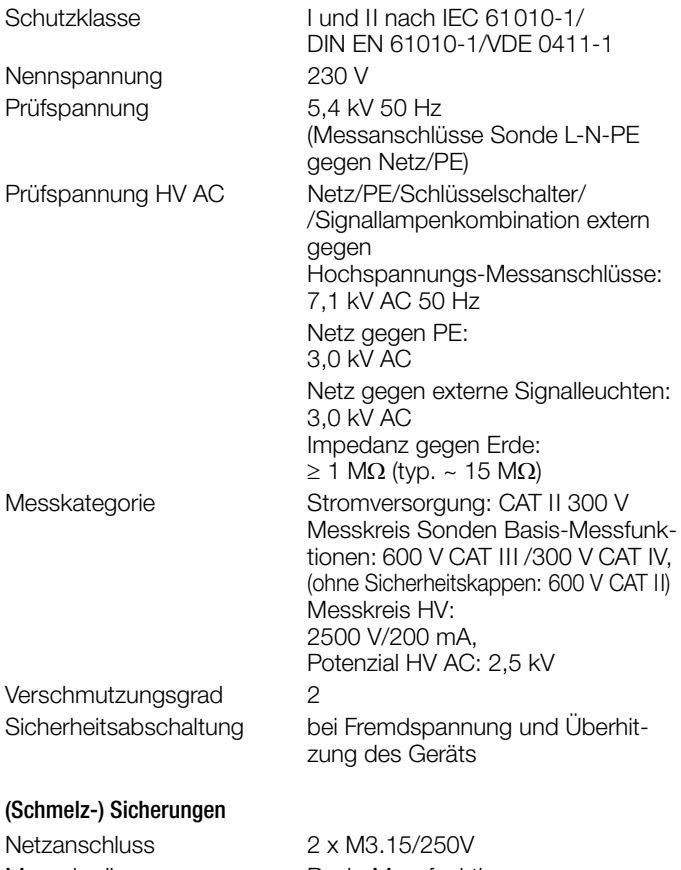

Messeingänge Basis-Messfunktionen: min. Abschaltleistung: 30 kA

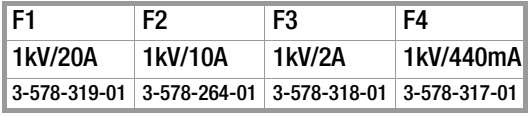

Messeingänge PRIME+AC Prüfpistolen HV AC: 5 kV/200 mA AC

## Mechanischer Aufbau

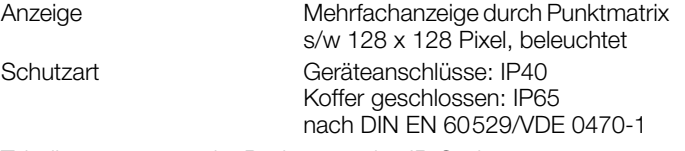

Tabellenauszug zur der Bedeutung des IP-Codes

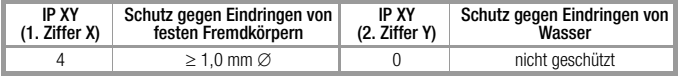

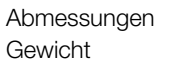

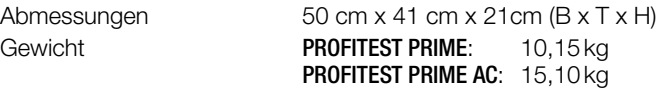

# 26 Wartung und Rekalibrierung

# 26.1 Firmwarestand und Kalibrierinfo

Siehe [Kap. 7.](#page-17-0)

#### 26.2 Reset-Taste

Falls das System nicht mehr reagiert, drücken Sie kurz die versenkte Taste in der Frontplatte: (13) bei PROFITEST PRIME, (18) bei PROFITEST PRIME AC. Die jeweilige Position finden Sie in den Bedienübersichten auf den Seiten 2, 3 oder 4. Der Netzschalter muss sich in der Stellung AUS "0" befinden. Die Anwendung sollte nur in Notfällen erfolgen, sie führt zum Datenverlust!

## 26.3 Akkubetrieb und Ladevorgang

Das Prüfgerät verfügt über einen internen Lithium-Ionen-Akku, der in regelmäßigen Abständen geladen werden muss.

#### **Res** Hinweis

Wir empfehlen vor längeren Betriebspausen (z. B. Urlaub), die Akkus vollständig zu laden. Hierdurch verhindern Sie Tiefentladung. Beachten Sie auch die Hinweise ["Sicherheitsvorkehrungen Lithium-Ionen-Akku" auf Seite](#page-10-0)  [11](#page-10-0).

Ist die Akkuspannung unter den zulässigen Wert abgesunken, erscheint das nebenstehende Piktogramm. Zusätzlich wird "Low Batt!!!" zusammen mit einem Akkusymbol eingeblendet. Bei sehr stark entladenen Akkus arbeitet das Gerät nicht. Es erscheint dann auch keine Anzeige. BATT **ATT** 

#### ! Achtung!

Die internen Akkus sind vom Anwender nicht austauschbar.

#### Falls die Akkus bzw. der Akku-Pack längere Zeit (> 1 Monat) nicht verwendet bzw. geladen worden ist (bis zur Tiefentladung):

Beachten Sie, dass die Systemuhr in diesem Fall nicht weiterläuft und bei Wiederinbetriebnahme neu gestellt werden muss.

## 26.4 Sicherungen

#### $\sqrt{!}$  Achtung!

Verwenden Sie nur die vorgeschriebenen Originalsicherungen! Sicherungen zu überbrücken bzw. zu reparieren ist unzulässig!

Falsche Sicherungen können das Messgerät

schwer beschädigen.

Nur Originalsicherungen von Gossen Metrawatt GmbH gewährleisten den erforderlichen Schutz durch geeignete Auslösecharakteristika.

## <span id="page-109-1"></span>26.4.1 Netzanschlusssicherungen'

Die Netzanschlusssicherungen befinden sich in einem Sicherungseinschub zwischen der Kaltgerätebuchse und dem Netztrennschalter. 2 x M3.15/250V

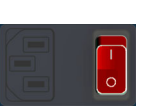

## Schmelzsicherung auswechseln

# $\left| \right|$  Achtung!

Entfernen Sie vor dem Öffnen des Sicherungsfachdeckels die Netzleitung!

- ➭ Hebeln Sie den Sicherungseinschub mit einem Schraubendreher oben und unten gleichzeitig auf.
- ➭ Nehmen Sie die defekte Sicherung(en) heraus und ersetzen Sie diese durch neue Originalsicherungen.
- ➭ Setzen Sie den Sicherungseinschub mit der neuen Sicherung wieder ein. Dieser muss hörbar einrasten.

## <span id="page-109-0"></span>26.4.2 Messkreissicherungen

Die Messkreissicherungen befinden sich zwischen Netzanschlusseinheit und den Schnittstellenanschlüssen.

Hat aufgrund einer Überlastung eine Sicherung ausgelöst, so erscheint eine entsprechende Fehlermeldung im Anzeigefeld. Die Spannungsmessbereiche des Gerätes sind aber weiterhin in Funktion.

## Schmelzsicherung auswechseln

## $\sqrt{!}$  Achtung!

Trennen Sie vor dem Öffnen der Sicherungsfächer das Gerät allpolig vom Messkreis und von der Hilfsversorgung!

- ➭ Ermitteln Sie anhand der Fehlermeldung und der u. a. Tabelle, welche Sicherung defekt sein könnte.
- ➭ Beseitigen Sie die Fehlerursache, bevor Sie die entsprechende Sicherung austauschen.
- ➭ Hebeln Sie das jeweilige Sicherungsfach in eine senkrechte Position. Nehmen Sie die defekte Sicherung(en) mithilfe einer Flachzange heraus und ersetzen Sie diese durch neue.
- ➭ Bringen Sie den Sicherungshebel wieder in eine horizontale Position.

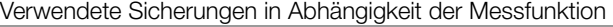

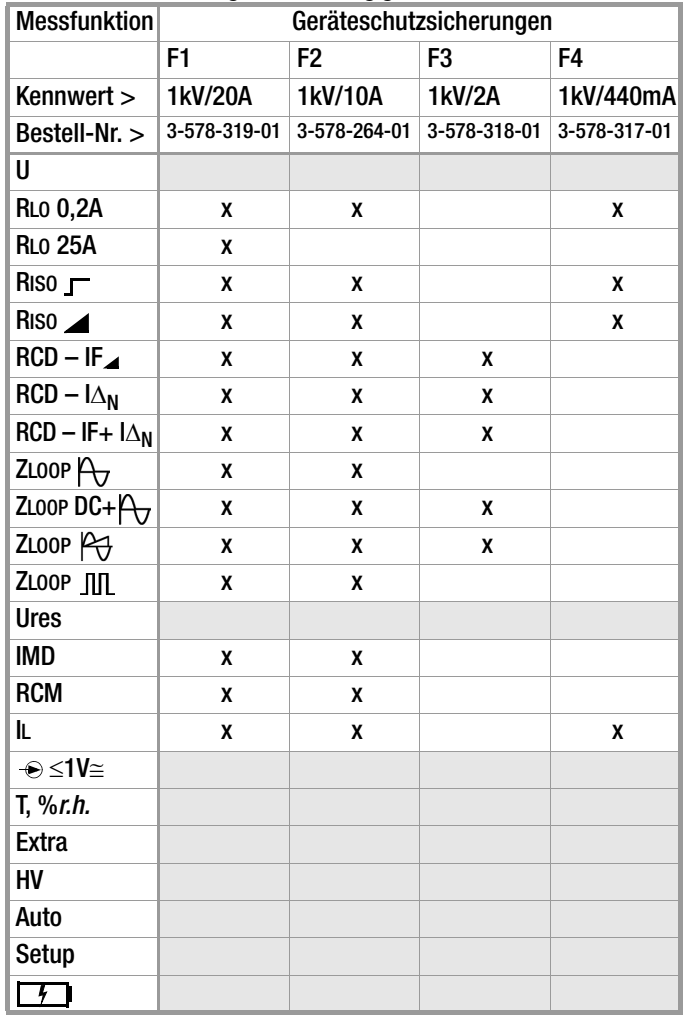

#### **IFF** Hinweis

Die Spannungsmessbereiche sind auch nach dem Ausfall der Sicherungen weiter in Funktion.

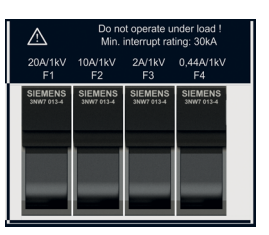

#### 26.5 Gehäuse und Prüfspitzen

Eine besondere Wartung des Gehäuses ist nicht nötig. Achten Sie auf eine saubere Oberfläche. Verwenden Sie zur Reinigung ein leicht feuchtes Tuch. Besonders für die Gummischutzflanken empfehlen wir ein feuchtes flusenfreies Mikrofasertuch. Vermeiden Sie den Einsatz von Putz-, Scheuer- und Lösungsmitteln.

#### $\sqrt{!}$  Achtung!

Schließen Sie eine Betauung des Prüfgeräts, der Prüfleitungen und des Prüflings unbedingt aus, da durch die Hochspannung Ableitströme an den Oberflächen entstehen können. Auch isolierte Teile können hierdurch Hochspannung führen.

#### 26.6 Messleitungen

Überprüfen Sie die Messleitungen in regelmäßigen Abständen auf mechanische Beschädigungen.

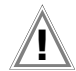

#### Achtung!

Bereits bei geringsten Beschädigungen der Prüfleitungen empfehlen wir, diese umgehend an die GMC-I Service GmbH einzusenden.

#### 26.7 Prüfleitungen der Hochspannungspistolen

Die Prüfleitungen dürfen unter keinen Umständen mechanisch beschädigt oder geknickt werden, da dies mit einem Verlust des Isoliervermögens verbunden sein kann.

Kontrollieren Sie die Prüfleitungen und Hochspannungspistolen vor jeder Inbetriebnahme auf mechanische Beschädigungen.

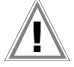

## Achtuna!

Bereits bei geringsten Beschädigungen der Prüfleitungen und Hochspannungsprüfpistolen empfehlen wir, diese umgehend an die GMC-I Service GmbH einzusenden.

#### 26.8 Austausch der Lampen in der Signallampenkombination (Z506B) beim PROFITEST PRIME AC

Sie können die LEDs in der Signallampenkombination austauschen. Benötigte LED:

Typ Barthelme 52143015 / LED Lampe 12 V/3 W, 350 lm, Sockel BA15d, 20x46 mm

Bitte wenden Sie sich an unser Service Center, siehe [Kap. 29 "Repara](#page-126-0)[tur- und Ersatzteil-Service Kalibrierzentrum\\* und Mietgeräteservice" auf](#page-126-0)  [Seite 127](#page-126-0).

Es gibt zwei verschiedene Modelle der Signallampenkombination. Sie lassen sich an den unterschiedlichen Kalotten erkennen: das neuere Modell hat schwarze Deckel auf den farbigen Kalotten (Kappen), das ältere nicht. Der Austausch der LED unterscheidet sich bei den Modellen.Identifizieren Sie Ihr Modell und befolgen Sie die jeweilige Anweisung zum Austausch.

# $\sqrt{N}$  Achtung!

Die grüne Kalotte muss sich immer auf der zum Anschlusskabel gerichteten Seite befinden. Achten Sie darauf, die Kalotten richtig aufzuschrauben.

#### Modell OHNE schwarze Deckel

- ➭ Trennen Sie die Signallampenkombination vom Prüfgerät.
- Schrauben Sie die rote bzw. grüne Kalotte von der Fassung ab, indem Sie diese entgegen dem Uhrzeigersinn drehen.
- ➭ Entfernen Sie die defekte LED aus der Fassung: Drücken Sie die LED nach unten und drehen Sie sie gegen den Uhrzeigersinn. Die LED löst sich. Entnehmen Sie die LED.
- ➭ Setzen Sie eine passende (siehe oben) neue LED ein: Setzen Sie die LED in den Bajonettverschluss ein, drücken Sie die LED nach unten und drehen Sie sie im Uhrzeigersinn.
- ➭ Schrauben Sie die Kalotte wieder auf die Fassung: Setzen Sie die Kalotte auf die Fassung.
- ➭ Drehen Sie die Kalotte im Uhrzeigersinn fest (bis zum Anschlag).
- ➭ Die LED ist ausgetauscht und die Signallampenkombination kann verwendet werden. Testen Sie, ob die Signallampenkombination korrekt leuchtet, bevor Sie sie bei einer Messung einsetzen.

#### Modell MIT schwarzen Deckeln

- ➭ Trennen Sie die Signallampenkombination vom Prüfgerät.
- ➭ Schrauben Sie die rote bzw. grüne Kalotte von der Fassung ab, indem Sie diese entgegen dem Uhrzeigersinn drehen. Der schwarze Abschlussdeckel muss dabei auf der Kalotte aufgesteckt bleiben.
- ➭ Entfernen Sie die defekte LED aus der Kalotte: Drücken Sie die LED nach unten und drehen Sie sie gegen den Uhrzeigersinn. Die LED löst sich. Entnehmen Sie die LED.
- ➭ Setzen Sie eine passende (siehe oben) neue LED ein: Setzen Sie die LED in den Bajonettverschluss ein, drücken Sie die LED nach unten und drehen Sie sie im Uhrzeigersinn.
- ➭ Schrauben Sie die Kalotte wieder auf die Fassung: Setzen Sie die Kalotte auf die Fassung. Dabei müssen die weißen Markierungsstriche an der Fassung und der Kalotte übereinander stehen.
- ➭ Drehen Sie die Kalotte im Uhrzeigersinn fest (bis zum Anschlag).
- ➭ Die LED ist ausgetauscht und die Signallampenkombination kann verwendet werden. Testen Sie, ob die Signallampenkombination korrekt leuchtet, bevor Sie sie bei einer Messung einsetzen.

#### 26.9 Temperatur-/Feuchtefühler mit Magnethalterung (optional)

Achten Sie darauf, dass das Anschlusskabel bei Messungen innerhalb von Schaltschränken nicht eingeklemmt wird.

#### 26.10 Rekalibrierung

Die Messaufgabe und Beanspruchung Ihres Messgeräts beeinflussen die Alterung der Bauelemente und kann zu Abweichungen von der zugesicherten Genauigkeit führen.

Bei hohen Anforderungen an die Messgenauigkeit sowie im Baustelleneinsatz mit häufiger Transportbeanspruchung und großen Temperaturschwankungen, empfehlen wir ein relativ kurzes Kalibrierintervall von 1 Jahr. Wird Ihr Messgerät überwiegend im Laborbetrieb und Innenräumen ohne stärkere klimatische oder mechanische Beanspruchungen eingesetzt, dann reicht in der Regel ein Kalibrierintervall von 2-3 Jahren.

Bei der Rekalibrierung\* in einem akkreditierten Kalibrierlabor (DIN EN ISO/IEC 17025) werden die Abweichungen Ihres Messgeräts zu rückführbaren Normalen gemessen und dokumentiert. Die ermittelten Abweichungen dienen Ihnen bei der anschließenden Anwendung zur Korrektur der abgelesenen Werte.

Gerne erstellen wir für Sie in unserem Kalibrierlabor DAkkS- oder Werkskalibrierungen. Weitere Informationen hierzu finden Sie auf unserer Website unter:

www.gossenmetrawatt.com (→ Unternehmen → Qualität und Zertifikate  $\rightarrow$  DAkkS-Kalibrierzentrum)

Durch eine regelmäßige Rekalibrierung Ihres Messgerätes erfüllen Sie die Forderungen eines Qualitätsmanagementsystems nach DIN EN ISO 9001.

Prüfung der Spezifikation oder Justierung sind nicht Bestandteil einer Kalibrierung. Bei Produkten aus unserem Hause wird jedoch häufig eine erforderliche Justierung durchgeführt und die Einhaltung der Spezifikation bestätigt.

#### **IFF** Hinweis

Die regelmäßige Kalibrierung des Prüfgerätes sollte in einem Kalibrierlabor erfolgen, das nach DIN EN ISO/ IEC 17025 akkreditiert ist.

#### 26.11 Software

Ein Update der internen Prüfgerätesoftware kann mithilfe eines PCs und eines Schnittstellenkabels über die USB-Schnittstelle erfolgen.

Mit Hilfe eines Firmware-Update Tools wird die Firmware mit der gewünschten Softwareversion über die USB-Schnittstelle zum Prüfgerät übertragen. Die zuvor geladene Software wird hierbei überschrieben.

Ein kostenloser Download des Firmware Update Tools sowie der aktuellen Firmwareversion steht Ihnen als registrierter Anwender (sofern Sie Ihr Prüfgerät registriert haben) im Bereich myGMC unter www.gossenmetrawatt.com zur Verfügung.

Sie finden dort auch eine Bedienungsanleitung zum Firmware Update Tool.

## Voraussetzung für die Übertragung

- ➭ Stellen Sie die Verbindung zwischen PC und Prüfgerät her.
- ➭ Schalten Sie beide Geräte ein.

# 27 Anhang

#### 27.1 Tabellen zur Ermittlung der maximalen bzw. minimalen Anzeigewerte unter Berücksichtigung der maximalen Betriebsmessunsicherheit des Gerätes

# 27.1.1 Anzeigewerte RLO

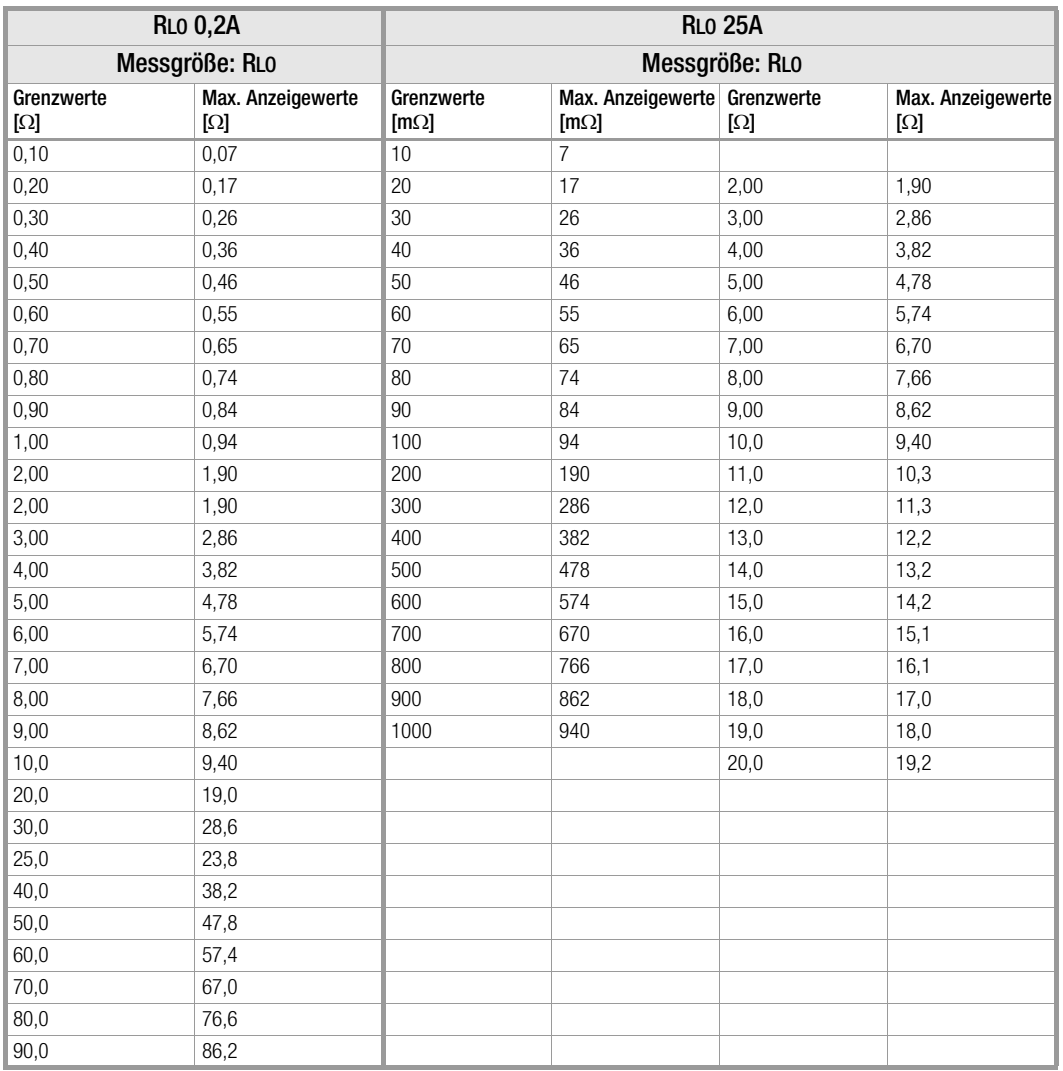

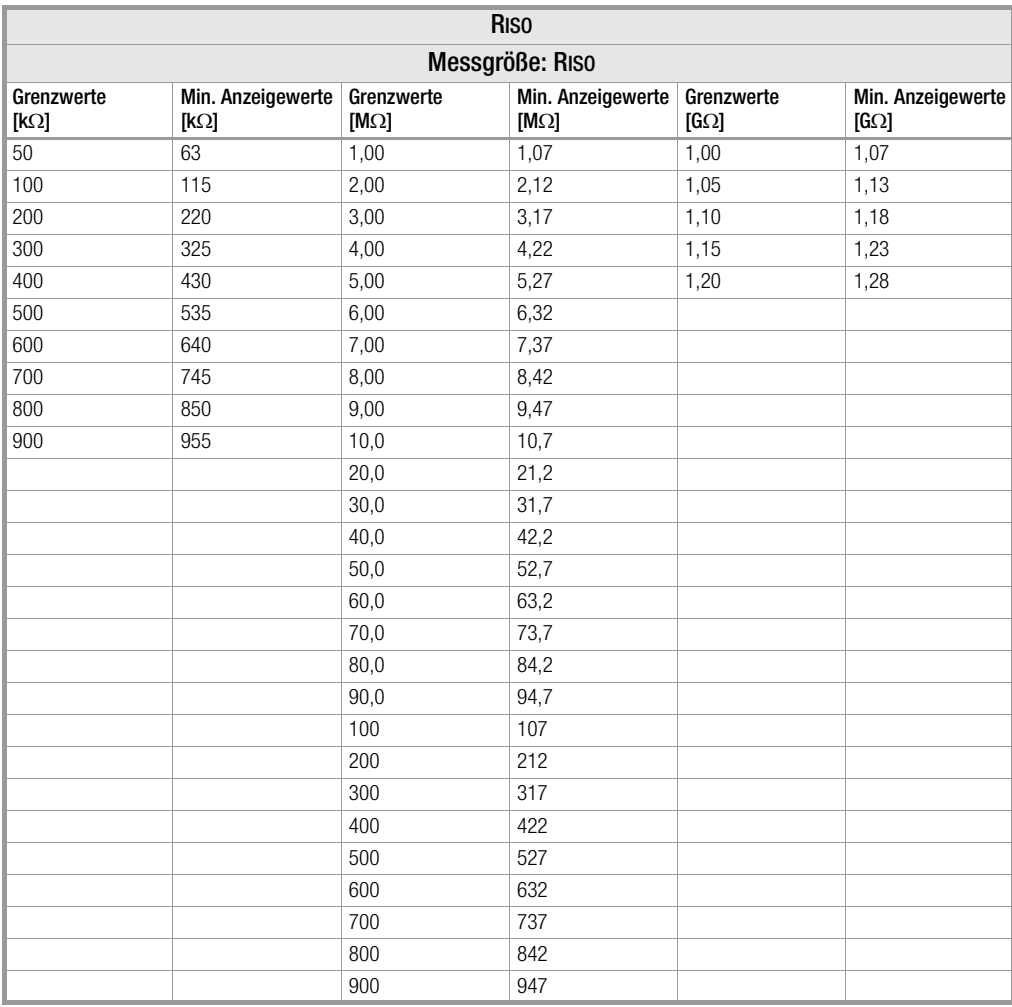

## 27.1.3 Anzeigewerte RCD

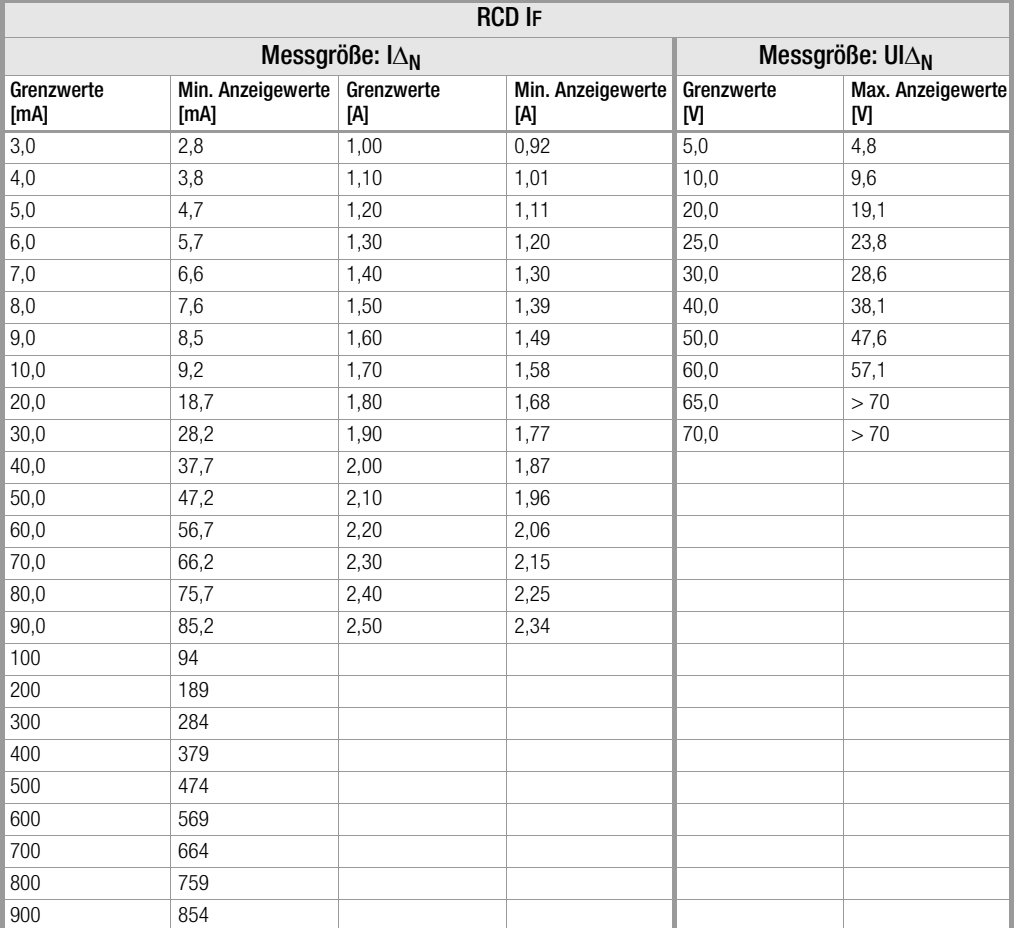

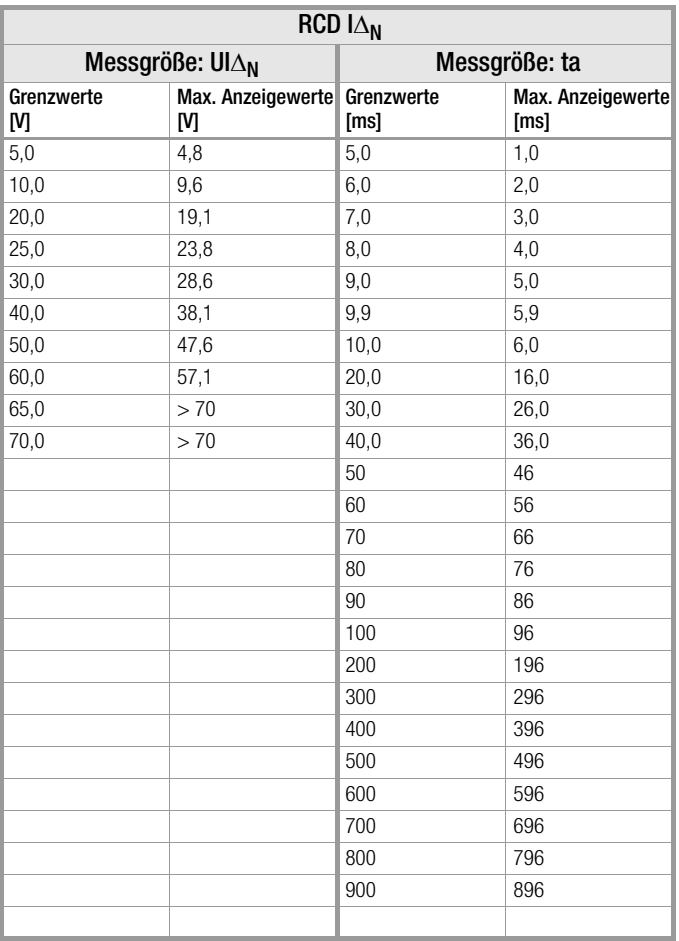

## Kurzschlussstrom-Mindestanzeigewerte zur Ermittlung der Nennströme verschiedener Sicherungen und Schalter für Netze mit Nennspannung U<sub>N</sub>=230 V

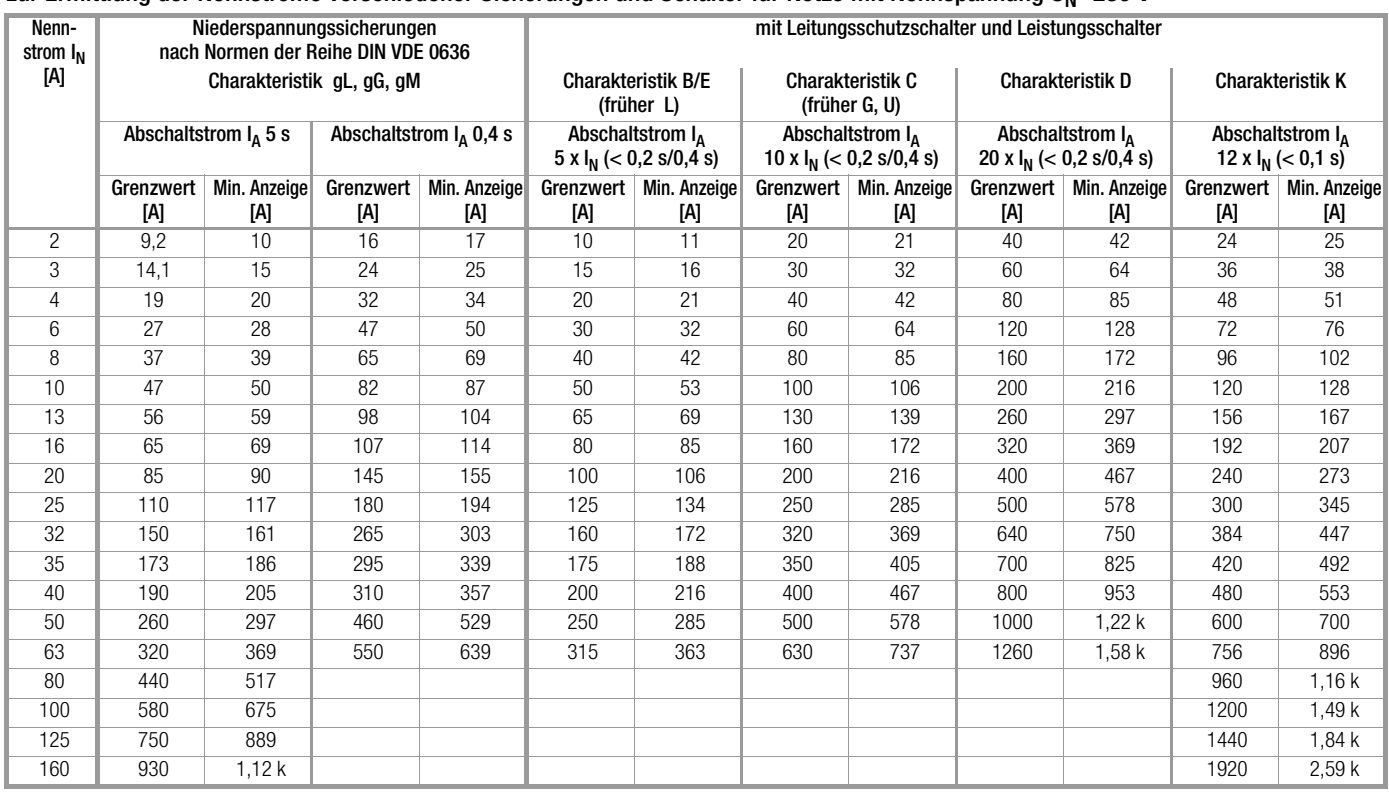

## Beispiel

Anzeigewert 90,4 A → nächstkleinerer Wert für Leitungsschutzschalter Charakteristik B aus Tabelle: 85 A  $\rightarrow$  Nennstrom (I<sub>N</sub>) des Schutzelementes maximal 16 A

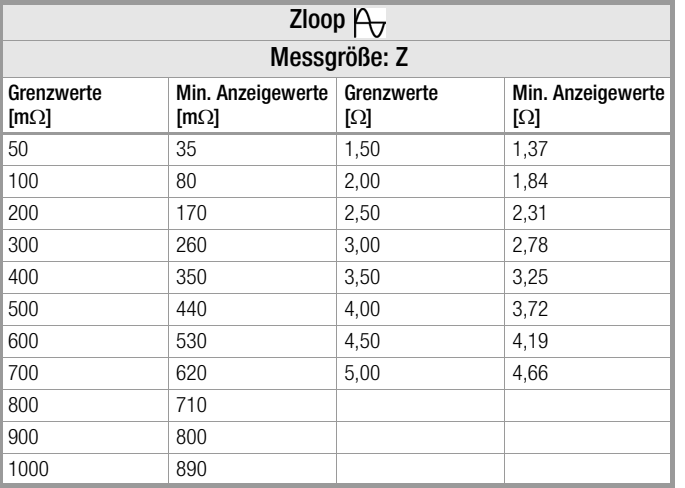

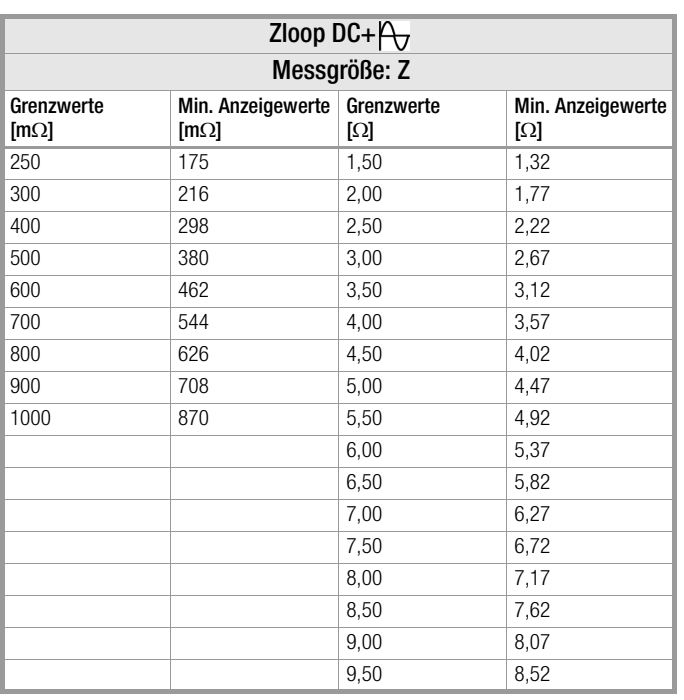

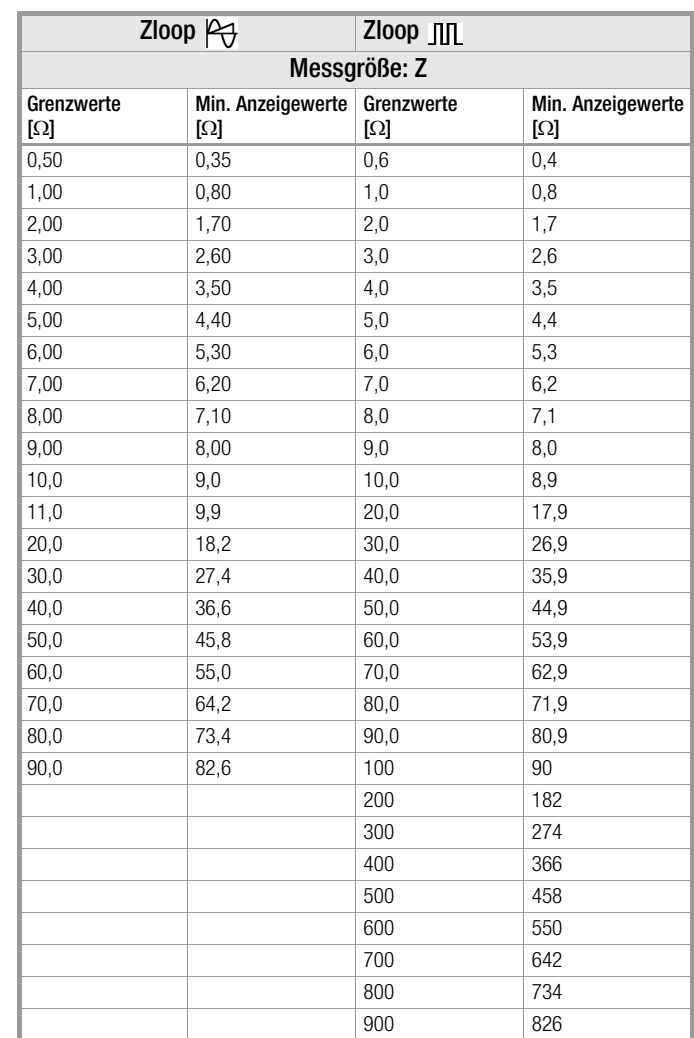

## 27.1.5 Anzeigewerte Ures

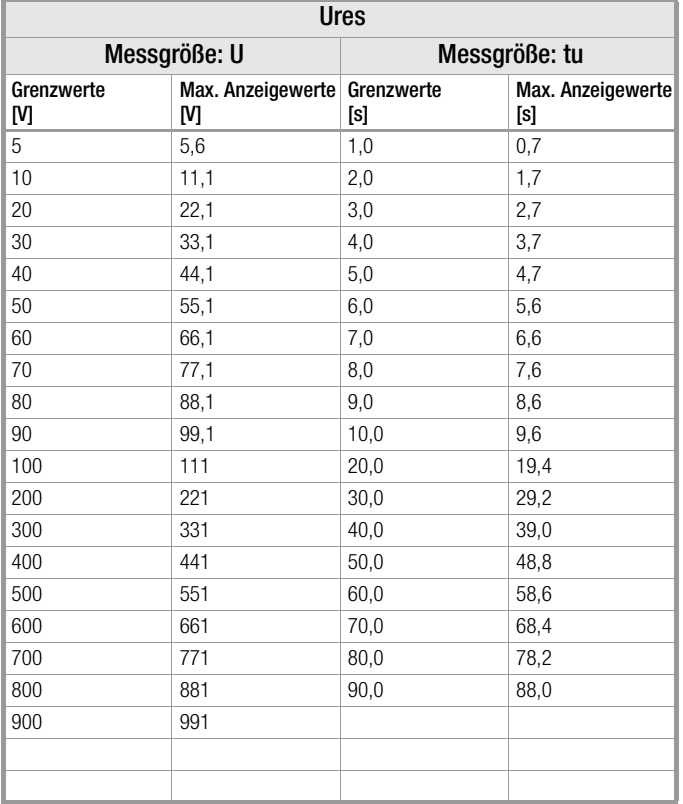

## 27.1.6 Anzeigewerte RCM

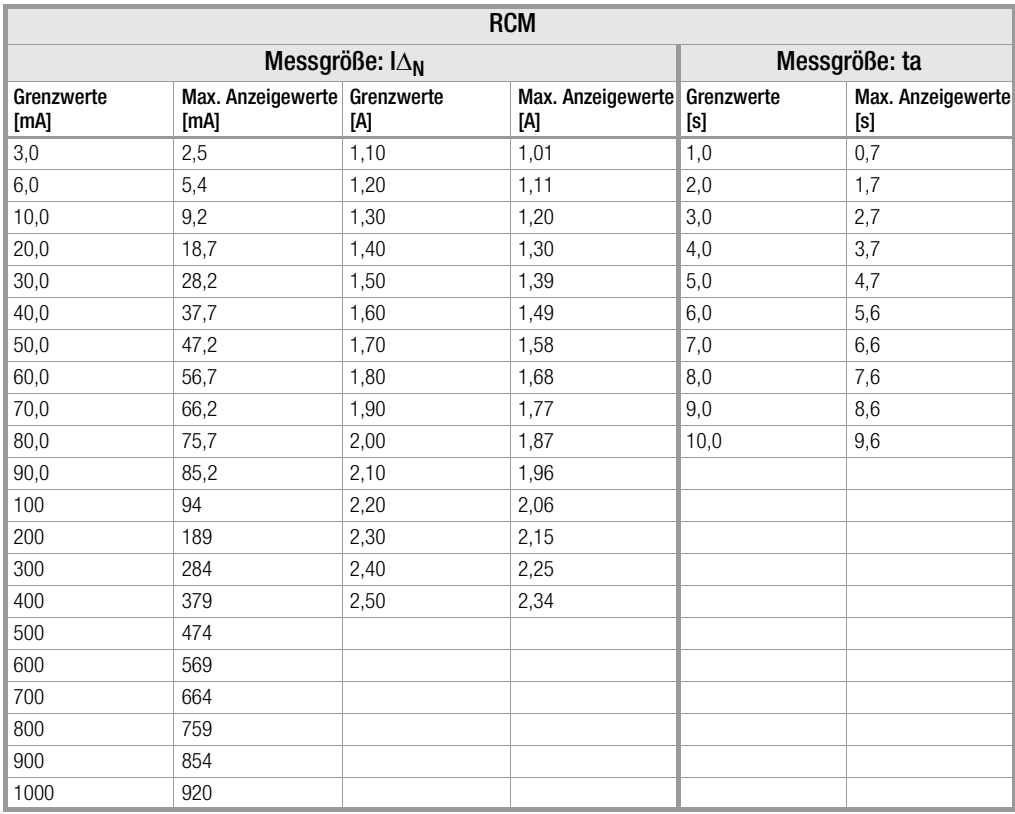

## 27.1.7 Anzeigewerte HV (PROFITEST PRIME AC)

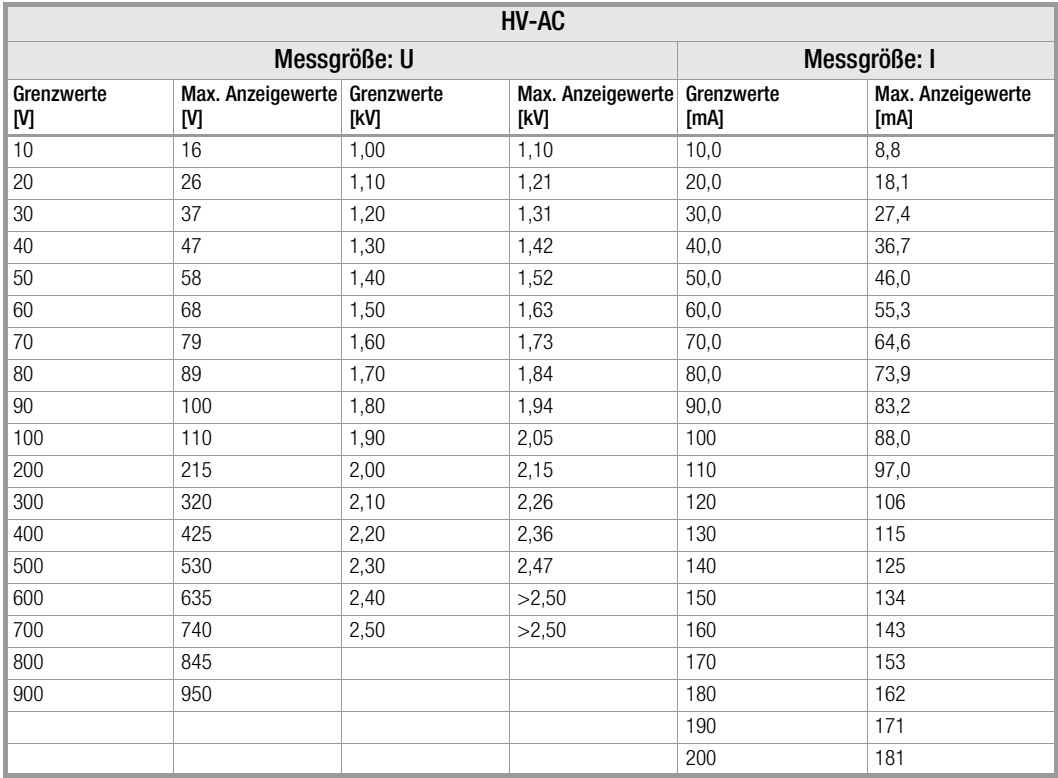

#### Allgemeine Anforderungen:

• Die Auslösung muss spätestens bei Fließen des Bemessungsfehlerstroms (Nenndifferenzstroms  $I_{AN}$ ) erfolgen.

und

• Die maximale Zeit bis zur Auslösung darf nicht überschritten werden.

#### Erweiterte Anforderungen durch zu berücksichtigende Einflüsse auf den Auslösestrombereich und den Auslösezeitpunkt:

- Art bzw. Form des Fehlerstroms: hieraus ergibt sich ein zulässiger Auslösestrombereich
- Netzform und Netzspannung: hieraus ergibt sich eine maximale Auslösezeit
- Ausführung des RCDs (standard oder selektiv): hieraus ergibt sich eine maximale Auslösezeit

#### Definitionen der Anforderungen in den Normen

Für Messungen in elektrischen Anlagen gilt die VDE 0100-600, die in jedem Elektroinstallateur-Auswahlordner zu finden ist. Diese besagt eindeutig: "Die Wirksamkeit der Schutzmaßnahme ist nachgewiesen, wenn die Abschaltung spätestens beim Bemessungsdifferenzstrom  $I_{AN}$  erfolgt."

Auch die DIN EN 61557-6 (VDE 0413-6), als die Vorgabe für den Messgerätehersteller, sagt dazu unmissverständlich:

"Mit dem Messgerät muss nachweisbar sein, dass der Auslösefehlerstrom der Fehlerstrom-Schutzeinrichtung (RCD) kleiner oder gleich dem Bemessungsfehlerstrom ist."

#### Kommentar

Das bedeutet für jeden Elektro-Installateur bei den fälligen Schutzmaßnahmen-Prüfungen nach Anlagenänderungen oder Anlagenergänzungen, nach Reparaturen oder beim E-CHECK nach der Berührungsspannungsmessung, dass der Auslösetest je nach RCD spätestens beim Erreichen von 10 mA, 30 mA, 100 mA, 300 mA bzw. 500 mA erfolgt sein muss.

Wie reagiert der Elektro-Installateur, wenn diese Werte überschritten werden? Der RCD fliegt raus !

Wenn er relativ neu war, wird er beim Hersteller reklamiert. Und der stellt in seinem Labor fest: der RCD entspricht der Herstellernorm und ist in Ordnung.

Ein Blick in die Herstellernorm VDE 0664-10/-20/-100/-200 zeigt warum:

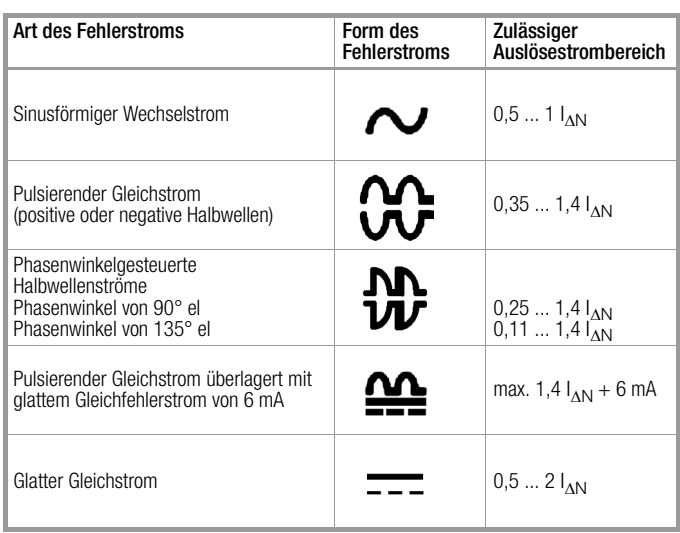

Da die Stromform eine bedeutende Rolle spielt, ist es wichtig zu wissen, welche Stromform das eigene Prüfgerät nutzt.

Art bzw. Form des Fehlerstroms am Prüfgerät einstellen:

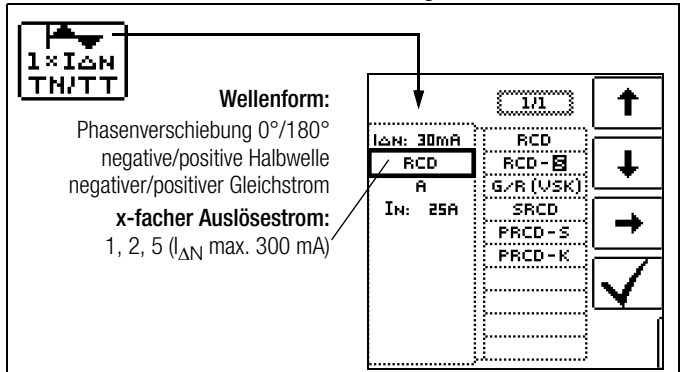

Es ist wichtig, bei seinem Prüfgerät die entsprechende Einstellung vorzunehmen und zu nutzen.

Ähnlich verhält es sich mit den Abschaltzeiten. Die neue VDE 0100- 410, müsste auch im Auswahlordner vorhanden sein. Sie gibt Abschaltzeiten, je nach Netzform und Netzspannung, zwischen 0,1 s und 5 s an.

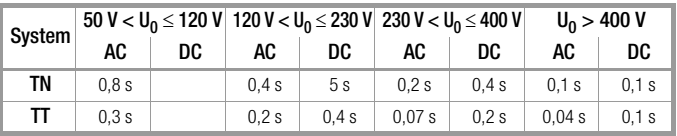

Normalerweise schalten RCDs schneller ab, aber … es kann ja passieren, dass ein RCD einmal etwas länger braucht. Und dann ist wieder der Hersteller gefragt.

Bei einem erneuten Blick in die VDE 0664 entdeckt man die folgende Tabelle:

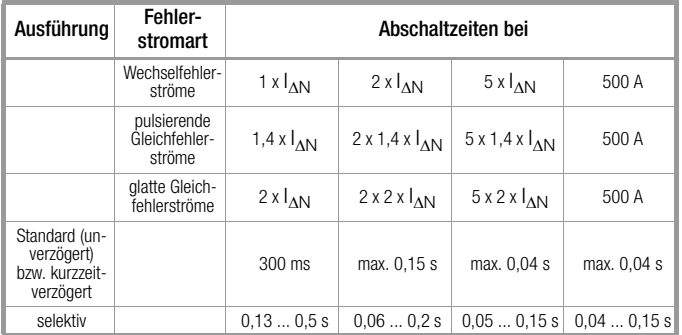

Hier stechen zwei Grenzwerte ins Auge:

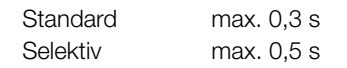

Ein richtiges Prüfgerät hat alle Grenzwerte vorbereitet bzw. ermöglicht die direkte Eingabe gewünschter Werte und zeigt diese auch an!

Grenzwerte am Prüfgerät auswählen oder einstellen:

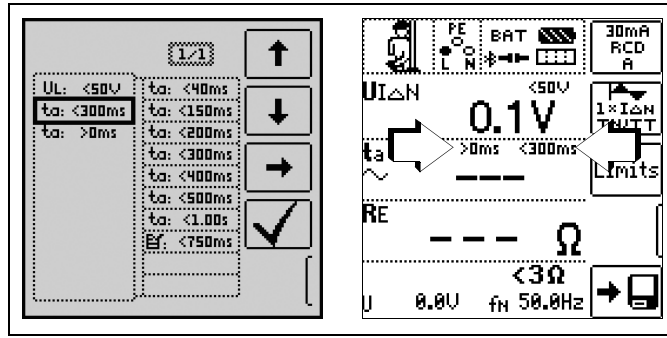

Prüfungen elektrischer Anlagen bestehen aus "Besichtigen", "Erproben" und "Messen" und sind deshalb Fachleuten mit entsprechender Berufserfahrung vorbehalten. Technisch sind im Endeffekt zunächst die Werte aus der

VDE 0664 verbindlich.

#### <span id="page-120-1"></span>27.3 Prüfen von elektrischen Maschinen nach DIN EN 60204 – Anwendungen, Grenzwerte

#### Vergleich der vorgeschriebenen Prüfungen zwischen den Normen

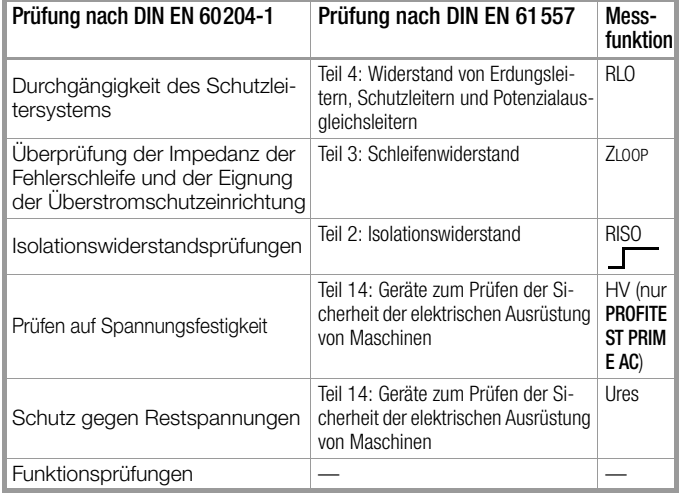

#### Durchgehende Verbindung des Schutzleitersystems

Hier wird die durchgehende Verbindung eines Schutzleitersystems durch Einspeisen eines Wechselstroms zwischen 0,2 A und 10 A bei einer Netzfrequenz von 50 Hz überprüft (= Niederohmmessung). Die Prüfung muss zwischen Hauptstromkreis und der PE-Klemme (verschiedene Punkte des Schutzleitersystems) durchgeführt werden.

#### Schleifenimpedanzmessung

Die Schleifenimpedanz Z<sub>L-PE</sub> wird gemessen und der Kurzschlussstrom  $I_K$  wird ermittelt, um zu prüfen, ob die Abschaltbedingungen der Schutzeinrichtungen eingehalten werden, siehe [Kap. 13.](#page-55-0) Sollte eine Schleifenmessung nicht möglich sein, z. B. bei Einbau von Frequenzumrichtern, ist eine rechnerische Ermittlung erforderlich.

#### Isolationswiderstandsmessung

Hierbei werden bei der Maschine alle aktiven Leiter der Hauptstromkreise (L und N bzw. L1, L2, L3 und N) kurzgeschlossen und gegen PE (Schutzleiter) gemessen. Steuerungen, oder Teile der Maschine, die für diese Spannungen (500 V DC) nicht ausgelegt sind, dürfen für die Dauer der Messung vom Messkreis getrennt werden. Der Messwert darf nicht kleiner als 1 MOhm sein. Die Prüfung darf in einzelne Abschnitte aufgeteilt werden. Bei Messungen von Schleifringen etc. ist ein maximaler Widerstand von 50 kOhm erforderlich.

## Prüfung auf Spannungsfestigkeit

Die elektrische Ausrüstung einer Maschine muss zwischen den Leitern aller Stromkreise und dem Schutzleitersystem mindestens 1 s lang einer Prüfspannung standhalten, die das 2-fache der Bemessungsspannung der Ausrüstung oder 1000 V~ beträgt, je nachdem, welcher Wert der jeweils Größere ist. Die Prüfspannung muss eine Frequenz von 50 Hz haben.

#### (Rest-) Spannungsmessungen

Die Vorschrift EN 60204 fordert, dass an jedem berührbaren aktiven Teil einer Maschine, an welchem während des Betriebs eine Spannung von mehr als 60 V anliegt, nach dem Abschalten der Versorgungsspannung die Restspannung innerhalb von 5 s auf einen Wert von 60 V oder weniger abgesunken sein muss. Bei Freilegung von Leitern muss die Restspannung innerhalb von 1 s auf einen Wert kleiner oder gleich 60 V abgesunken sein.

## Funktionsprüfung

Die Maschine wird mit Nennspannung betrieben und auf Funktion, insbesondere auf Sicherheitsfunktionen geprüft.

## Spezielle Prüfungen

- Puls-Brennbetrieb zur Fehlersuche
- Schutzleiterprüfung mit 25 A-Prüfstrom

#### <span id="page-120-0"></span>Grenzwerte nach DIN EN 60204-1

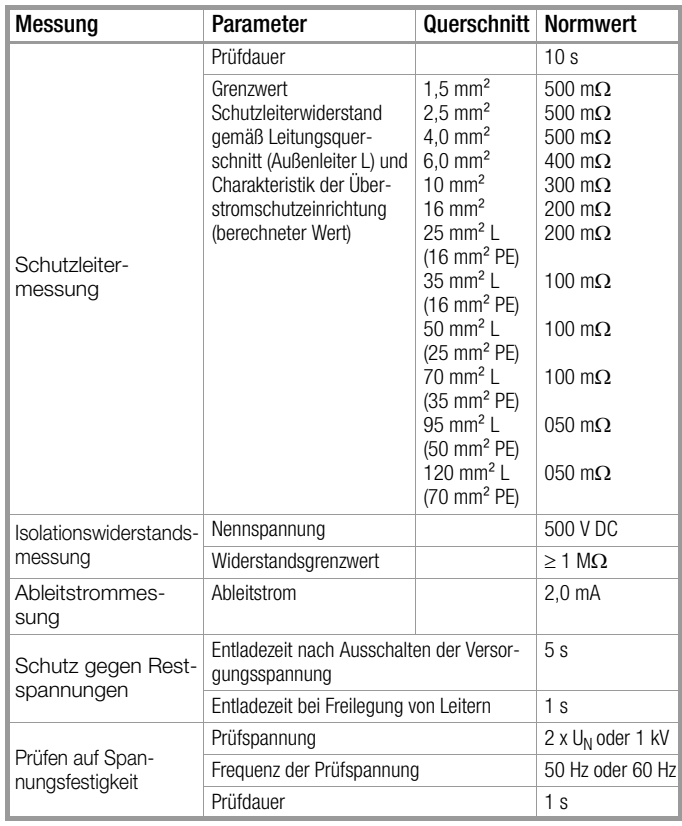

#### Charakteristik der Überstromschutzeinrichtungen zur Grenzwertauswahl bei Schutzleiterprüfung

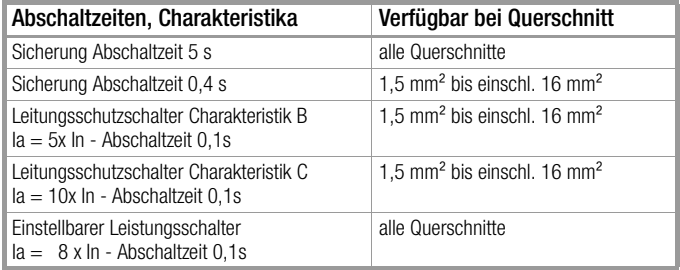

#### <span id="page-121-1"></span>27.4 Wiederholungsprüfungen nach DGUV Vorschrift 3/4 (bisher BGV A3, VBG4, UVV) – Grenzwerte für elektrische Anlagen und Betriebsmittel

#### <span id="page-121-0"></span>Grenzwerte nach DIN VDE 0701-0702

Maximal zulässige Grenzwerte des Schutzleiterwiderstands bei Anschlussleitungen bis 5 m Länge

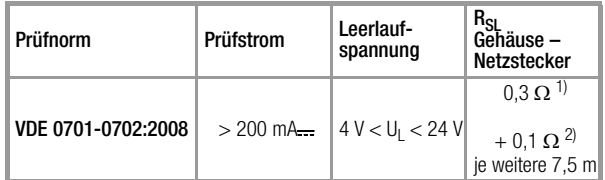

1) Für Festanschluss bei Datenverarbeitungsanlagen darf dieser Wert maximal 1  $\Omega$  sein (DIN VDE 0701-0702).

<sup>2)</sup> Gesamter Schutzleiterwiderstand maximal 1  $\Omega$ 

#### Minimal zulässige Grenzwerte des Isolationswiderstands

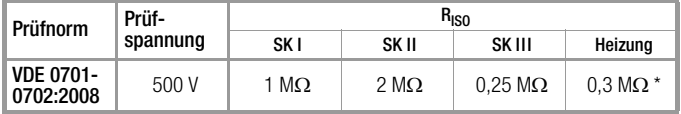

\* mit eingeschalteten Heizelementen (wenn Heizleistung > 3,5 kW und  $R_{ISO}$  < 0,3 M $\Omega$ : Ableitstrommessung erforderlich)

#### Maximal zulässige Grenzwerte der Ableitströme in mA

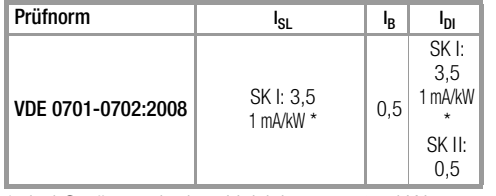

\* bei Geräten mit einer Heizleistung > 3,5 kW

Anmerkung 1: Geräte, die nicht mit schutzleiterverbundenen berührbaren Teilen ausgestattet sind und die mit den Anforderungen für den Gehäuseableitstrom und, falls zutreffend, für den Patientenableitstrom übereinstimmen, z. B. EDV-Geräte mit abgeschirmtem Netzteil

Anmerkung 2: Fest angeschlossene Geräte mit Schutzleiter Fahrbare Röntgengeräte und Geräte mit mineralischer Isolierung

#### Legende zur Tabelle

- I <sup>B</sup> Gehäuse-Ableitstrom (Sonden- oder Berührungsstrom)
- l<sub>DI</sub> Differenzstrom
- l<sub>SL</sub> Schutzleiterstrom

#### Maximal zulässige Grenzwerte der Ersatz-Ableitströme in mA

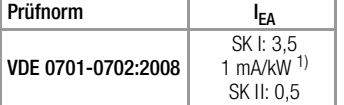

1) bei Geräten mit einer Heizleistung  $\geq 3.5$  kW

#### <span id="page-122-0"></span>27.5 Liste der Kurzbezeichnungen und deren Bedeutung in der Reihenfolge der Drehschalterstellung

#### U – Spannungsmessung

- f Frequenz der Netzspannung
- $f_N$ **Nennfrequenz**
- U an den Prüfspitzen gemessene Spannung während und nach der Isolationsmessung von RISO oder bei der Messung der Restspannung Ures
- UL-L Spannung zwischen zwei Außenleitern
- UL-N Spannung zwischen L und N
- UL-PE Spannung zwischen L und PE
- UN Netz-Nennspannung

## RLO – Niederohmiger Widerstand von

#### Schutz-, Erdungs- und Potenzialausgleichsleitern

- RLO Widerstand von Potenzialausgleichsleitern, wird auch als RPE bezeichnet
- RLO+ Widerstand von Potenzialausgleichsleitern (+ Pol an PE)
- RLO– Widerstand von Potenzialausgleichsleitern (– Pol an PE)
- Uq Leerlaufspannung
- ROFFSET Offsetwiderstand zur Kompensation von Zuleitungen bei der Niederohmmessung
- IHIGH hoher Prüfstrom von 25 A bei der Niederohmmessung

# RISO – Isolationswiderstandsmessung

- RISO Isolationswiderstand
- UISO Bei Messung von RISO: Prüfspannung, bei Rampenfunktion: Ansprech- oder Durchbruchspannung
- U an den Prüfspitzen gemessene Spannung während und nach der Isolationsmessung von RISO

## RCD – Prüfen von Fehlerstromschutzeinrichtungen

- $I\Delta$  Auslösestrom
- IN Nennfehlerstrom
- IN Nennstrom
- $|_{F_{-a}}$ Ansteigender Prüfstrom (Fehlerstrom)
- $\mathsf{I}_{\mathsf{T}}$ Prüfstrom
- RCD RCD-Schalter (Fehlerstrom-Schutzeinrichtung)
- PRCD Portable (ortsveränderlicher) RCD PRCD-S : mit Schutzleitererkennung bzw. Schutzleiterüberwachung PRCD-K:
	- mit Unterspannungsauslösung und Schutzleiterüberwachung
- RCD-S Selektiver RCD-Schutzschalter
- RCBO kombinierter Fehlerstrom-/ Leitungsschutzschalter (Residual current operated Circuit-Breaker with Overcurrent protection)
- RE Errechneter Erdungs- bzw. Erderschleifenwiderstand
- SRCD Socket (fest installierter) RCD
- ta Auslösezeit / Abschaltzeit
- UI $\Delta$  Berührungsspannung im Augenblick des Auslösens
- UIAN Berührungsspannung bezogen auf den Nennfehlerstrom  $I_{MN}$
- UL Grenzwert für die Berührungsspannung

## ZLOOP – Schleifenimpedanzmessung

- IK Errechneter Kurzschlussstrom (bei Nennspannung)
- UL Grenzwert für die Berührungsspannung

Z Schleifenimpedanz  $(Z_{L-N}$  Netzimpedanz,  $Z_{L-PF}$  Schleifenimpedanz)

#### Ures – Restspannungsmessung

- Ures gemessene Restspannung nach der Entladezeit tu, bei der die Spannung auf kleiner oder gleich 60 V absinkt
- IMD Isolationswächter (Insulation Monitoring Device)
- RCM Differenzstromüberwachungsgerät (Residual Current Monitor)
- IL Ableitstrommessung
- $\leftrightarrow$   $\leq$  1V $\leq$  IL/AMP Ableitstrom (Messung mit Zangenstromsensor)

## T, %r.h. – Temperatur-/Luftfeuchtemessung

- Temperatur in °C oder °F
- r. H. Luftfeuchte in %

#### HV – Prüfen auf Spannungsfestigkeit HV AC (mit PROFITEST PRIME AC)

- ILIM maximaler Strom, der fließen darf, bevor die Hochspannung abgeschaltet wird (vorzugebender Grenzwert)
- I Abschaltstrom bei der Prüfung auf Spannungsfestigkeit
- Umax vorzugebende Prüfspannung bei der Prüfung auf Spannungsfestigkeit
- U aktuelle Prüfspitzenspannung
- UD Durchbruchspannung
- t<sub>4</sub> Anstiegszeit: Zeit, in der die Prüfspannung auf den Wert Umax ansteigt
- ton Prüfdauer bei maximaler Prüfspannung Umax (ohne Anstiegszeit  $t_{-}$ )

## Setup – Einstellmenü

U<sub>Batt</sub> Akkuspannung (Batteriespannung)

## Netzsystem

- IT-Netz Im IT-System sind alle aktiven Teile von Erde getrennt oder ein Punkt ist über eine Impedanz mit Erde verbunden. Die Körper der elektrischen Anlage sind entweder einzeln oder gemeinsam geerdet oder gemeinsam mit der Erdung des Systems verbunden.
- TT-Netz Ein Punkt der Stromquelle ist direkt geerdet (französisch terre terre)
- TN-Netz Im Unterschied zu einem TT-System erfolgt in einem TN-System eine Nullung des Stromkreises mit der Verbraucheranlage (französisch terre neutre)

#### 27.6 Stichwortverzeichnis

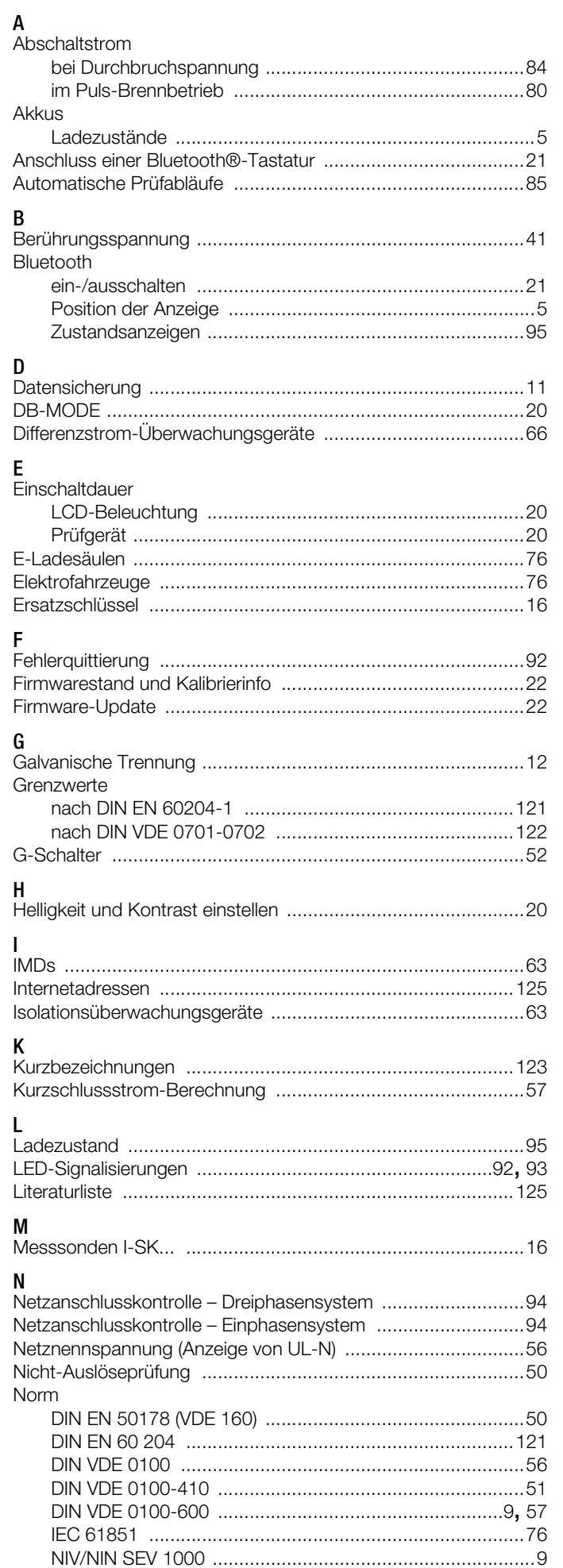

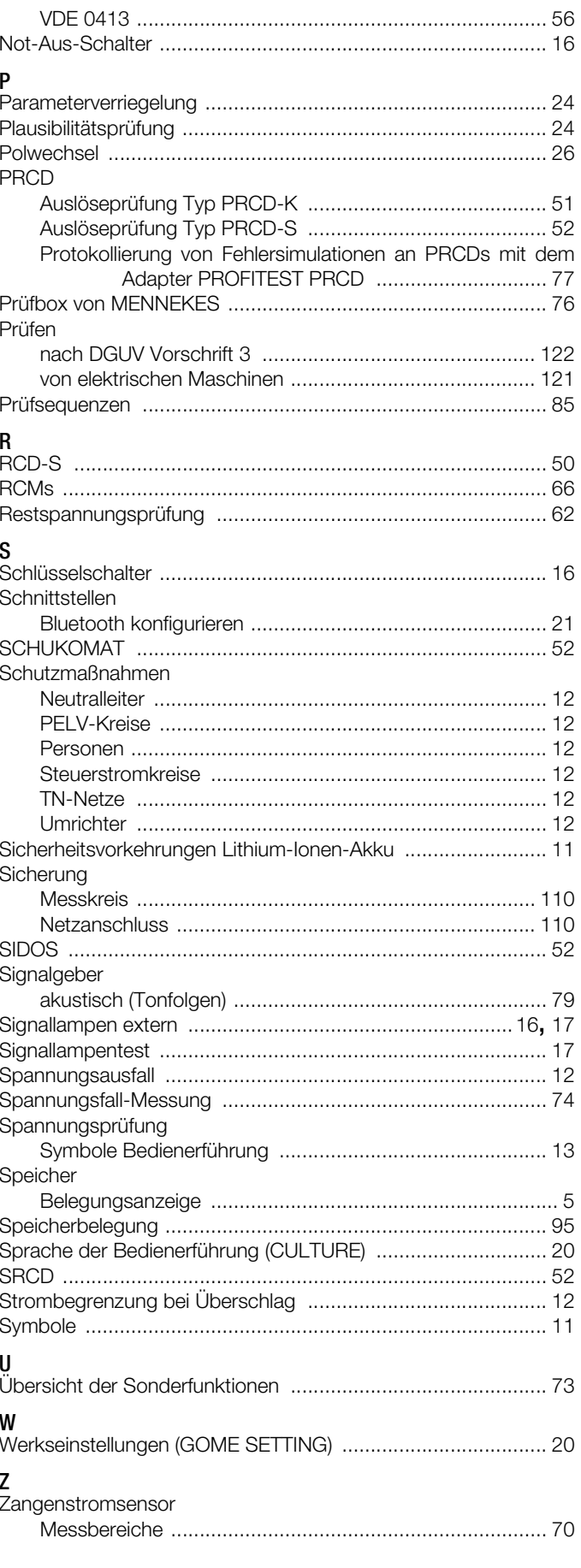

## <span id="page-124-1"></span>27.7 Literaturliste

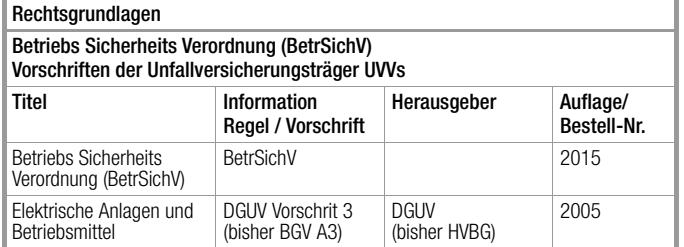

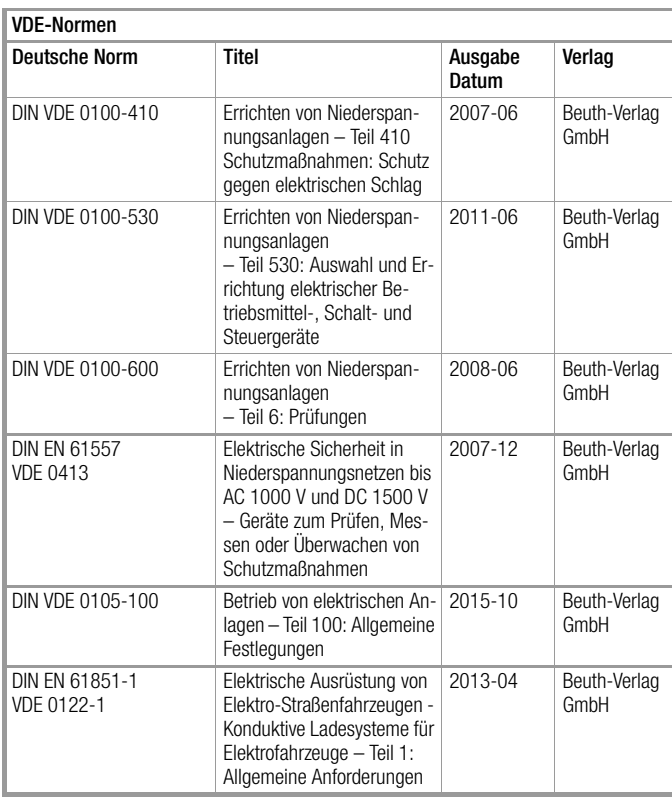

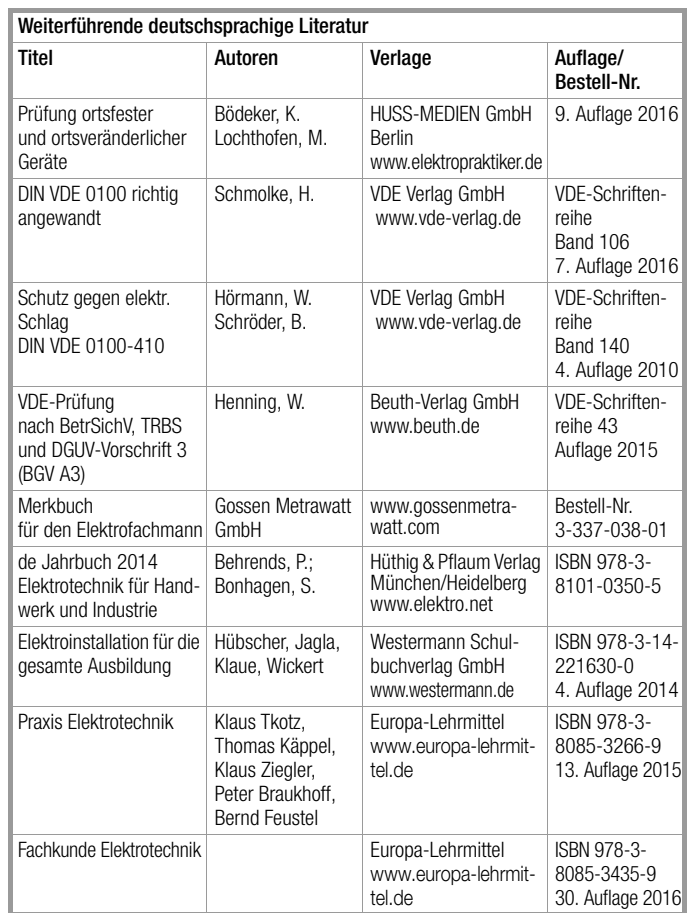

## <span id="page-124-0"></span>27.7.1 Internetadressen für weiterführende Informationen

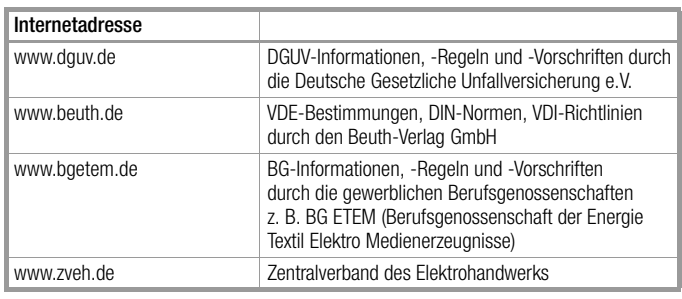

# 28 Rücknahme und umweltverträgliche Entsorgung

Bei dem Gerät handelt es sich um ein Produkt der Kategorie 9 nach ElektroG (Überwachungs- und Kontrollinstrumente). Dieses Gerät fällt unter die WEEE Richtlinie. Im Übrigen weisen wir darauf hin, dass der aktuelle Stand hierzu im Internet bei www.gossenmetrawatt.com unter dem Suchbegriff WEEE zu finden ist. Nach WEEE 2012/19/EU und ElektroG kennzeichnen wir unsere Elektro- und Elektronikgeräte mit dem nebenstehenden Symbol nach DIN EN 50419. Diese Geräte dürfen nicht mit dem Hausmüll entsorgt werden. Bezüglich der Altgeräte-Rücknahme wenden Sie sich bitte an unseren Service, Anschrift siehe [Kapitel 29.](#page-126-0)

#### Entsorgung des Lithium-Ionen-Akkus

Sofern der in Ihrem Gerät eingesetzte Akku nicht mehr leistungsfähig ist, muss dieser ordnungsgemäß nach den gültigen nationalen Richtlinien entsorgt werden.

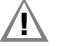

# $\sqrt{N}$  Achtung!

Der Austausch des Akkus darf nur durch die GMC-I Service GmbH vorgenommen werden. Ansonsten erlischt die Garantie.

Nach ElektroG sind wir verpflichtet, für den Fall der Entsorgung des Prüfgeräts, den sicheren Ausbau des eingesetzten Akkus zu beschreiben:

- 1 Ziehen Sie zuerst sämtliche Leitungen (insbesondere Messund Versorgungsleitungen) von der Frontplatte ab.
- 2 Drehen Sie die 17 Torxschrauben der Frontplatte mit einem Schraubendreher heraus (die 4 Kreuzschlitzschrauben können verbleiben).
- 3 Trennen Sie den Steckeranschluss des Akkus (1) durch Entfernen der 5-poligen Flachbandleitung von der Platine, siehe Bild unten. Achten Sie hierbei darauf, dass der Akku bei Ausbau und Ent-
- sorgung nicht kurzgeschlossen wird. 4 Durchtrennen Sie die beiden Kabelbinder (2).
- 5 Entsorgen Sie den Akku vorschriftsmäßig oder senden Sie diesen an die GMC-I Service GmbH zur kostenlosen Rücknahme, Anschrift siehe [Kapitel 29.](#page-126-0)

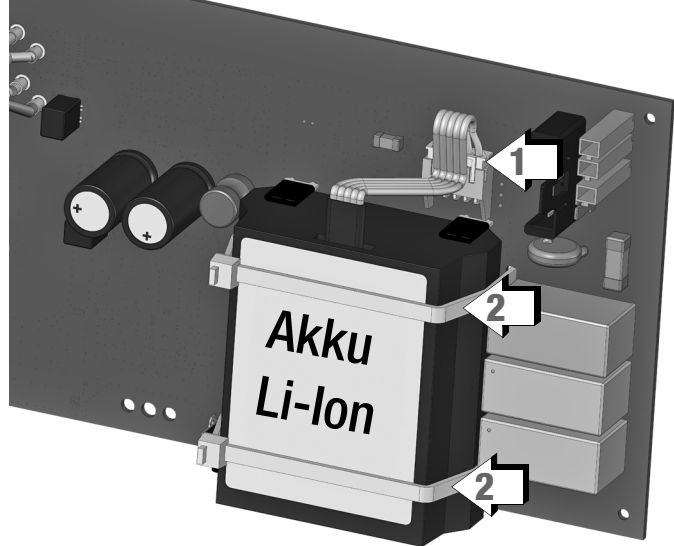

Bild: Ausbau des Lithium-Ionen-Akkus

# <span id="page-126-0"></span>29 Reparatur- und Ersatzteil-Service Kalibrierzentrum\* und Mietgeräteservice

Bitte wenden Sie sich im Bedarfsfall an:

GMC-I Service GmbH Service-Center Beuthener Straße 41 90471 Nürnberg • Germany Telefon +49 911 817718-0 Telefax +49 911 817718-253 E-Mail service@gossenmetrawatt.com www.gmci-service.com

Diese Anschrift gilt nur für Deutschland. Im Ausland stehen unsere jeweiligen Vertretungen oder Niederlassungen zur Verfügung.

\* DAkkS-Kalibrierlaboratorium für elektrische Messgrößen D-K-15080-01-01 akkreditiert nach DIN EN ISO/IEC 17025

Akkreditierte Messgrößen: Gleichspannung, Gleichstromstärke, Gleichstromwiderstand, Wechselspannung, Wechselstromstärke, Wechselstrom-Wirkleistung, Wechselstrom-Scheinleistung, Gleichstromleistung, Kapazität, Frequenz und Temperatur

#### Kompetenter Partner

Die Gossen Metrawatt GmbH ist zertifiziert nach DIN EN ISO 9001.

Unser DAkkS-Kalibrierlabor ist nach DIN EN ISO/IEC 17025 bei der Deutschen Akkreditierungsstelle GmbH unter der Nummer D-K-15080-01-01 akkreditiert.

Vom Prüfprotokoll über den Werks-Kalibrierschein bis hin zum DAkkS-Kalibrierschein reicht unsere messtechnische Kompetenz.

Ein kostenloses Prüfmittelmanagement rundet unsere Angebotspalette ab.

Ein Vor-Ort-DAkkS-Kalibrierplatz ist Bestandteil unserer Service-Abteilung. Sollten bei der Kalibrierung Fehler erkannt werden, kann unser Fachpersonal Reparaturen mit Original-Ersatzteilen durchführen.

Als Kalibrierlabor kalibrieren wir natürlich herstellerunabhängig.

#### Servicedienste

- Hol- und Bringdienst
- Express-Dienste (sofort, 24h, weekend)
- Inbetriebnahme und Abrufdienst
- Geräte- bzw. Software-Updates auf aktuelle Normen
- Ersatzteile und Instandsetzung
- Helpdesk
- DAkkS-Kalibrierlabor nach DIN EN ISO/IEC 17025
- Serviceverträge und Prüfmittelmanagement
- Mietgeräteservice
- Altgeräte-Rücknahme

# 30 Produktsupport

Bitte wenden Sie sich im Bedarfsfall an:

Gossen Metrawatt GmbH Hotline Produktsupport Telefon D 0900 1 8602-00 A/CH +49 911 8602-0<br>Telefax +49 911 8602-7 Telefax +49 911 8602-709<br>E-Mail support@gossenme support@gossenmetrawatt.com

# 31 Schulung

Für den optimalen Einsatz des Gerätes empfehlen wir eine Schulung der Anwender.

Seminare mit Praktikum finden Sie auf unserer Website:

http://www.gossenmetrawatt.com

Schulungen in Nürnberg

Gossen Metrawatt GmbH Bereich Schulung Telefon +49 911 8602-935 Telefax +49 911 8602-724 E-Mail training@gossenmetrawatt.com

© Gossen Metrawatt GmbH Erstellt in Deutschland • Änderungen / Irrtümer vorbehalten • Eine PDF-Version finden Sie im Internet

Alle Handelsmarken, eingetragenen Handelsmarken, Logos, Produktbezeichnungen und Firmennamen sind das Eigentum ihrer jeweiligen Besitzer.<br>All trademarks, registered trademarks, logos, product names, and company names are t

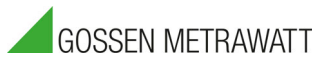

Gossen Metrawatt GmbH Südwestpark 15 90449 Nürnberg • Germany

Telefon+49 911 8602-111 Telefax +49 911 8602-777 E-Mail info@gossenmetrawatt.com www.gossenmetrawatt.com